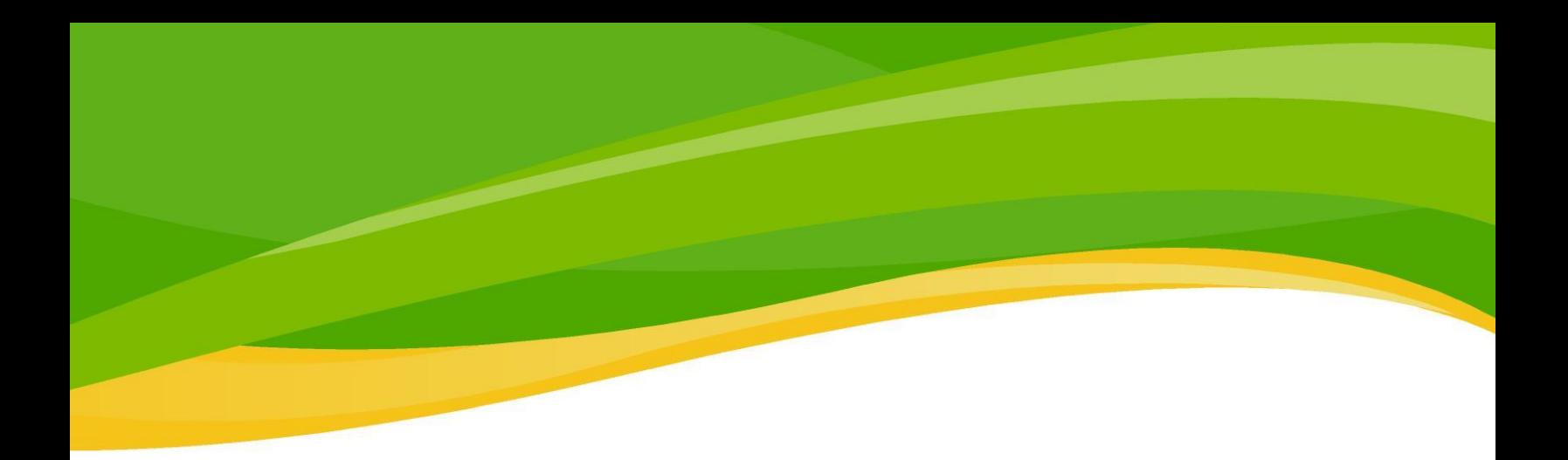

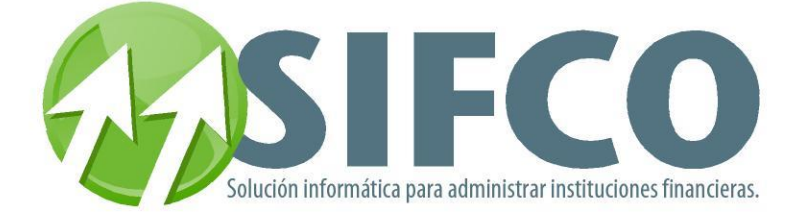

# MANUAL DEL SISTEMA FINANCIERO

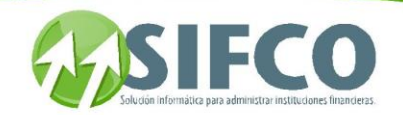

# Manual del Sistema Financiero

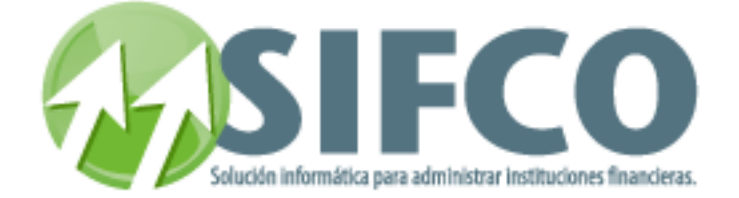

# Manual de Usuario

Este es un documento automático generado a partir del help en línea que está en constante cambio y no esta optimizado para ser impreso, si no para ser visto en pantalla. Este es un documento de referencia.

Wednesday, August 20, 2014

Copyright © SIFCO,S.A. All Rights Reserved.

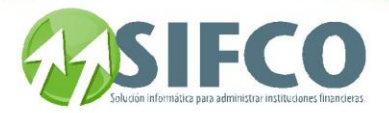

## Contenido

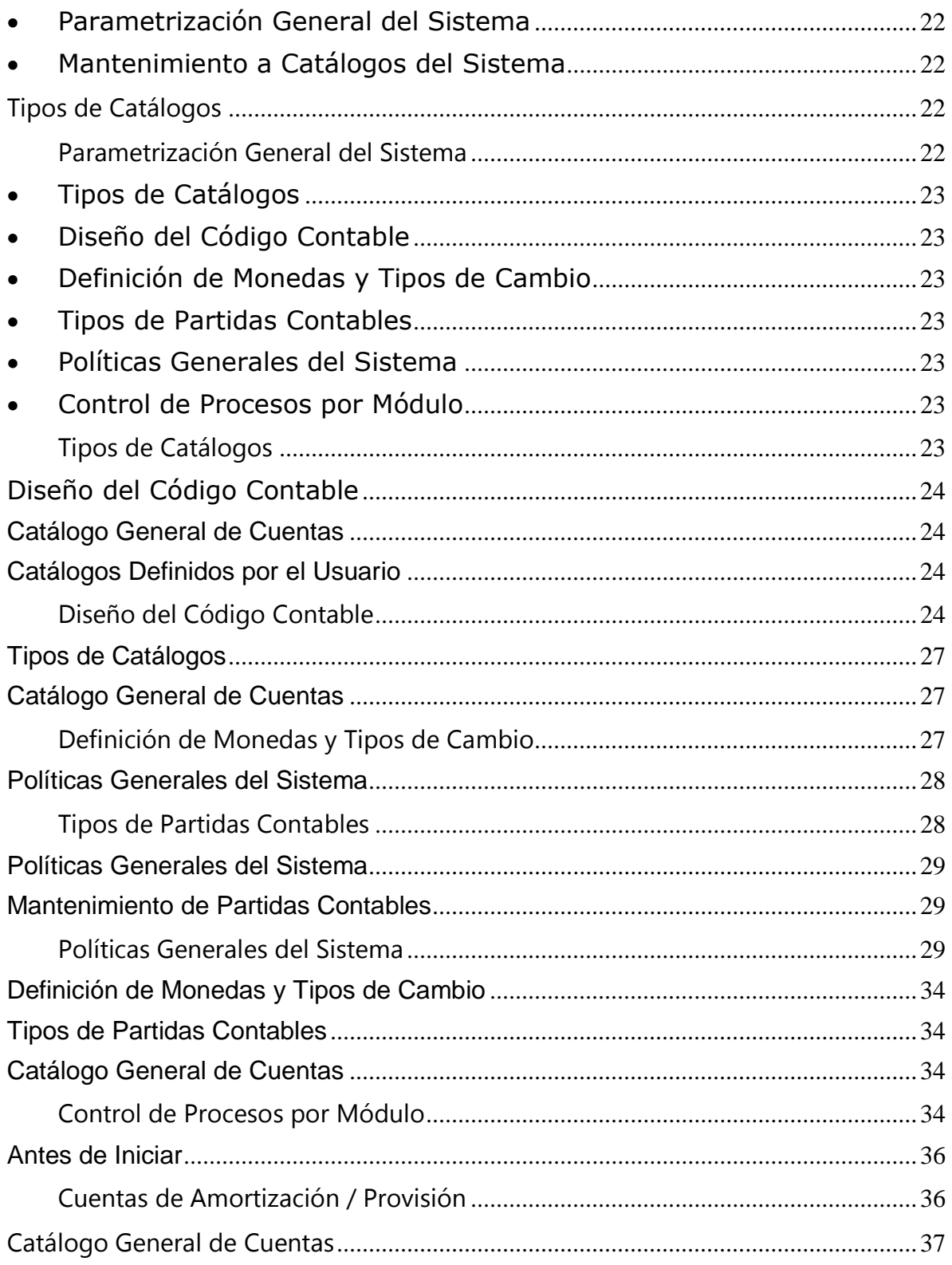

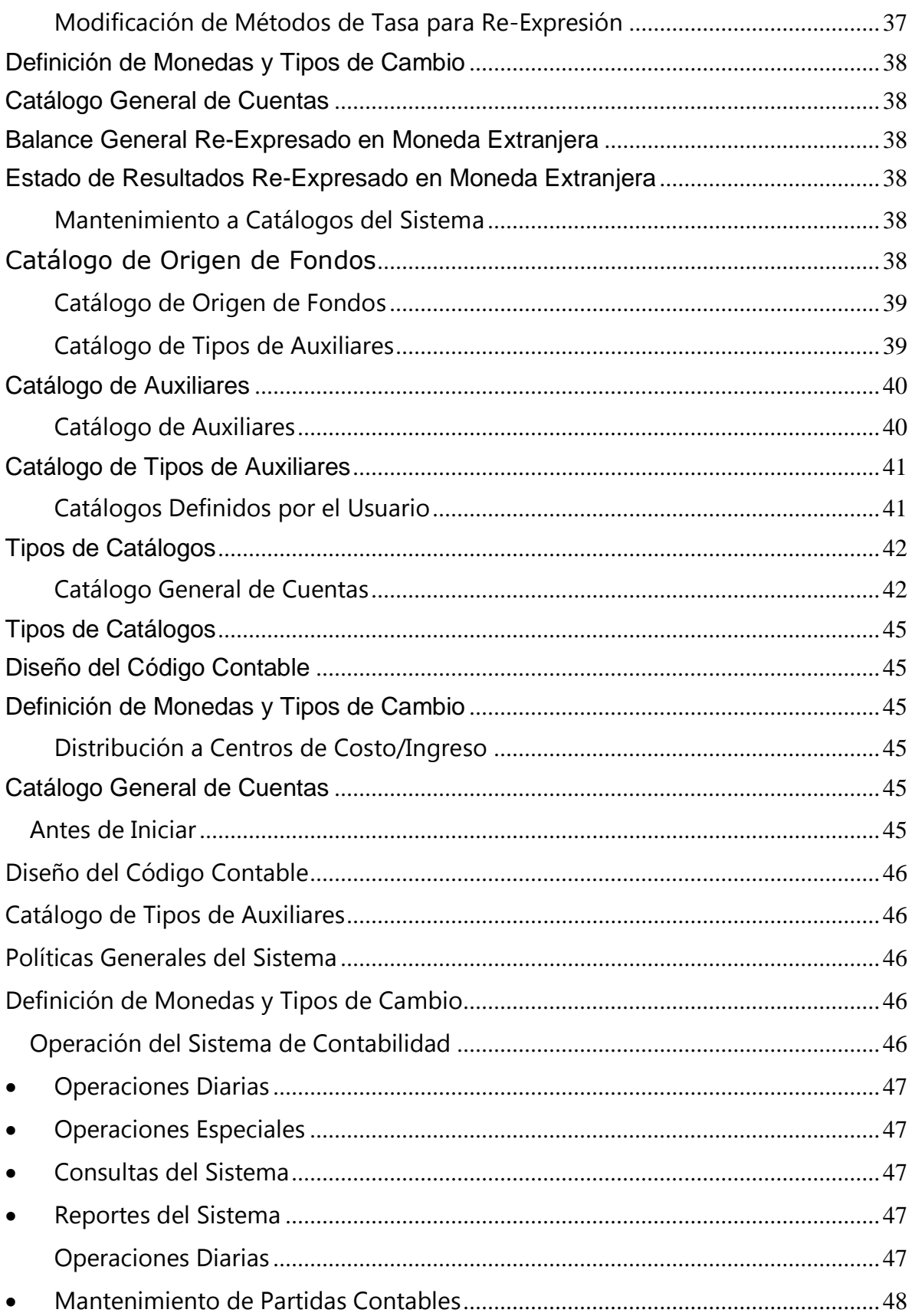

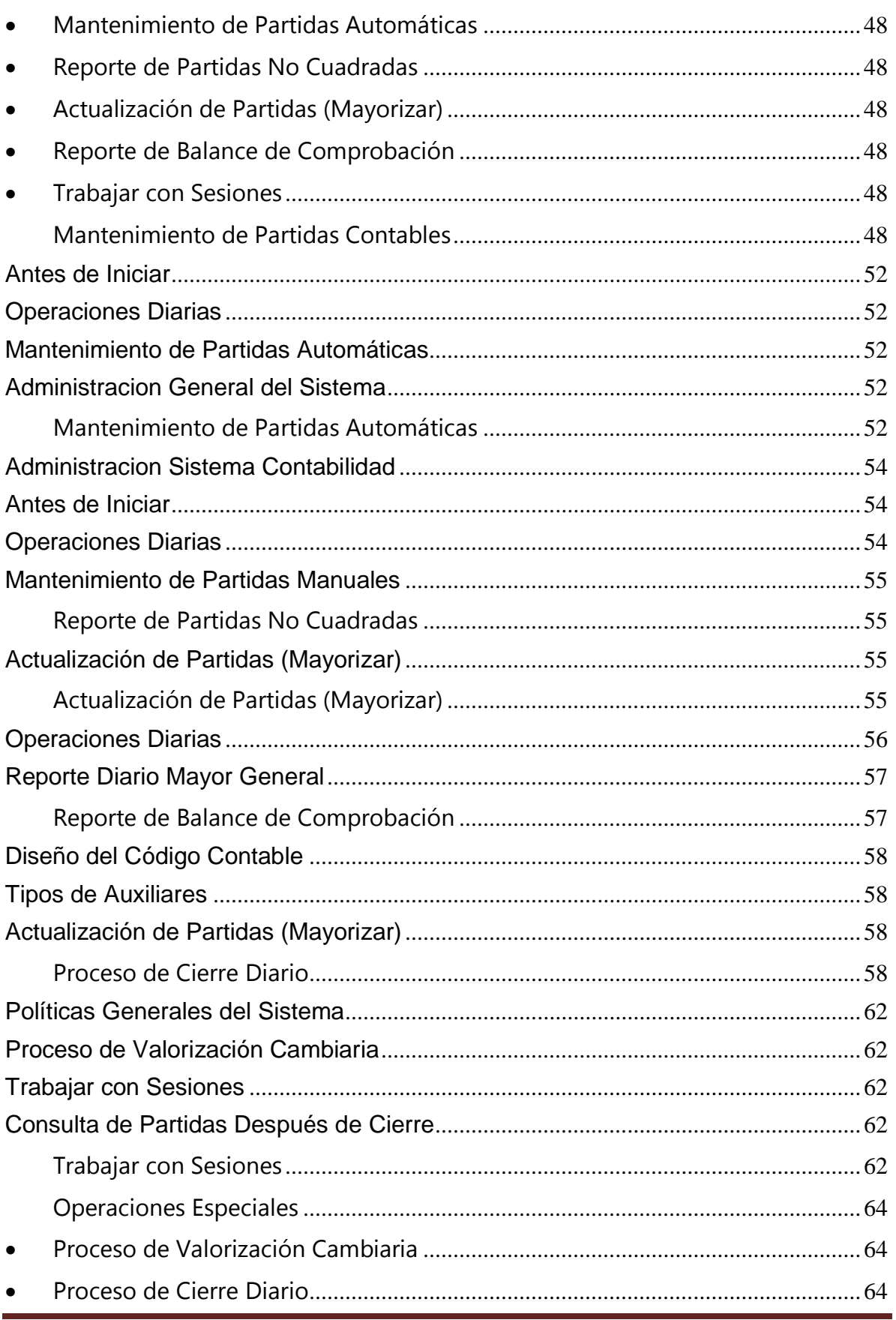

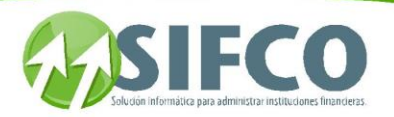

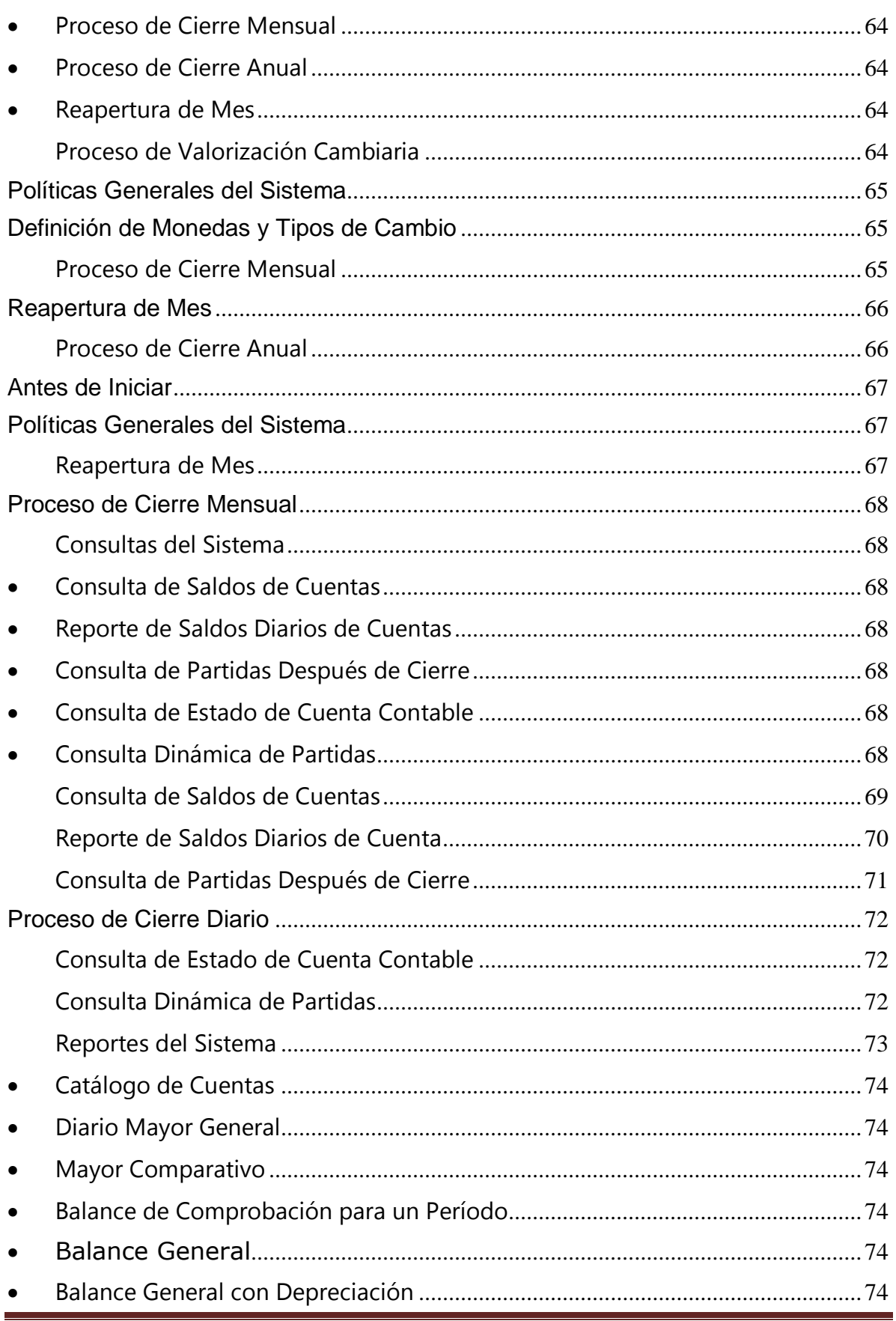

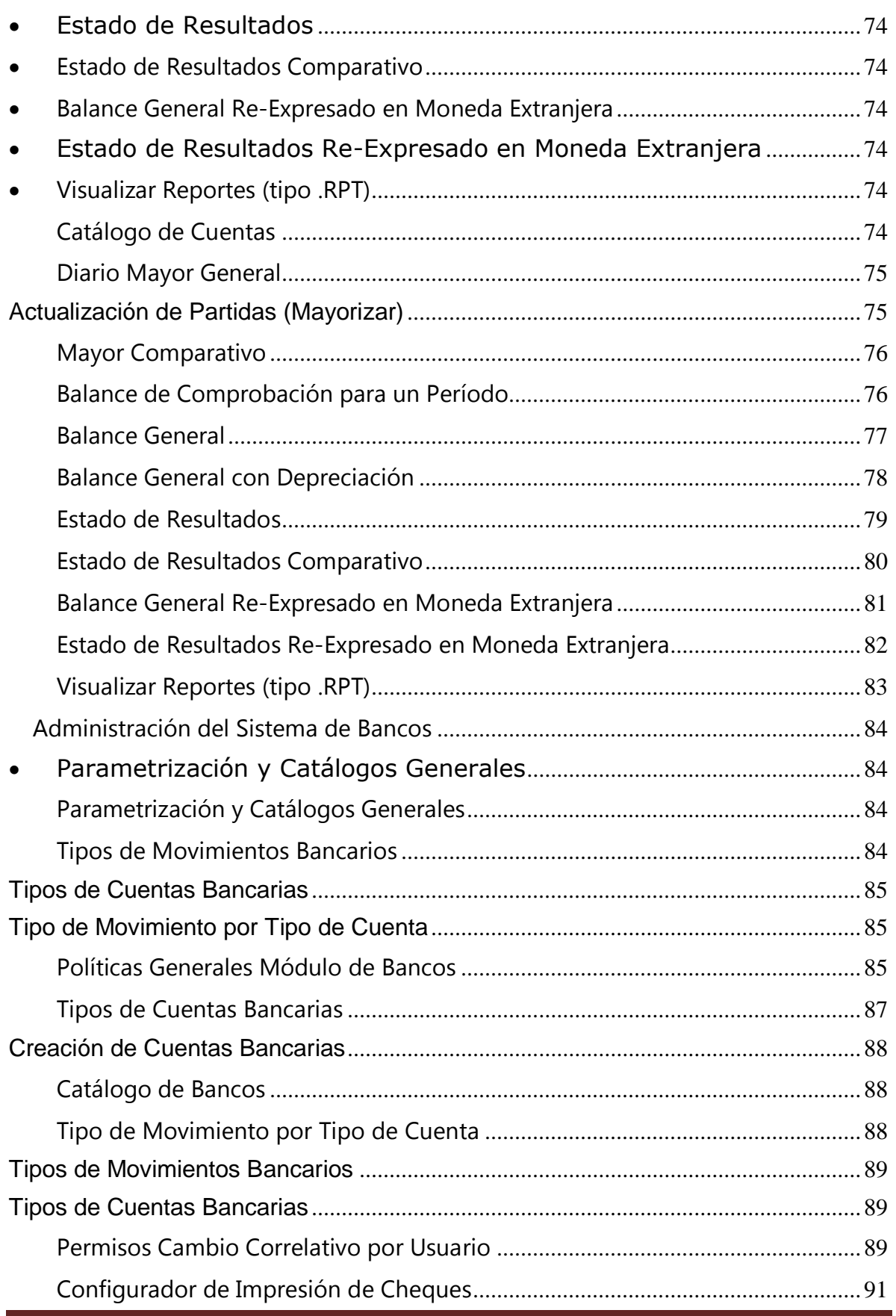

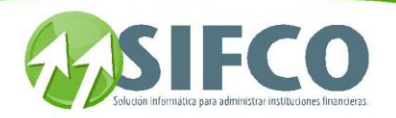

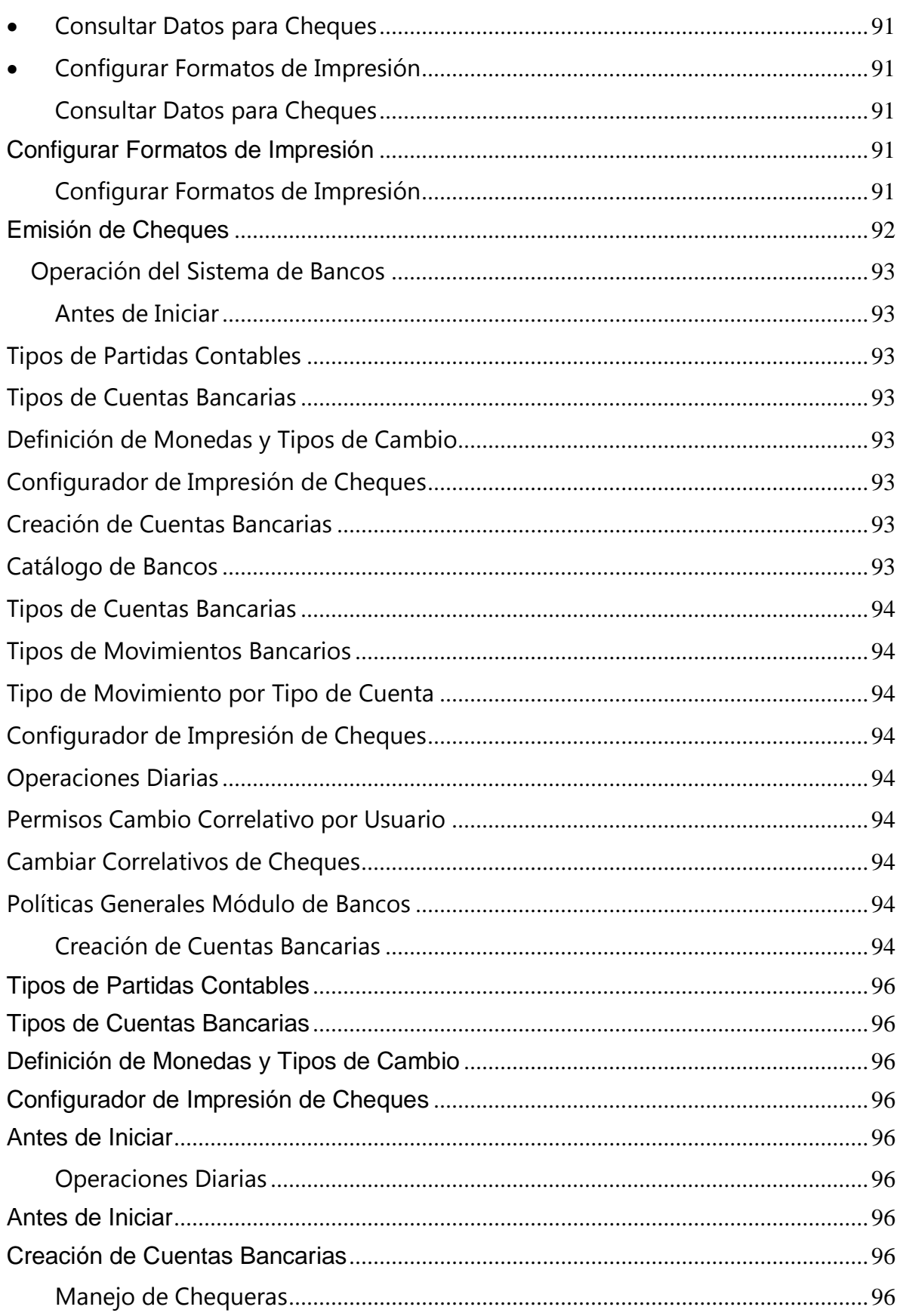

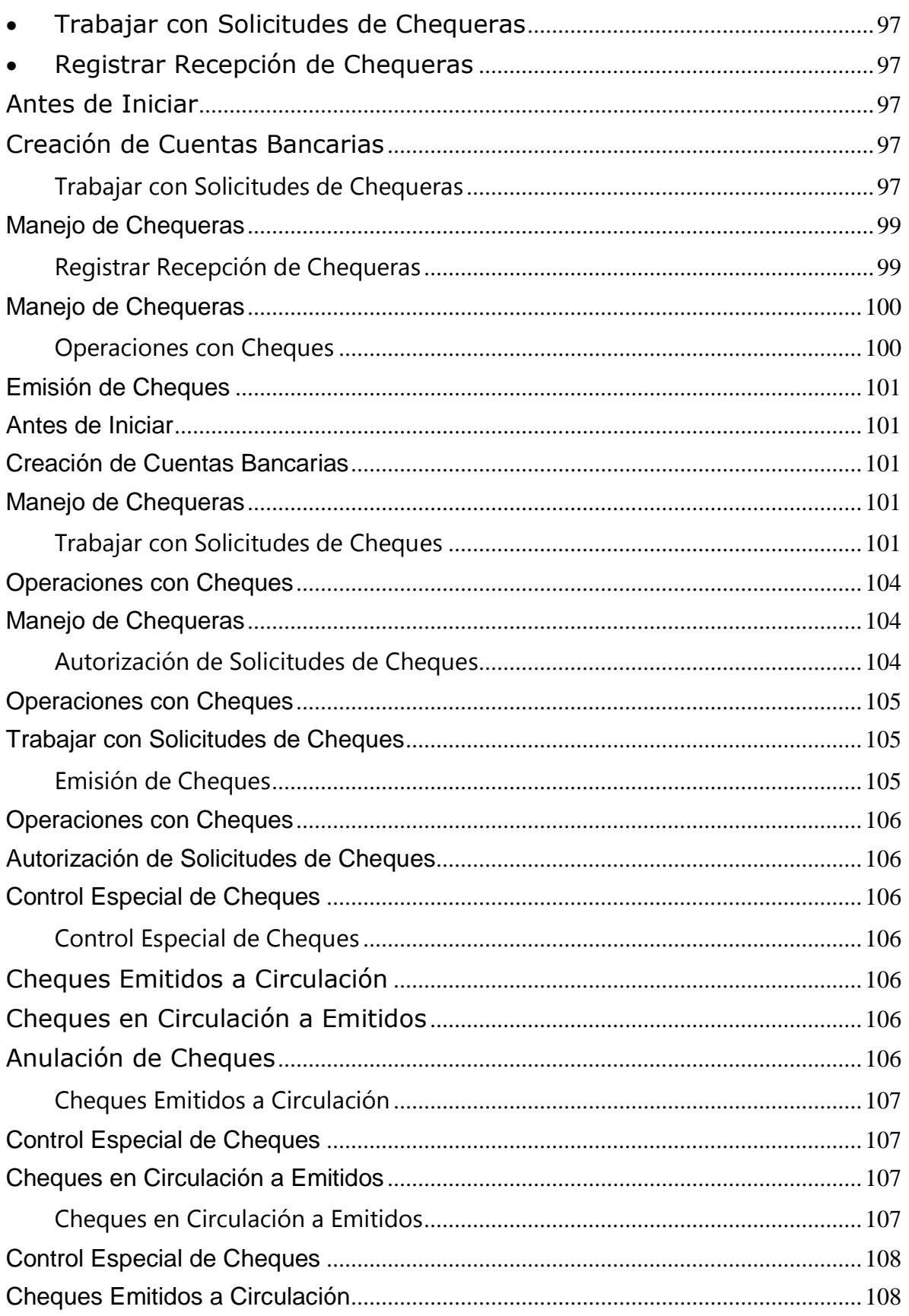

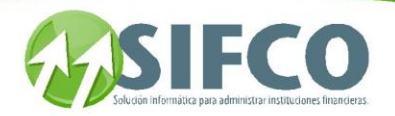

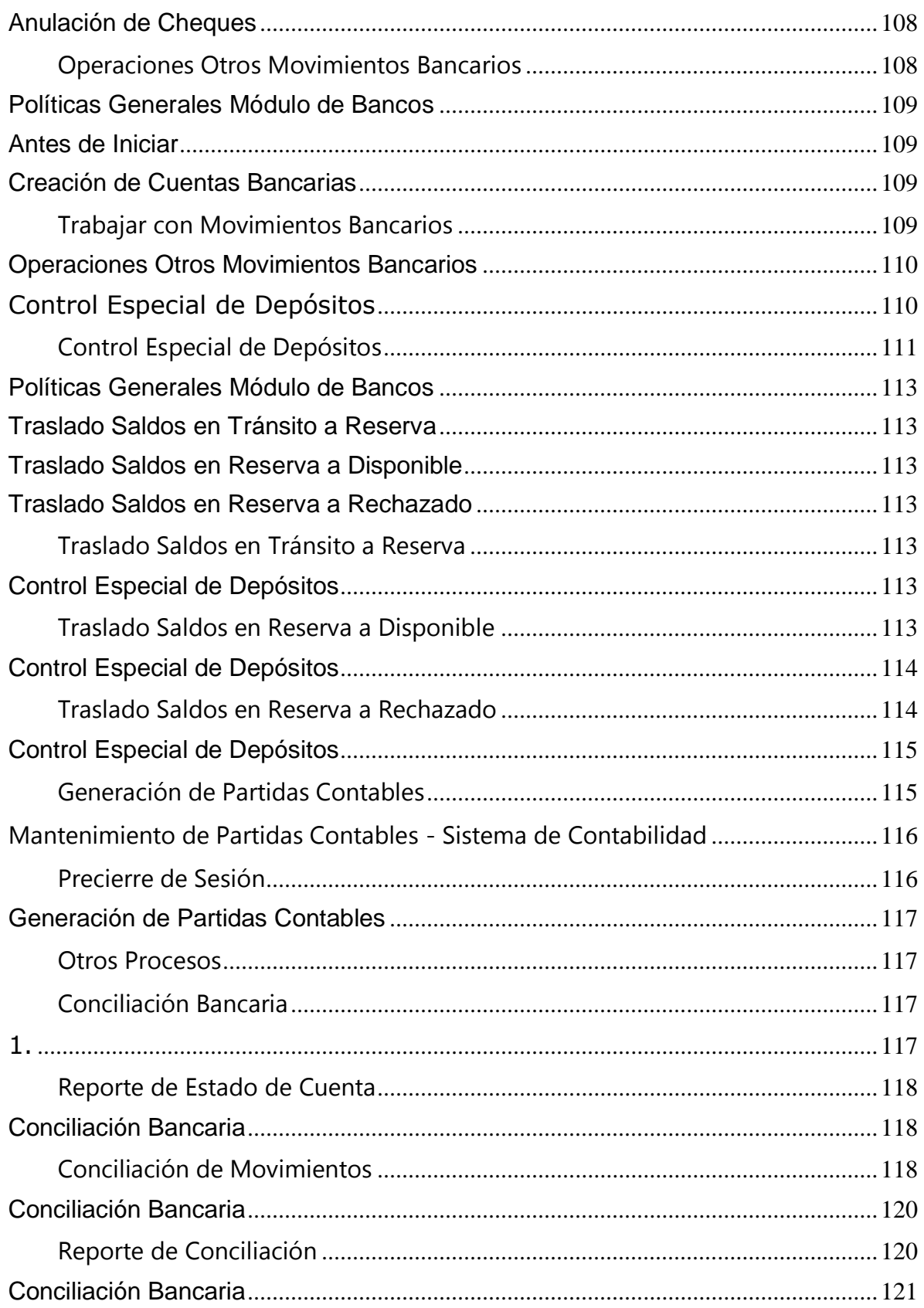

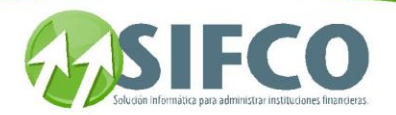

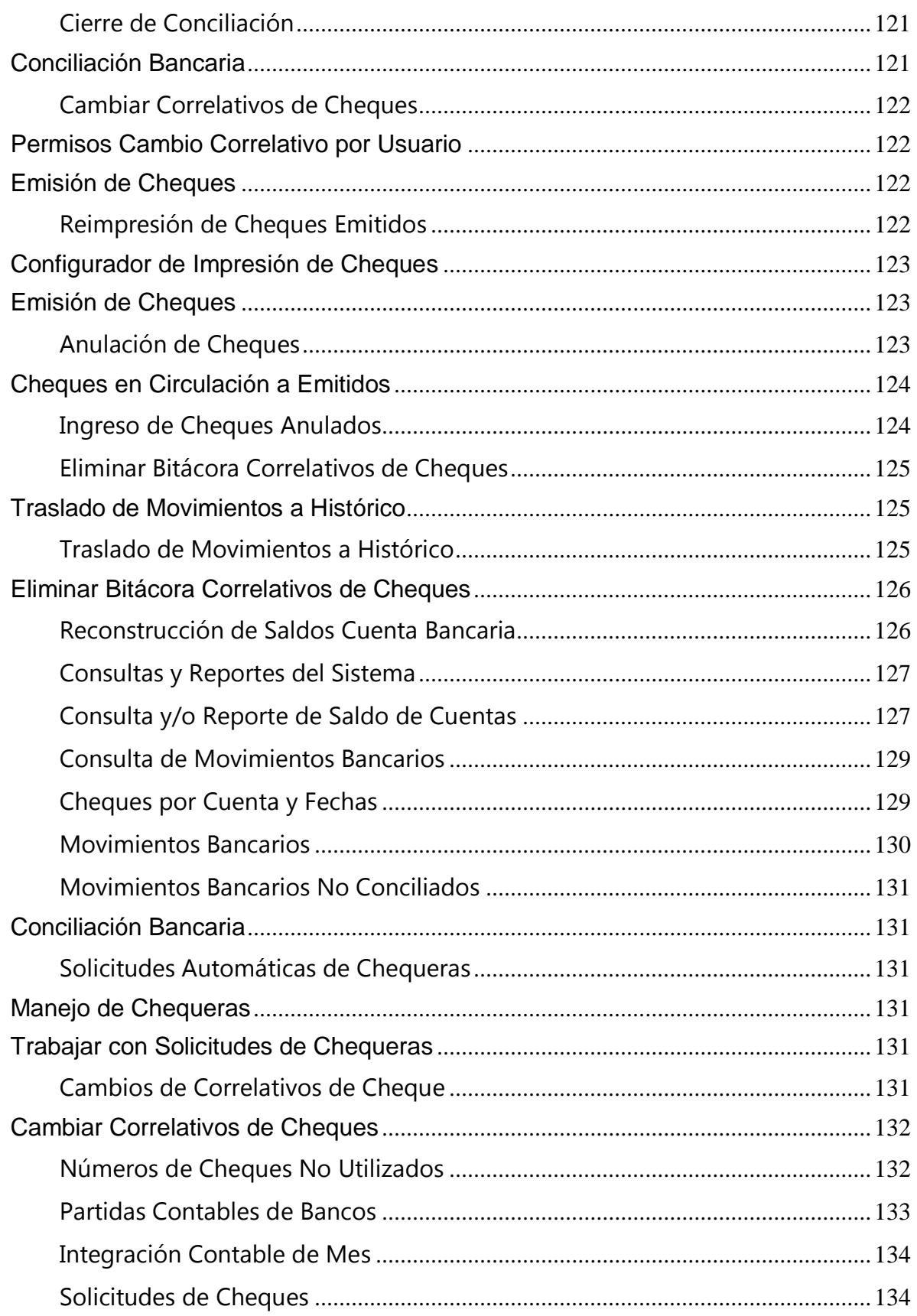

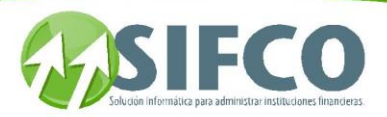

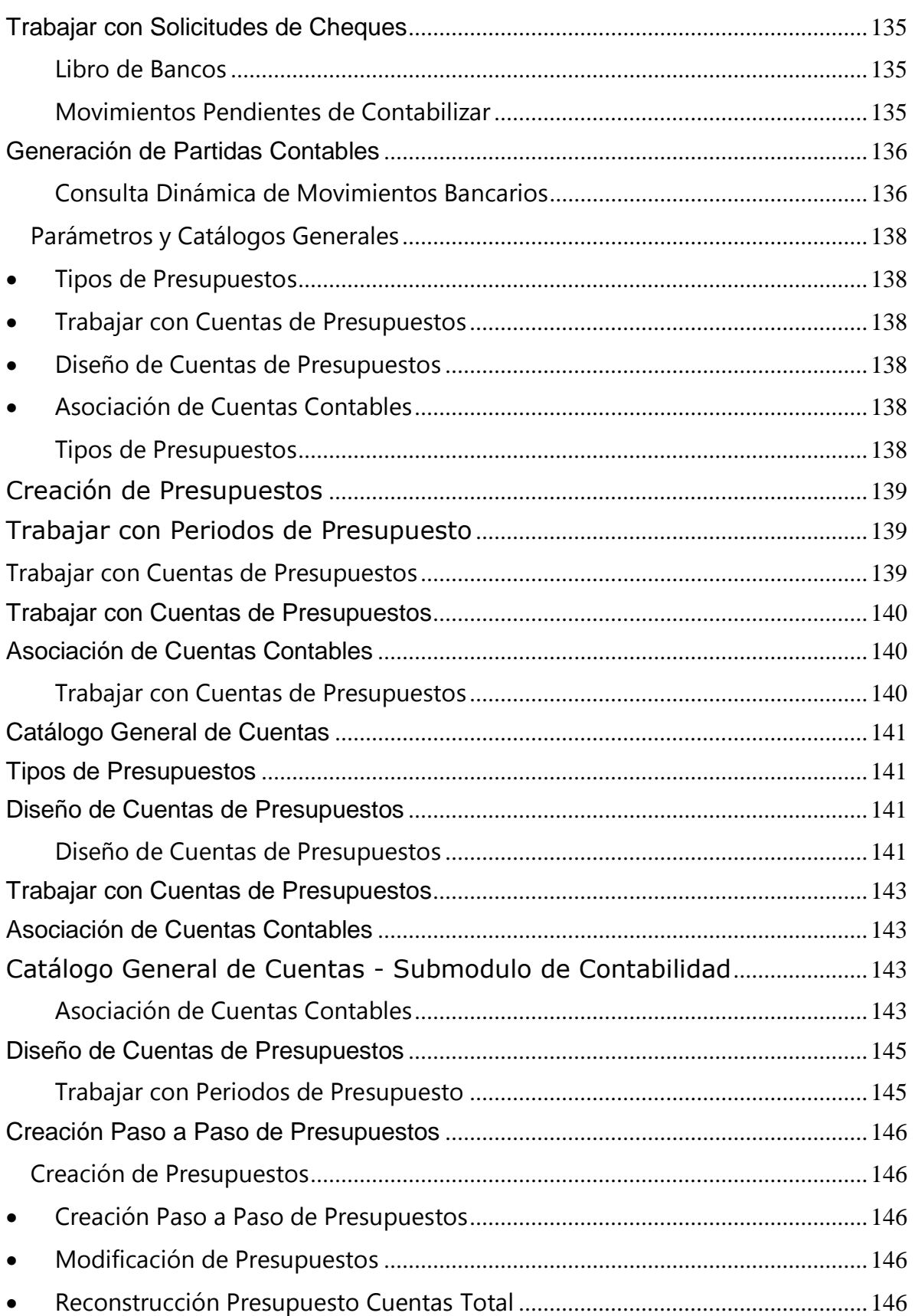

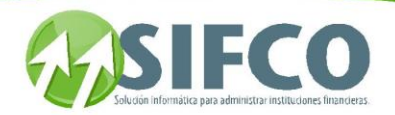

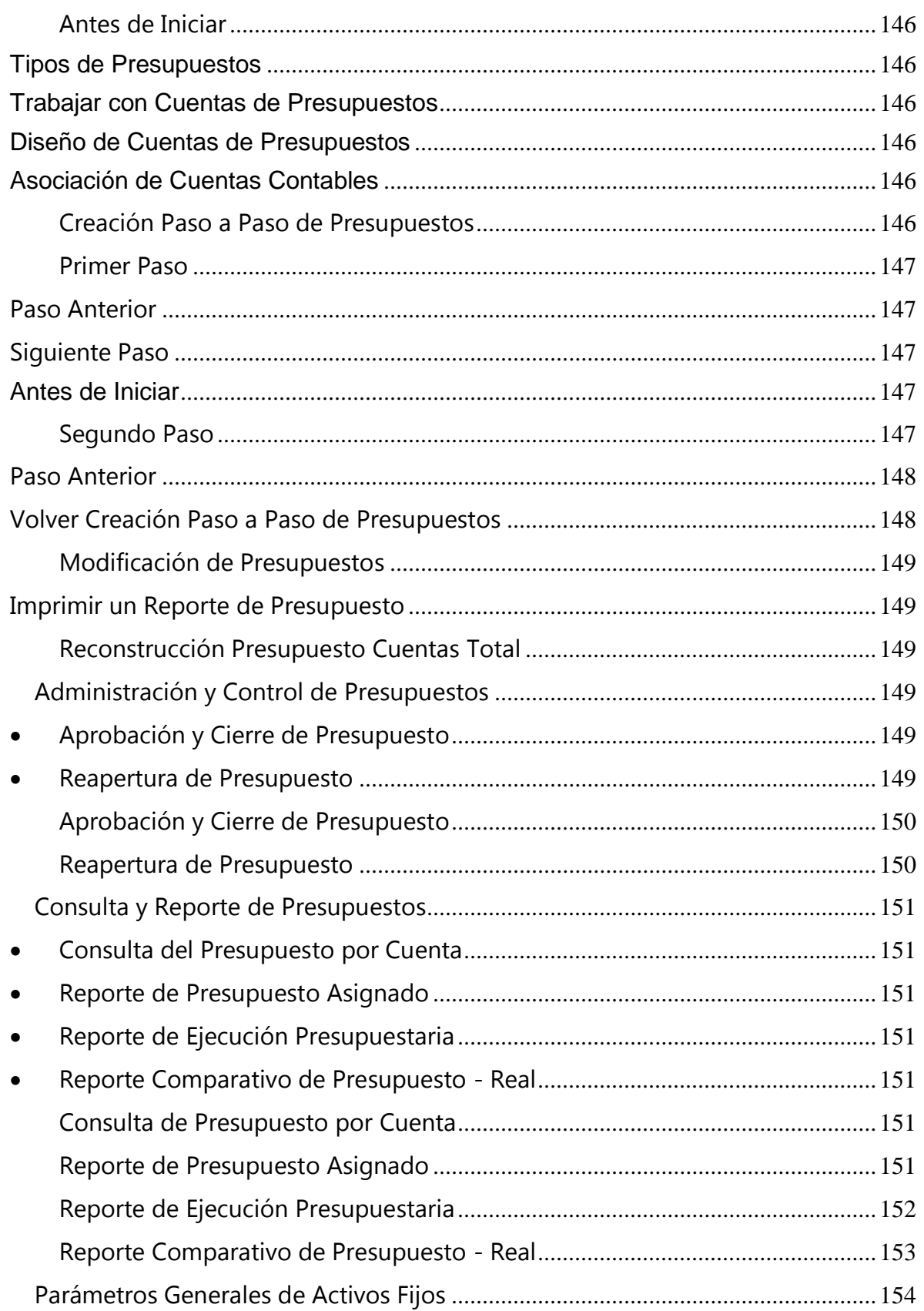

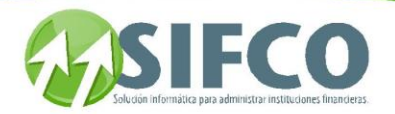

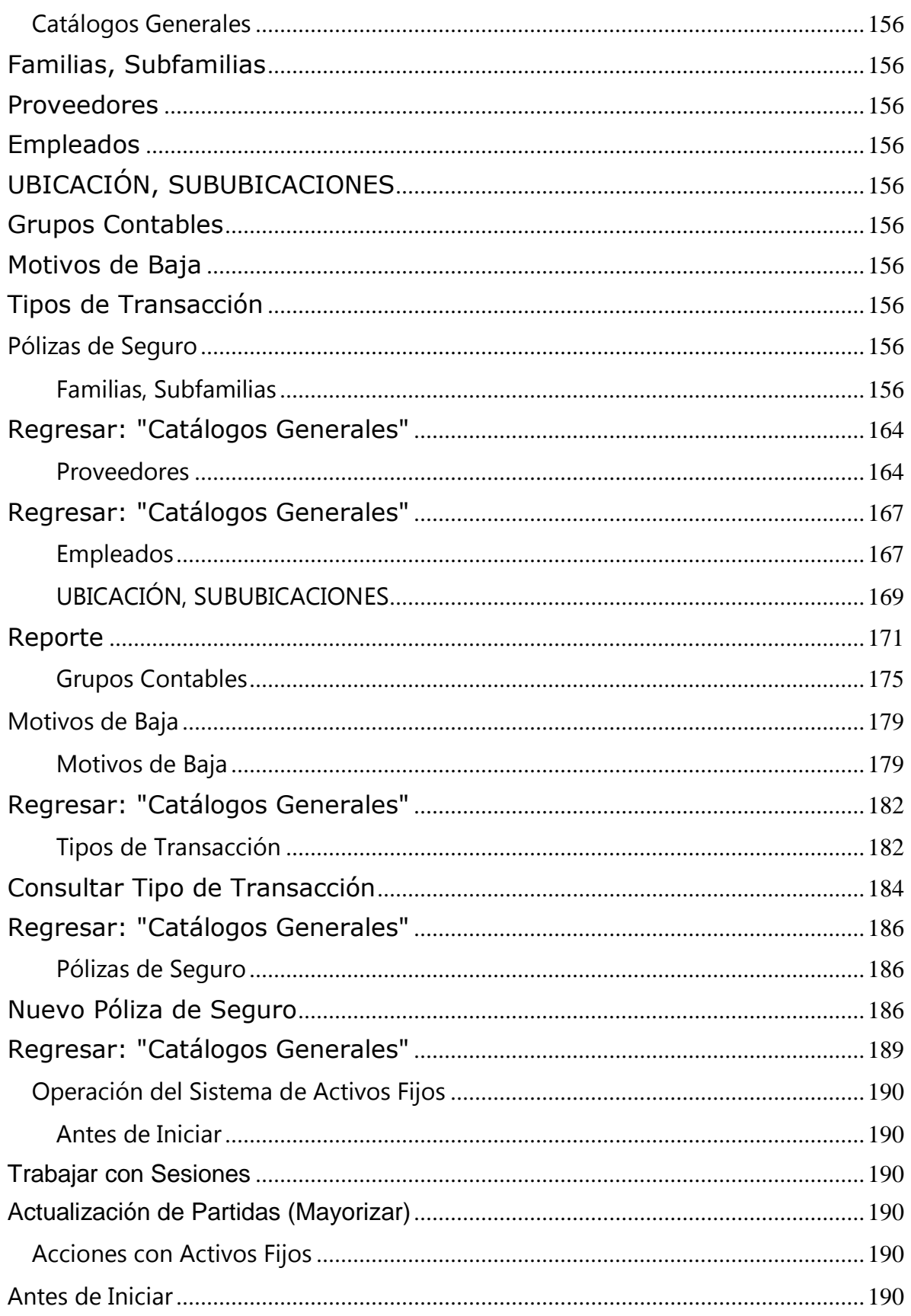

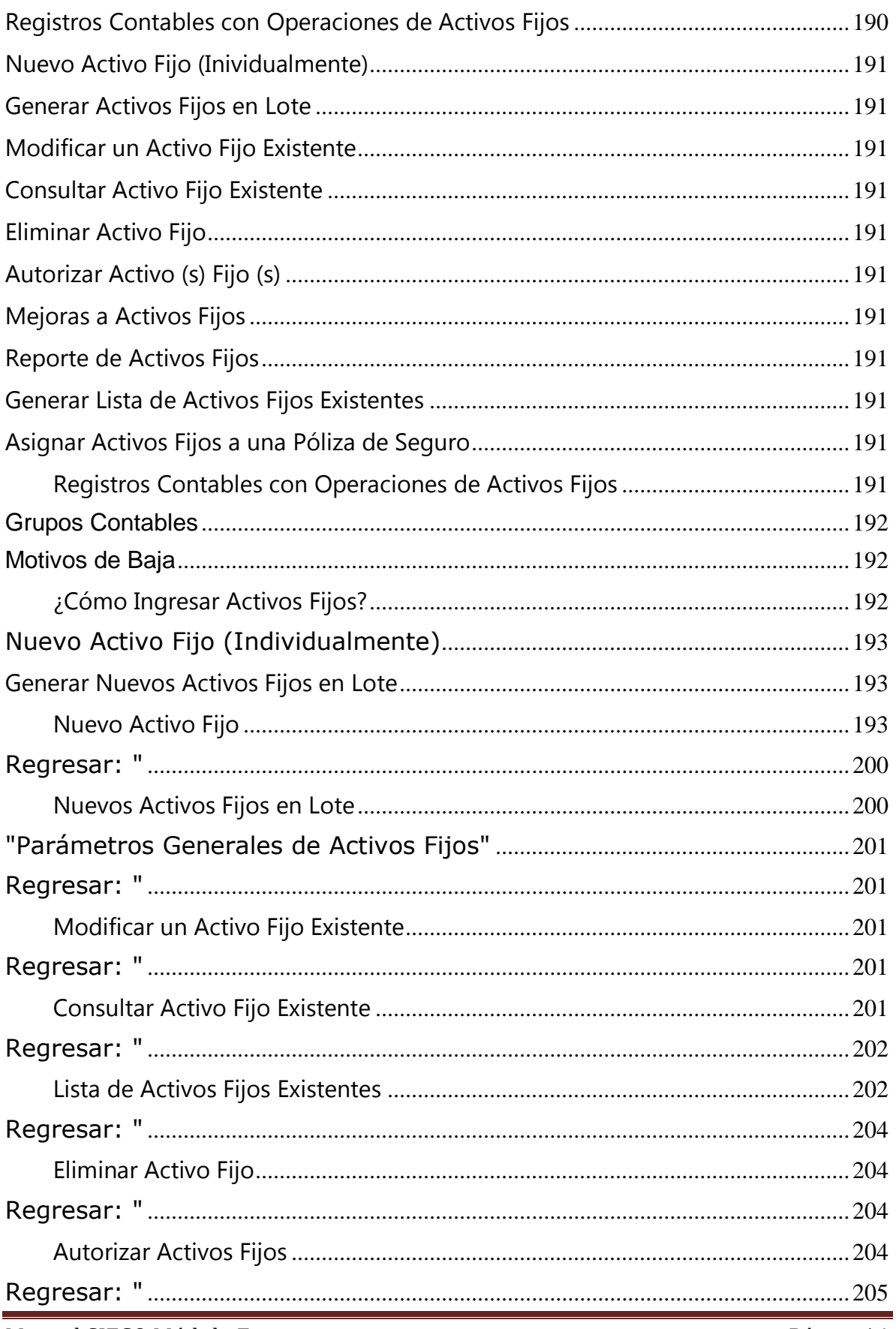

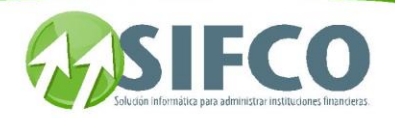

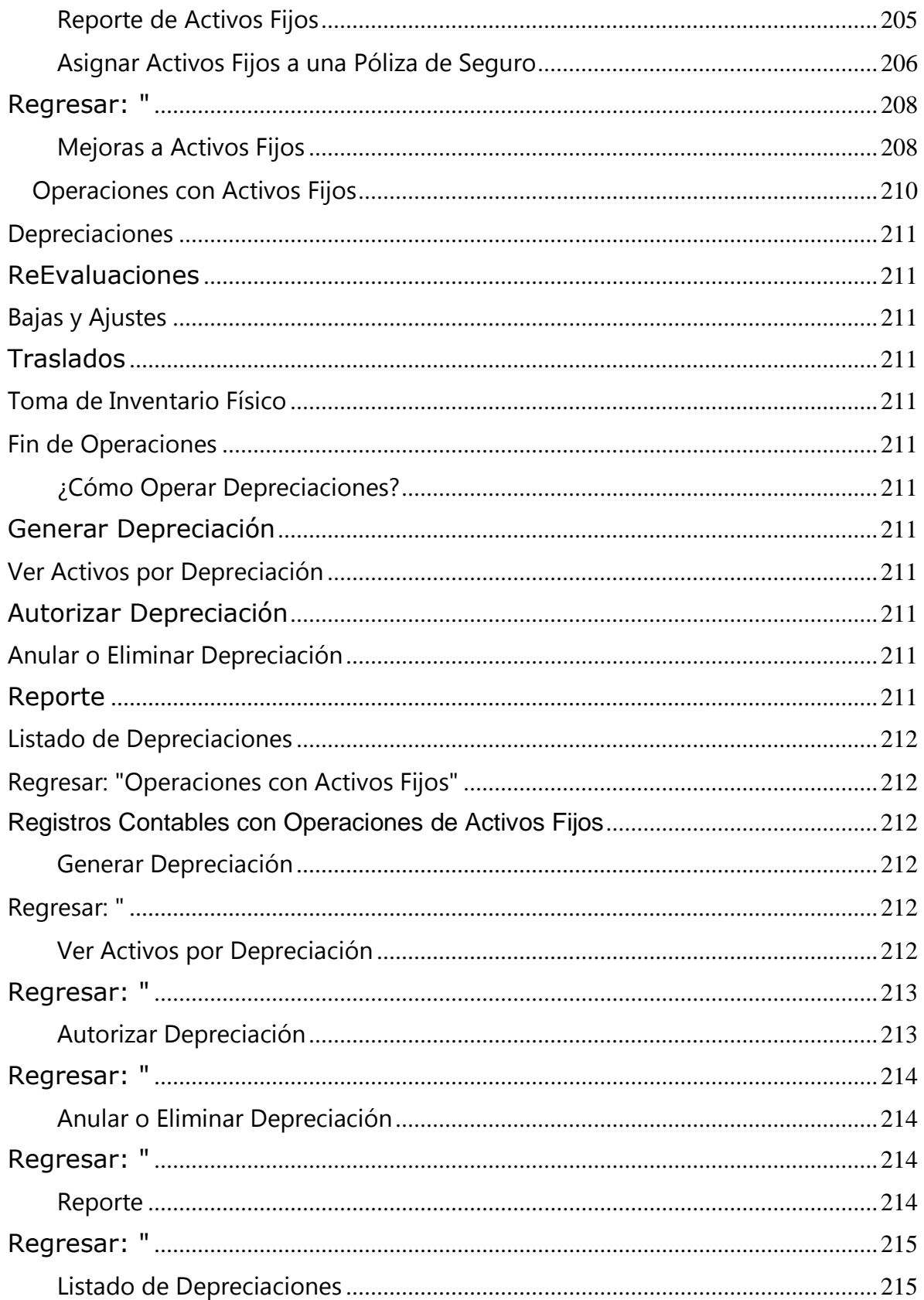

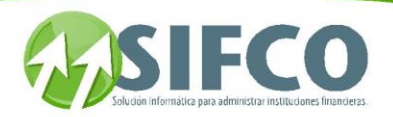

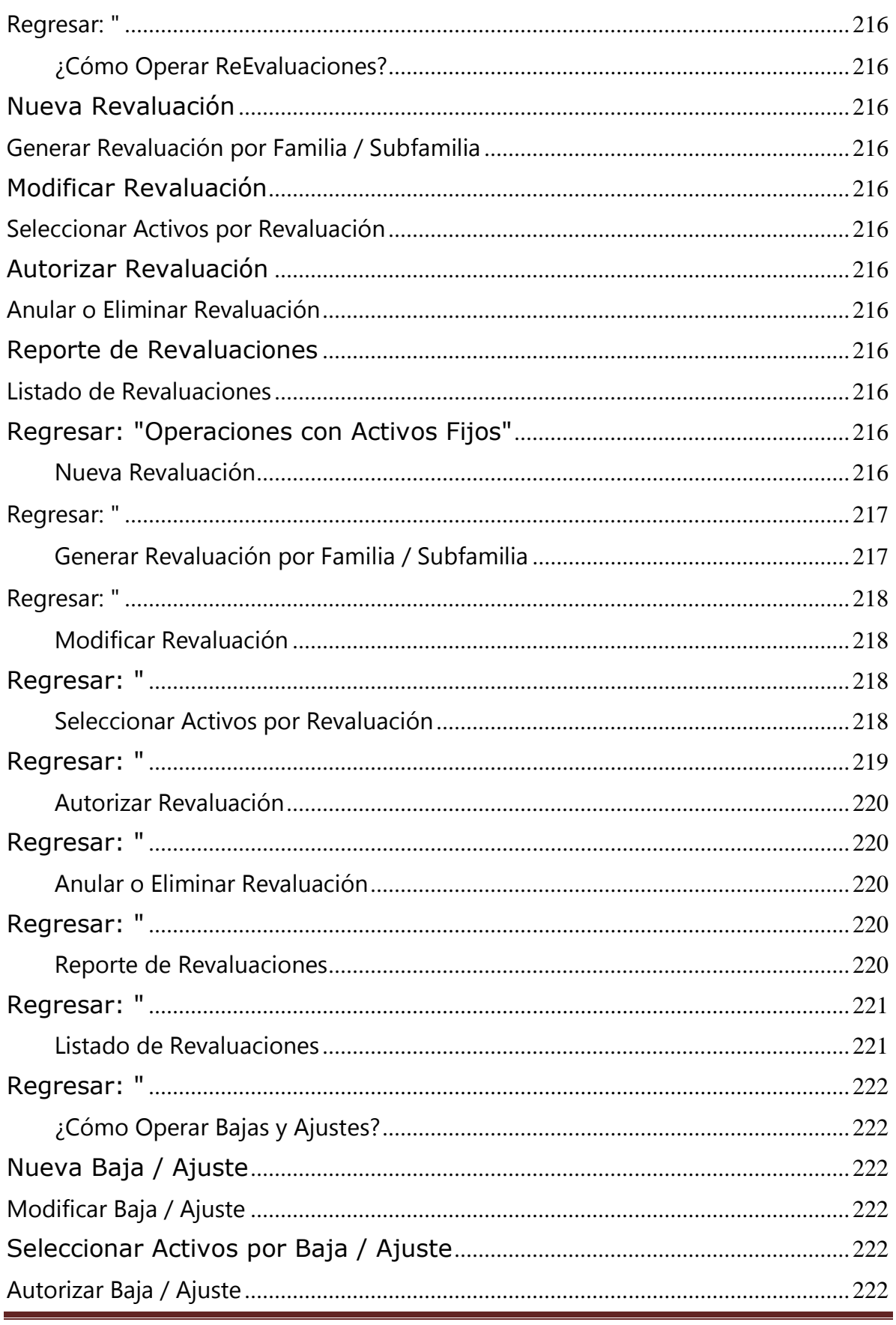

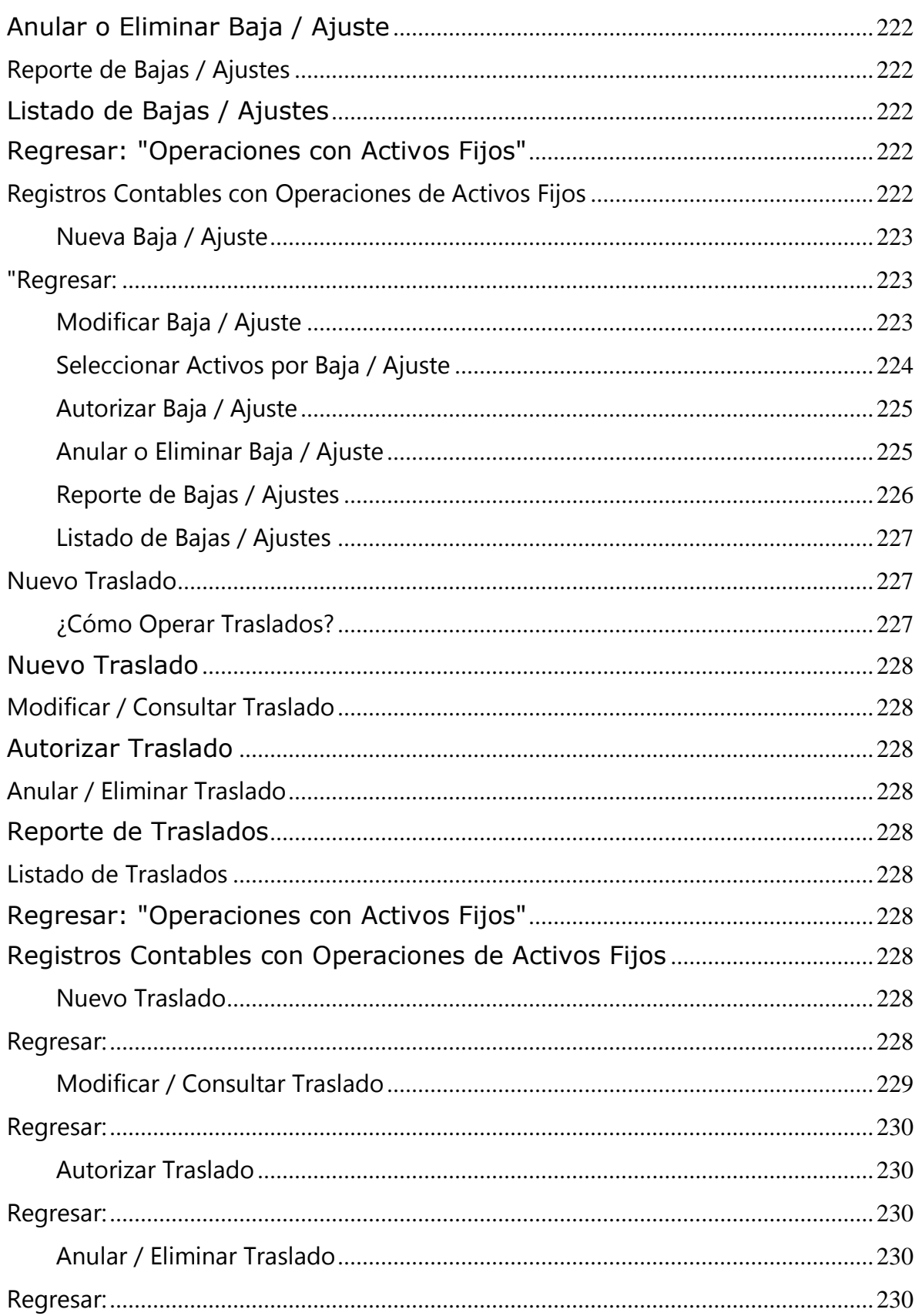

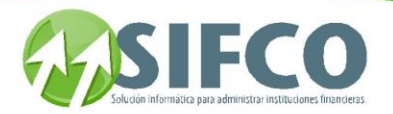

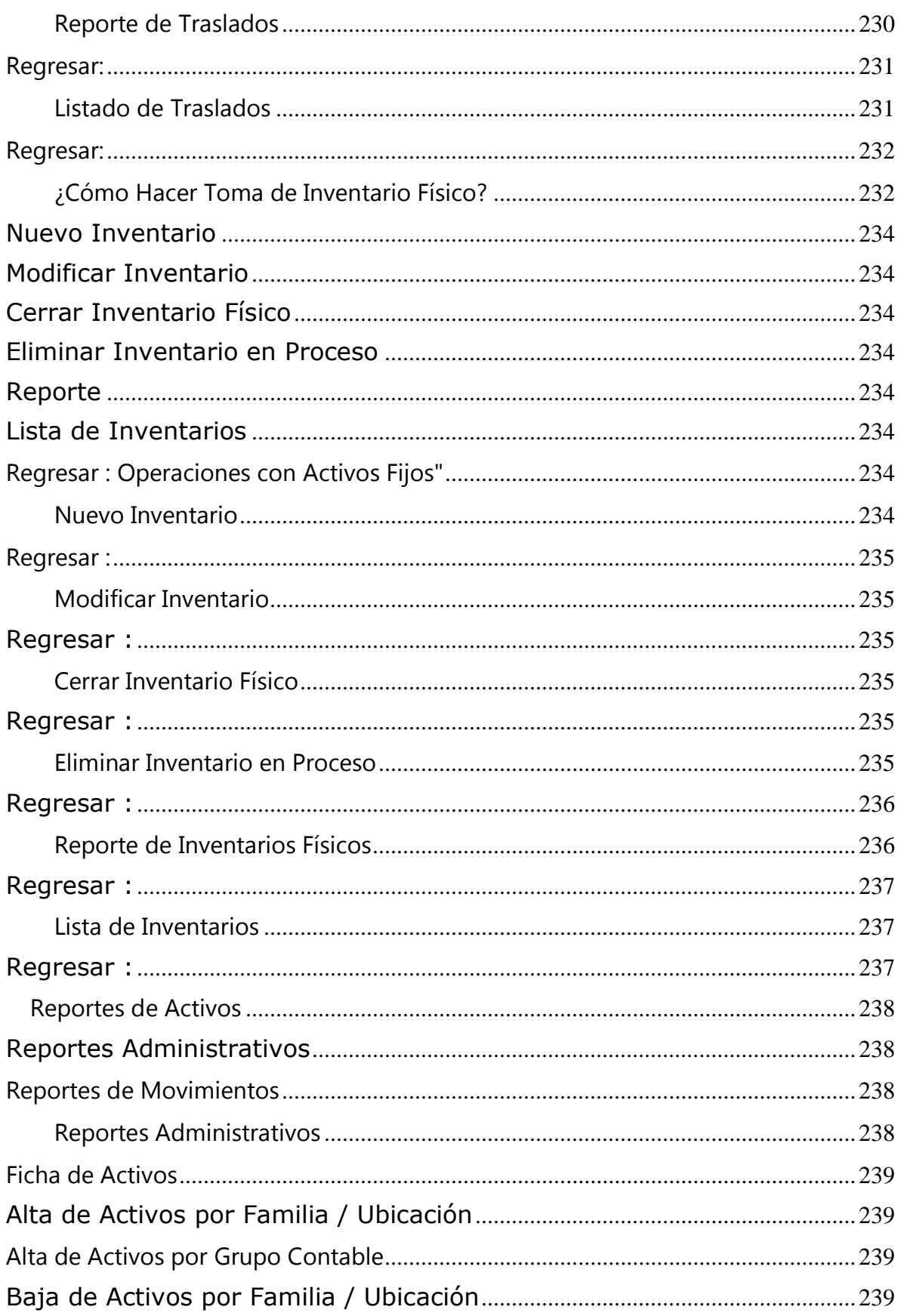

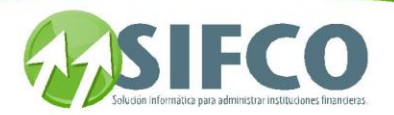

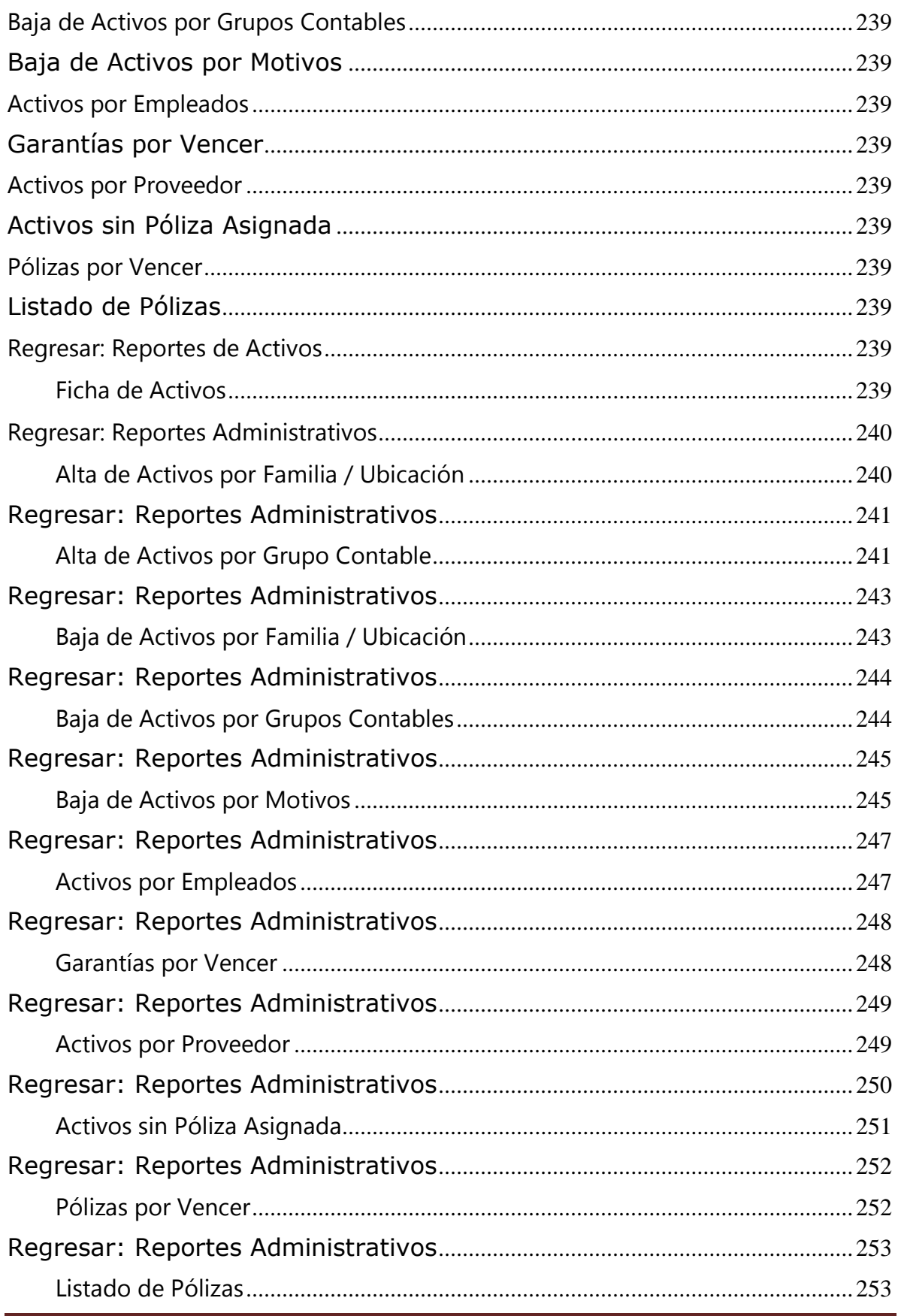

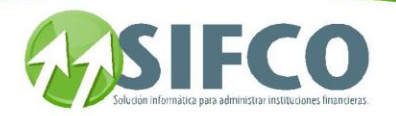

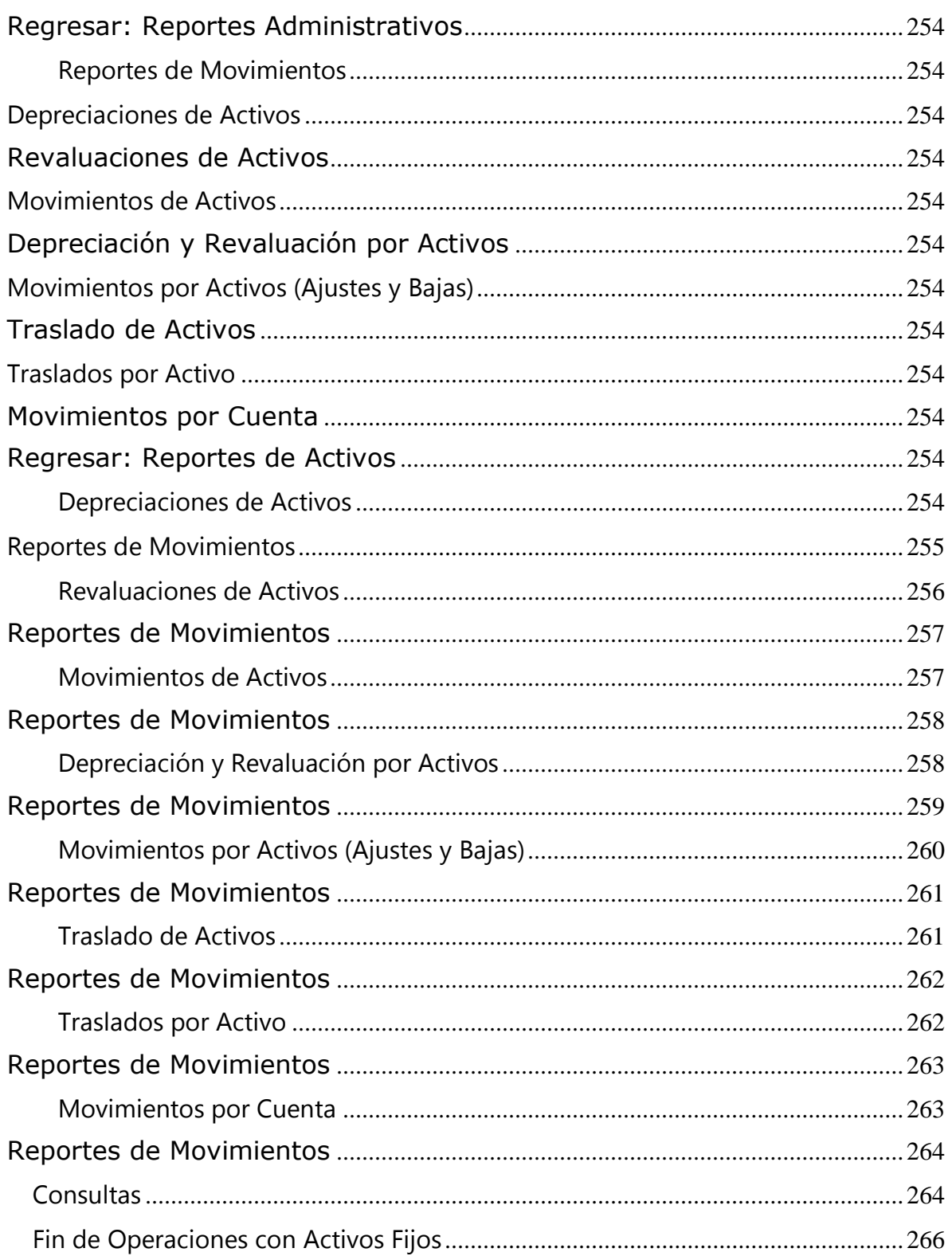

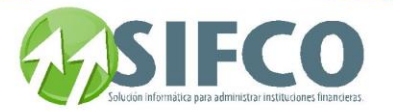

<span id="page-21-0"></span>Bienvenidos

## [Sistema F] Manual Sistema F

[Contabilidad](#page-22-4) [Bancos](#page-84-4) [Presupuestos](#page-137-0) [Activos Fijos](#page-153-1) [Preguntas y Respuestas](#page-266-1)

## Bienvenidos

**Este manual nos detalla por cada carpeta la funcionalidad del SISTEMA FINANCIERO a traves de sus diversos módulos: Contabilidad, Bancos, Presupuestos y Activos Fijos.**

**Se puede ir accediendo dando clic sobre cada carpeta y desplegar el documento que detalla cada funcionalidad y como ir haciendo los procesos del sistema y sus procedimientos para un uso adecuado.**

**La ultima carpeta contine preguntas y respuestas hechas por nuestros usuarios y resueltas por nuestros colaboradores de SIFCOS,A, las cuales queremos compartir para una mejor retroalimentacion, gracias por seguir contribuyendo y que tengamos siempre una alianza ganar – ganar**

**El** MÓDULO FINANCIERO **es una aplicación funcional multiempresa, multitarea, multimoneda, multiusuario y multisesión, que puede definirse como una herramienta de trabajo útil y eficaz para el control financiero contable, y ha sido elaborado sobre la base de altos estándares de seguridad en todas sus transacciones que garantizan transparencia y fidelidad en datos y movimientos.**

Con los módulos del Sistema F se disponen de todas las funciones administrativas**, financieras y contables que la organización o empresa necesita; brindando control en todas sus transacciones y movimientos, consultas en línea ágiles y claras, y procesos de información y verificación confiables, seguros y actualizados.**

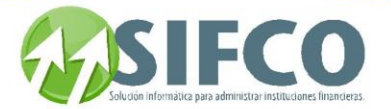

<span id="page-22-4"></span>Contabilidad

### [Home](#page-21-0) > [Contabilidad](#page-22-4)

Manual de Contabilidad

[Administracion Sistema Contabilidad](#page-22-5) [Antes de Iniciar](#page-45-6) [Operación del Sistema de Contabilidad](#page-46-5) 

Permite realizar las operaciones comunes relacionadas a aspectos contables, así se puede dar mantenimiento de partidas, crear reportes de partidas no cuadradas, operar actualizaciones de saldos (Mayorizar), generar reportes de balances preliminares, trabajar con valorización cambiaria, realizar cierres, consultar saldos de cuentas contables, ejecutar operaciones contables especiales como elaboración de Diario Mayor General, Balance General, Estado de Resultados, entre otras operaciones contables propias de la empresa.

### Ver Tambien

[Bienvenidos](#page-21-0) [Bancos](#page-84-4) [Presupuestos](#page-137-0) [Activos Fijos](#page-153-1) [Preguntas y Respuestas](#page-266-1)

<span id="page-22-5"></span>[Home](#page-21-0) > [Contabilidad](#page-22-4) > [Administracion Sistema Contabilidad](#page-22-5)

## [Administracion Sistema Contabilidad]

## Administración del Sistema de Contabilidad

Administración del Sistema de Contabilidad permite configurar la Contabilidad de tal forma que se adecue a la forma operacional de su institución. Esta sección le presenta estas opciones configurables:

- <span id="page-22-0"></span>**Parametrización General del Sistema**
- <span id="page-22-1"></span>**Mantenimiento a Catálogos del Sistema**

#### **[Tipos de Catálogos](#page-23-7)**[Home](#page-23-7) > [Contabilidad](#page-22-4) > [Administracion Sistema Contabilidad](#page-22-5) > Parametrización General

#### <span id="page-22-2"></span>del Sistema

### <span id="page-22-3"></span>**Parametrización General del Sistema**

## Parametrización General del Sistema

**Bajo este submenú se encuentran las opciones generales de parametrización para el Subsistema de Contabilidad, que entre otras opciones permite definir tipos de catálogos, establecer las monedas y los tipos de cambio, configurar el sistema de acuerdo a las políticas de la empresa** 

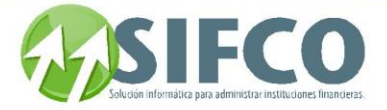

**(permisos especiales, vínculo con otros sistemas, parametrización de períodos fiscales y moneda local, etc.)**

**La pantalla principal de acceso es:**

**Contabilidad** ► **Parametrización General del Sistema**

**Esta ventana dispone de 6 opciones:** 

- <span id="page-23-0"></span>**[Tipos de Catálogos](#page-23-7)**
- <span id="page-23-1"></span>**[Diseño del Código Contable](#page-24-4)**
- <span id="page-23-2"></span>**Definición de Monedas y Tipos de Cambio**
- <span id="page-23-3"></span>**[Tipos de Partidas Contables](#page-28-2)**
- <span id="page-23-4"></span>**[Políticas Generales del Sistema](#page-29-3)**
- <span id="page-23-5"></span>**[Control de Procesos por Módulo](#page-34-4)**

<span id="page-23-7"></span>[Home](#page-21-0) > [Contabilidad](#page-22-4) > [Administracion Sistema Contabilidad](#page-22-5) > Parametrización General del Sistema > [Tipos](#page-23-7)  [de Catálogos](#page-23-7)

### <span id="page-23-6"></span>**Tipos de Catálogos**

# **Tipos de Catálogos**

En esta opción se crean los catálogos que son utilizados para hacer grupos específicos de información. Por ejemplo, "Vendedores" contendrá la información correspondiente al grupo de personal de ventas. La utilización de catálogos facilita el manejo de cuentas de estados financieros, ya que los catálogos se pueden incluir al momento de hacer la definición de la nomenclatura contable.

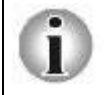

**Tome en cuenta que entre más tipos de catálogos utilice, se hará más grande el catálogo general de cuentas.**

Para crear tipos de Catálogos, siga esta ruta de acceso:

#### **Contabilidad** ►

 **Parametrización General del Sistema** ►

#### **Tipos de Catálogos**

Esta pantalla dispone de los siguientes campos y funciones: INFORMACIÓN GENERAL

### Tipo de Catálogo

Debe ingresar el Código o Identificación del Tipo de Catálogo definido por el usuario.

Descripción

Debe ingresar el nombre del Catálogo que se está definiendo.

#### PARÁMETROS DEL TIPO DE CATÁLOGO

#### Correlativo Automático

A través de una lista de selección se puede elegir si el catálogo que se está registrando llevará un correlativo automático generado por el sistema para los datos asociados al mismo.

#### Último Correlativo

En este campo el sistema lleva el control del último registro correlativo asociado al catálogo que se está grabando. Si el correlativo es automático, cada vez que se agregue un nuevo registro asociado, aumentará en uno el valor presente.

#### Catálogo Variable

A través de una lista de selección se define si el catálogo que se está creando será de tipo variable o no.

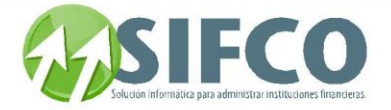

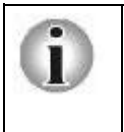

Si un catálogo se define como "Variable", significa que el valor del código de identificación formará parte del código de la nomenclatura contable, lo que permitirá por un lado, generar cuentas y / o en el caso, asignar movimientos contables al catálogo y dato asociado en la contabilidad, bien sea a partir de partidas automáticas o de partidas que sean generadas manualmente.

#### Definido Externamente

Si se permite que un catálogo sea definido externamente, significa que desde cualquier módulo externo al sistema (algún módulo de SIFCO) puede ser creado y definido.

Una vez ingresados los campos, debe hacer clic sobre el icono en forma de diskette para guardar la información.

Con las flechas de desplazamiento superiores, puede consultar los tipos de catálogos existentes.

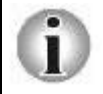

Si desea eliminar un tipo de catálogo este NO podrá ser eliminado si tiene información relacionada. El sistema le informará si puede eliminarlo o no.

Ver también:

### <span id="page-24-1"></span><span id="page-24-0"></span>**[Diseño del Código Contable](#page-24-4) [Catálogo General de Cuentas](#page-42-2)  Catálogos Definidos por el Usuario**

<span id="page-24-4"></span><span id="page-24-2"></span>[Home](#page-21-0) > [Contabilidad](#page-22-4) > [Administracion Sistema Contabilidad](#page-22-5) > Parametrización General del Sistema > [Diseño del Código Contable](#page-24-4)

## <span id="page-24-3"></span>**Diseño del Código Contable**

## Diseño del Código Contable

Por medio de esta opción se define la nomenclatura que se utilizará para representar a todas las cuentas contables que se utilizarán.

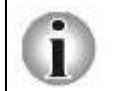

Note que el catálogo general de cuentas es **ESENCIAL** para el manejo correcto de la Contabilidad General dentro de su empresa. Un catálogo bien definido le garantiza información confiable, ya que el catálogo constituye la arquitectura de Contabilidad.

La nomenclatura contable permite clasificar las cuentas de acuerdo a su naturaleza contable y también permite su identificación de acuerdo a la forma en que se define la nomenclatura. Además SIFCO le permite crear cuentas automáticamente utilizando "Formatos" definidos por el usuario. Estos formatos pueden ser: sucursal, fondo, programa, etc.

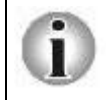

Para definir cualquier cuenta se puede utilizar hasta un máximo de 20 caracteres

Ejemplo de Nomenclatura:

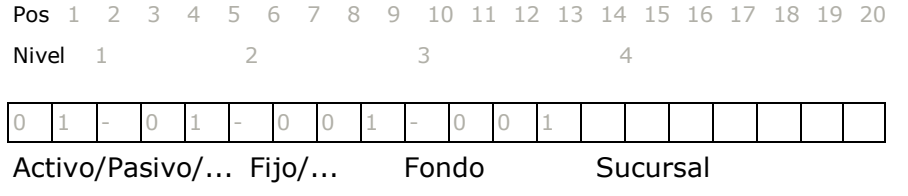

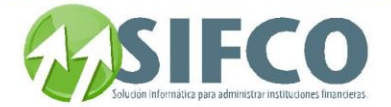

La nomenclatura de este ejemplo toma en cuenta a dos tipos de catálogos (formatos) previamente definidos (fondo, sucursal).

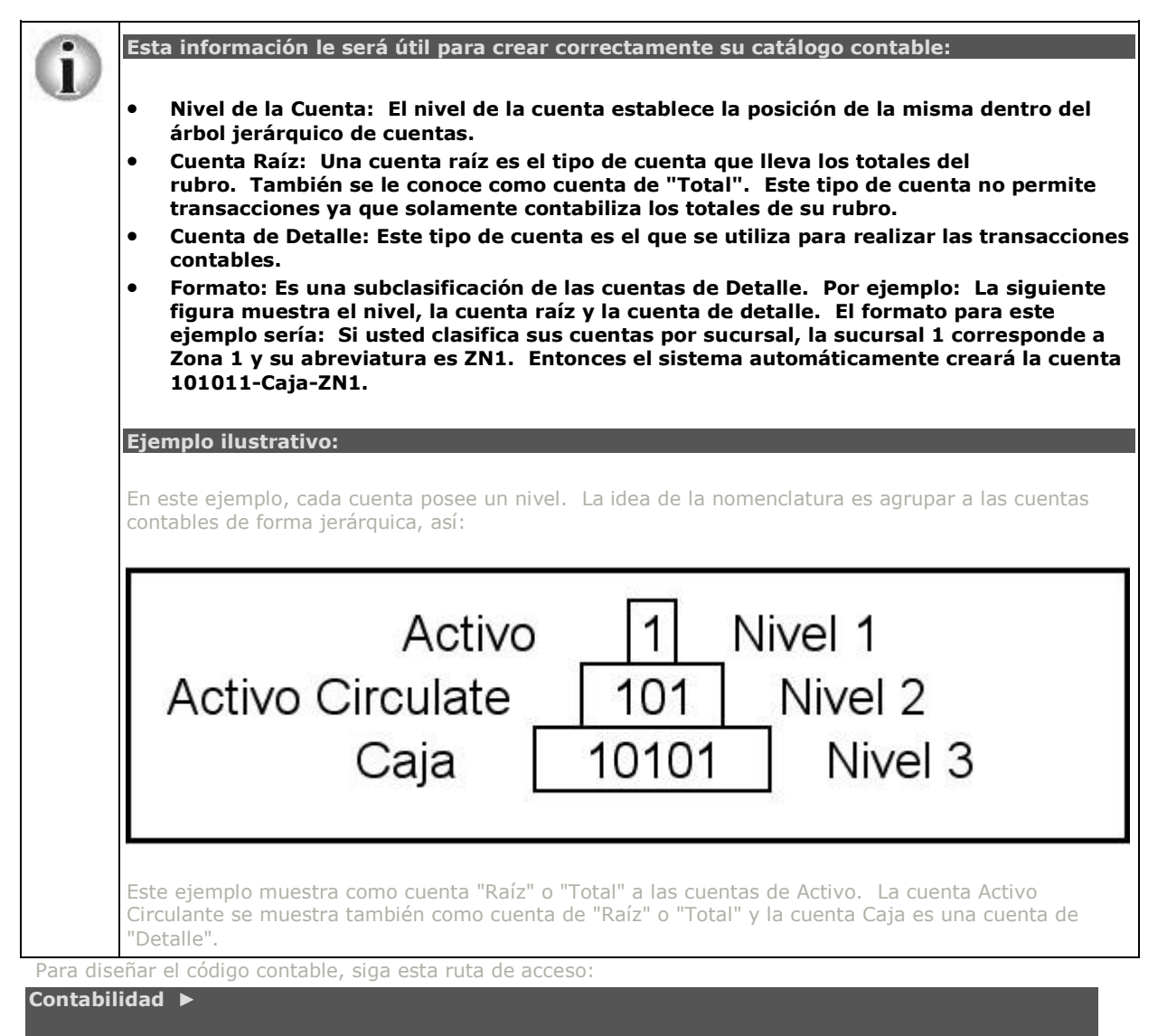

 **Parametrización General del Sistema** ►

#### **Diseño del Código Contable**

Se desplegará la pantalla "Parametrización del Código Contable". Para diseñar su catálogo debe ingresar esta información: DATOS DEL TIPO DE CUENTA

- Activo
- Reguladoras de Activo
- Pasivo
- Otras Cuentas Acreedoras
- Capital
- Ingresos
- Gastos
- Cuentas de Orden

Manual SIFCO Módulo F **Página 25** Página 25

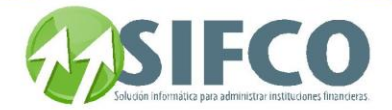

Cuentas de Registro

Elija su opción.

#### PARAMETRIZACIÓN POR NIVEL

En esta ventana se definen las posiciones que cada grupo de cuentas va a ocupar en la nomenclatura contable a diseñar:

#### No. Nivel

Se refiere a las porciones de nivel de la cuenta. Por ejemplo, puede definirse una cuenta que tenga hasta 4 niveles de subcuentas asociadas. A cada grupo de subcuentas (Principal, Secundaria, Tercera, Cuarta, etc.) se le asigna un número o nivel, y a cada nivel una cierta cantidad de posiciones de código. Los niveles se definen así:

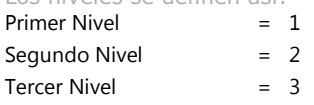

etc.

Se puede definir los niveles que sean necesarios, pero recuerde que solamente cuenta con 20 posiciones para utilizar.

#### Pos Inicial

Se refiere a la posición dentro de un código contable, donde comienza un determinado nivel. Como se ha mencionado, el número máximo de caracteres que puede contener el código contable es 20, esto significa que se disponen de 20 posiciones (desde la posición 1 hasta la posición 20), entonces para especificar la posición de inicio de un nivel solamente se deben contar los caracteres que hay desde la posición 1 (izquierda) hasta donde comienza el nivel.

Por ejemplo se tiene el siguiente código 1 02, en este ejemplo los primeros dos dígitos corresponden al nivel 1, entonces el nivel 1 inicia en la posición 1 y ocupa dos posiciones, el nivel actual es el 2, y está representado por los números en negrita, la primera posición de este nivel la ocupa el separador, entonces se puede decir que el nivel 2 inicia en la posición 2 y ocupa 2 posiciones).

#### Pos Final

Se refiere a la posición dentro de un código contable, donde termina un determinado nivel. Esta posición es calculada por el sistema.

Ejemplo: El código 102, aquí el primer dígito corresponde al nivel 1, entonces el nivel 1 inicia en la posición 1 y finaliza en la posición 1, el siguiente nivel es el 2, este inicia en la posición del separador: 2, y finaliza en la posición 3.

#### Longitud

Se refiere a la cantidad de posiciones que forman parte de un nivel. Este dato también es calculado automáticamente por el sistema. En el ejemplo: El código 1 02, el nivel 1 es de longitud 1.

#### **Separador**

Se refiere a un símbolo que puede utilizarse para separar un nivel de otro en un códigos contable. Por ejemplo, puede ser un guión, un punto, un asterisco, o bien no utilizar separador. Este carácter es opcional. **Obligatoria** 

Se refiere a que el tipo de cuenta que se está definiendo, obliga al sistema para que aparezca en los diferentes reportes, informes y consultas del sistema.

#### FORMATOS

El formato indica que el sistema creará cuentas clasificadas por el tipo de catálogo definido por el usuario. Al hacer clic sobre el botón de formatos, se desplegará la ventana llamada "Formatos por Tipo de Cuenta con Catálogos Asociados por Nivel". Esta ventana muestra el tipo de cuenta al que se le va a asociar el formato.

Usted debe ingresar el código del formato y su descripción.

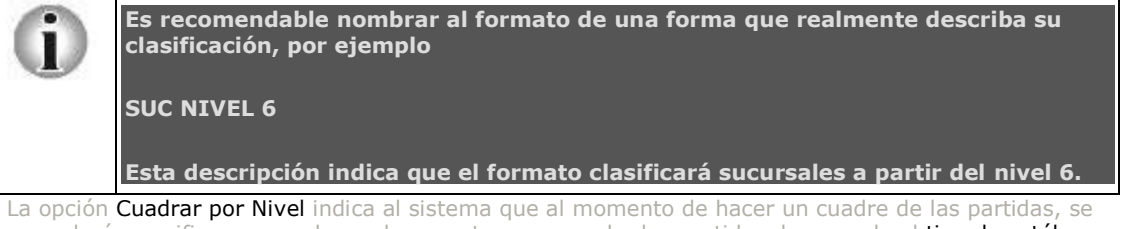

procederá a verificar un cuadre en las cuentas agrupando las partidas de acuerdo al tipo de catálogo que hagan referencia.

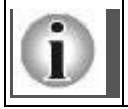

**Si no se conoce con certeza los niveles de las cuentas para el cuadre de partidas, se recomienda definir esta opción como "NO".**

Una vez ingresada la información de los formatos, haga clic sobre el icono en forma de diskette para guardar los cambios.

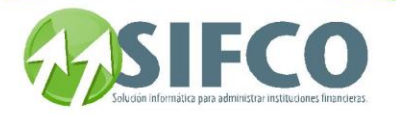

#### Ejemplo de una cuenta:

Como ejemplo, se utilizará la Cuenta Caja Generales 1-01-01-0010-0001. Los guiones indican la separación de los diferentes niveles de la misma, este código consta de cinco niveles. Cada nivel, cuenta con 1, 3, 3, 5 y 5 posiciones respectivamente, contadas cada una de izquierda a derecha hasta el dígito previo a un guión. Así entonces, para esta cuenta, su diseño contable sería:

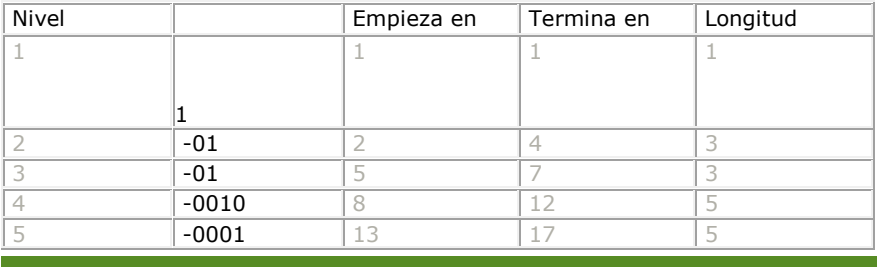

Ver también:

## <span id="page-27-1"></span><span id="page-27-0"></span>**[Tipos de Catálogos](#page-23-7) [Catálogo General de Cuentas](#page-42-2)**

[Home](#page-21-0) > [Contabilidad](#page-22-4) > [Administracion Sistema Contabilidad](#page-22-5) > Parametrización General del Sistema > Definición de Monedas y Tipos de Cambio

### <span id="page-27-2"></span>**Definición de Monedas y Tipos de Cambio**

## **Definición de Monedas y Tipos de Cambio**

En esta opción se definen las diferentes Monedas y Tipos de Cambio (por día) que servirán para realizar las conversiones a moneda local de los montos de transacciones y movimientos efectuados en moneda extranjera.

La ruta de acceso es la siguiente:

#### **Contabilidad** ►

 **Parametrización General del Sistema** ►

 **Definición de Monedas y Tipos de Cambio**

Para definir una nueva moneda, debe ingresar la siguiente información:

#### DATOS DE LA MONEDA

#### Código Moneda

Posicione el cursor sobre el código de la moneda y escríbalo. Este debe ser un código numérico único. Si existen monedas definidas y desea saber cuál es el código que corresponde, puede consultarlo haciendo clic sobre el icono "Ver" de la barra superior de navegación.

Nombre Moneda

Es el nombre con el que se identificará la moneda que se está registrando.

#### Símbolo

Es el símbolo monetario (letra) con el que se identifica usualmente a la moneda que se está registrando. TIPOS DE CAMBIO

En esta área se define el tipo de cambio de una moneda en relación con otras, registrando la equivalencia entre las mismas para varios días. En la ventana activa se tienen las siguientes columnas:

#### Moneda Cambio

Es el código de la moneda contra la cual se hará la comparación. Si no se conoce el código de la moneda, se presiona la tecla de función F4 que desplegará la ventana donde se muestran todas las monedas registradas en el sistema.

#### Descripción Moneda

Es el nombre de la moneda seleccionada contra la cual se hará la comparación. Al ingresar el código en la columna izquierda, el sistema automáticamente muestra la descripción correpondiente.

#### Fecha Vigencia

Es la fecha de referencia para el tipo de cambio que se registra.

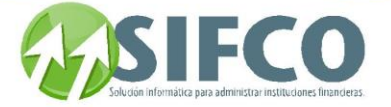

#### Tipo de Cambio

Es el valor del tipo de cambio de la moneda del encabezado respecto de la moneda que se registra en esta ventana.

Presionando el botón "ver" de la barra superior de navegación, aparecerá una lista donde se muestran todas las monedas registradas en el sistema.

También puede imprimir un reporte de los tipos de cambio haciendo clic sobre el icono de impresora.

#### <span id="page-28-0"></span>Ver también: **[Políticas Generales del Sistema](#page-29-3)**

<span id="page-28-2"></span>[Home](#page-21-0) > [Contabilidad](#page-22-4) > [Administracion Sistema Contabilidad](#page-22-5) > Parametrización General del Sistema > [Tipos](#page-28-2)  [de Partidas Contables](#page-28-2)

### <span id="page-28-1"></span>**Tipos de Partidas Contables**

## **Tipos de Partidas Contables**

En esta opción se definen los diferentes Tipos de Partidas Contables que se manejarán, de manera que puedan agruparse las partidas por tipos específicos según aplique a las necesidades y requerimientos de la empresa (puede haber partidas de ajuste, de bancos, de cierre anual, de centros de costo, de diario, de valorización, etc.).

La ruta de acceso para la creación tipos de partidas es:

#### **Contabilidad** ►

#### **Parametrización General del Sistema** ►

 **Tipos de Partidas Contables** Se desplegará la ventana "Tipos de Partidas Contables", que muestra la siguiente pantalla: Para crear un tipo de partida debe ingresar la siguiente información:

#### DATOS GENERALES

#### Código Tipo de Partida

Es el código que el administrador o usuario ingresa para identificar el tipo de partida. Este código debe ser de dos caracteres y se recomienda que sea descriptivo. Ejemplo: Partida Diaria = PD Descripción

Es el nombre que identifica al tipo de partida.

#### CONTROL DE CORRELATIVO

#### Último No. de Correlativo

Es el último número correlativo registrado en el sistema para el tipo de partida que se está ingresando. Si está creando un nuevo tipo, el correlativo será igual a cero.

#### Forma de Ingreso

A través de una lista de selección se elige si el valor correlativo para este tipo de partida será ingresado manualmente, manual y automático o sólo será automático.

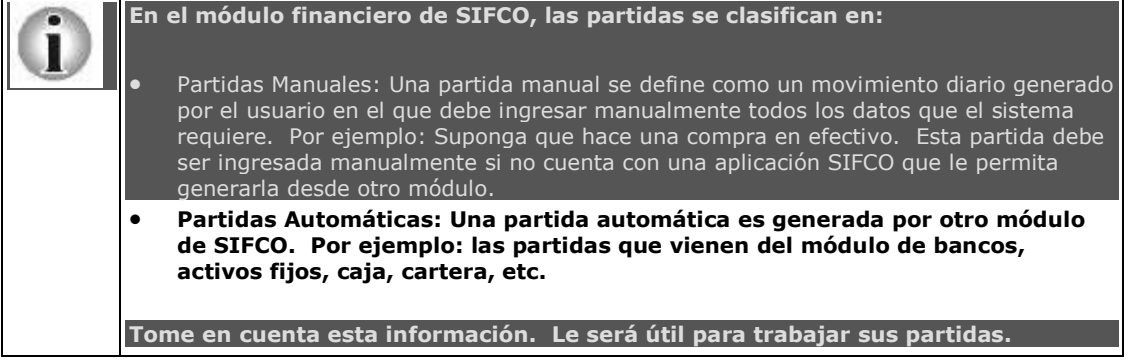

Ver también:

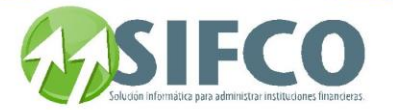

## <span id="page-29-1"></span><span id="page-29-0"></span>**Políticas [Generales del Sistema](#page-29-3) Mantenimiento de Partidas Contables**

<span id="page-29-3"></span>[Home](#page-21-0) > [Contabilidad](#page-22-4) > [Administracion Sistema Contabilidad](#page-22-5) > Parametrización General del Sistema > [Políticas Generales del Sistema](#page-29-3)

<span id="page-29-2"></span>**Políticas Generales del Sistema**

# Políticas Generales del Sistema

Aquí se establecen los parámetros que se establecerán como Políticas Generales que el módulo y que incidirán o repercutirán en el proceso y ejecución de transacciones, mantenimientos, vínculos con otras aplicaciones, y en general para el manejo del mismo, particularmente en este caso para el área contable y su relación con los diferentes módulos que integran el sistema.

La ruta de acceso para la creación tipos de partidas es:

**Contabilidad** ►

 **Parametrización General del** 

**Sistema** ►

 **Políticas Generales del Sistema**

Se desplegará la ventana llamada "Políticas Generales del Sistema". En esta consta de seis secciones que son:

eríodos y Monedas

En esta sección se establece la fecha del período fiscal actual, el sistema despliega la fecha en que dio inicio

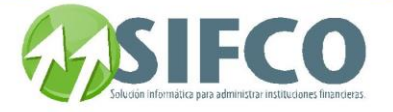

la moneda local y la moneda extranjera que tendrán validez y ejercicio en el sistema.

#### Fechas Inicio/Fin Año Fiscal

Determina el inicio y final del año fiscal. En algunas legislaciones, o a requerimiento específico de la entidad, el período fiscal se toma como año calendario de enero a diciembre, y bajo otras condiciones, se toma de julio de un año a junio del año siguiente.

Esta fecha se puede modificar para activar y acceder a otros períodos fiscales diferentes del actual siempre y cuando no hayan sido cerrados aún. Puede darse el caso de que el período fiscal anterior no esté cerrado por diversas razones (descuadre, reajustes, registro de movimientos, etc.) Por defecto el sistema tiene activado y permite el acceso al período actual, pero si se desea cerrar un mes del período anterior (aún abierto), registrar movimientos, ejecutar transacciones, etc., el procedimiento que activa y habilita al usuario a acceder a este período anterior consiste en cambiar la fecha del sistema de tal forma que corresponda con las fechas de inicio y fin del período fiscal anterior. Para retornar de nuevo al período actual se procede de la misma forma: especificando las fechas de inicio y fin correspondientes al período fiscal en curso.

#### Fecha de Inicio del Sistema

Es la fecha en la que el sistema ha sido instalado para su operación. Es un valor de referencia para saber en qué momento se dio el inicio de operaciones del sistema. Es simplemente un dato informativo.

#### Último Mes Cerrado

Este campo indica el último mes cerrado contablemente, el que es registrado automáticamente por el sistema.

#### Código de Moneda Local

A través de una lista de selección se elige la moneda que se usará en el sistema como moneda local o de curso ordinario. Si aún no ha definido la moneda, puede hacerlo haciendo clic sobre la etiqueta "Código de Moneda Local". Esta es una nueva característica de SIFCO que le permite definir la moneda desde esta pantalla.

#### Código de Moneda Extranjera

Por medio de una lista de selección se elige de las monedas registradas a la moneda que se usará como referencia de moneda extranjera. Si aún no ha definido la moneda, puede hacerlo haciendo clic sobre la etiqueta "Código de Moneda Extranjera". Esta es una nueva característica de SIFCO que le permite definir la moneda desde esta pantalla.

#### 2. Cuentas

A través de listas de selección, se eligen las cuentas contables específicas para registrar respectivamente los movimientos de Utilidad, Pérdida, Ingresos y Egresos por Diferencial Cambiario.

Al presionar los botones de lista de selección, ubicados a la derecha de cada uno de los campos de cuenta, el sistema despliega una ventana donde se encuentran las cuentas contables registradas (Nomenclatura), de donde se elige la adecuada según el movimiento que se va a ejecutar.

Si aún no ha definido las cuentas, puede hacerlo haciendo clic sobre la etiqueta subrayada correspondiente. Esta es una nueva característica de SIFCO que le permite definir las cuentas desde esta pantalla.

Es en estas cuentas donde se registrarán los saldos de resultados del ejercicio para el período. Las cuentas de esta sección se eligen del catálogo de cuentas del sistema que en cada caso se activa al oprimir el botón ubicado en la parte derecha de la opción, o bien se posiciona el cursor sobre el campo y se presiona F4. El catálogo despliega todas las cuentas registradas en el sistema y permite utilizar algunos campos para filtrar la búsqueda tales como: Número de Cuenta Contable, Padre de la Cuenta, Código Tipo Auxiliar, Nivel de la Cuenta, Tipo de Cuenta, Clase de Cuenta o bien Descripción de la Cuenta. Una vez se han registrado las cuentas correspondientes, el sistema tomará esos valores y generará automáticamente movimientos sobre esas cuentas según corresponda, cuando se hagan cierres diarios o mensuales, cuando existan traslados de datos entre los módulos vinculados (si los hubiere), o en las transacciones donde se ejecute operaciones de diferencial cambiario.

#### 3. Permisos y No. de Partidas PERMISOS DE CONFIGURACIÓN Se permite Eliminar Partidas

Se puede elegir si se permite la eliminación o no de partidas en la contabilidad.

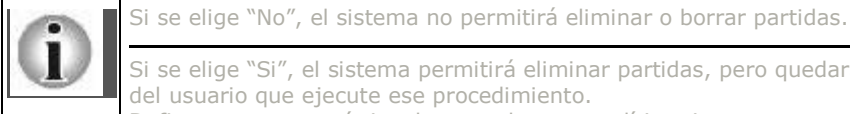

Si se elige "Si", el sistema permitirá eliminar partidas, pero quedará un registro en bitácora del usuario que ejecute ese procedimiento.

Defina esta característica de acuerdo a sus políticas internas empresariales.

Desea Utilizar Tipo de Partida

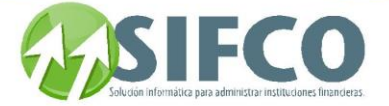

#### Se puede elegir si se desea agrupar las partidas por tipo de partida.

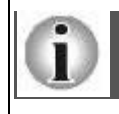

Si se elige "No", el sistema operará las partidas y no hará ninguna agrupación, excepto por la fecha o números de las mismas.

Si se elige "Si", al momento de ingresar partidas, el sistema requerirá que se haga referencia al tipo de partida, por ejemplo, partida de diario, partida de cierre, etc. Al hacer una búsqueda, se puede hacer referencia al tipo de partida para encontrarla más fácilmente.

#### Ingreso de Partidas Retroactivas

Se puede elegir si el sistema permitirá ingresar partidas retroactivas, esto es, con fechas anteriores a la fecha actual del sistema.

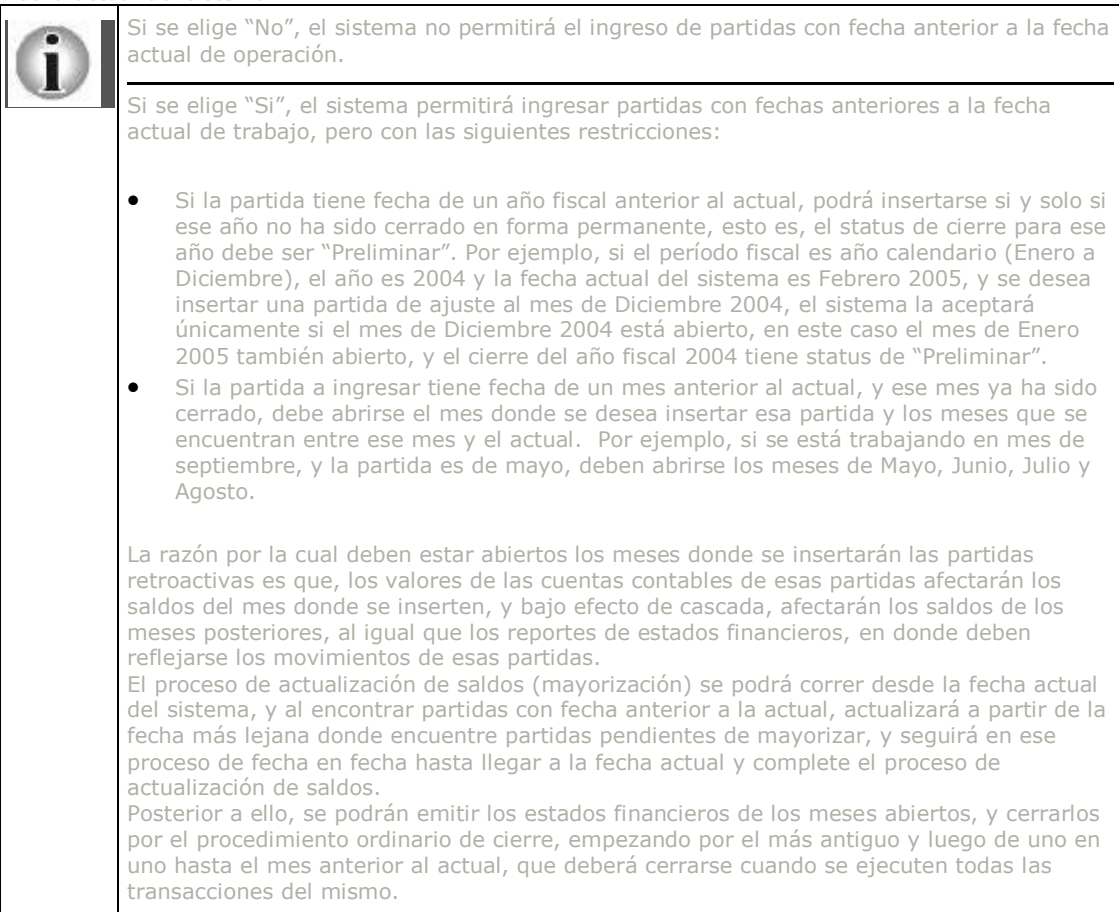

#### Tipo de Nomenclatura Contable

El tipo de Nomenclatura Contable es jerárquico. Esto significa que las cuentas se irán desglosando descendentemente por niveles. Por ejemplo:

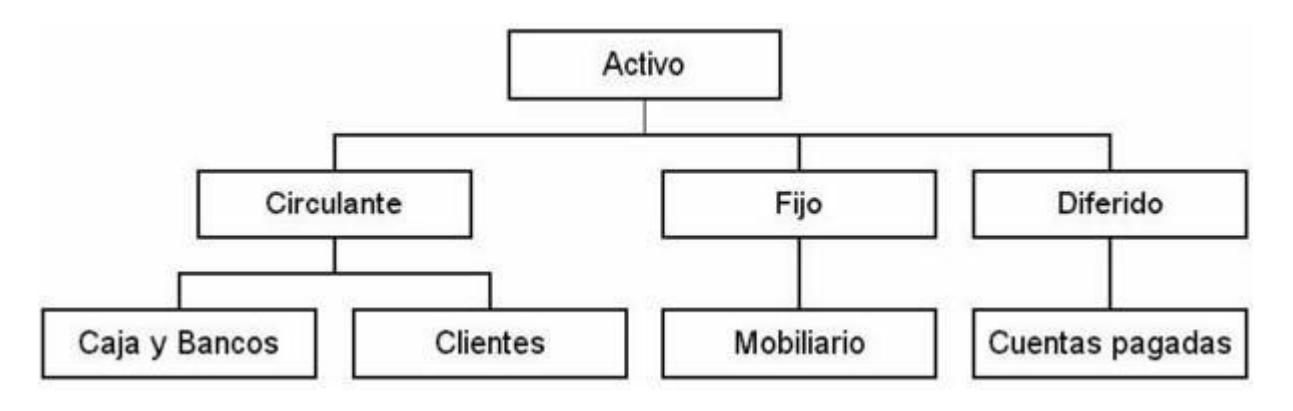

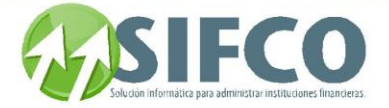

Formato Jerárquico

#### CONTROL DE PERMISOS

#### Control de Permisos a Usuarios Por Sucursal

Si activa esta opción el sistema le permitirá a los usuarios accesar únicamente a las cuentas contables definidas para su sucursal.

Para esto, es necesario que el catálogo de cuentas contables esté parametrizado con un formato por sucursal.

Una vez activada la opción el usuario no podrá consultar ni modificar ninguna cuenta contable que no pertenezca a su sucursal.

#### Control de Permisos por Usuario y Por Rol

Si activa esta opción, el sistema le permitirá al usuario accesar únicamente a las cuentas contables definidas para el rol del usuario. No podrá consultar ni modificar ninguna otra cuenta que no esté definida para su rol.

estricto de la seguridad y la confidencialidad de la información de las cuentas contables del sistema

#### OTROS PARÁMETROS

#### Forma de Numerar Partidas

Aquí se establece la forma como las partidas contables serán numeradas e identificadas en el sistema. El objeto primordial de elegir una forma de numeración es para que el sistema administre y organice las mismas de forma tal que se puedan identificar no solo por el valor correlativo de las mismas sino además por otros componentes, como pueden ser formatos de fecha, asignaciones de sucursal o módulo u otras combinaciones posibles que se listan. La utilidad es para identificar y diferenciar partidas unas de otras, particularmente cuando se operan partidas importadas de otros módulos vinculados al sistema, o bien cuando se unifica la información de varias sucursales en una sola empresa y en la nueva versión de SIFCO por prefijo de servidor.

#### Política de Revalorización

A partir de una lista de selección se puede elegir la frecuencia en que la valorización contable tendrá lugar en el sistema.

El proceso de revalorización cambiaria se hará a diario o mensual según se elija. Este proceso determina los valores de pérdidas y / o ganancias por concepto de diferencial cambiario en los movimientos y transacciones del sistema, en base a la parametrización de la comparación entre moneda local y extranjera y el tipo de cambio que se asigne por fecha.

#### 4. Enlace Otro Sistema Enlazar a Otro Sistema

En esta opción se indica si habrá vínculo con otro sistema o aplicación. Para la versión actual del MÓDULO FINANCIERO, se dispone de vínculos con el sistema SIFCO, para los cuales el MÓDULO FINANCIERO representa un complemento.

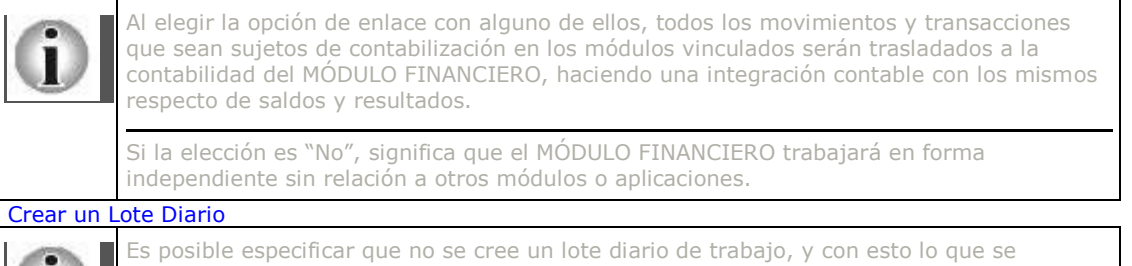

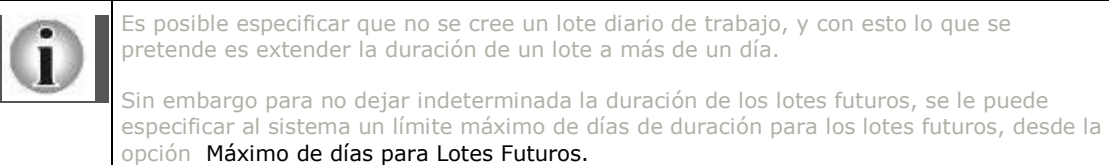

#### Ruta default para Reportes

Aquí debe especificar la ubicación de los reportes tipo .RPT de Crystal Reports.

#### 5. Firmas

Manual SIFCO Módulo F **Página 32** 

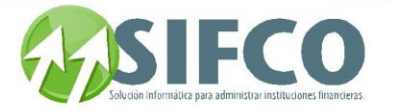

Al generar los estados financieros, usualmente se requiere la firma del Contador General o la persona que según la legislación local debe amparar los resultados del período fiscal. El sistema agrega una línea con la información del Nombre y Cargo de la persona que firma, pudiendo colocar hasta tres firmas en dichos informes.

Este campo es opcional.

#### 6. Partidas Automáticas

En esta opción se parametrizan las partidas que serán generadas automáticamente por el sistema, y el grupo o tipo al que pertenecerán.

Los grupos son: Centro de Costo, Cierre Anual y Revalorización Cambiaria. Para elegir el tipo de partida que será generada para cada uno de estos grupos, se selecciona del catálogo de tipos de partidas (que se activa al presionar los botones o bien al posicionarse sobre el campo y presionando la tecla F4).

#### Partidas de Centro de Costo.

Estas partidas son generadas automáticamente para distribuir el monto de un rubro entre los diferentes centros de costo establecidos. Por ejemplo la cuenta Gastos de Electricidad se define como una cuenta Maestra de Centro de Costo que tiene asociados los centros de costo: Administración, Oficinas,

Mantenimiento. Al asignar un monto a la cuenta Maestra el sistema lo distribuye en forma automática (dependiendo del porcentaje de distribución –esto se mostrará en secciones posteriores-) dentro de los diferentes centros de costo.

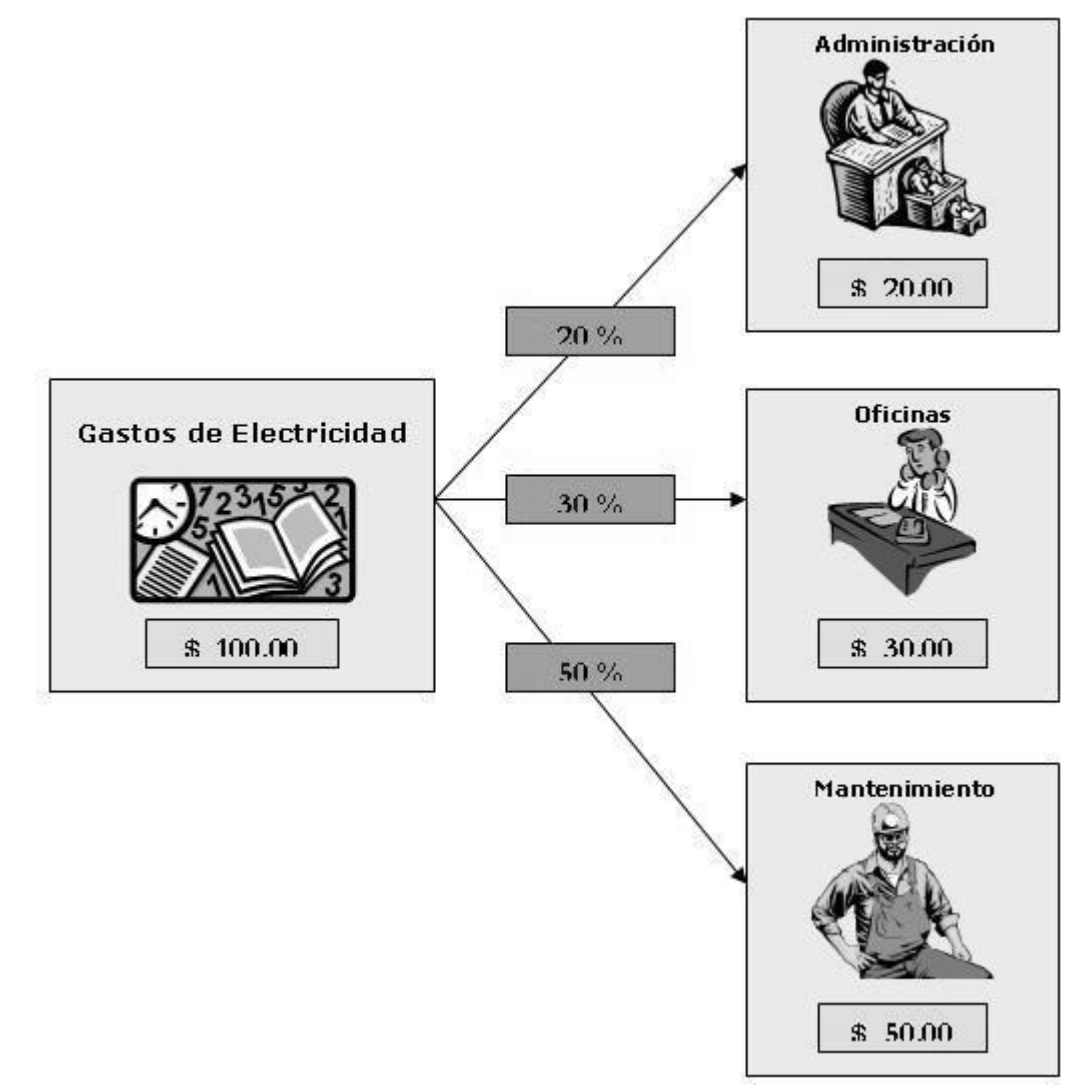

#### Partidas de Cierre Anual.

Estas partidas son generadas automáticamente para plasmar los resultados del fin del ejercicio para el período fiscal que termina. Partidas de Revalorización.

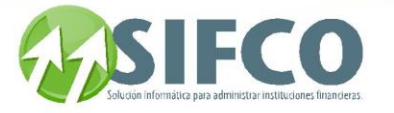

Estas partidas son generadas automáticamente cuando se ejecuta el proceso de Revalorización Cambiaria (determinación de ingresos o egresos a consecuencia de la variación en las tasas de cambio). Luego de que se han parametrizado las partidas, hay un campo llamado Descripción de la Partida donde se coloca una breve descripción de la función de la partida (para facilidad de interpretación y funcionamiento). Ver también:

## <span id="page-34-1"></span><span id="page-34-0"></span>**Definición de Monedas y Tipos de Cambio [Tipos de Partidas Contables](#page-28-2) [Catálogo General de Cuentas](#page-42-2)**

<span id="page-34-4"></span><span id="page-34-2"></span>[Home](#page-21-0) > [Contabilidad](#page-22-4) > [Administracion Sistema Contabilidad](#page-22-5) > Parametrización General del Sistema > [Control de Procesos por Módulo](#page-34-4)

<span id="page-34-3"></span>**Control de Procesos por Módulo**

## Control de Procesos por Módulo

Esta opción le permite asignar procesos que serán prerrequisitos para la ejecución de otros programas; es decir, un programa no podrá ser ejecutado hasta que estos prerrequisitos que usted definió se cumplan.

Esta opción es muy útil para su propio control interno, ya que permite la validación de la ejecución de otros procesos necesarios para el funcionamiento lógico del módulo de contabilidad.

La ruta de acceso a esta opción es la siguiente: Contabilidad ►

## **Parametrización General**

## **del Sistema** ►

# **Control de Procesos por Módulo**

**Esta opción es generalmente establecida por el administrador del sistema, quien debe definir si el usuario tendrá acceso a esta o no. Para más información consulte el manual del administrador.**

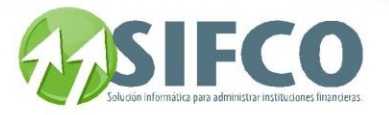

Se desplegará la ventana "Control de Procesos de Otros Módulos".

Debe definir la siguiente información:

# DATOS DEL PROGRAMA

## Código Programa

Ubique el cursor del mouse en el campo y presione F4 para mostrar la lista de programas. Se desplegará la ventana para la selección de programas. En esta ventana se elige el programa adecuado, y se confirma la selección con el botón de aceptar (check).

Verá que el código y descripción del programa se desplegarán en los campos correspondientes.

DATOS DEL MÓDULO

# Código del Módulo

Para seleccionar un Módulo en especial se oprime el botón que activa el Catálogo de Módulos. Este catálogo presenta algunos campos para proceder a seleccionar un módulo en particular. Estos campos son:

- Código de empresa
- Código del Módulo
- Nombre del Módulo
- Fecha de Hoy
- Fecha Siguiente
- Fecha Anterior
- Fecha Cierre Mes
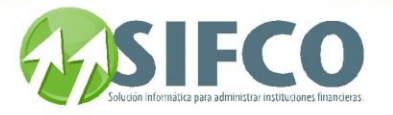

Seleccione el módulo que desea incluir para el programa previamente definido.

Una vez seleccionados el programa y el módulo, indique el estado Ejecutado a No. Esto indica que el mismo actualmente no está en ejecución, y típicamente se ejecuta al final del día (en el cierre diario) o al final del mes o año (cierre Mensual o Anual).

Cuando se encuentra en ejecución y se abre esta ventana para verificar, el status estará en "Si" en tanto dure la ejecución.

Ver también: **[Antes de Iniciar](#page-45-0)**

[Home](#page-21-0) > [Contabilidad](#page-22-0) > [Administracion Sistema Contabilidad](#page-22-1) > Parametrización General del Sistema > Cuentas de Amortización / Provisión

### **Cuentas de Amortización / Provisión**

# **Cuentas de Amortización / Provisión**

ición permite asignar a las cuentas contables, una cuenta de amortización o pro

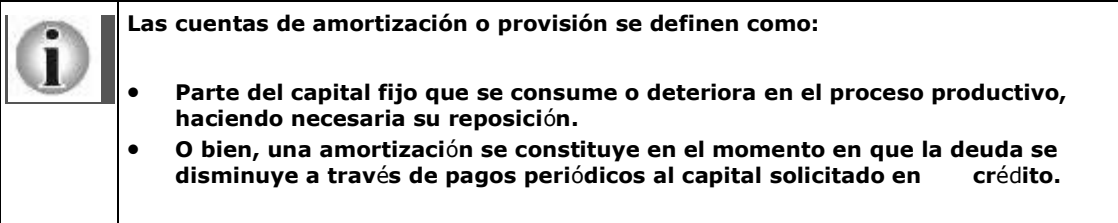

**El sistema le permite definir estas cuentas para su contabilización.** 

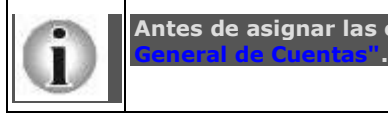

**Antes de asignar las cuentas, estas ya deben haber sido creadas en el ["Catálogo](mk:@MSITStore:C:/Users/agapito/AppData/Local/Temp/Rar$DI00.806/SP_Ayuda_en_Linea_Modulo_Financiero.chm::/WCTCATAL.html)** 

**La ruta de acceso es la siguiente:**

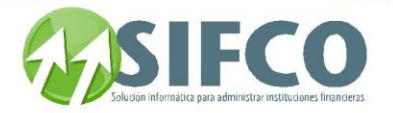

Contabilidad ►

#### **Parametrización General del Sistema** ►

#### **Cuentas de Amortización / Provisión**

**Se desplegará la ventana llamada** "Ingreso de Cuentas de Amortización y Provisión"**. Esta ventana le permite realizar estas operaciones:**

Nueva asignación de cuentas

Al hacer clic sobre el icono "Nuevo", se desplegará una nueva ventana donde debe ingresar las cuentas previamente creadas:

#### CUENTA AMORTIZADA/PROVISIONADA

Esta cuenta es a la que se le va a asignar una cuenta de Amortización/Provisión.

Para seleccionar esta cuenta, debe posicionar el mouse sobre el campo "Número de la Cuenta" y presionar F4. Se desplegará la lista de selección de cuentas del "Catálogo General". Elíjala y el sistema desplegará su descripción correspondiente.

#### CUENTA DE AMORTIZACIÓN/PROVISIÓN

Esta cuenta es en sí, la cuenta donde se acumulará el valor por concepto de amortización o provisión. Para seleccionar esta cuenta, debe posicionar el mouse sobre el campo "Número de la Cuenta" y presionar F4. Se desplegará la lista de selección de cuentas del "Catálogo General". Elíjala y el sistema desplegará su descripción correspondiente.

Una vez elegidas las cuentas, haga clic en el icono en forma de diskette para guardar los cambios.

El sistema generará automáticamente las partidas que incluyan estas cuentas asignadas en las operaciones. Búsqueda en Pantalla

Cuando existen cuentas creadas y desee realizar una búsqueda, puede hacerlo utilizando estos filtros de información:

- Tipo de Cuenta
- Descripción
- Número de Cuenta
- Cuenta Amortización/Provisión

No es necesario incluir todos los criterios de búsqueda. El sistema le ayudará a buscar de acuerdo al dato que usted recuerde.

Una vez ingresado el o los filtros, haga clic sobre el icono "Renovar".

#### Eliminar

Pude eliminar una cuenta seleccionándola con el mouse y luego haciendo clic sobre el icono "Eliminar". El sistema NO le permitirá eliminar una cuenta si esta tiene información relacionada.

#### Modificar

Para modificar una cuenta existente, selecciónela con el mouse y luego haga clic sobre el icono "Modificar". El sistema le permitirá cambiar la cuenta de amortización/provisión. La cuenta contable a la que le va a asignar esta cuenta NO puede ser modificada.

#### Imprimir Reporte

Si desea imprimir un listado de las cuentas, haga clic sobre el icono en forma de Impresora. El sistema desplegará un reporte para imprimir o guardar en disco.

#### **[Catálogo General de Cuentas](#page-42-0)**

[Home](#page-21-0) > [Contabilidad](#page-22-0) > [Administracion Sistema Contabilidad](#page-22-1) > Parametrización General del Sistema > Modificación de Métodos de Tasa para Re-Expresión

### **Modificación de Métodos de Tasa para Re-Expresión**

# **Modificación de Métodos de Tasa para Re-Expresión**

Manual SIFCO Módulo F **Página 37** 

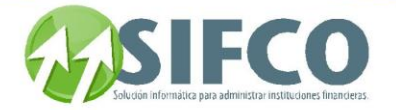

Esta opción permite definir el método de conversión de monedas para cuentas que serán mostradas (re-

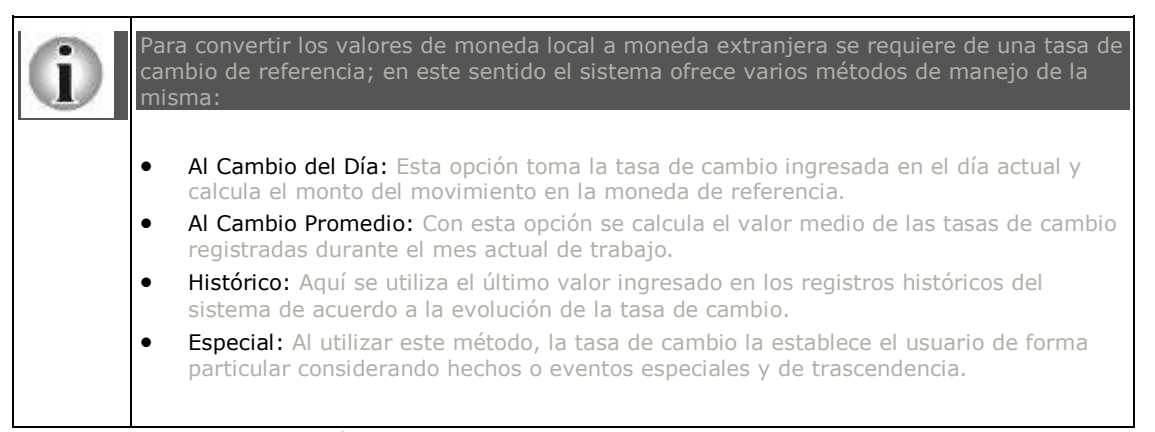

La ruta de acceso a esta opción es: Contabilidad ►

#### **Parametrización General del Sistema** ►

#### **Modificación de Métodos de Tasa para Re-**

#### **Expresión**

**Se desplegará la ventana llamada** "Cuentas Con Diferente Métodos de Cálculo para Tasa de Cambio"**. Esta ventana permite modificar el método. Por definición, cuando usted ingresa una cuenta nueva al "Catálogo General de Cuentas" el sistema asigna el método de "Al Cambio del Día". Aquí puede cambiar ese método.**

**Para hacerlo, debe posicionarse sobre la columna llamada** "Cuenta"**. Presione la tecla F4 para mostrar la lista de selección del "Catálogo de Cuentas". Seleccione la cuenta. Luego seleccione el método de cálculo.**

**Una vez ingresadas todas las cuentas que necesiten cambio de método, haga clic sobre el icono en forma de diskette para guardar los cambios.**

Si desea eliminar una cuenta de esta ventana, selecciónela y luego haga clic sobre el icono "Eliminar". Ver también:

### **Definición de Monedas y Tipos de Cambio [Catálogo General de Cuentas](#page-42-0)**

**Balance General Re-Expresado en Moneda Extranjera Estado de Resultados Re-Expresado en Moneda Extranjera**

[Home](#page-21-0) > [Contabilidad](#page-22-0) > [Administracion Sistema Contabilidad](#page-22-1) > Mantenimiento a Catálogos del Sistema

**Mantenimiento a Catálogos del Sistema**

# Mantenimiento a Catálogos del Sistema

Dentro de la Administración del Sistema de Contabilidad se encuentra el Mantenimiento a Catálogos del Sistema, en el que se configuran los catálogos de tal forma que se adecue a la forma operacional de su institución.

Esta sección presenta todos los catálogos configurables:

**[Catálogo de Origen de Fondos](#page-39-0)  [Catálogo de Tipos de Auxiliares](#page-39-1) [Catálogo de Auxiliares](#page-40-0) Catálogos Definidos por el Usuario**

Manual SIFCO Módulo F **Página 38** 

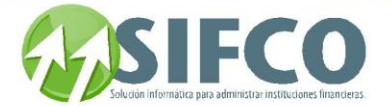

#### **[Catálogo General de Cuentas](#page-42-0)  Distribución a Centros de Costo/Ingreso**

<span id="page-39-0"></span>[Home](#page-21-0) > [Contabilidad](#page-22-0) > [Administracion Sistema Contabilidad](#page-22-1) > Mantenimiento a Catálogos del Sistema > [Catálogo de Origen de Fondos](#page-39-0) 

## **Catálogo de Origen de Fondos**

# **Catálogo de Origen de Fondos**

En esta opción se definen los diferentes Fondos de donde proviene el capital con el que la institución opera. El Fondo se define como la organización que proporciona el capital de trabajo de la misma.

Los fondos puede provenir de Entidades Públicas, Entidades Privadas, Fundaciones, Cooperativas, etc., y para llevar este control se utiliza el Catálogo de Origen de Fondos. La ruta de acceso a esta opción es la siguiente: Contabilidad ►

#### Mantenimiento a Catálogos del Sistema ►

Catálogo de Origen de Fondos

Se desplegará la ventana llamada "Catálogo de Origen de Fondos". Para observar un listado de los orígenes de fondos registrados en el sistema se presiona el botón "Ver" de la barra superior horizontal de navegación.

Para ingresar un nuevo origen de fondos se coloca en la casilla Código un número que lo identifique en forma única (no necesariamente debe ser el correlativo inmediato), si se escribe un código ya existente en el sistema, aparecerá en el campo Descripción el nombre de ese código, que puede ser reemplazado por otro o simplemente puede ser modificado.

<span id="page-39-1"></span>Para guardar los cambios se presiona el icono en forma de diskette.

[Home](#page-21-0) > [Contabilidad](#page-22-0) > [Administracion Sistema Contabilidad](#page-22-1) > Mantenimiento a Catálogos del Sistema > [Catálogo de Tipos de Auxiliares](#page-39-1)

## **Catálogo de Tipos de Auxiliares**

## Catálogo de Tipos de Auxiliares

En esta opción se definen tipos de auxiliares específicos para uso del sistema y de los usuarios, a fin de agrupar información por categorías según los requerimientos de la empresa dependiendo de sus peracione

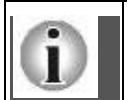

En otros términos un tipo de auxiliar es una Cuenta Maestra Auxiliar.

#### Por ejemplo:

Se han definido algunos Tipos de Auxiliares (CLIENTES, PROVEEDORES,...) que servirán para agrupar determinadas cuentas. Así el tipo de auxiliar (cuenta maestra auxiliar) CLIENTES, permite agrupar a cuentas relacionadas con clientes.

La ruta de acceso a esta opción es la siguiente:

Contabilidad ►

#### Mantenimiento a Catálogos del Sistema

Catálogo de Tipos de Auxiliares

Se desplegará la ventana llamada "Catálogo de Tipos de Auxiliares".

Para ver el Catálogo de Tipos de Auxiliares definidos en el sistema se presiona el botón "Ver" y a partir de este listado se puede elegir una opción para modificarla o consultarla.

Para crear un nuevo catálogo de Tipos de Auxiliares, debe ingresar la siguiente información: DATOS GENERALES

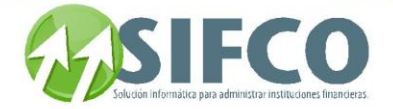

#### Código Tipo de Auxiliar

En esta casilla se coloca el código para el Tipo de Auxiliar (Cuenta Maestra Auxiliar) que se quiere crear, consultar o modificar. El identificador debe ser un número único y exclusivo.

#### Descripción

Es el nombre del Tipo de Auxiliar (Cuenta Maestra Auxiliar) que se creará, consultará o modificará.

#### PARÁMETROS DEL TIPO DE AUXILIAR

#### Referencia Otra Entidad

Es posible que esta cuenta esté vinculada con algún otro módulo del sistema, en especial si existe un vínculo con el SISTEMA SIFCO. Si existe este vínculo debe definirlo como "SI", de lo contrario "NO":

#### Último Correlativo

Este número muestra la cantidad de cuentas auxiliares definidas para este Tipo de Auxiliar (Cuenta Maestra Auxiliar). Este número está vinculado con la opción de Correlativo Automático que con cada nueva cuenta auxiliar definida bajo este Tipo aumentará el correlativo en forma automática.

#### Correlativo Automático

Con esta opción se habilita al sistema para que lleve un control automático del número de cuentas auxiliares creadas bajo este Tipo de Auxiliar (Cuenta Maestra Auxiliar).

Una vez ingresada la información, haga clic sobre el icono en forma de diskette para guardar los cambios. Ya que ha creado tipos de auxiliares, ahora podrá crear los auxiliares para cada tipo.

Ver también:

### **[Catálogo de Auxiliares](#page-40-0)**

<span id="page-40-0"></span>[Home](#page-21-0) > [Contabilidad](#page-22-0) > [Administracion Sistema Contabilidad](#page-22-1) > Mantenimiento a Catálogos del Sistema > [Catálogo de Auxiliares](#page-40-0)

### **Catálogo de Auxiliares**

# Catálogo de Auxiliares

En esta opción se definen las cuentas auxiliares asociadas a los **tipos de auxiliares** (Cuentas Maestras Auxiliares) que se han definido anteriormente.

En el catálogo de Tipos de Auxiliares se utilizó como ejemplo la creación de las Cuentas Maestras Auxiliares (Clientes, Proveedores). Ahora se crearán las Cuentas Auxiliares dentro de cada Cuenta Maestra Auxiliar con el propósito de crear los catálogos de Cuentas Auxiliares. Siendo así, cada Cuenta Maestra Auxiliar, tiene su propio Catálogo de Cuentas Auxiliares. Por ejemplo:

CLIENTES: -Mario González -Karina Rodríguez PROVEEDORES: -Hewlett Packard -Hurricane La ruta de acceso a esta opción es la siguiente: Contabilidad ►

#### Mantenimiento a Catálogos del Sistema ►

Catálogo de Auxiliares

Se desplegará la ventana llamada "Trabajar con Auxiliares Contables". En el encabezado de la ventana se presentan algunos campos que permiten realizar una búsqueda y selección de cuentas auxiliares de un catálogo en particular:

- Tipo de Auxiliar
- Descripción Tipo
- Código de Auxiliar
- Descripción Código

Con los botones mostrados en la parte derecha de la ventana se pueden realizar estas acciones: Crear Nueva Cuenta Auxiliar

Se procede a crear una nueva cuenta auxiliar dentro del catálogo. Si se parametrizó que la cuenta Tipo de Auxiliar debe llevar el correlativo automático del código, entonces no se necesita ingresarlo, de otra forma se debe ingresar el código (que no debe existir dentro del catálogo) y luego la descripción o nombre para la nueva cuenta.

### Manual SIFCO Módulo F **Página 40**

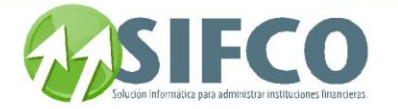

Una vez creada la cuenta, haga clic sobre el icono en forma de diskette para guardar los cambios.

#### Consultar Cuenta Auxiliar

Al presionar este botón se activa una ventana donde se muestran los datos generales de la cuenta auxiliar que se seleccionó. Los datos no se pueden modificar.

#### Modificar Cuenta Auxiliar

Se activa la ventana de datos generales, en donde se puede modificar la descripción de la cuenta auxiliar: Al realizar la modificación se graba la información presionando el botón y para desactivar la ventana se presiona el botón "Salir".

#### Eliminar Cuenta Auxiliar

Cuando se presiona este botón se elimina del catálogo la cuenta auxiliar que seleccione con el mouse. Note que no puede eliminar cuentas si tienen información relacionada.

#### Crear Nuevo Tipo de Auxiliar

Con este botón se accede a la ventana desde la que se crean nuevas Cuentas Tipo de Auxiliar (Cuentas Maestras Auxiliares). También se pueden modificar los parámetros de las cuentas Tipo de Auxiliar con esta opción.

Para una descripción completa refiérase a la sección anterior [Catálogo de Tipos de Auxiliares.](mk:@MSITStore:C:/Users/agapito/AppData/Local/Temp/Rar$DI00.806/SP_Ayuda_en_Linea_Modulo_Financiero.chm::/TCTTIPAU.html)

## **[Catálogo de Tipos de Auxiliares](#page-39-1)**

[Home](#page-21-0) > [Contabilidad](#page-22-0) > [Administracion Sistema Contabilidad](#page-22-1) > Mantenimiento a Catálogos del Sistema > Catálogos Definidos por el Usuario

## **Catálogos Definidos por el Usuario**

# Catálogos Definidos por el Usuario

En esta opción pueden definirse nuevos catálogos sobre la base del diseño y/o necesidades que el usuario haya determinado en la sección "Tipos de

#### Por ejemplo:

Si ha definido el tipo de catálogo llamado "Sucursales", en esta opción puede definir la "Sucursal Norte", "Sucursal Sur", etc. las cuales pertenecen al tipo de catálogo

La ruta de acceso a esta opción es la siguiente: Contabilidad ►

Mantenimiento a Catálogos del Sistema ►

Catálogos Definidos por el Usuario

Se desplegará la ventana llamada "Catálogos Definidos por el Usuario".

En el encabezado de la ventana se presentan algunos campos que permiten realizar una búsqueda y selección de catálogos de un Tipo de Catálogo en particular, tales como Tipo de Catálogo, Descripción del Tipo de Catálogo, Código del Catálogo, Descripción del Catálogo.

Una vez elegido el tipo de catálogo para trabajar, el sistema le permite realizar una de estas operaciones:

Consultar Catálogo

Modificar Catálogo

Al presionar este botón se activa una ventana donde se muestran los datos generales del catálogo que se seleccionó. Los datos no se pueden modificar.

Se activa la misma ventana de datos generales, con la diferencia que se puede modificar la descripción y la abreviatura del catálogo.

Al realizar la modificación se graba la información presionando el botón en forma de diskette y para desactivar la ventana se presiona el botón "Salir".

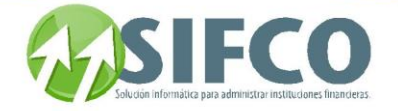

Se procede a crear un nuevo catálogo. Si se parametrizó que el Tipo de Catálogo debe llevar el correlativo automático del código de catálogo, entonces no se necesita ingresarlo, de otra forma se debe ingresar el código (no debe existir dentro del catálogo) y luego la descripción o nombre para el nuevo catálogo.

Una vez creado, haga clic sobre el icono en forma de diskette para guardar los cambios.

Cuando se presiona este botón se elimina el catálogo que haya seleccionado con el cursor del mouse. Note que no podrá eliminar catálogos si estos tienen información relacionada.

Con este botón se accede a la ventana desde la que se crean nuevos Tipos de Catálogos. También se pueden modificar los parámetros de los Tipos de Catálogos con esta opción. Para una descripción completa visite

Ver también:

Crear Nuevo Catálogo

Eliminar Catálogo

Crear Nuevo Tipo de Catálogo

<span id="page-42-0"></span>[Home](#page-21-0) > [Contabilidad](#page-22-0) > [Administracion Sistema Contabilidad](#page-22-1) > Mantenimiento a Catálogos del Sistema > [Catálogo General de Cuentas](#page-42-0) 

### **Catálogo General de Cuentas**

# **Catálogo General de Cuentas**

Para ingresar cuentas al catálogo debe existir definido:

- El diseño del código contable
- Los tipos de catálogos
- Moneda y Tipos de Cambio
- Formatos (opcional)

En esta opción se muestra el catálogo general de cuentas de la contabilidad (Nomenclatura Contable). En la ventana se despliega los registros existentes, ordenando por Número de Cuenta, si la cuenta es Maestra Auxiliar se muestra el código asociado; también se muestra la Descripción o Nombre de la Cuenta, el nivel de la misma, la Clase, y si permite o no ingresar datos manualmente a la misma a través de partidas. La ruta de acceso a esta opción es la siguiente:

Contabilidad ►

#### Mantenimiento a Catálogos del Sistema ►

#### Catálogo General de Cuentas

Se desplegará la ventana llamada "Catálogo General de Cuentas".

En el encabezado se dispone de unos campos con los cuales se puede filtrar la información existente tales como: Tipo de Cuenta, Clase, Número de Cuenta, Nivel de la Cuenta, o Descripción. En esta ventana puede realizar las siguientes operaciones:

#### Crear Nueva Cuenta

Con este botón se activa la ventana que permite el ingreso de una nueva cuenta al sistema.

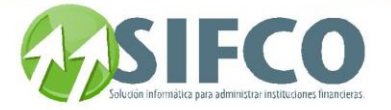

Primero deberá seleccionarse un tipo de cuenta para que el sistema despliegue la ventana de creación, de otra forma despliega un mensaje indicando que debe hacerlo.

Una vez se ha seleccionado el tipo de cuenta que se desea crear, se despliega una ventana

#### llamada "Catálogo de Cuentas".

### La ventana cuenta con dos secciones:

DATOS GENERALES DE LA CUENTA

En esta sección se ingresan los datos y parámetros de carácter general.

#### Datos Principales de la Cuenta

En este campo se ingresa el código o número con el que se identificará a la cuenta contable. Este número se asigna de acuerdo al código contable definido y al nivel jerárquico de la cuenta a ingresar.

De acuerdo a los parámetros el código contable se debe establecer el código de la cuenta.

En la parte superior del campo donde se ingresa el número, aparece una línea de referencia con números "9" y en la parte inferior de los mismos una marca de posición; todo esto es una guía que el sistema coloca de acuerdo al código contable predefinido.

Los marcadores representan el número de niveles del código contable.

Para consultar el número de dígitos por nivel se recurre a la columna Longitud del **[Diseño del Código](mk:@MSITStore:C:/Users/agapito/AppData/Local/Temp/Rar$DI00.806/SP_Ayuda_en_Linea_Modulo_Financiero.chm::/TCTPARNU.html)  [Contable.](mk:@MSITStore:C:/Users/agapito/AppData/Local/Temp/Rar$DI00.806/SP_Ayuda_en_Linea_Modulo_Financiero.chm::/TCTPARNU.html)**

#### Número de Cuenta

Debe ingresar el número de cuenta de acuerdo al diseño del código contable. Por ejemplo: Activo Circulante tendrá el número 10101, pero recuerde que esto depende de su diseño del código.

#### Código Tipo Auxiliar

Si se desea realizar un vínculo con una Cuenta Maestra Auxiliar (Tipo de Auxiliar) se debe activar el catálogo de Tipos de Auxiliares para elegir el correspondiente. Esto puede hacerlo presionando la tecla F4.

#### Formato de Catálogos

Si desea trabajar su cuenta por formatos, debe definirlo presionando la tecla F4 para seleccionar el formato correspondiente.

#### Descripción

Aquí se coloca el nombre de la cuenta que se está creando.

#### Tipo de Cuenta

Aquí el sistema coloca el tipo de la cuenta de acuerdo a la elección hecha al principio.

#### Clase de Cuenta

Aquí se define si la cuenta es de detalle o de total.

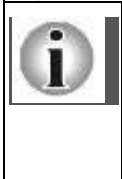

 Cuenta Raíz o Total: Una cuenta raíz es el tipo de cuenta que lleva los totales del rubro. Este tipo de cuenta no permite transacciones ya que solamente contabiliza los totales de su rubro.

 Cuenta de Detalle: Este tipo de cuenta es el que se utiliza para realizar las transacciones contables.

Generalmente si es una cuenta total o raíz, NO se permiten transacciones. Las cuentas de detalle si las permiten.

#### Otros parámetros Generales de la Cuenta

Algunos otros parámetros importantes se consideran en esta sección, y que no forman parte de las generalidades de la cuenta pero que en definitiva constituyen una parte importante de la misma:

#### Código de Moneda

Los movimientos que se realicen con esta cuenta deben estar efectuados en una moneda

determinada. Presionando el botón a la derecha de este campo se activa la lista de monedas registradas en el sistema, se elige la adecuada y quedará establecido que al momento de registrarse un movimiento en esta cuenta deberá hacerse en la moneda que se haya elegido.

#### Requiere Autorización

Algunas cuentas son muy importantes dentro de la empresa y es necesario llevar un estricto control sobre los movimientos que con ella se operen. El sistema brinda seguridad a las cuentas que así lo requieran por medio de la autorización.

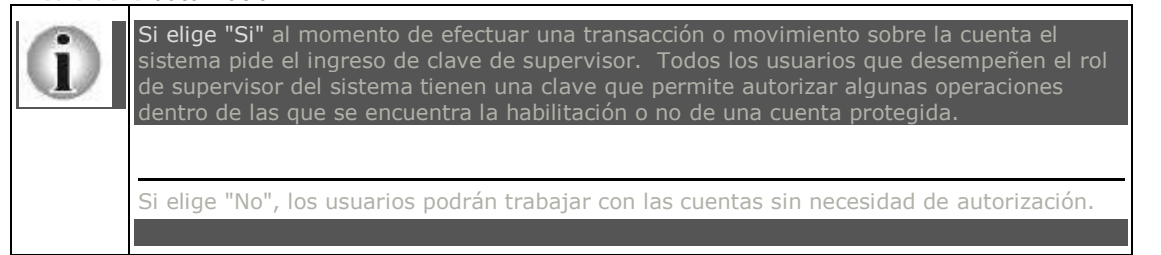

#### Cuenta sin Uso

Si la cuenta ya ha sido registrada, y no tiene movimientos, se puede indicar al sistema que la misma ya no está en uso, quedando registrada dentro de la nomenclatura.

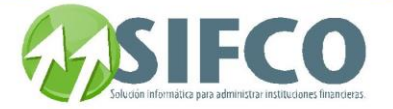

#### Método de Valorización

El proceso de valorización cambiaria determina los valores de pérdidas y / o ganancias por concepto de diferencial cambiario en los movimientos y transacciones del sistema, en base a la parametrización de la comparación entre moneda local y extranjera y el tipo de cambio que se asigne por fecha.

Para llevar a cabo la valorización cambiaria se requiere de una tasa de cambio de referencia; en este sentido el sistema ofrece varios métodos de manejo de la misma:

-Al Cambio del Día -Al Cambio Promedio

-Histórico

-Especial

#### PARÁMETROS ESPECIALES DE LA CUENTA

En esta sección se ingresa información relativa a la sucursal y fondo donde esta cuenta estará disponible para las transacciones vinculadas a la misma, también se asigna al módulo o programa con el que se va a relacionar, datos de digitación como la fecha de creación y el usuario que graba y modifica la información de la cuenta.

#### Relacionar Cuenta Contable

#### Código de Sucursal

A través de una lista de selección se elige de la tabla desplegada por el sistema la sucursal a la que se asignará la cuenta que se está registrando. Si no se hace ninguna elección, el valor del campo queda en cero y le indica al sistema que la cuenta será de uso para cualquier sucursal, de otra forma, la cuenta será de uso exclusivo de la sucursal que se asigne.

#### Código de Origen de Fondos

A través de una lista de selección se elige de la tabla desplegada por el sistema el Fondo al que se asignará la cuenta que se está registrando. Si no se hace ninguna elección, el valor del campo queda en cero y le indica al sistema que la cuenta será de uso para cualquier fondo, de otra forma, la cuenta será de uso exclusivo del fondo que se asigne.

Para elegir el fondo (si así lo desea), presione la tecla F4.

#### Código Módulo

Con esta opción se elige el Módulo (Programa) de referencia con el que se harán procedimientos internos en el sistema con esta cuenta. Se tiene que elegir el módulo cuando la naturaleza de la cuenta la identifique y vincule con un módulo en particular (por ejemplo la cuenta MOBILIARIO debe estar vinculada al MAYOR GENERAL debido a que es una cuenta común, de operación cotidiana.)

#### Referencia a Módulo Auxiliar

Cuando el MÓDULO FINANCIERO está operando conjuntamente con el SISTEMA SIFCO se puede especificar que una cuenta del Subsistema de Contabilidad hará referencia a un módulo externo o auxiliar (Cartera, Ahorros, Bancos, etc.), es decir se establece un enlace contable entre módulos

#### Datos de Digitación

Todos los datos de esta parte son colocados por el sistema en forma automática y no pueden ser

### modificados:

Fecha de Ingreso

Se refiere a la fecha en que se creó la nueva cuenta dentro del sistema.

#### Usuario que creó

Se especifica el nombre del usuario que creó la cuenta.

#### Último usuario que Modifica

Si la cuenta hubiera sufrido modificaciones por parte de algún usuario también aparecería aquí el nombre de ese usuario.

#### Configuración para Re-Expresión

Esta sección indica si la cuenta que se está creando llevará un control por tipo de cambio de moneda de referencia.

Si elige "Sí" el sistema llevará el control por tipos de cambio. En la "Descripción para Re-expresión" debe ingresar una frase informativa.

Para proceder a almacenar los datos ingresados se presiona el icono en forma de diskette.

#### Descripción de Cuentas para Re-Expresión

Esta opción le permite ingresar descripciones informativas acerca de las cuentas utilizadas para re-expresión o conversión a moneda de referencia. Esta opción es solamente informativa.

#### Eliminar Cuenta

Borra el registro de la cuenta seleccionada del catálogo general de cuentas del sistema. NO podrá eliminar cuentas que tengan información relacionada.

#### Consultar Cuenta

Esta opción permite acceder a los datos de una cuenta específica, sin que estos puedan ser modificados. Modificar Cuenta

Esta opción le permite modificar cierta información sobre una cuenta creada.

#### Reporte de Catálogo

Presenta un listado del catálogo general de cuentas, de manera que pueda ser impreso para su manipulación.

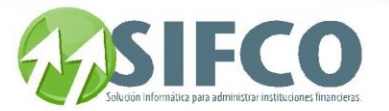

### Ver también: **[Tipos de Catálogos](#page-23-0) [Diseño del Código Contable](#page-24-0) Definición de Monedas y Tipos de Cambio**

[Home](#page-21-0) > [Contabilidad](#page-22-0) > [Administracion Sistema Contabilidad](#page-22-1) > Mantenimiento a Catálogos del Sistema > Distribución a Centros de Costo/Ingreso

## **Distribución a Centros de Costo/Ingreso**

## Distribución a Centros de Costo/Ingreso

En esta opción se puede asignar cuentas de detalle a una cuenta principal, y a cada una de esas cuentas de detalle asignar un valor porcentual cuya función es que, cuando a la cuenta principal se le asigna un valor a través de partida contable, ese valor se distribuirá porcentual y automáticamente en las cuentas de detalle registradas.

La utilidad de este procedimiento asignado a una cuenta principal y sus cuentas de detalle asociadas, es que el sistema pueda hacer un cálculo de distribución de costos de acuerdo a parámetros determinados por el usuario, y que pueden ser asignados según los requerimientos y necesidades de la entidad.

Independientemente de la cantidad de cuentas de detalle, la suma de los porcentajes asignados a cada una debe totalizar "100", que equivale al cien por ciento. El sistema muestra en el extremo inferior derecho de esta ventana el gran total de las porciones porcentuales insertadas por cada cuenta de detalle, y no permite cerrar la ventana hasta que el total sea equivalente al 100%.

La ruta de acceso a esta opción es la siguiente:

Contabilidad ►

#### Mantenimiento a Catálogos del Sistema ►

#### Distribución a Centros de Costo/Ingreso

#### Se desplegará la pantalla llamada **"**Distribución a Centros de Costo".

Primero debe elegir la cuenta Maestra la cual debe estar definida en el "Catálogo General de Cuentas". Una vez seleccionada, se asignan las cuentas de detalle. Esto puede hacerse utilizando la tecla F4 para desplegar la lista de selección de cuentas.

En el siguiente ejemplo, la distribución se hace sobre una cuenta de gastos, cuyo detalle son cuentas donde a nivel de administración se han asignado porcentajes específicos para cargar los gastos de agua, energía eléctrica y servicio telefónico:

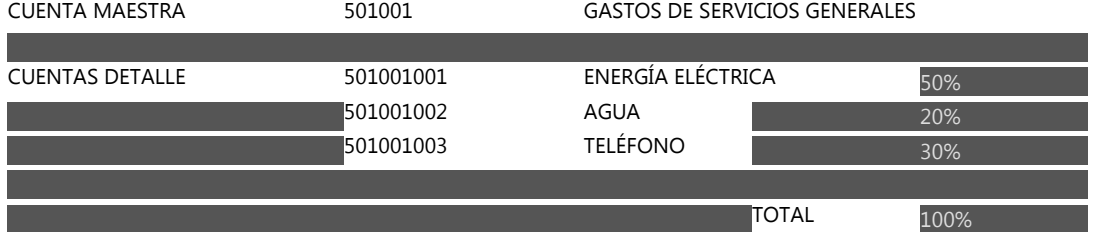

Una vez ingresados los datos, haga clic sobre el icono de diskette para guardar los cambios. Ver también:

## **[Catálogo General de Cuentas](#page-42-0)**

<span id="page-45-0"></span>[Home](#page-21-0) > [Contabilidad](#page-22-0) > [Antes de Iniciar](#page-45-0)

# **Antes de Iniciar**

# Antes de Iniciar

Antes de iniciar a operar el módulo de contabilidad es importante que verifique los siguientes prerrequisitos para que el módulo funcione correctamente.

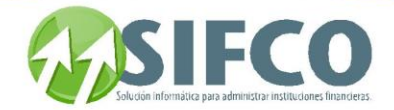

de cuentas

#### PARA LA GENERACIÓN DE PARTIDAS

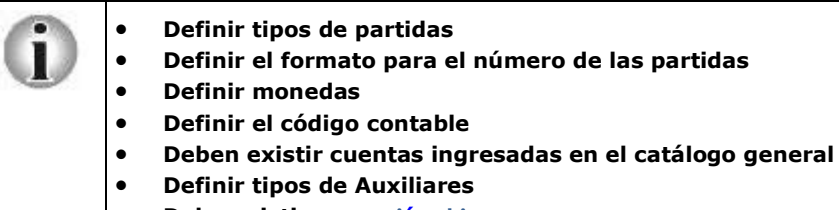

**Debe existir una sesió[n abierta](#page-62-0)** 

PARA MODIFICAR PARTIDAS AUTOMÁTICAS

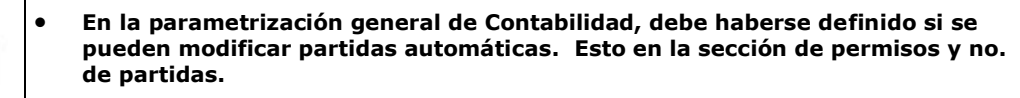

#### PARA EL PROCESO DE CIERRE DIARIO

**Adicionalmente a los puntos anteriores para la generación de partidas, debe:**

- **Definir las partidas automáticas de:**
	- **- Distribución a Centro de Costo**
	- **- Cierre Anual**
	- **- Revalorización Cambiaria**
- **Se recomienda llevar [control de Procesos por Módulo](#page-34-0)**

Ver también:

**[Diseño del Código Contable](#page-24-0) [Catálogo de Tipos de Auxiliares](#page-39-1) [Políticas Generales del Sistema](#page-29-0) Definición de Monedas y Tipos de Cambio**

<span id="page-46-0"></span>[Home](#page-21-0) > [Contabilidad](#page-22-0) > [Operación del Sistema de Contabilidad](#page-46-0) 

## **Operación del Sistema de Contabilidad**

# **Operación del Sistema de Contabilidad**

**A partir de la pantalla central del** MÓDULO FINANCIERO**, en la Barra de Menú Principal puede localizarse la opción** Contabilidad**. Al hacer** click **con el puntero del** mouse**, será desplegado un submenu con opciones asociadas. Estas opciones son:**

- **Parametrización General del Sistema**
- **Mantenimiento a Catálogos del Sistema**

**Las dos opciones anteriores son propias del administrador del sistema; aunque si el administrador decide delegar alguna de estas funciones a los usuarios, puede hacerlo asignando los permisos correspondientes a través de las opciones de "Administración General del Sistema".**

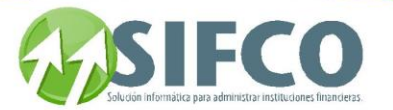

- **[Operaciones Diarias](#page-47-0)**
- **[Operaciones Especiales](#page-64-0)**
- **[Consultas del Sistema](#page-68-0)**
- **[Reportes del Sistema](#page-73-0)**

REFERENCIAS

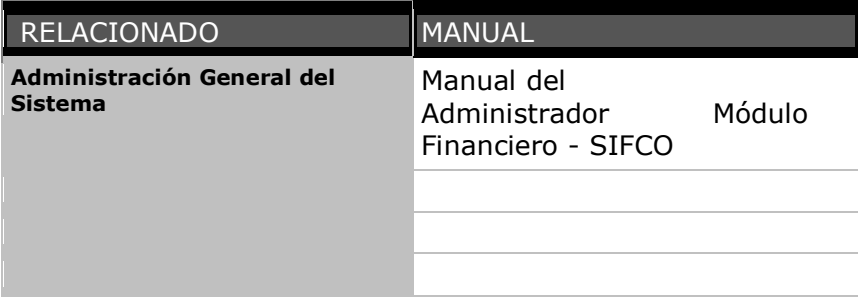

<span id="page-47-0"></span>[Home](#page-21-0) > [Contabilidad](#page-22-0) > [Operación del Sistema de Contabilidad](#page-46-0) > [Operaciones Diarias](#page-47-0)

## **Operaciones Diarias**

# Operaciones Diarias

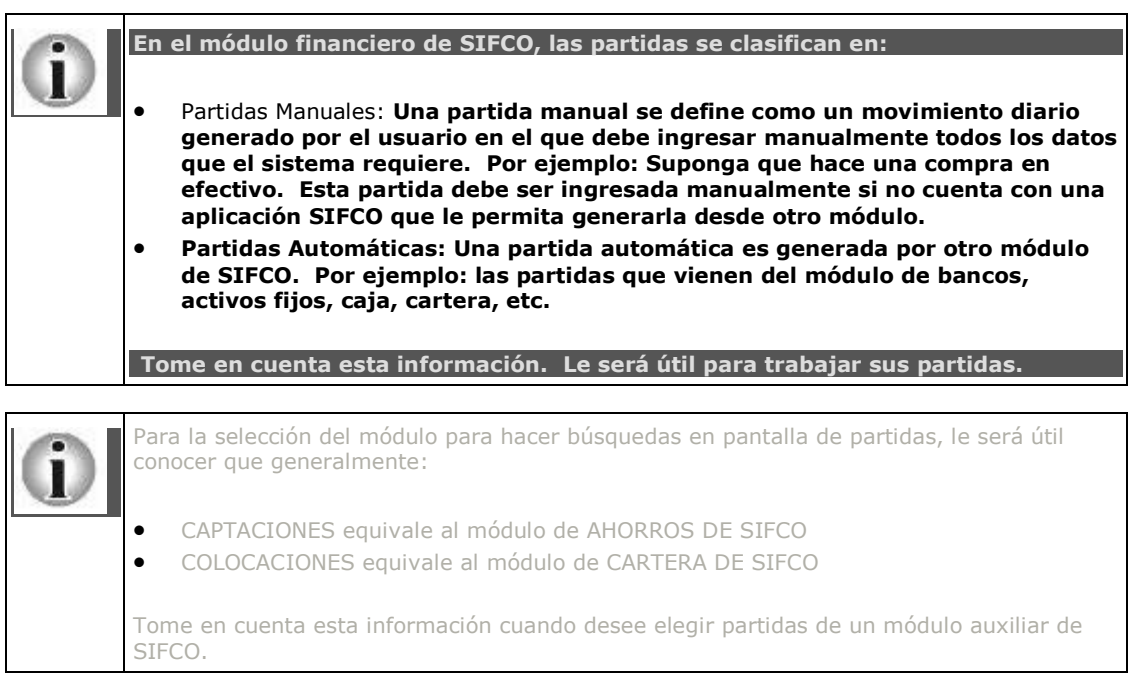

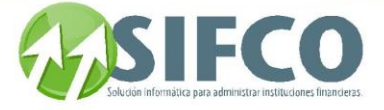

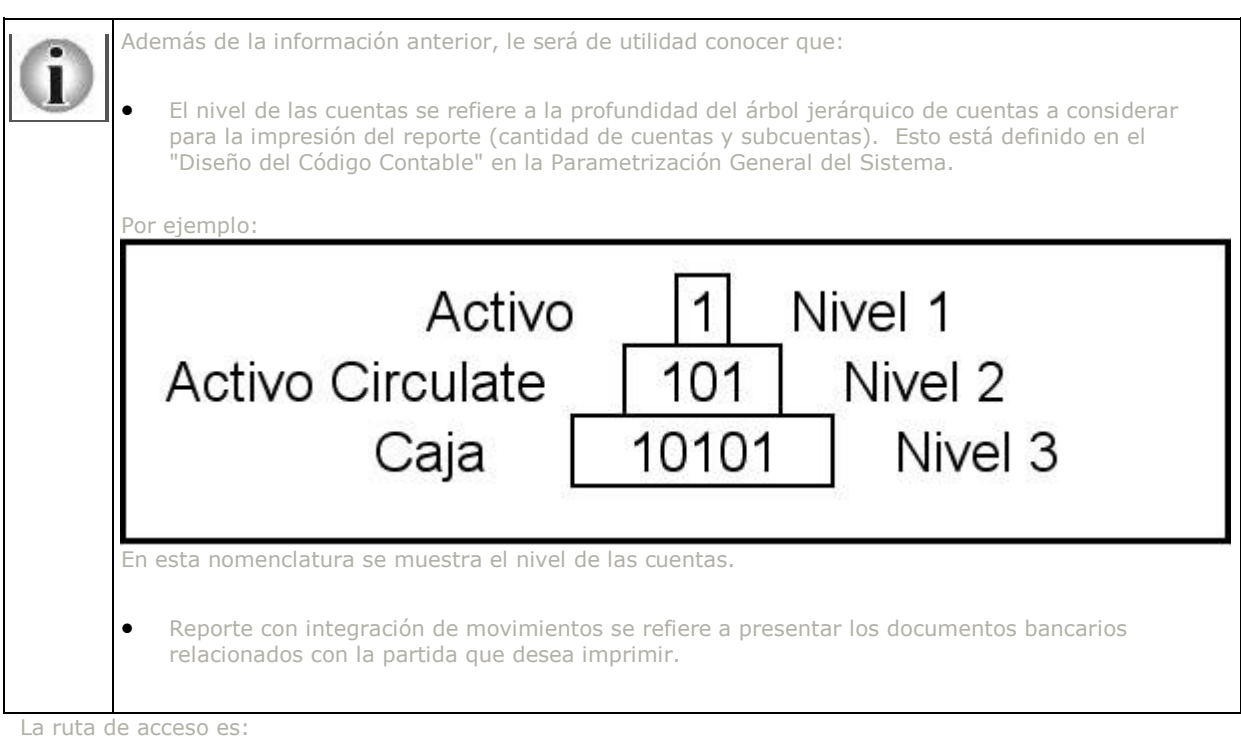

Contabilidad *►*

 **Operaciones Diarias** *►*

#### **Las opciones a las que se accede desde este submenu son:**

- **Mantenimiento de Partidas Contables**
- **Mantenimiento de Partidas Automáticas**
- **Reporte de Partidas No Cuadradas**
- **Actualización de Partidas (Mayorizar)**
- **Reporte de Balance de Comprobación**
- **[Trabajar con Sesiones](#page-62-0)**

[Home](#page-21-0) > [Contabilidad](#page-22-0) > [Operación del Sistema de Contabilidad](#page-46-0) > [Operaciones Diarias](#page-47-0) > Mantenimiento de Partidas Contables

### **Mantenimiento de Partidas Contables**

## Mantenimiento de Partidas Contables

**Esta opción permite administrar las partidas contables registradas en el sistema y que aún no han sido procesadas por el cierre diario, o bien esta opción sirve para generar nuevas partidas. La función de está opción es la generación y mantenimiento del** Libro Diario.

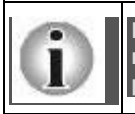

**Esta opción sólo permite el ingreso, modificación o eliminación de partidas manuales. Las partidas automáticas sólo pueden ser consultadas. Para modificar partidas automáticas debe visitar:** 

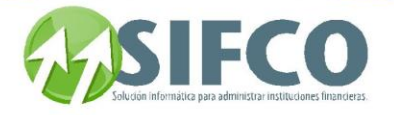

**Para mostrar la pantalla de** "Trabajar con Partidas Contables"**, debe seguir esta ruta de acceso:**

Contabilidad ►

#### **Operaciones Diarias** ►

#### **Mantenimiento de Partidas Contables**

La ventana mostrará el listado de partidas contables existentes. Aquí se incluyen tanto las partidas manuales como las automáticas. Las columnas que las describen son:

- El número de partida
- Descripción
- Fecha de ingreso al sistema
- Cuadrada? Si/No

En esta ventana usted puede hacer las siguientes acciones:

#### Generar Nueva Partida

En esta opción puede crear una nueva partida "Manual".

Al presionar el botón "Nuevo", se desplegará una ventana llamada "Ingreso de Partidas".

En esta ventana se puede registrar nuevas partidas con todos sus datos, y dispone de dos secciones: "Encabezado de Partida" y "Detalle de Cuentas Contables".

En la casilla Número de Movimiento el sistema coloca automáticamente el número correlativo de la partida.

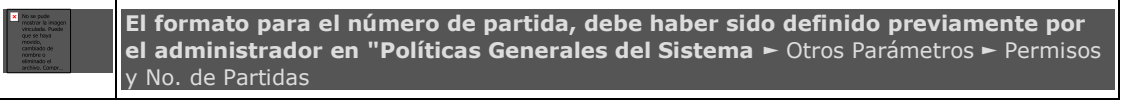

#### Encabezado de Partida

En esta sección debe incluir los datos generales de la partida. DATOS GENERALES

#### Fecha Valor Movimiento

Se refiere a la fecha de la partida, es decir la fecha en la que se realizó el movimiento y por tanto se creó una partida para registrarlo. Por ejemplo, el día 09 de septiembre se pagó el alquiler de un local, y se giró un cheque con esa fecha, sin embargo por distintas razones se ingresó la partida al sistema hasta el día 13 de septiembre. La fecha de la partida es 09/09/02 porque es la fecha en la que se realizó el movimiento, y la fecha de ingreso al sistema es 13/09/02 porque es la fecha en que se ingresó la partida al sistema.

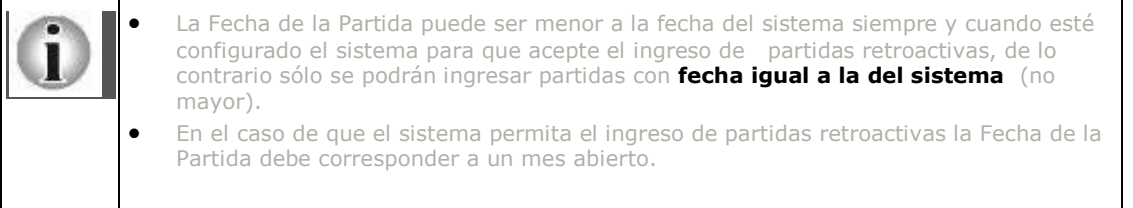

#### Tipo de Partida

Con esta opción se especifica el tipo en el que puede catalogarse a esta partida. Los Tipos de Partida son definidos por el Administrador del Sistema.

Para ingresar el tipo presione el botón que se muestra o haga click en el recuadro y presione F4.

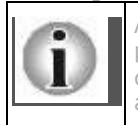

Al hacer esto se despliega una ventana donde se puede elegir el tipo correspondiente a la partida que se está ingresando al sistema (es política del Administrador del Sistema el determinar qué tipos de partida serán generadas manualmente y cuáles en forma automática; siendo así, es probable que no todas las opciones que se muestren estén disponibles para generar una partida en forma manual).

Seleccione la opción que se apegue al tipo de partida que se está ingresando y luego presione el botón "Confirmar".

Al seleccionar el tipo de partida se coloca automáticamente el código y la descripción; también aparece un campo no modificable donde se indica la forma en que pueden ser generadas las partidas de este tipo.

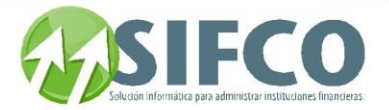

#### Descripción de la Partida

Aquí se describe el objeto, razón o circunstancia que ha producido la generación de la partida. Esta descripción puede ser tan larga y detallada como se requiera.

#### Código del Módulo

Nombre del Módulo desde el que se genera la partida. Puesto que se está generando una Partida Manual el sistema en forma automática la vincula con el módulo Mayor General (esta opción no es modificable).

#### Código de Moneda

Presionando el botón que se indica ó haciendo click en el pequeño recuadro y presionando F4 aparece una ventana donde se procede a seleccionar la moneda de referencia para los movimientos de la partida. Se procede a marcar el tipo de moneda deseado y luego se presiona el botón "Confirmar". El tipo de moneda que se elija indica que todos los montos que se ingresen en la partida conciernen a esa moneda (si se ingresa el valor 100 y la moneda seleccionada es dólares, entonces el valor es \$100 dólares.)

#### Manual o Automática

Se refiere a la forma como la partida es generada (esta opción aparece como Manual porque se está llevando este procedimiento para generar la partida. No es modificable). INFORMACIÓN ADICIONAL

#### Partida de Cierre

Esta opción se refiere al hecho de si la partida es representativa de un proceso de cierre anual. Automáticamente se deshabilita esta opción porque el proceso de cierre anual (como se verá en secciones posteriores) es un proceso que se ejecuta en forma especial.

#### Movimiento Actualizado

Se refiere a si la partida ya ha sido sujeta al proceso de Mayorización o no (esta opción no puede modificarse). El sistema mostrará que no, ya que se está ingresando una nueva partida que obviamente no ha sido mayorizada.

#### Fecha Ingreso Movimiento

El sistema mostrará la fecha de este, ya que es en la fecha del sistema en que se está ingresando el movimiento.

#### Partida Cuadrada

Indica si en la partida actual las columnas del DEBE y el HABER son idénticas (cuadran). Cuando se está ingresando una nueva partida al sistema este indicador está en NO porque aún no se ha ingresado el detalle de la partida, pero al grabar la partida completa cambia a SÍ.

#### Usuario Crea

Se refiere al nombre del usuario (user) que está creando la partida o que ha creado la partida (este valor es asignado automáticamente por el sistema y no puede ser modificado).

#### Usuario Modifica

Nombre del usuario (user) que ha accedido a la partida por última vez y que se dispone a modificarla o que ha hecho una modificación a los datos de la partida.

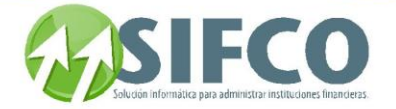

#### DETALLE DE CUENTAS CONTABLES

En esta sección se coloca el detalle de la partida (cuentas contables que acreditan y/o debitan, sumatorias de DEBE y HABER).

Inicialmente toda el área de datos se encuentra en blanco, de manera que se irá llenando del detalle de la partida progresivamente.

Para seleccionar una cuenta contable se ha de presionar la tecla de función F4 estando el cursor ubicado en el área de despliegue de datos.

Se activará una ventana que presenta el listado de todas las cuentas contables registrada en el sistema, como puede verse aparece el número de la cuenta (código correspondiente de acuerdo a la nomenclatura definida), el tipo (activo, pasivo, capital, etc.) y la descripción de la cuenta (nombre de la cuenta).

Los campos y opciones que se observan en el encabezado de la ventana permiten filtrar la búsqueda de cuentas a fin de seleccionar una cuenta específica. Estos pueden ser: número de cuenta contable, código tipo auxiliar, nivel de la cuenta, tipo de cuenta, clase de cuenta, descripción de la cuenta, etc.

Luego se procede a seleccionar la cuenta, y para este efecto se marca la línea correspondiente y luego se presiona al botón "Confirmar", o si se prefiere se hace doble click sobre la cuenta.

Posterior a esto se escribe el valor del débito o crédito.

Luego se presiona la tecla <ENTER> o <TAB> para cambiar de casilla, el cursor cambiará a la columna del HABER, luego a las columnas Doc. Ref y Descripción Referencia en donde se vincula la partida a documentos de referencia (documentos externos por ejemplo). En la casilla Doc. Ref se coloca el número de documento de referencia al registro, y en la casilla Descripción Referencia se coloca una descripción de referencia al registro. Estas dos últimas casillas son opcionales.

Finalmente el cursor se ubica en la siguiente línea y se repite el proceso de selección de cuenta y asignación de monto en el DEBE o HABER.

Este procedimiento se repite hasta que se complete el detalle con todas las cuentas necesarias.

En el detalle se puede observar que se han incluido dos cuentas que acreditan, a fin de que la partida cuadre. La condición de "cuadre" no impide poder grabar e ingresar la partida al sistema, ya que en cualquier otro momento se puede proseguir con el ingreso de otras cuentas en el detalle, aunque se debe tomar en cuenta que si se procede a hacer un cierre del día y hay por lo menos una partida sin cuadrar, este proceso no se llevará a cabo hasta que todas las partidas estén cuadradas.

Al momento de guardar una partida y salir de la ventana activa, si la partida no está cuadrada el sistema mostrará el siguiente mensaje: "Los Totales Generales de la Partida NO Cuadran...!!!"

#### REPORTE

Para generar un reporte se presiona el icono de impresora.

Las opciones que el sistema presenta al momento de generar un reporte son:

#### Reporte con integración de movimientos.

Se puede indicar al sistema si se desea que el reporte incluya o no la integración de todos los movimientos relacionados ( esto significa, incluir el detalle adicional de los movimientos operados con cuentas bancarias que manejan cheques).

El sistema le preguntará si desea el reporte con la característica de incluir integración de movimientos. Elija su opción.

#### Reporte de todas las partidas

También se puede indicar al sistema que imprima todas las partidas que se muestran en el área de despliegue de datos, o si se desea imprimir solamente una partida seleccionada previamente por el usuario. El sistema preguntará si desea imprimir todas las partidas desplegadas o bien sólo la seleccionada. Si hace clic en "Sí" le indica al sistema que las imprima todas, si hace clic en "No", este sólo imprimirá la seleccionada.

El reporte impreso incluirá las siguiente secciones: Encabezado Detalle

#### Modificar Partida

Permite modificar una partida manual registrada en el sistema.

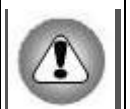

**Las partidas ya** contabilizadas **(mayorizadas) y las** partidas generadas automáticamente no pueden ser modificadas o eliminadas **(esto significa que se pueden modificar solo las partidas ingresadas en forma Manual y que no hayan sido contabilizadas aún).**

Eliminar Partida

**Con esta opción se** elimina **del sistema el registro de la partida seleccionada.** 

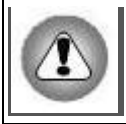

**Recuerde que las partidas** contabilizadas **(mayorizadas) y las partidas generadas Automáticamente no pueden ser modificadas o eliminadas.**

Consultar Partida

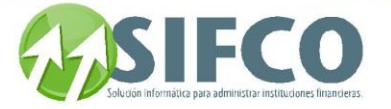

Con esta opción se pueden realizar consultas de cualquier partida registrada en el sistema. Sin importar la forma cómo fue generada la partida, o su estado (contabilizada o no) se puede acceder a todos los datos de la misma (datos generales, información adicional y detalle de la partida) para usos de consulta solamente, es decir no se pueden alterar o modificar los datos mostrados.

#### Búsqueda de Partidas en Pantalla

Cada uno de los campos que se encuentran en el encabezado, pueden ser utilizados como filtros, tanto para la búsqueda como para la edición de partidas existentes.

Los campos para las búsquedas son los siguientes:

#### Rango de Fechas

Aquí es necesario colocar un rango de fechas para seleccionar partidas. No es posible dejar en blanco estos campos y en el caso de que se desee ver una lista de todas las partidas registradas después del último cierre diario en el sistema se debe colocar como rango la fecha de inicio de operaciones y la fecha actual del sistema.

Por defecto se coloca la fecha actual del sistema en ambos campos, para trabajar con las partidas registradas en este día.

#### Número de Partida

Colocando el número específico de una partida se accedería en forma directa a esta.

#### Descripción

Al igual que con la opción Número de Partida, colocando una descripción específica se puede acceder de igual forma a una partida en particular. (Aunque la descripción no necesariamente puede ser un identificador único de las partidas, y en todo caso facilitaría la búsqueda en un grupo mas reducido). Por ejemplo:

Pueden existir varias partidas con la descripción: "Compra de Suministros". El sistema mostrará en pantalla las partidas que coincidan con esa descripción.

#### Cuadrada

De la lista de selección se puede especificar si las partidas que se mostrarán están cuadradas o no, o si se desea ver todas las partidas (cuadradas y no cuadradas).

#### Tipo de Partida

Al momento de que una partida es ingresada al sistema (en forma manual o automática) una de sus características propias es el tipo al que pertenece (según su origen o función). Los tipos de partidas son definidos por el Administrador del Sistema. Por ejemplo se cuenta con los siguientes tipos:

- Partida de Ajuste
- Partida de Bancos
- Partida de Cierre Anual
- Etc.

#### Módulo

Con esta opción se puede seleccionar el módulo que generó la partida. El módulo es la aplicación desde la cual se procedió a generar la partida para su registro en el sistema, por ejemplo: Ahorros (SIFCO) = CAPTACIONES, Caja (SIFCO), Cartera (SIFCO) = COLOCACIONES.

#### Mayorizado

Una partida mayorizada es aquella que ya ha sido contabilizada por el sistema (por ejemplo una partida perteneciente a un día que ya ha sido cerrado). Así, con esta opción se puede especificar si se desea consultar todas las partidas, las contabilizadas o no contabilizadas.

Luego de determinar la forma de selección, aparece la información de las partidas en el área de despliegue de datos haciendo click con el mouse en ésta (o de otra manera se presiona el botón "Renovar"). Selección de Programas Externos

#### Ver también:

## **[Antes de Iniciar](#page-45-0) [Operaciones Diarias](#page-47-0) Mantenimiento de Partidas Automáticas [Administracion General del Sistema](#page-22-1)**

[Home](#page-21-0) > [Contabilidad](#page-22-0) > [Operación del Sistema de Contabilidad](#page-46-0) > [Operaciones Diarias](#page-47-0) > Mantenimiento de Partidas Automáticas

### **Mantenimiento de Partidas Automáticas**

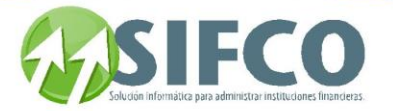

# **Mantenimiento de Partidas Automáticas**

El mantenimiento a partidas automáticas se refiere a la modificación, consulta y/o reportes de las partidas generadas por algún otro módulo de SIFCO tal como: Bancos, Activos Fijos, Caja, Cartera, Ahorros, etc.

**Para mostrar la pantalla de** "Modificar Partidas Automáticas"**, debe seguir esta ruta de acceso:**

Contabilidad ►

#### **Operaciones Diarias** ►

#### **Mantenimiento de Partidas Automáticas**

La ventana mostrará el listado de partidas contables existentes. Las columnas que las describen son:

- El número de partida
- Descripción
- Fecha de ingreso al sistema
- Cuadrada? Si/No

En esta ventana usted puede hacer las siguientes acciones:

#### Modificar Partida

Permite modificar una partida automática registrada en el sistema

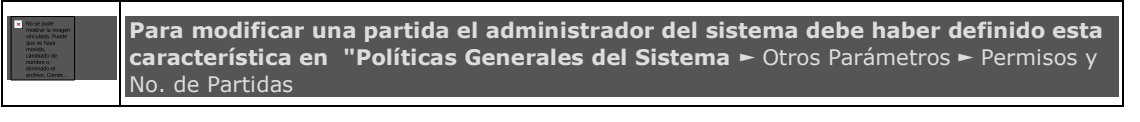

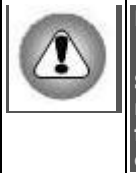

**Las partidas ya** contabilizadas **(mayorizadas)** no pueden ser modificadas**.**

**Se recomienda utilizar esta opción sólo en casos exclusivamente necesarios. Recuerde que al modificar una partida automática en el módulo financiero, significa que deberá ser modificada también en el auxiliar que la origina para evitar un descuadre.**

#### Seleccione la partida automática a la que desea hacerle los cambios y haga clic en el icono "Modificar". Modifique los campos que sean necesarios y al terminar confirme la transacción haciendo clic sobre el ícono de diskette.

#### Consultar Partida

Con esta opción se pueden realizar consultas de partidas registradas en el sistema. Sin importar la forma cómo fue generada la partida, o su estado (mayorizada o no) se puede acceder a todos los datos de la misma (datos generales, información adicional y detalle de la partida) para usos de consulta solamente, es decir no se pueden alterar o modificar los datos mostrados.

Desde la consulta se puede imprimir la partida haciendo clic en el icono de impresora.

#### Búsqueda de Partidas en Pantalla

Cada uno de los campos que se encuentran en el encabezado, pueden ser utilizados como filtros, tanto para la búsqueda como para la edición de partidas existentes.

Los campos para las búsquedas son los siguientes:

#### Rango de Fechas

Aquí es necesario colocar un rango de fechas para seleccionar partidas. No es posible dejar en blanco estos campos y en el caso de que se desee ver una lista de todas las partidas registradas después del último cierre diario en el sistema se debe colocar como rango la fecha de inicio de operaciones y la fecha actual del sistema.

Por defecto se coloca la fecha actual del sistema en ambos campos, para trabajar con las partidas registradas en este día.

#### Número de Partida

Colocando el número específico de una partida se accedería en forma directa a esta.

#### Descripción

Al igual que con la opción Número de Partida, colocando una descripción específica se puede acceder de igual forma a una partida en particular. (Aunque la descripción no necesariamente puede ser un identificador único de las partidas, y en todo caso facilitaría la búsqueda en un grupo mas reducido). Por ejemplo:

Pueden existir varias partidas con la descripción: "Compra de Suministros". El sistema mostrará en pantalla las partidas que coincidan con esa descripción.

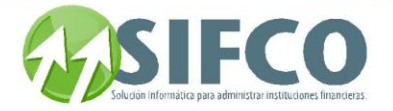

#### Cuadrada

De la lista de selección se puede especificar si las partidas que se mostrarán están cuadradas o no, o si se desea ver todas las partidas (cuadradas y no cuadradas).

#### Tipo de Partida

Al momento de que una partida es ingresada al sistema (en forma manual o automática) una de sus características propias es el tipo al que pertenece (según su origen o función). Los tipos de partidas son definidos por el Administrador del Sistema. Por ejemplo se cuenta con los siguientes tipos:

- **•** Partida de Ajuste
- Partida de Bancos
- Partida de Cierre Anual
- Etc.

#### Módulo

Con esta opción se puede seleccionar el módulo que generó la partida. El módulo es la aplicación desde la cual se procedió a generar la partida para su registro en el sistema, por ejemplo: Ahorros (SIFCO) = CAPTACIONES, Caja (SIFCO), Cartera (SIFCO) = COLOCACIONES.

#### Mayorizado

Una partida mayorizada es aquella que ya ha sido contabilizada por el sistema (por ejemplo una partida perteneciente a un día que ya ha sido cerrado). Así, con esta opción se puede especificar si se desea consultar todas las partidas, las contabilizadas o no contabilizadas.

Luego de determinar la forma de selección, aparece la información de las partidas en el área de despliegue de datos haciendo click con el mouse en ésta (o de otra manera se presiona el botón "Renovar"). REPORTE

Para generar un reporte se presiona el icono de impresora.

Las opciones que el sistema presenta al momento de generar un reporte son:

#### Reporte con integración de movimientos

Se puede indicar al sistema si se desea que el reporte incluya o no la integración de todos los movimientos relacionados (esto significa, incluir el detalle adicional de los movimientos operados con cuentas bancarias). El sistema le preguntará si desea el reporte con la característica de incluir integración de movimientos. Elija su opción.

#### Reporte de todas las partidas

También se puede indicar al sistema que imprima todas las partidas que se muestran en el área de despliegue de datos, o si se desea imprimir solamente una partida seleccionada previamente por el usuario.

El sistema preguntará si desea imprimir todas las partidas desplegadas o bien sólo la seleccionada. Si hace clic en "Sí" le indica al sistema que las imprima todas, si hace clic en "No", este sólo imprimirá la

#### seleccionada.

El reporte impreso incluirá las siguiente secciones:

#### Encabezado

Esta sección incluye el nombre de la Empresa, la fecha y la hora en que se ha generado el reporte, el número de páginas, luego la fecha del sistema, y a partir de aquí información de la partida: Número de partida, fecha de la partida, el tipo de partida, el status, la descripción y la moneda de referencia. **Detalle** 

En esta parte se presenta el detalle de la partida (nombres de las partidas, descripción colocación de montos de débito o crédito, totales del DEBE y HABER), y también el nombre de la persona que creó, revisó y autorizó la partida.

#### Imprimir Bitácora

Para imprimir la bitácora haga clic en el ícono llamado Bitácora. Este tiene forma de impresora y se encuentra abajo del icono de Reporte.

Se desplegará una nueva ventana para generar la bitácora. Debe ingresar los siguientes campos:

- Usuario: Debe ingresarlo haciendo clic sobre el pequeño cuadro a la derecha del campo.
- Del: Este campo corresponde a la fecha inicial de la cual desea imprimir la bitácora.
- Al: Este campo representa la fecha final para la impresión de la bitácora.

Una vez ingresados los campos haga clic en el icono de impresora para imprimir el reporte de bitácora. Ver también:

## **[Administracion Sistema Contabilidad](#page-22-1) [Antes de Iniciar](#page-45-0) [Operaciones Diarias](#page-47-0)**

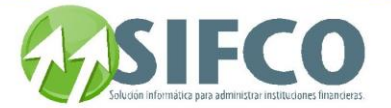

## **Mantenimiento de Partidas Manuales**

[Home](#page-21-0) > [Contabilidad](#page-22-0) > [Operación del Sistema de Contabilidad](#page-46-0) > [Operaciones Diarias](#page-47-0) > Reporte de Partidas No Cuadradas

### **Reporte de Partidas No Cuadradas**

# **Reporte de Partidas No Cuadradas**

Este reporte incluye el detalle de todas las partidas que por cualquier motivo no cuadran. Puede ser que estas no cuadren en sus totales entre Debe y Haber, o bien que sus totales no cuadren con algún módulo auxiliar en el caso de las partidas automáticas. Este reporte es muy útil para conocer el motivo de algún descuadre que pueda existir.

Además es importante porque el proceso de Mayorización requiere que las partidas estén cuadradas para ser contabilizadas en el libro.

Es recomendable consultarlo a diario antes de mayorizar.

Para generar este reporte siga esta ruta de acceso:

Contabilidad ►

#### **Operaciones Diarias** ►

#### **Reporte de Partidas No Cuadradas**

Automáticamente se genera la vista de impresión del reporte que incluye a todas las partidas no cuadradas correspondientes al día actual.

El reporte incluye las siguiente partes:

#### Encabezado

Incluye el nombre de la empresa, el título del reporte, la fecha y la hora en que se generó el reporte, la fecha del sistema y en la parte superior izquierda el código del programa que llamó al proceso de impresión. **Detalle** 

Aquí se coloca el detalle de cada partida no cuadrada. Para cada partida se presenta la información en el siguiente orden:

#### Encabezado de Partida:

En esta parte se coloca el número de la partida, la fecha de la partida, la descripción, la moneda de referencia, y el total de Débitos y Créditos de la misma.

#### Detalle de la Partida:

Aquí se localiza el detalle de las cuentas contables que forman parte de la partida (número de la cuenta, el nombre de la cuenta, el monto del débito o crédito).

También aparece el total de la partida, el total por fondo y el total por sucursal (estos últimos dos cuando aplique).

Ver también:

### **Actualización de Partidas (Mayorizar)**

[Home](#page-21-0) > [Contabilidad](#page-22-0) > [Operación del Sistema de Contabilidad](#page-46-0) > [Operaciones Diarias](#page-47-0) > Actualización de Partidas (Mayorizar)

### **Actualización de Partidas (Mayorizar)**

# Actualización de Partidas (Mayorizar)

A través de esta opción se procede a realizar la operación de actualización de saldos de las partidas, que comúnmente se conoce como Mayorizar o traslado de saldos al Libro Mayor. El Libro Mayor tiene un registro para cada una de sus cuentas contables donde se incluye toda la información que afecta a esa cuenta en concreto.

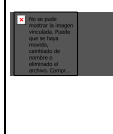

El sistema primero verificará si las partidas están cuadradas. Si existen partidas descuadradas, no aparecerán en la pantalla, ya que están no podrán mayorizarse hasta que estén cuadradas.

**El reporte de partidas no cuadradas le ayudará a conocer cuáles son las partidas que no pueden mayorizarse aún.**

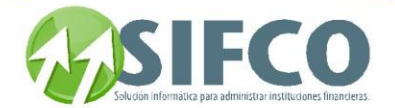

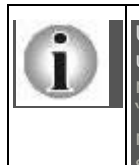

Una vez una partida ha sido mayorizada, la misma ya no puede ser modificada por el usuario. En el caso que se requiera un ajuste o modificación a una partida mayorizada, el recurso a seguir es crear una nueva partida (las denominadas "de ajuste" o "contrapartidas"), que haga el ajuste o modificación contable a aquella que se ha mayorizado previamente, y también se debe mayorizar para que afecte los valores de saldos correspondientes.

La ruta de acceso a esta opción es: Contabilidad ►

#### **Operaciones Diarias** ►

#### **Actualización de Partidas (Mayorizar)**

El primer paso para el proceso de mayorización es seleccionar las partidas que se desean Mayorizar. Si desea buscar un grupo en especial de partidas, puede utilizar los siguientes filtros de información para la búsqueda:

#### Rango de Fechas

Aquí se especifica el rango de fechas para seleccionar las partidas. Se tiene que especificar un rango de fechas válido y que no exceda la fecha del sistema.

#### Módulo

Se pueden seleccionar partidas generadas por diferentes módulos del sistema, para esto se elige el módulo de la lista de selección.

#### Número de Partida

Conociendo el número de una partida se puede seleccionar en forma específica.

#### Descripción

Al igual que con la opción Número de Partida, colocando una descripción específica se puede acceder de igual forma a una partida en particular. (Aunque la descripción no necesariamente puede ser un identificador único de las partidas, y en todo caso facilitaría la búsqueda en un grupo mas reducido).

Por ejemplo: pueden existir varias partidas con la descripción "Compra de Suministros". El sistema mostrará el grupo de partidas que coincidan con esa descripción en específico.

#### Cuadrada

Tipo de Partida

De la lista de selección se puede especificar si las partidas que se mostrarán están cuadradas o no, o si se desea ver todas las partidas (cuadradas y no cuadradas).

Al momento de que una partida es ingresada al sistema (en forma manual o automática) una de sus características propias es el tipo al que pertenece (según su origen o función). Los tipos de partidas son definidos por el Administrador del Sistema. Por ejemplo los tipos pueden ser:

- Partida de Bancos
- Partida de Ajuste
- Partida de Cierre Anual
- Etc.

Luego de especificar la forma de selección o búsqueda de las partidas, para visualizar los resultados se debe hacer click sobre el área de despliegue de datos o simplemente presionar el botón "Renovar". Verá que el sistema despliega las partidas según la búsqueda.

Debe seleccionar las partidas que desea mayorizar. Para seleccionar una partida en particular basta con marcar el pequeño cuadro de la izquierda, haciendo click con el mouse.

Si se desean seleccionar todas las partidas que se muestran, se oprime el botón "Seleccionar Todos". Una vez seleccionadas las partidas, para iniciar el proceso de mayorización, se presiona el

botón "Confirmar" y el sistema preguntará por su confirmación: "Está seguro que desea mayorizar?". Para proceder se selecciona "Sí" y el sistema inicia el proceso. Después de un determinado tiempo, el sistema ha finalizado la actualización de saldo y despliega el mensaje indicando que se terminó de Mayorizar. Al presionar "Aceptar" el sistema borra de la ventana las partidas que fueron mayorizadas.

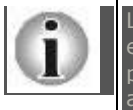

Las partidas mayorizadas se trasladan a la bitácora histórica de partidas hasta que se ejecuta el cierre diario. Si desea consultar qué partidas han sido mayorizadas y cuáles no; puede hacerlo a través del **[Reporte Diario Mayor General](#page-75-0)** . Este le mostrará con un asterisco las partidas que no han sido mayorizadas.

Ver también: **[Operaciones Diarias](#page-47-0)**

Manual SIFCO Módulo F **Página 56** Página 56

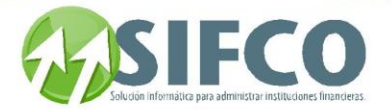

## **[Reporte Diario Mayor General](#page-75-0)**

[Home](#page-21-0) > [Contabilidad](#page-22-0) > [Operación del Sistema de Contabilidad](#page-46-0) > [Operaciones Diarias](#page-47-0) > Reporte de Balance de Comprobación

## **Reporte de Balance de Comprobación**

# **Reporte de Balance de Comprobación**

Por medio de esta opción puede generarse un reporte de las Cuentas Contables registradas en el Subsistema de Contabilidad, para verificar los saldos de las mismas, de acuerdo al registro de movimientos del Mayor General.

Este es un proceso posterior al de mayorización (los saldos de las cuentas deben estar actualizados para proceder con la verificación de los mismos). De lo contrario los saldos que aparecerán no estarán actualizados.

Los libros de Balances reflejan la situación del patrimonio de la empresa en una fecha determinada. Los Balances se crean cuando se han pasado las cantidades de las cuentas de las partidas (Libro Diario) a su Libro Mayor. Existen diversos tipos de balances, algunos de ellos:

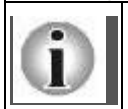

Balance de sumas y saldos: en este aparecen las sumas y los saldos de cada cuenta. Se puede consultar en cualquier momento, y se recogen tanto cuentas de gestión (ingresos y gastos) como cuentas patrimoniales (activo y pasivo). Este balance no refleja los resultados de la empresa (ganancias o pérdidas).

En esta opción se elaborará un Balance de sumas y saldos, cuyo objeto principal es la comprobación de los saldos de las cuentas contables cuyos movimientos están asentados en el Mayor General. La ruta de acceso a esta opciòn es la siguiente: Contabilidad ►

#### **Operaciones Diarias** ►

#### **Reporte de Balance de Comprobación**

Al seleccionar esta opción se despliega la ventana "Balance de Comprobación". Debe ingresar la información que el sistema solicita para la generación del reporte:

#### CUENTA 1:

Debe seleccionar la cuenta que inicia el rango de los saldos que desea incluir en el reporte. Para ello, haga clic sobre el pequeño cuadro a la derecha del campo (también se puede desplegar el listado de cuentas, ubicando el cursor en el campo de código o el de nombre de la cuenta y luego presionando la tecla de función <F4>). Verá que se desplegará la ventana de selección de cuentas. Una vez seleccionada, verá que [el código y la descripción de las cuentas aparecerán en los campos correspondientes.](mk:@MSITStore:C:/Users/agapito/AppData/Local/Temp/Rar$DI00.258/SP_Ayuda_en_Linea_Modulo_Financiero.chm::/WBALCOMP.html#dummy)

#### CUENTA 2:

Debe seleccionar la cuenta que finalizar el rango de los saldos que desea incluir en el reporte. Para ello, haga clic sobre el pequeño cuadro a la derecha del campo (también se puede desplegar el listado de cuentas, ubicando el cursor en el campo de código o el de nombre de la cuenta y luego presionando la tecla de función <F4>). Verá que se desplegará la ventana de selección de cuentas. Una vez seleccionada, verá que el código y la descripción de las cuentas aparecerán en los campos correspondientes. Si no se especifican cuentas en el rango, entonces el reporte de Balance incluirá todas las cuentas.

El rango indicará las cuentas que abarcará el reporte de Balance. Por ejemplo, se puede especificar que el reporte incluya únicamente las cuentas del Activo. Esta opción resulta de utilidad en el caso de que se conozcan qué cuentas afectan los movimientos del día.

#### Rango de fechas para el reporte

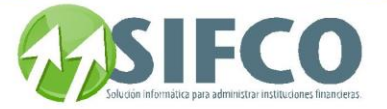

Aquí se indica el rango de fechas dentro del que deben estar comprendidos los movimientos de las partidas a fin de incluirse en el reporte. El sistema incluye automáticamente la fecha del día, pero esta puede ser cambiada.

#### Máximo Nivel

Debe ingresar el nivel. Para más información acerca del nivel visite: **[Operaciones Diarias](mk:@MSITStore:C:/Users/agapito/AppData/Local/Temp/Rar$DI00.258/SP_Ayuda_en_Linea_Modulo_Financiero.chm::/OperacionesDiarias.html)**

#### Incluir Auxiliares

Se pueden incluir las cuentas auxiliares relacionadas (Esto aplica a las cuentas que hayan sido catalogadas como Tipos de Auxiliares). Esto debe haber sido definido en "Tipos de Auxiliares" en Parametrización General del Sistema.

Por ejemplo: La cuenta llamada Hewlett Packard, puede estar catalogada dentro del tipo de auxiliar Proveedores.

Si desea incluir auxiliares, seleccione con el mouse el pequeño cuadro.

#### Incluir cuentas sin Movimiento

Si desea incluir cuentas cuyos saldos no han registrado movimientos durante el rango de fechas especificado, seleccione con el mouse el pequeño cuadro.

Una vez ingresada la información, puede generar el reporte de dos formas:

#### A Pantalla para Impresión o Archivo en Disco

Luego de ingresar los parámetros del reporte se presiona este botón en forma de impresora y el sistema procederá a generar la vista de impresión del reporte en pantalla. Luego puede imprimirlo o bien guardarlo en disco según lo desee.

El encabezado del reporte incluye el nombre de la empresa, el título del reporte, la fecha y hora en se generó, el rango de fechas que abarca, el número de páginas y en la esquina superior izquierda el nombre del programa que ha llamado al proceso de impresión.

#### A Microsoft Excel

Luego de ingresar los parámetros del reporte se presiona este botón con el icono de Excel y el sistema procederá a crear un archivo en formato de Excel® para manipular la información a conveniencia del usuario. Como se indicó, el sistema crea el archivo y solicita al usuario proporcionar un nombre y la ubicación para guardar el archivo.

El navegador de Windows le guiará para guardar el reporte.

A partir de esto, la información puede ser manipulada a requerimiento del usuario (modificación de datos, impresión del reporte, formato de presentación, etc.)

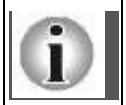

Al pie del reporte podrá ver la información con la que fue generado. Esto es Desde la cuenta Inicial [x] hasta la cuenta Final [y], incluyendo el número de nivel y si es que incluye auxiliares o no.

### Ver también: **[Diseño del Código Contable](#page-24-0) [Tipos de Auxiliares](#page-39-1) Actualización de Partidas (Mayorizar)**

<span id="page-58-0"></span>[Home](#page-21-0) > [Contabilidad](#page-22-0) > [Operación del Sistema de Contabilidad](#page-46-0) > [Operaciones Diarias](#page-47-0) > [Proceso de Cierre](#page-58-0)  [Diario](#page-58-0)

### **Proceso de Cierre Diario**

## Proceso de Cierre Diario

#### [INFORMACIÓN ADMINISTRATIVA](mk:@MSITStore:C:/Users/agapito/AppData/Local/Temp/Rar$DI00.258/SP_Ayuda_en_Linea_Modulo_Financiero.chm::/WCIEDIAR.html#dummy)

Ejecuta el proceso de cierre contable del día actual de trabajo. El proceso de cierre diario involucra a una serie de procesos internos, que validan transacciones, actualizan archivos y movimientos y trasladan los mismos para que pueda inicializar un nuevo período de trabajo.

El proceso que se ejecuta se encarga entre otras cosas de cerrar las operaciones del día activo, cambiar de fecha al día hábil inmediato tomando en cuenta los valores parametrizados en la administración del Sistema

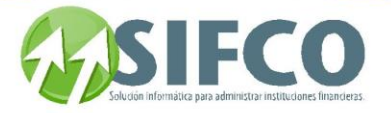

de Contabilidad (por ejemplo, valida fines de semana, feriados, etc.), y en casos especiales como la última fecha válida del mes, prepara los archivos para que se pueda correr el proceso similar de cierre de mes, o en el caso, de cierre anual cuando corresponda.

Flujograma Cierre Diario

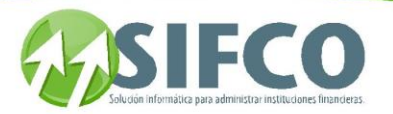

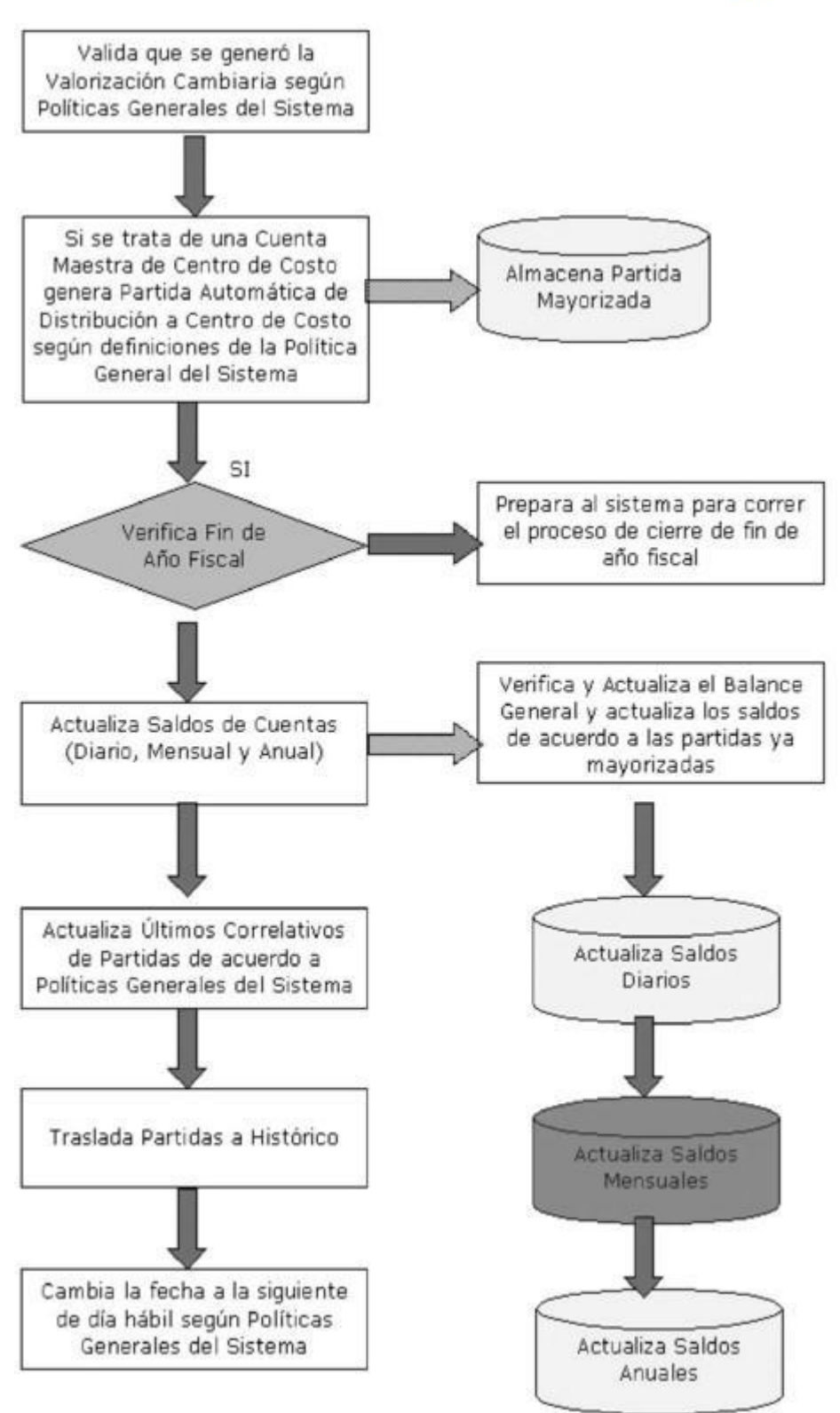

Algunas observaciones importantes son:

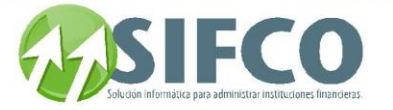

En el momento en que se inicia el proceso de cierre del día, el Sistema de Contabilidad a nivel del Módulo Mayor General toma un status de "en proceso de cierre", de forma que ningún usuario puede insertar nuevas partidas en tanto el proceso no se complete.

Antes de generar el cierre debe hacerse el proceso de valorización cambiaria. Este proceso toma los valores de los saldos en moneda extranjera y calcula el valor en moneda local valiéndose para esto del valor de la tasa de cambio que el sistema de contabilidad usa, generando una partida automática que hace referencia al resultado sobre la cuenta de pérdidas y ganancias por diferencial cambiario.

La configuración de cuentas de ingreso / egreso por diferencial se realiza a través de la opción **[Políticas](mk:@MSITStore:C:/Users/agapito/AppData/Local/Temp/Rar$DI00.258/SP_Ayuda_en_Linea_Modulo_Financiero.chm::/TCTPOLIT.html)  [Generales del Sistema](mk:@MSITStore:C:/Users/agapito/AppData/Local/Temp/Rar$DI00.258/SP_Ayuda_en_Linea_Modulo_Financiero.chm::/TCTPOLIT.html)** (el acceso a esta opción debe estar restringido por el Administrador).

#### INFORMACIÓN OPERATIVA PARA EL USUARIO

Esta opción ejecuta el proceso de cierre contable del día actual de trabajo. El proceso de cierre diario involucra a una serie de procesos internos, que validan transacciones, actualizan archivos y movimientos y trasladan los mismos para que pueda inicializar un nuevo período de trabajo. Este proceso se encarga de:

- Cerrar las operaciones del día activo (de la fecha de hoy).
- Genera las partidas automáticas definidas en las "Políticas Generales del Sistema".
- Cambiar de fecha al día hábil inmediato tomando en cuenta los valores parametrizados en la administración del módulo financiero (por ejemplo, valida fines de semana, feriados, etc.)
- En casos especiales como la última fecha válida del mes, prepara los archivos para que se pueda correr el proceso similar de cierre de mes, o en el caso, de cierre anual cuando corresponda.

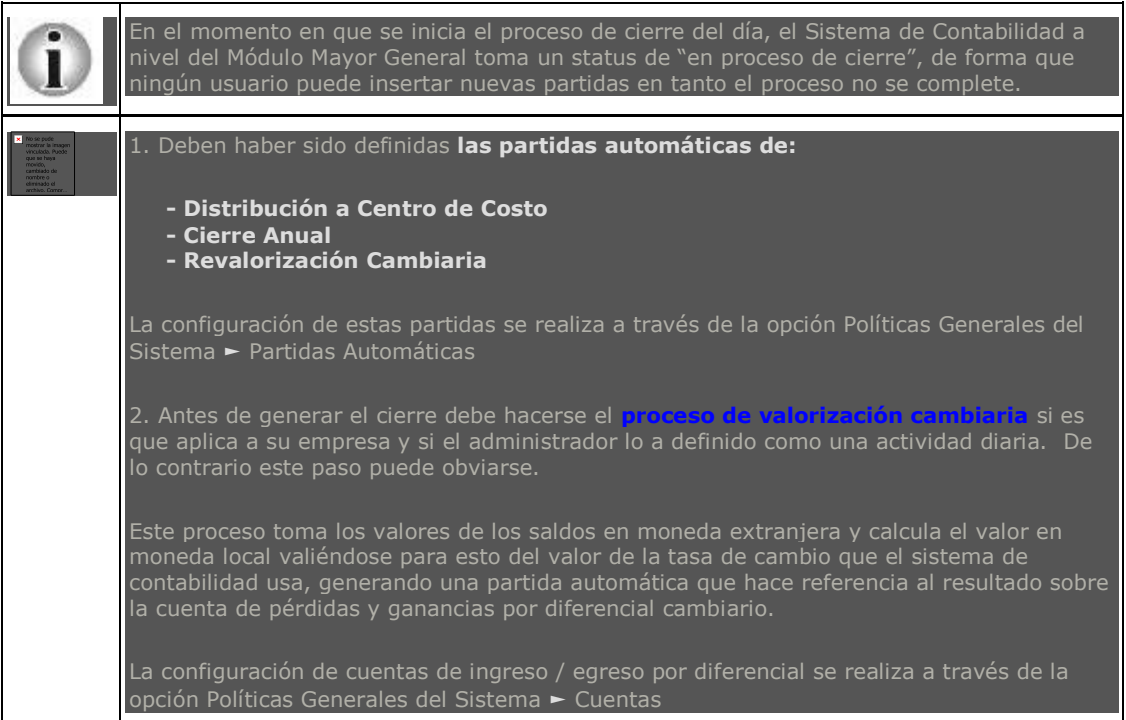

Para esta opción se sigue la ruta: Contabilidad ►

#### **Operaciones Especiales** ►

#### **Proceso de Cierre Diario**

Se activará la ventana "Cierre Diario" la cual muestra la fecha del día que se debe cerrar. Para ejecutar el cierre diario haga clic sobre el primer icono de la barra vertical derecha. El sistema le informará cuando el proceso haya sido terminado exitosamente y verá que la fecha del día de trabajo cambiará al siguiente día hábil.

Dependiendo de la fecha de ejecución del cierre, y tomando los valores parametrizados en las políticas respecto del año fiscal y otros valores relativos a fechas y días de trabajo, el Sistema de Contabilidad busca esos datos, compara y valida la fecha actual para determinar si ejecuta o no el cierre anual. El cambio de fecha verifica que el siguiente día no sea feriado y verifica también los parámetros de operación

del módulo (si opera en sábado y/o domingo).

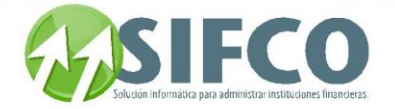

#### REFERENCIAS

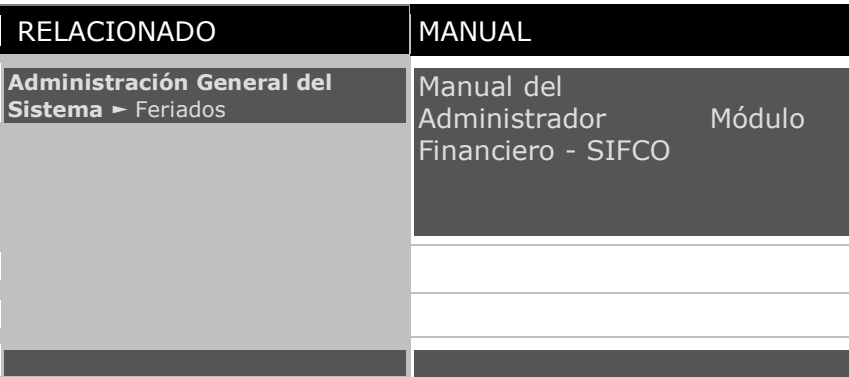

**Ver también: [Políticas Generales del Sistema](#page-29-0) Proceso de Valorización Cambiaria [Trabajar con](#page-62-0) Sesiones Consulta de Partidas Después de Cierre** 

<span id="page-62-0"></span>[Home](#page-21-0) > [Contabilidad](#page-22-0) > [Operación del Sistema de Contabilidad](#page-46-0) > [Operaciones Diarias](#page-47-0) > [Trabajar con](#page-62-0)  [Sesiones](#page-62-0) 

**Trabajar con Sesiones** 

# **Trabajar con Sesiones**

Con esta opción es posible la apertura, extensión y cierre de sesiones en el sistema.

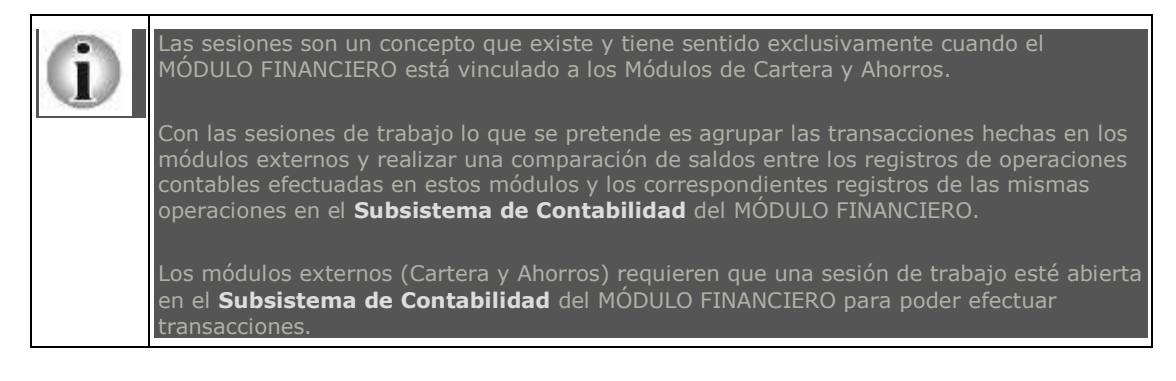

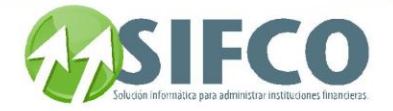

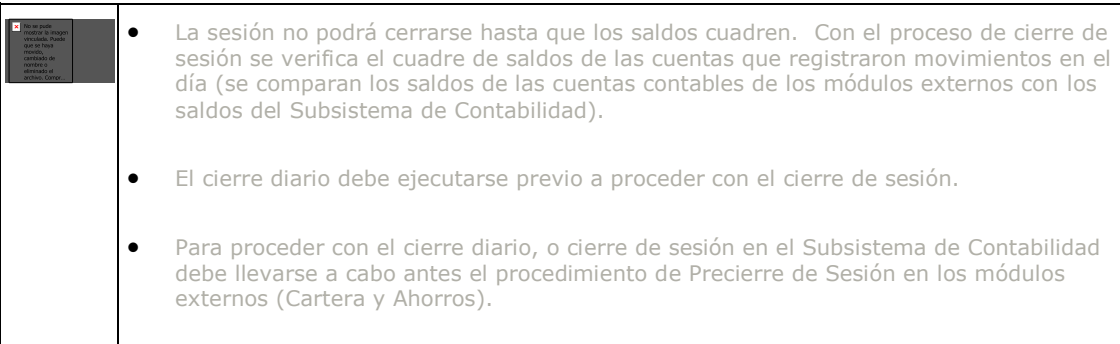

Para esta opción se sigue la ruta: Contabilidad ►

#### **Operaciones Diarias** ►

#### **Trabajar con Sesiones**

Esta ventana presenta las siguientes opciones:

#### Crear Nueva Sesión

Presionando este botón se crea una nueva sesión, siempre y cuando no haya sesión abierta actualmente. El sistema establece la duración de una sesión como de un día (debiera cerrarse el mismo día en que ha sido abierta).

Solamente puede existir una sesión abierta a la vez.

#### Extender Sesión un Día

Con esta opción una sesión puede extenderse por un día más (un día a la vez). Esta opción es útil cuando una sesión no cuadra y no es posible determinar el por qué de esta situación; se extiende la sesión al día posterior para poder continuar operando transacciones en los módulos auxiliares o externos de Cartera y Ahorros.

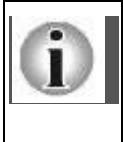

Una sesión se puede extender indefinidamente ejecutando este procedimiento las veces que se requiera, sin embargo hay que tener en cuenta las implicaciones de movimientos y fechas en los módulos de Cartera y Ahorros porque los movimientos que se hagan en días posteriores a la apertura de la sesión formarán parte de ésta en tanto no se proceda con el cierre; es decir, tendrán la misma fecha.

#### Reporte preliminar de Cierre de Sesión

Cuando se presiona este botón de reporte preliminar, el sistema genera un reporte donde se realiza la comparación de saldos de las cuentas que registraron movimientos durante la sesión, la comparación se efectúa entre los registros de los módulos externos y los registros del Subsistema de Contabilidad del Módulo Financiero.

Con el procedimiento de cierre diario las partidas se almacenan en la bitácora histórica de partidas, previo a esto los saldos de las cuentas han sido actualizados de manera que el sistema lleva el control de los mismos. Los saldos al último proceso de mayorización corresponden a los saldos iniciales para una nueva sesión. El detalle del reporte muestra los registros de movimientos efectuados durante la sesión; podrán observarse seis columnas que representan lo siguiente:

#### **CUENTA**

Código de la cuenta contable a la que se hace referencia.

AUX

Código del Módulo Externo o Auxiliar que generó la cuenta con el saldo del movimiento (Cartera y/o Ahorros) SALDO AUX

Este es el saldo de la cuenta contable, registrado en el Módulo Externo o Auxiliar.

#### SALDO INICIAL

Es el saldo de la cuenta contable en el Subsistema de Contabilidad registrado con el último proceso de cierre diario.

#### MOVIMIENTO

Es el valor del movimiento efectuado en un módulo externo durante el transcurso de la sesión.

#### DIFERENCIA

En esta columna se establece la diferencia entre el saldo según el módulo externo o auxiliar y saldo según el Subsistema de Contabilidad. El sistema lo calcula de la siguiente manera:

DIFERENCIA = SALDO AUXILIAR - (SALDO INICIAL + MOVIMIENTO)

Si la diferencia es igual a cero (0), significa que el movimiento está cuadrado; de lo contrario, existe un descuadre.

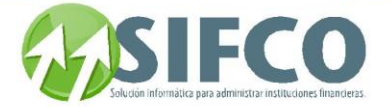

#### Cerrar Sesión

Presionando este botón se procede a cerrar la sesión actual abierta

El cierre de sesión genera un reporte idéntico al Reporte Preliminar de Cierre de Sesión; solo que en este caso ya no existe ningún descuadre.

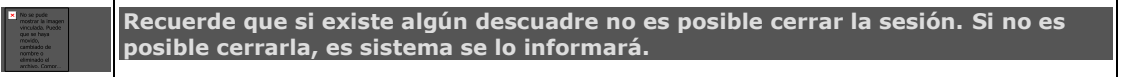

<span id="page-64-0"></span>[Home](#page-21-0) > [Contabilidad](#page-22-0) > [Operación del Sistema de Contabilidad](#page-46-0) > [Operaciones Especiales](#page-64-0) 

### **Operaciones Especiales**

# **Operaciones Especiales**

La ruta de acceso a esta opción es la siguiente: Contabilidad ►

#### **Operaciones Especiales**

**Las opciones que puede realizar en este submenu son:**

- **Proceso de Valorización Cambiaria**
- **[Proceso de Cierre Diario](#page-58-0)**
- **[Proceso de Cierre Mensual](#page-65-0)**
- **[Proceso de Cierre Anual](#page-66-0)**
- **[Reapertura de Mes](#page-67-0)**

[Home](#page-21-0) > [Contabilidad](#page-22-0) > [Operación del Sistema de Contabilidad](#page-46-0) > [Operaciones Especiales >](#page-64-0) Proceso de Valorización Cambiaria

### **Proceso de Valorización Cambiaria**

# Proceso de Valorización Cambiaria

La fluctuación del tipo de cambio de las monedas extranjeras, hacen que la empresa tenga pérdidas o ganancias durante el proceso de conversión de monedas durante un determinado periodo de tiempo. El proceso de valorización cambiaria genera una partida automática que registra la pérdida o ganancia por variación en las tasas de cambio. Este proceso puede ejecutarse automáticamente en forma mensual o diaria, dependiendo de las políticas del Administrador del Sistema.

La revalorización toma los datos de las partidas contables registradas en otras monedas diferentes a la moneda local y realiza el procedimiento de conversión de moneda y realiza un análisis de variación de las tasas de cambio (de acuerdo a la moneda especificada en la partida) y establece si a partir de esto se han generado pérdidas o ganancias.

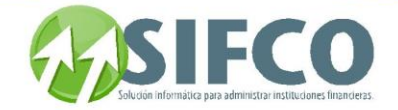

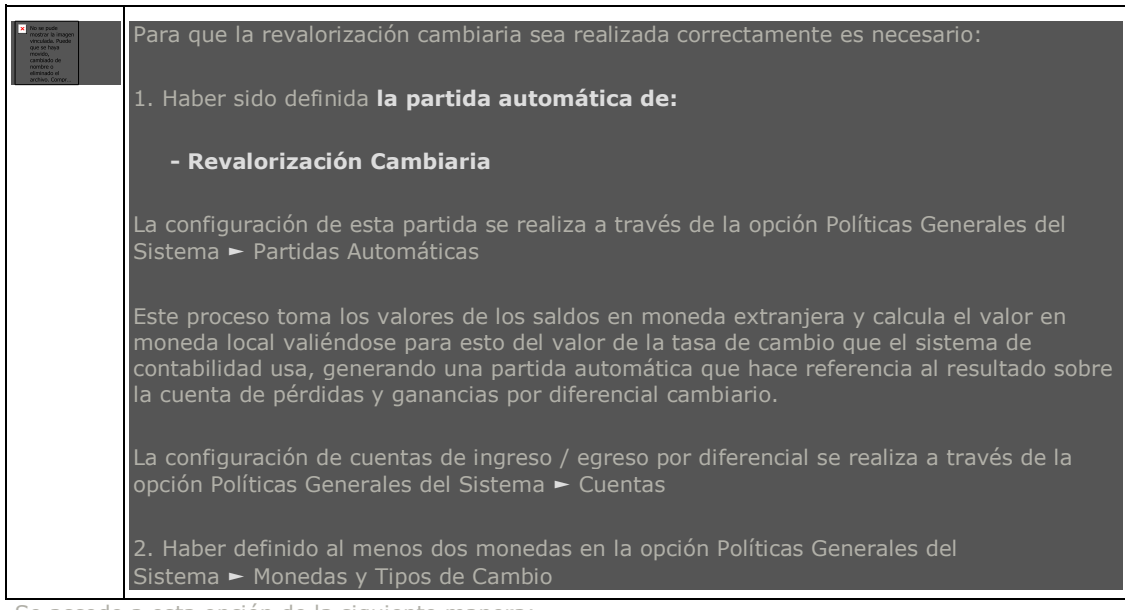

Se accede a esta opción de la siguiente manera: Contabilidad ►

#### **Operaciones Especiales**

#### **Proceso de Valorización Cambiaria**

Al seleccionar esta opción se despliega la ventana de "Proceso de Revalorización". Como ya se indicó, el procedimiento se ejecuta con la periodicidad parametrizada por el Administrador.

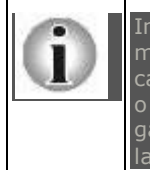

Internamente el sistema obtiene el valor del Saldo en Moneda Extranjera del Balance, y lo multiplica por el Tipo de Cambio de referencia. Si existe una diferencia (diferencial cambiario) al ejecutar los cálculos, se crean partidas automáticas de ajuste para acreditar o debitar, y para el caso, se parametrizan las cuentas respectivas para pérdida o ganancia, de forma que en la partida que se genere, se referencia la cuenta contable con la cuenta respectiva (crédito o débito por diferencial cambiario).

Para realizar el proceso haga clic en el primer icono de la barra vertical derecha (el icono con forma de check  $\vee$ ).

Al iniciar el proceso el sistema despliega un cuadro de diálogo de confirmación, preguntándo si está seguro de correr el proceso.

Se selecciona la opción "Sí" y el programa ejecuta la operación...y luego de un lapso de tiempo se activa el mensaje que indica que se ha completado el procedimiento.

Si el proceso ya se había realizado antes, aparecerá un mensaje de aviso indicando: "Ya se había efectuado el proceso...!!!

#### Ver también:

## **[Políticas Generales del Sistema](#page-29-0) Definición de Monedas y Tipos de Cambio**

<span id="page-65-0"></span>[Home](#page-21-0) > [Contabilidad](#page-22-0) > [Operación del Sistema de Contabilidad](#page-46-0) > [Operaciones Especiales >](#page-64-0) [Proceso de](#page-65-0)  [Cierre Mensual](#page-65-0)

### **Proceso de Cierre Mensual**

## Proceso de Cierre Mensual

Esta opción permite seleccionar un determinado mes para operar el cierre contable mensual. El objetivo del cierre es impedir la ejecución de transacciones o movimientos sobre el período cerrado.

Para ejecutar el procedimiento de cierre, la condición necesaria es que debe estar cerrado el último día de operaciones del mes, es decir que se debió ejecutar el cierre diario para este día.

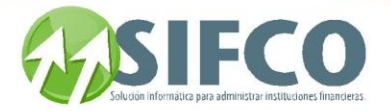

La ruta de acceso para esta opción es: Contabilidad ►

#### **Operaciones Especiales** ►

#### **Proceso de Cierre Mensual**

#### **Se desplegará la ventana llamada** "Control de Cierre Mensual"**.**

En esta ventana podrá observarse un listado de los meses del año, indicándose en color rojo los meses que ya han pasado por el proceso de cierre, en color azul los meses aún abiertos pero que no pueden ser cerrados (meses que aún no registran movimientos, mes no terminado, etc.), y se muestran en color verde los meses que sí pueden ser cerrados.

Para cerrar un mes abierto la fecha del sistema debe coincidir con la fecha calculada para efectuar el cierre del mes (el sistema establece automáticamente la fecha de cierre para cada mes), si la fecha corresponde con la fecha de cierre, basta con presionar el botón "Confirmar" y el sistema desplegará un cuadro de confirmación preguntando si está seguro de cerrar el mes.

Haga clic en "Si" para terminar el proceso.

Posterior a esto el mes se marca como cerrado, de manera que no será posible efectuar transacciones. Si la fecha del sistema es menor que la fecha de cierre de mes, se despliega un mensaje indicando que el mes NO puede ser cerrado pues la fecha del sistema es menor!!!

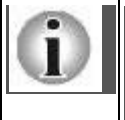

Pueden estar abiertos de forma simultánea varios meses, lo que significa que aún se están haciendo partidas o actualizaciones en fechas diferentes a la actual.

Si un mes ha sido cerrado, pero se necesita actualizar su información, puede reabrirse mediante el proceso de reapertura de mes.

#### Ver también: **[Reapertura de Mes](#page-67-0)**

#### <span id="page-66-0"></span>[Home](#page-21-0) > [Contabilidad](#page-22-0) > [Operación del Sistema de Contabilidad](#page-46-0) > [Operaciones Especiales >](#page-64-0) [Proceso de](#page-66-0)  [Cierre Anual](#page-66-0)

### **Proceso de Cierre Anual**

## **Proceso de Cierre Anual**

El proceso de cierre anual, permite establecer el fin del ejercicio contable (fin de operaciones) correspondientes al período fiscal que termina.

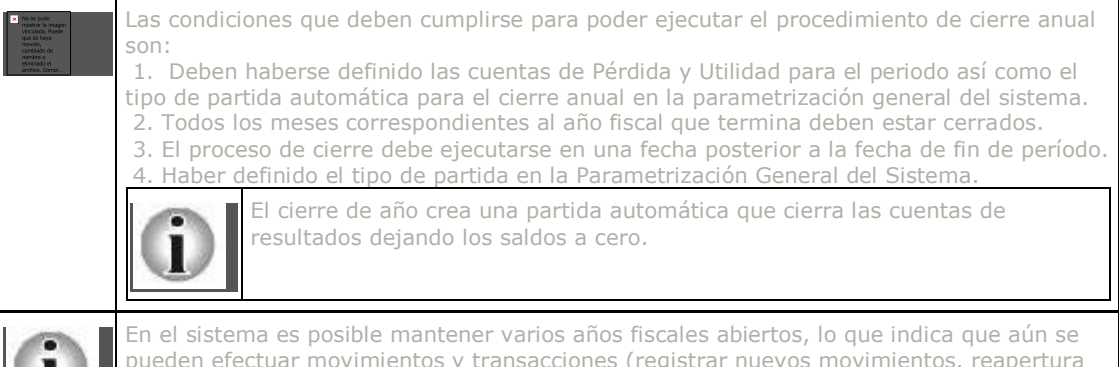

pueden efectuar movimientos y transacciones (registrar nuevos movimientos, reapertura de meses, etc.)

La ruta de acceso a esta opción es la siguiente: Contabilidad ►

#### **Operaciones Especiales** ►

 **Proceso de Cierre Anual** Al seleccionar esta opción se activa la ventana llamada "Cierre Anual". Esta ventana muestra dos secciones: INFORMACIÓN GENERAL

Fecha Actual

Manual SIFCO Módulo F **Página 66** 

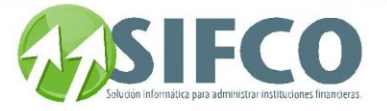

Indica la fecha actual del sistema a manera de referencia (recuerde que el cierre anual debe realizarse en una fecha igual o posterior a la fecha de fin de período).

Con esta opción se puede establecer el tipo de cierre que se operará sobre los períodos fiscales seleccionados. Existen dos tipos de cierre: Preliminar y Definitivo.

#### Cierre Preliminar

Tipo de Cierre

Es una forma de verificar que todas las operaciones previas al cierre se han llevado a cabo (no cierra el período de forma definitiva), con el cierre preliminar se determina si el período fiscal puede ser cerrado sin inconvenientes, y si existe algún descuadre se puede proceder a hacer los ajustes o correcciones necesarias.

#### Cierre Definitivo

Cierra el período fiscal en forma irreversible, de manera que el ejercicio contable ha finalizado y se han efectuado todos los procesos implicados (partidas de cierre, actualización de saldos a cero, traslado de utilidad / pérdida a la cuenta de capital especifica, etc.).

#### LISTADO DE AÑOS ABIERTOS

En esta área de despliegue se muestran todos los períodos fiscales aún en ejercicio o que estén pendientes de operar el cierre.

#### Inicio del Periodo

Fin del Periodo

Estado

Indica la fecha en que dio inicio el período anual.

Indica el estado del período anual:

- 1. No ha sido cerrado nunca
- 2. Se ha operado un cierre preliminar
- 3. Se ha cerrado en forma definitiva.

Para ejecutar el procedimiento de cierre, se debe seleccionar el período fiscal a cerrar, y para esto se marca el período deseado en la casilla de la izquierda (**sólo debe seleccionarse un año**).

Luego se oprime el botón "Confirmar" y el sistema despliega un cuadro de confirmación preguntando si está seguro de Cerrar el Año.

Luego de presionar la opción "Sí" el sistema inicia con el proceso de cierre, y cuando ha terminado despliega en pantalla un mensaje indicando que se ha terminado de Cerrar el Año.

### Ver también: **[Antes de Iniciar](#page-45-0) [Políticas Generales del Sistema](#page-29-0)**

<span id="page-67-0"></span>[Home](#page-21-0) > [Contabilidad](#page-22-0) > [Operación del Sistema de Contabilidad](#page-46-0) > [Operaciones Especiales >](#page-64-0) [Reapertura de](#page-67-0)  [Mes](#page-67-0) 

**Reapertura de Mes** 

## **Reapertura de Mes**

**La opción de reapertura de mes, es útil cuando es extremadamente necesario incluir transacciones en un mes que ya se ha cerrado.**

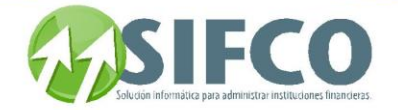

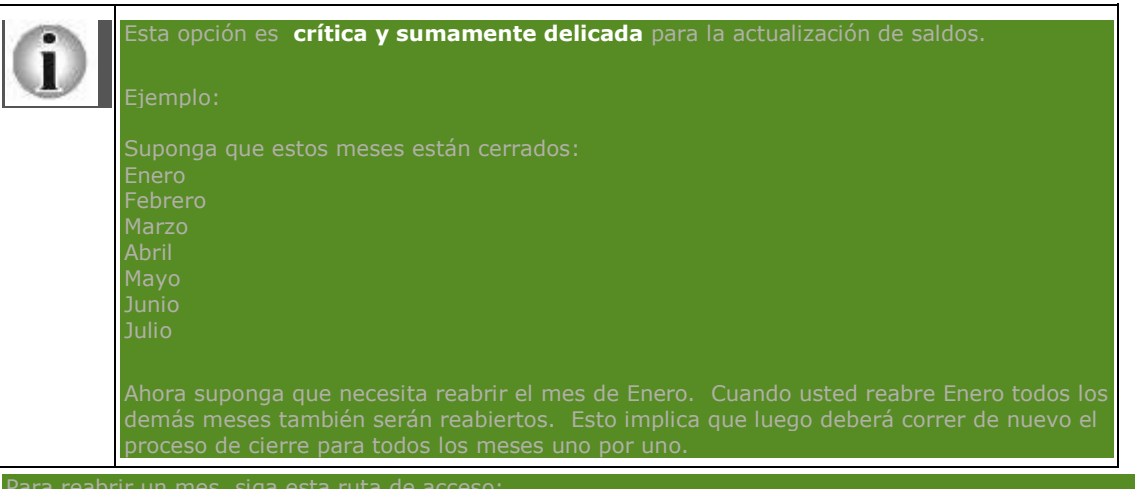

Contabilidad ►

#### **Operaciones Especiales** ►

#### **Reapertura de Mes**

**Al seleccionar esta opción se despliega la ventana llamada** "Apertura de Mes"**.**

Seleccione el mes que desea reabrir y oprima el botón "Confirmar Transacción". El sistema desplegará un mensaje preguntando por su confirmación. Haga clic en "Si" para proceder.

Cuando se ha finalizado el proceso el sistema despliega un mensaje de aviso.

Verá que ahora el mes que ha elegido reabrir ha cambiado su estado a "Abierto"

Para cerrar nuevamente los meses, se sigue el procedimiento normal de cierre de mes. Ver también:

### **[Proceso de Cierre Mensual](#page-65-0)**

<span id="page-68-0"></span>[Home](#page-21-0) > [Contabilidad](#page-22-0) > [Operación del Sistema de Contabilidad](#page-46-0) > [Consultas del Sistema](#page-68-0)

### **Consultas del Sistema**

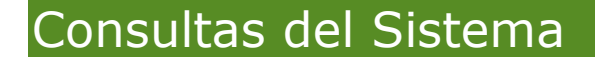

Siga esta ruta par ver el submenu de consultas: Contabilidad ►

 **Consultas del Sistema Dentro de este submenu, usted podrá generar estas consultas:**

- **[Consulta de Saldos](#page-68-1) de Cuentas**
- **Reporte de Saldos Diarios de Cuentas**
- **Consulta de Partidas Después de Cierre**
- **Consulta de Estado de Cuenta Contable**
- **[Consulta Dinámica de Partidas](#page-72-0)**

<span id="page-68-1"></span>[Home](#page-21-0) > [Contabilidad](#page-22-0) > [Operación del Sistema de Contabilidad](#page-46-0) > [Consultas del Sistema](#page-68-0) > [Consulta de](#page-68-1)  [Saldos de Cuentas](#page-68-1) 

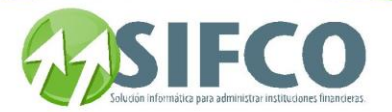

### **Consulta de Saldos de Cuentas**

# **Consulta de Saldos de Cuentas**

Por medio de esta opción es posible realizar consultas del estado de una cuenta en particular, además es posible conocer el comportamiento y evolución de los saldos en diferentes períodos de tiempo. Tome en cuenta que esta consulta le permite saber el saldo de una sola cuenta contable. La ruta de acceso a esta opción es:

Contabilidad ►

#### **Consultas del Sistema** ►

#### **Consulta de Saldos de Cuentas**

Con la selección de esta opción se activa la ventana "Consulta de Saldos" Para generar la consulta debe ingresar la siguiente información:

#### Datos de la cuenta

En esta sección se procede a especificar la cuenta que desea consultar. **Cuenta** 

Con esta opción se elige la cuenta contable. Si se conoce el código o el nombre de la cuenta se escribe en el espacio respectivo; o de lo contrario se elige la cuenta del catálogo de cuentas, que se activa presionando el pequeño cuadro a la derecha del campo.

#### Auxiliar

Si la cuenta que seleccionó en la sección anterior tiene auxiliares, puede elegir uno de ellos para consultarlo. Para ello, haga clic en el pequeño cuadro a la derecha del campo y elija la cuenta para consultar.

#### Saldos de la Cuenta

En esta área de despliegue se muestra el saldo de la cuenta seleccionada a la fecha actual.

En la columna Saldo Anterior se muestra el saldo obtenido con el último proceso de actualización de saldos (mayorización).

En las columnas del Debe / Haber se registran los saldos deudores  $y/o$  acreedores de transacciones realizadas sobre esta cuenta.

En Saldo Actual se encuentra el saldo de la cuenta a la fecha.

Aparte de consultar el saldo a la fecha de una cuenta, es posible hacer consultas que abarquen períodos mucho más prolongados, así, es posible realizar consultas de saldos por año, mes o por día (por partidas del día, y por partida específica).

Ilustración

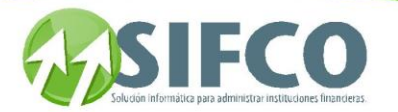

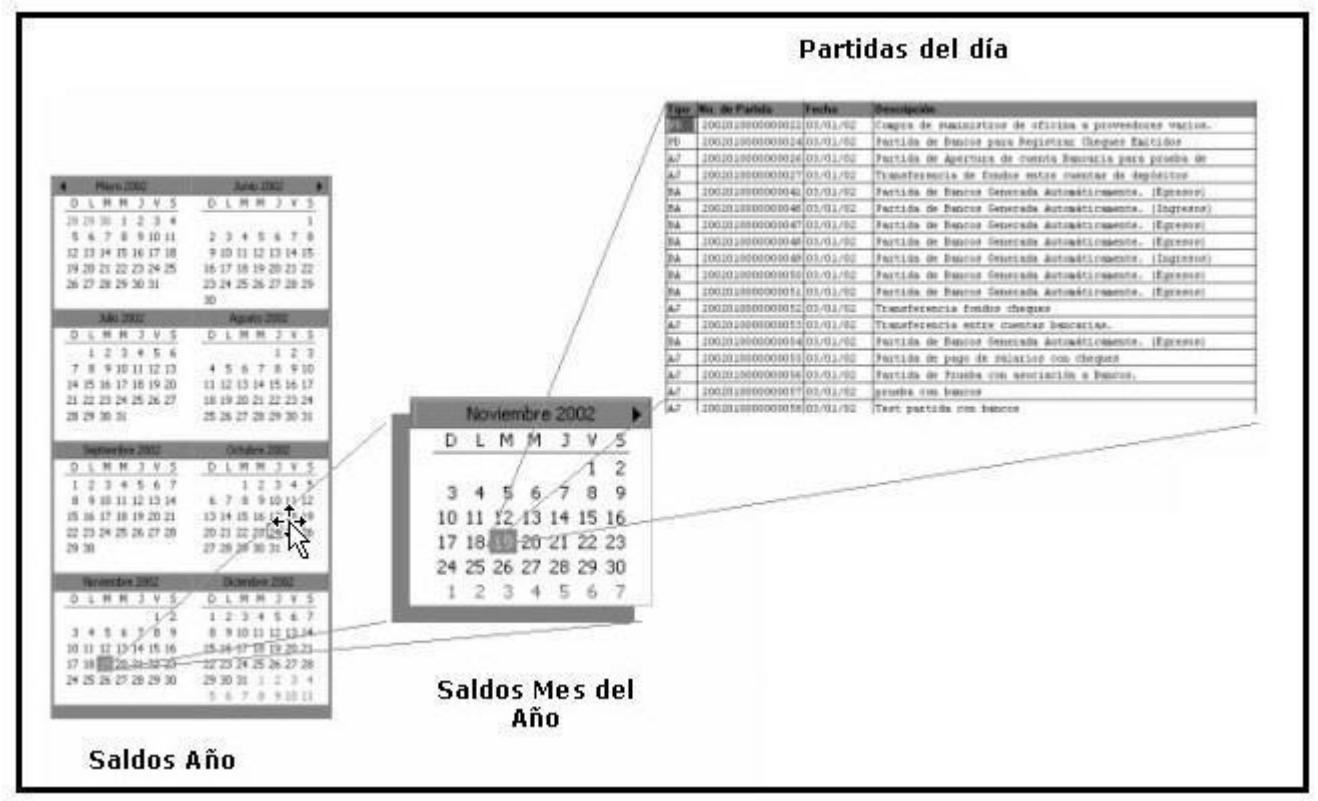

El tipo de consulta se elige presionando el botón correspondiente:

#### Consulta de Saldos por Año

Consultas de Saldos por Mes

Con esta opción se realiza la consulta de saldos de la cuenta seleccionada por años.

Para consultar los meses de un año en específico, seleccione el año y luego haga clic en el primer icono de la barra vertical derecha.

Adicionalmente, puede consultar los días de un mes en específico. Para ello seleccione el mes y luego haga clic en el primer icono de la barra vertical derecha.

Pero si aún desea consultar las partidas de un día en especial, seleccione el día y luego haga clic en el primer icono de la barra vertical derecha.

Puede imprimir un reporte haciendo clic sobre el icono de impresora en cualquier ventana que desee.

#### Con esta opción se realiza la consulta de saldos de la cuenta seleccionada por meses.

Adicionalmente, puede consultar los días de un mes en específico. Para ello seleccione el mes y luego haga clic en el primer icono de la barra vertical derecha.

Pero si aún desea consultar las partidas de un día en especial, seleccione el día y luego haga clic en el primer icono de la barra vertical derecha.

Puede imprimir un reporte haciendo clic sobre el icono de impresora en cualquier ventana que desee. Consulta de Saldos por Dia

Con esta opción se realiza la consulta de saldos de la cuenta seleccionada por días del mes actual.

Si desea consultar las partidas de un día en especial, seleccione el día y luego haga clic en el primer icono de la barra vertical derecha.

Puede imprimir un reporte haciendo clic sobre el icono de impresora en cualquier ventana que desee.

[Home](#page-21-0) > [Contabilidad](#page-22-0) > [Operación del Sistema de Contabilidad](#page-46-0) > [Consultas del Sistema](#page-68-0) > Reporte de Saldos Diarios de Cuenta

### **Reporte de Saldos Diarios de Cuenta**

Manual SIFCO Módulo F **Página 70** 

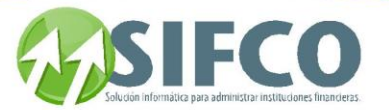

# **Reporte de Saldos Diarios de Cuenta**

Con esta opción se genera un reporte diario que indica el comportamiento de los saldos durante un determinado mes.

La ruta de acceso a esta opción es: Contabilidad ►

#### **Consultas del Sistema** ►

#### **Reporte de Saldos Diarios de Cuenta**

Para generar este reporte, primero debe seleccionar la cuenta que desea consultar. Elijala haciendo clic sobre el pequeño cuadro a la derecha del campo.

Luego debe elegir la cuenta auxiliar si es que existe para la cuenta previamente seleccionada. Puede seleccionarla haciendo clic sobre el pequeño cuadro a la derecha del campo.

El siguiente paso consiste en elegir el mes y el año para la generación del reporte.

La generación del reporte se puede realizar utilizando en pantalla o exportando los datos hacia un archivo de Excel®

#### A Pantalla para Impresión o Archivo en Disco

Luego de ingresar los parámetros del reporte se presiona este botón en forma de impresora y el sistema procederá a generar la vista de impresión del reporte en pantalla. Luego puede imprimirlo o bien guardarlo en disco según lo desee.

El encabezado del reporte incluye el nombre de la empresa, el título del reporte, la fecha y hora en se generó, el rango de fechas que abarca, el número de páginas y en la esquina superior izquierda el nombre del programa que ha llamado al proceso de impresión.

#### A Microsoft Excel

Luego de ingresar los parámetros del reporte se presiona este botón con el icono de Excel y el sistema procederá a crear un archivo en formato de Excel® para manipular la información a conveniencia del usuario. Como se indicó, el sistema crea el archivo y solicita al usuario proporcionar un nombre y la ubicación para guardar el archivo.

El navegador de Windows le guiará para guardar el reporte.

A partir de esto, la información puede ser manipulada a requerimiento del usuario (modificación de datos, impresión del reporte, formato de presentación, etc.)

[Home](#page-21-0) > [Contabilidad](#page-22-0) > [Operación del Sistema de Contabilidad](#page-46-0) > [Consultas del Sistema](#page-68-0) > Consulta de Partidas Después de Cierre

### **Consulta de Partidas Después de Cierre**

# **Consulta de Partidas Después de Cierre**

A través de esta opción es posible realizar consultas de todo tipo de partidas pertenecientes a días que ya han sido cerrados.

La ruta de acceso a esta opción es: Contabilidad ►

### **Consultas del Sistema** ►

#### **Consulta de Partidas Después de Cierre**

Se desplegará una ventana llamada "Consulta de Partidas Históricas (Después de Cierre Diario)". Para especificar la búsqueda de las partidas que desea consultar, puede utilizar los criterios de selección que se muestran en la ventana.

Este es el procedimiento necesario para realizar una consulta:

#### CRITERIOS DE SELECCIÓN

Las opciones de esta sección se emplean para filtrar la selección de partidas con el fin de facilitar la búsqueda (sobre todo cuando el movimiento de su empresa es demasiado grande y genera muchas partidas). De todas las opciones de esta sección, el Rango de Fechas es la única opción a la que es necesario especificar valores:

#### Rango de Fechas

Aquí se establece el rango de fechas que abarcará la selección de partidas.

El período comprendido entre este rango de fechas puede incluir meses cerrados y no cerrados pertenecientes a años cerrados, pendientes de cierre o abiertos. El sistema coloca como rango de fechas el mes actual (hasta donde se encuentre avanzado el mes), pero usted puede cambiarlo según le convenga. El sistema le mostrará las partidas hasta el último día cerrado del rango especificado. Rango de Partidas
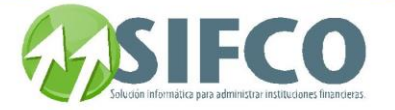

En estos campos se puede especificar un rango de números de partidas para restringir la selección (sólo se tomarán en cuenta las partidas cuyos números correlativos estén comprendidas entre este rango).

#### Tipo de Partida

También es posible restringir la selección a partidas de cierto tipo (partidas de cierre, de ajuste, de bancos, de valorización, etc.), dependiendo de la configuración del módulo.

#### Módulo

Otra opción es seleccionar las partidas provenientes o generadas en determinado módulo del sistema (Mayor General, Caja, Ahorros, Cartera, Bancos, etc.)

Después de haber especificado los valores respectivos en los campos de criterios de selección, haga clic en el icono "Renovar" y verá que la pantalla muestra las partidas según los valores que ha especificado. Para ver el detalle de la partida seleccionada se oprime el botón "Consultar" y se una pantalla con dos

subdivisiones en los que puede consultar los "Datos Generales" y el "Detalle de la Partida". Para todas las partidas desplegadas en la pantalla se puede generar un reporte del detalle, esto se hace

presionando el botón "Imprimir Reporte". El sistema preguntará si se desea incluir la integración de movimientos (es decir incluir un reporte relacionado con movimientos bancarios). Elija su opción.

Luego es necesario determinar si se procederá con la impresión de todas las partidas o si solamente se ha de imprimir la partida que se haya seleccionado.

Si se selecciona la opción "Sí" el sistema imprimirá todas las partidas que hayan sido desplegadas en la pantalla.

Si por el contrario se elige la opción "No", el sistema imprimirá solamente la partida que se haya seleccionado y generará previamente la vista de impresión para esa partida.

## Ver también: **[Proceso de Cierre Diario](#page-58-0)**

[Home](#page-21-0) > [Contabilidad](#page-22-0) > [Operación del Sistema de Contabilidad](#page-46-0) > [Consultas del Sistema](#page-68-0) > Consulta de Estado de Cuenta Contable

## **Consulta de Estado de Cuenta Contable**

## Consulta de Estado de Cuenta Contable

A través de esta opción es posible realizar consultas sobre el estado de cuenta, esto es saldo anterior, debe, haber y saldo a la fecha de una cierta cuenta contable. La ruta de acceso a esta opción es:

Contabilidad ►

### **Consultas del Sistema** ►

### **Consulta de Estado de Cuenta Contable**

Se desplegará una ventana llamada "Consulta de Estado de Cuenta Contable". Para generar el reporte debe ingresar la siguiente información:

- Mes/Año: Ingrese el mes en número. Ejemplo: para Enero 1, Febrero 2, etc. Y debe ingresar el año.
- Cuenta Contable: Seleccione la cuenta que desea consultar haciendo clic en el pequeño cuadro a la derecha del campo.

Una vez ingresados los campos, el sistema mostrará en pantalla el saldo anterior, la fecha, el debe, el haber y el saldo actual de la cuenta.

<span id="page-72-0"></span>Si desea imprimir el reporte, haga clic en el icono en forma de impresora.

[Home](#page-21-0) > [Contabilidad](#page-22-0) > [Operación del Sistema de Contabilidad](#page-46-0) > [Consultas del Sistema](#page-68-0) > [Consulta](#page-72-0)  [Dinámica de Partidas](#page-72-0)

## **Consulta Dinámica de Partidas**

# Consulta Dinámica de Partidas

Manual SIFCO Módulo F **Página 72** 

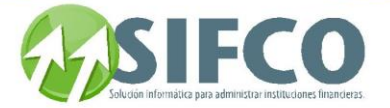

**Si desea consultar una lista personalizada de partidas, puede definir cómo desea que su lista de consulta sea desplegada.**

**Para hacer una consulta de este tipo, debe seguir la siguiente ruta de acceso:**

Contabilidad ►

#### **Consultas del Sistema** ►

### **Consulta Dinámica de Partidas**

**Se desplegará la ventana con dos subdivisiones.** 

**En la primera subdivisión llamada "Criterios de Selección", debe establecer las características de las partidas que desea desplegar. Los campos son los siguientes:**

- Usuario que Creo la Partida
- Fecha de Digitación
- Fecha de Partida
- Descripción
- Moneda
- Tipo de Partida
- Partida de Cierre
- Módulo
- Partida Manual o Automática

**Además puede definir, en la segunda subdivisión llamada "Campos", qué campos desea incluir dentro de su consulta. Los campos que puede seleccionar son:**

- Número de Partida
- Descripción
- Fecha de Partida
- Tipo de Partida
- Moneda
- Módulo
- Total Débitos
- Total Créditos
- Partida Automática o Manual
- Partida de Cierre
- Fecha de Digitación
- Usuario que Creo la partida
- Usuario que realizó la última modificación
- Supervisor que Autoriza

**Para seleccionar los campos a ser incluidos, haga clic sobre el pequeño cuadro de selección ubicado a la izquierda del campo.**

**Para seleccionar / deseleccionar todos los campos a la vez, haga clic en el icono "Seleccionar Todos".**

Una vez definidos los criterios y seleccionado los campos, haga clic en el icono "Confirmar Transacción".

**La consulta será desplegada en pantalla.** 

<span id="page-73-0"></span>[Home](#page-21-0) > [Contabilidad](#page-22-0) > [Operación del Sistema de Contabilidad](#page-46-0) > [Reportes del Sistema](#page-73-0)

## **Reportes del Sistema**

Manual SIFCO Módulo F **Página 73** 

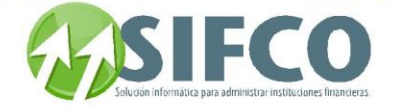

## Reportes del Sistema

Los reportes que genera el sistema se encuentran en: Contabilidad ►

 **Reportes del Sistema Aquí podrá generar estos reportes:**

- **[Catálogo de Cuentas](#page-74-0)**
- **[Diario Mayor General](#page-75-0)**
- **[Mayor Comparativo](#page-75-1)**
- **Balance de Comprobación para un Período**
- **[Balance General](#page-77-0)**
- **Balance General con Depreciación**
- **[Estado de Resultados](#page-79-0)**
- **Estado de Resultados Comparativo**
- **Balance General Re-Expresado en Moneda Extranjera**
- **Estado de Resultados Re-Expresado en Moneda Extranjera**
- **[Visualizar Reportes \(tipo .RPT\)](#page-83-0)**

<span id="page-74-0"></span>[Home](#page-21-0) > [Contabilidad](#page-22-0) > [Operación del Sistema de Contabilidad](#page-46-0) > [Reportes del Sistema](#page-73-0) > [Catálogo de](#page-74-0)  **Cuentas** 

## **Catálogo de Cuentas**

## **Catálogo de Cuentas**

Para generar un reporte del catálogo de cuentas, siga esta ruta de acceso: Contabilidad ►

### **Reportes del Sistema** ►

## **Catálogo de Cuentas**

**Para generar el reporte debe definir los siguientes campos:**

- Tipo de Cuenta: **Para definir el tipo de cuenta, haga clic en el cuadro a la derecha del campo y selecciónela del combo. Estas pueden ser por ejemplo: Activo, Pasivo, Ingresos, etc., o bien todos los tipos.**
- Nivel Máximo: **Aquí debe ingresar hasta qué número de nivel de las cuentas desea imprimir. Si define cero (0) significa que va a imprimir todos los niveles.** Para más información acerca del nivel visite: **[Operaciones Diarias](#page-47-0)**
- Clase de Cuenta: **Para definir la clase de cuenta, haga clic en el cuadro a la derecha del campo y selecciónela del combo. Estas pueden ser por ejemplo: Total, Detalle, etc. o bien todas las clases.**

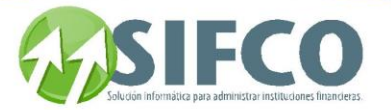

 Solamente Cuentas Raíz: **La selección de este cuadro indica que solamente imprimirá cuentas de total. Si lo deselecciona imprimirá cuentas de total y también cuentas de detalle.**

**Una vez definidos los campos anteriores, haga clic en el icono de impresora y el reporte será generado en pantalla.**

<span id="page-75-0"></span>[Home](#page-21-0) > [Contabilidad](#page-22-0) > [Operación del Sistema de Contabilidad](#page-46-0) > [Reportes del Sistema](#page-73-0) > [Diario Mayor](#page-75-0)  **General** 

## **Diario Mayor General**

## **Diario Mayor General**

Con esta opción es posible generar un reporte que incluye todos los registros de operaciones (Diario – Mayor) sobre cuentas del sistema en un rango de fechas especificado.

Esta opción se localiza en la siguiente ruta: Contabilidad ►

## **Reportes del Sistema** ►

## **Diario Mayor General**

Para generar este reporte debe completar la siguiente información:

- Fecha Del: / Al: En esta sección se especifica el rango de fechas dentro del cual deben localizarse los movimientos para generar el reporte.
- Cuenta 1: Con esta opción se elige la primera cuenta contable. Para seleccionarla haga clic en el pequeño cuadro a la derecha del campo.
- Cuenta 2: Aquí se coloca la segunda cuenta del rango de selección. Para seleccionarla haga clic en el pequeño cuadro a la derecha del campo.

### OTROS CRITERIOS DE SELECCIÓN

Estos criterios son opcionales y su inclusión dependen de qué tan detallado se desee el reporte. Estas opciones son:

- Incluir Cuentas sin Movimiento
- Incluir Movimientos Asociados
- Incluir Auxiliares
- Obtener reporte en US\$

Luego de establecer todos estos parámetros de selección se está en posición de elegir la forma de generación del reporte.

La generación del reporte se puede realizar utilizando en pantalla o exportando los datos hacia un archivo de Excel®

## A Pantalla para Impresión o Archivo en Disco

Luego de ingresar los parámetros del reporte se presiona este botón en forma de impresora y el sistema procederá a generar la vista de impresión del reporte en pantalla. Luego puede imprimirlo o bien guardarlo en disco según lo desee.

### A Microsoft Excel

Luego de ingresar los parámetros del reporte se presiona este botón con el icono de Excel y el sistema procederá a crear un archivo en formato de Excel® para manipular la información a conveniencia del usuario. Como se indicó, el sistema crea el archivo y solicita al usuario proporcionar un nombre y la ubicación para guardar el archivo.

El navegador de Windows le guiará para guardar el reporte.

A partir de esto, la información puede ser manipulada a requerimiento del usuario (modificación de datos, impresión del reporte, formato de presentación, etc.)

### Ver también:

## <span id="page-75-1"></span>**Actualización de Partidas (Mayorizar)**

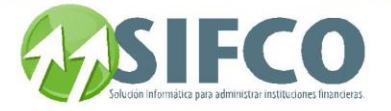

[Home](#page-21-0) > [Contabilidad](#page-22-0) > [Operación del Sistema de Contabilidad](#page-46-0) > [Reportes del Sistema](#page-73-0) > [Mayor](#page-75-1)  [Comparativo](#page-75-1) 

## **Mayor Comparativo**

## **Mayor Comparativo**

Con esta opción es posible generar un reporte que incluye todos los registros de operaciones (Diario - Dólares y Euros.

Esta opción se localiza en la siguiente ruta: Contabilidad ►

### **Reportes del Sistema** ►

### **Mayor Comparativo**

Para generar este reporte debe completar la siguiente información:

- Fecha Del: / Al: En esta sección se especifica el rango de fechas dentro del cual deben localizarse los movimientos para generar el reporte.
- Cuenta: Con esta opción se elige la cuenta contable. Para seleccionarla haga clic en el pequeño cuadro a la derecha del campo.

Luego de ingresar la información requerida, la generación del reporte se puede realizar utilizando en pantalla o exportando los datos hacia un archivo de Excel®

## A Pantalla para Impresión o Archivo en Disco

Luego de ingresar los parámetros del reporte se presiona este botón en forma de impresora y el sistema procederá a generar la vista de impresión del reporte en pantalla. Luego puede imprimirlo o bien guardarlo en disco según lo desee.

### A Microsoft Excel

Luego de ingresar los parámetros del reporte se presiona este botón con el icono de Excel y el sistema procederá a crear un archivo en formato de Excel® para manipular la información a conveniencia del usuario. Como se indicó, el sistema crea el archivo y solicita al usuario proporcionar un nombre y la ubicación para guardar el archivo.

El navegador de Windows le guiará para guardar el reporte.

A partir de esto, la información puede ser manipulada a requerimiento del usuario (modificación de datos, impresión del reporte, formato de presentación, etc.)

[Home](#page-21-0) > [Contabilidad](#page-22-0) > [Operación del Sistema de Contabilidad](#page-46-0) > [Reportes del Sistema](#page-73-0) > Balance de Comprobación para un Período

## **Balance de Comprobación para un Período**

## Balance de Comprobación para un Período

Por medio de esta opción puede generarse un reporte de las Cuentas Contables registradas en el Subsistema de Contabilidad, para verificar los saldos de las mismas, de acuerdo al registro de movimientos del Mayor General.

La ruta de acceso a esta opción es la siguiente: Contabilidad ►

### **Reportes del Sistema** ►

### **Balance de Comprobación para un Período**

Para generar este reporte debe completar la siguiente información:

Cuenta 1: Con esta opción se elige la primer cuenta contable que será incluida en el rango. Para seleccionarla haga clic en el pequeño cuadro a la derecha del campo.

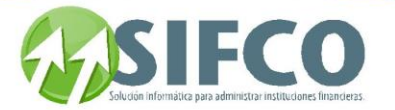

- Cuenta 2: Con esta opción se elige última cuenta contable que será incluida en el rango. Para seleccionarla haga clic en el pequeño cuadro a la derecha del campo.
- Fecha Del: / Al: En esta sección se especifica el rango de fechas dentro del cual deben localizarse los movimientos para generar el reporte.

## OTROS CRITERIOS DE SELECCIÓN

Estos criterios son opcionales y su inclusión dependen de qué tan detallado se desee el reporte. Estas opciones son:

- Máximo Nivel
- Incluir Auxiliares
- Incluir Cuentas sin Movimiento

Luego de ingresar la información requerida, la generación del reporte se puede realizar utilizando en pantalla o exportando los datos hacia un archivo de Excel®

## A Pantalla para Impresión o Archivo en Disco

Luego de ingresar los parámetros del reporte se presiona este botón en forma de impresora y el sistema procederá a generar la vista de impresión del reporte en pantalla. Luego puede imprimirlo o bien guardarlo en disco según lo desee.

## A Microsoft Excel

Luego de ingresar los parámetros del reporte se presiona este botón con el icono de Excel y el sistema procederá a crear un archivo en formato de Excel® para manipular la información a conveniencia del usuario. Como se indicó, el sistema crea el archivo y solicita al usuario proporcionar un nombre y la ubicación para guardar el archivo.

El navegador de Windows le guiará para guardar el reporte.

A partir de esto, la información puede ser manipulada a requerimiento del usuario (modificación de datos, impresión del reporte, formato de presentación, etc.)

<span id="page-77-0"></span>[Home](#page-21-0) > [Contabilidad](#page-22-0) > [Operación del Sistema de Contabilidad](#page-46-0) > [Reportes del Sistema](#page-73-0) > [Balance General](#page-77-0)

## **Balance General**

## Balance General

A través de esta opción se genera un reporte del Balance General de la empresa. La ruta de acceso a esta opción es la siguiente: Contabilidad ►

### **Reportes del Sistema** ►

### **Balance General**

La ventana para generar el reporte tiene varias subdivisiones: GENERAL

Aquí se configuran los criterios de selección principales como fecha de generación del Balance, el número de niveles (detalle) y si se realizará antes o después del cierre del ejercicio.

## Fecha

En este campo se especifica la fecha de generación del Balance General. El sistema toma como fecha inicial la fecha de inicio del período fiscal.

## Nivel hasta el que se incluye

Ingrese el número de nivel de las cuentas. Para más información acerca del nivel visite: Operaciones Diarias

## Antes o Después del Cierre

Se indica si el Balance General se generará antes o después del cierre del período fiscal actual.

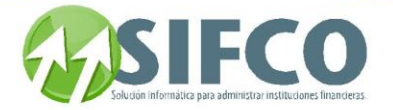

#### Cuentas de Orden y Registro

En el reporte del Balance se pueden incluir Cuentas de Orden y Cuentas de Registro. Seleccione su opción. ACTIVO

En esta sección puede definir las sucursales y los fondos para las cuentas de activo. Haga su selección desde el combo, o bien puede incluir todas las sucursales y/o todos los fondos.

#### PASIVO

En esta sección puede definir las sucursales y los fondos para las cuentas de pasivo. Haga su selección desde el combo, o bien puede incluir todas las sucursales y/o todos los fondos.

## **CAPITAL**

En esta sección puede definir las sucursales y los fondos para las cuentas de capital. Haga su selección desde el combo, o bien puede incluir todas las sucursales y/o todos los fondos.

Luego de ingresar la información requerida, la generación del reporte se puede realizar utilizando en pantalla o exportando los datos hacia un archivo de Excel®

#### A Pantalla para Impresión o Archivo en Disco

Luego de ingresar los parámetros del reporte se presiona este botón en forma de impresora y el sistema procederá a generar la vista de impresión del reporte en pantalla. Luego puede imprimirlo o bien guardarlo en disco según lo desee.

### A Microsoft Excel

Luego de ingresar los parámetros del reporte se presiona este botón con el icono de Excel y el sistema procederá a crear un archivo en formato de Excel® para manipular la información a conveniencia del usuario. Como se indicó, el sistema crea el archivo y solicita al usuario proporcionar un nombre y la ubicación para guardar el archivo.

El navegador de Windows le guiará para guardar el reporte.

A partir de esto, la información puede ser manipulada a requerimiento del usuario (modificación de datos, impresión del reporte, formato de presentación, etc.)

[Home](#page-21-0) > [Contabilidad](#page-22-0) > [Operación del Sistema de Contabilidad](#page-46-0) > [Reportes del Sistema](#page-73-0) > Balance General con Depreciación

## **Balance General con Depreciación**

## **Balance General con Depreciación**

A través de esta opción se genera un reporte del Balance General de la empresa pero en este balance se

La ruta de acceso a esta opción es la siguiente: Contabilidad ►

### **Reportes del Sistema** ►

 **Balance General con Depreciación**

La ventana para generar el reporte tiene varias subdivisiones: GENERAL

Aquí se configuran los criterios de selección principales como fecha de generación del Balance, el número de niveles (detalle) y si se realizará antes o después del cierre del ejercicio.

### Fecha

En este campo se especifica la fecha de generación del Balance General. El sistema toma como fecha inicial la fecha de inicio del período fiscal.

### Nivel hasta el que se incluye

Ingrese el número de nivel de las cuentas. Para más información acerca del nivel visite: Operaciones Diarias

## Antes o Después del Cierre

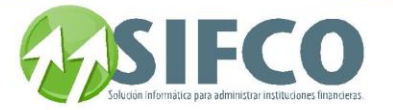

Se indica si el Balance General se generará antes o después del cierre del período fiscal actual.

#### Cuentas de Orden y Registro

En el reporte del Balance se pueden incluir Cuentas de Orden y Cuentas de Registro. Seleccione su opción. ACTIVO

En esta sección puede definir las sucursales y los fondos para las cuentas de activo. Haga su selección desde el combo, o bien puede incluir todas las sucursales y/o todos los fondos.

## PASIVO

En esta sección puede definir las sucursales y los fondos para las cuentas de pasivo. Haga su selección desde el combo, o bien puede incluir todas las sucursales y/o todos los fondos.

## **CAPITAL**

En esta sección puede definir las sucursales y los fondos para las cuentas de capital. Haga su selección desde el combo, o bien puede incluir todas las sucursales y/o todos los fondos.

Luego de ingresar la información requerida, la generación del reporte se puede realizar utilizando en pantalla o exportando los datos hacia un archivo de Excel®

#### A Pantalla para Impresión o Archivo en Disco

Luego de ingresar los parámetros del reporte se presiona este botón en forma de impresora y el sistema procederá a generar la vista de impresión del reporte en pantalla. Luego puede imprimirlo o bien guardarlo en disco según lo desee.

## A Microsoft Excel

Luego de ingresar los parámetros del reporte se presiona este botón con el icono de Excel y el sistema procederá a crear un archivo en formato de Excel® para manipular la información a conveniencia del usuario. Como se indicó, el sistema crea el archivo y solicita al usuario proporcionar un nombre y la ubicación para guardar el archivo.

El navegador de Windows le guiará para guardar el reporte.

A partir de esto, la información puede ser manipulada a requerimiento del usuario (modificación de datos, impresión del reporte, formato de presentación, etc.)

<span id="page-79-0"></span>[Home](#page-21-0) > [Contabilidad](#page-22-0) > [Operación del Sistema de Contabilidad](#page-46-0) > [Reportes del Sistema](#page-73-0) > [Estado de](#page-79-0)  [Resultados](#page-79-0)

## **Estado de Resultados**

## Estado de Resultados

A través de esta opción se genera el Estado de Resultados de la empresa. La ruta de acceso a esta opción es la siguiente: Contabilidad ►

#### **Reportes del Sistema** ►

## **Estado de Resultados**

La ventana para generar el reporte tiene varias subdivisiones:

### GENERAL

Aquí se configuran los criterios de selección principales como fecha de generación del Balance, el número de niveles (detalle) y si se realizará antes o después del cierre del ejercicio.

## Rango de Fechas

En estos campos se especifican la fecha inicial y la fecha final para la generación del Estado de Resultados.

## Nivel hasta el que se incluye

Ingrese el número de nivel de las cuentas. Para más información acerca del nivel visite: Operaciones Diarias

## Antes o Después del Cierre

Se indica si el Balance General se generará antes o después del cierre del período fiscal actual.

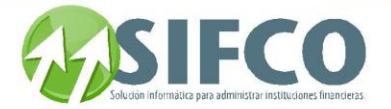

## Incluir Cuentas con Saldo Cero

En el reporte se pueden incluir Cuentas con Saldo Cero. Seleccione su opción. INGRESOS

En esta sección puede definir las sucursales y los fondos para las cuentas de ingresos. Haga su selección desde el combo, o bien puede incluir todas las sucursales y/o todos los fondos.

#### **GASTOS**

En esta sección puede definir las sucursales y los fondos para las cuentas de ingresos. Haga su selección desde el combo, o bien puede incluir todas las sucursales y/o todos los fondos.

Luego de ingresar la información requerida, la generación del reporte se puede realizar utilizando en pantalla o exportando los datos hacia un archivo de Excel®

#### A Pantalla para Impresión o Archivo en Disco

Luego de ingresar los parámetros del reporte se presiona este botón en forma de impresora y el sistema procederá a generar la vista de impresión del reporte en pantalla. Luego puede imprimirlo o bien guardarlo en disco según lo desee.

### A Microsoft Excel

Luego de ingresar los parámetros del reporte se presiona este botón con el icono de Excel y el sistema procederá a crear un archivo en formato de Excel® para manipular la información a conveniencia del usuario. Como se indicó, el sistema crea el archivo y solicita al usuario proporcionar un nombre y la ubicación para guardar el archivo.

El navegador de Windows le guiará para guardar el reporte.

A partir de esto, la información puede ser manipulada a requerimiento del usuario (modificación de datos, impresión del reporte, formato de presentación, etc.)

[Home](#page-21-0) > [Contabilidad](#page-22-0) > [Operación del Sistema de Contabilidad](#page-46-0) > [Reportes del Sistema](#page-73-0) > Estado de Resultados Comparativo

## **Estado de Resultados Comparativo**

## **Estado de Resultados Comparativo**

A través de esta opción se genera el Estado de Resultados de la empresa pero realizando una comparación entre meses o años actuales con los anteriores. La ruta de acceso a esta opción es la siguiente: Contabilidad ►

#### **Reportes del Sistema** ►

### **Estado de Resultados**

La ventana para generar el reporte tiene varias subdivisiones: **GENERAL** Aquí se define lo siguiente:

Tipo de Comparación

Hay dos tipos de comparaciones que se pueden elegir: 1. De mes actual vrs. mes anterior. 2. De mes/año actual vrs. mes/año anterior.

### Mes y año a mostrar

Elija el mes. El sistema le permite seleccionar meses del año actual.

### Nivel hasta el que se incluye

Ingrese el número de nivel de las cuentas que desea incluir. Para más información acerca del nivel visite: **[Operaciones Diarias](mk:@MSITStore:C:/Users/agapito/AppData/Local/Temp/Rar$DI00.258/SP_Ayuda_en_Linea_Modulo_Financiero.chm::/OperacionesDiarias.html)**

Antes o Después del Cierre

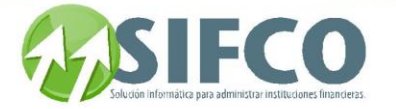

Se indica si el Balance General se generará antes o después del cierre del período fiscal actual. INGRESOS

En esta sección puede definir las sucursales y los fondos para las cuentas de ingresos. Haga su selección desde el combo, o bien puede incluir todas las sucursales y/o todos los fondos.

## GASTOS

En esta sección puede definir las sucursales y los fondos para las cuentas de ingresos. Haga su selección desde el combo, o bien puede incluir todas las sucursales y/o todos los fondos.

Luego de ingresar la información requerida, la generación del reporte se puede realizar utilizando en pantalla o exportando los datos hacia un archivo de Excel®

#### A Pantalla para Impresión o Archivo en Disco

Luego de ingresar los parámetros del reporte se presiona este botón en forma de impresora y el sistema procederá a generar la vista de impresión del reporte en pantalla. Luego puede imprimirlo o bien guardarlo en disco según lo desee.

### A Microsoft Excel

Luego de ingresar los parámetros del reporte se presiona este botón con el icono de Excel y el sistema procederá a crear un archivo en formato de Excel® para manipular la información a conveniencia del usuario. Como se indicó, el sistema crea el archivo y solicita al usuario proporcionar un nombre y la ubicación para guardar el archivo.

El navegador de Windows le guiará para guardar el reporte.

A partir de esto, la información puede ser manipulada a requerimiento del usuario (modificación de datos, impresión del reporte, formato de presentación, etc.)

[Home](#page-21-0) > [Contabilidad](#page-22-0) > [Operación del Sistema de Contabilidad](#page-46-0) > [Reportes del Sistema](#page-73-0) > Balance General Re-Expresado en Moneda Extranjera

## **Balance General Re-Expresado en Moneda Extranjera**

## Balance General Re-Expresado en Moneda Extranjera

A través de esta opción se genera un reporte del Balance General de la empresa pero en moneda extranjera. Esta opción es muy útil ya que realiza la conversión automática de valores dependiendo del tipo de cambio.

La ruta de acceso a esta opción es la siguiente: Contabilidad ►

### **Reportes del Sistema** ►

#### **Balance General Re-Expresado en Moneda Extranjera**

La ventana para generar el reporte tiene varias subdivisiones: GENERAL Aquí debe ingresar la siguiente información:

Idioma del Reporte

Seleccione el idioma en el combo de selección.

### Fecha

En este campo se especifica la fecha de generación del Balance General. El sistema toma como fecha inicial la fecha de inicio del período fiscal.

### Nivel hasta el que se incluye

Ingrese el número de nivel de las cuentas. Para más información acerca del nivel visite: **[Operaciones](#page-47-0)  [Diarias](#page-47-0)**

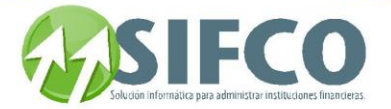

## Antes o Después del Cierre

Se indica si el Balance General se generará antes o después del cierre del período fiscal actual.

## Cuentas de Orden y Registro

En el reporte del Balance se pueden incluir Cuentas de Orden y Cuentas de Registro. Seleccione su opción.

### Incluir cuentas con saldo cero

Puede incluir cuentas con saldo cero. Elija su opción.

#### ACTIVO

En esta sección puede definir las sucursales y los fondos para las cuentas de activo. Haga su selección desde el combo, o bien puede incluir todas las sucursales y/o todos los fondos.

#### PASIVO

En esta sección puede definir las sucursales y los fondos para las cuentas de pasivo. Haga su selección desde el combo, o bien puede incluir todas las sucursales y/o todos los fondos.

#### **CAPITAL**

En esta sección puede definir las sucursales y los fondos para las cuentas de capital. Haga su selección desde el combo, o bien puede incluir todas las sucursales y/o todos los fondos.

Luego de ingresar la información requerida, la generación del reporte se puede realizar utilizando en pantalla o exportando los datos hacia un archivo de Excel®

## A Pantalla para Impresión o Archivo en Disco

Luego de ingresar los parámetros del reporte se presiona este botón en forma de impresora y el sistema procederá a generar la vista de impresión del reporte en pantalla. Luego puede imprimirlo o bien guardarlo en disco según lo desee.

### A Microsoft Excel

Luego de ingresar los parámetros del reporte se presiona este botón con el icono de Excel y el sistema procederá a crear un archivo en formato de Excel® para manipular la información a conveniencia del usuario. Como se indicó, el sistema crea el archivo y solicita al usuario proporcionar un nombre y la ubicación para guardar el archivo.

El navegador de Windows le guiará para guardar el reporte.

A partir de esto, la información puede ser manipulada a requerimiento del usuario (modificación de datos, impresión del reporte, formato de presentación, etc.)

[Home](#page-21-0) > [Contabilidad](#page-22-0) > [Operación del Sistema de Contabilidad](#page-46-0) > [Reportes del Sistema](#page-73-0) > Estado de Resultados Re-Expresado en Moneda Extranjera

## **Estado de Resultados Re-Expresado en Moneda Extranjera**

## Estado de Resultados Re-Expresado en Moneda **Extranjera**

A través de esta opción se genera el Estado de Resultados de la empresa pero en moneda extranjera. Esta opción es muy útil ya que realiza la conversión automática de valores dependiendo del tipo de cambio. La ruta de acceso a esta opción es la siguiente:

Contabilidad ►

### **Reportes del Sistema** ►

### **Estado de Resultados Re-Expresado en Moneda**

### **Extranjera**

La ventana para generar el reporte tiene varias subdivisiones:

## GENERAL

Aquí se configuran los criterios de selección principales como fecha de generación del Balance, el número de niveles (detalle) y si se realizará antes o después del cierre del ejercicio.

### Idioma del Reporte

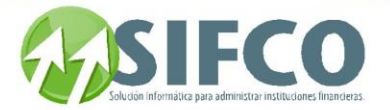

Seleccione el idioma en el combo de selección.

## Rango de Fechas

En estos campos se especifican la fecha inicial y la fecha final para la generación del Estado de Resultados.

### Nivel hasta el que se incluye

Ingrese el número de nivel de las cuentas. Para más información acerca del nivel visite: **[Operaciones](mk:@MSITStore:C:/Users/agapito/AppData/Local/Temp/Rar$DI00.258/SP_Ayuda_en_Linea_Modulo_Financiero.chm::/OperacionesDiarias.html)  [Diarias](mk:@MSITStore:C:/Users/agapito/AppData/Local/Temp/Rar$DI00.258/SP_Ayuda_en_Linea_Modulo_Financiero.chm::/OperacionesDiarias.html)**

### Antes o Después del Cierre

Se indica si el Balance General se generará antes o después del cierre del período fiscal actual.

### Incluir Cuentas con Saldo Cero

En el reporte se pueden incluir Cuentas con Saldo Cero. Seleccione su opción. INGRESOS

En esta sección puede definir las sucursales y los fondos para las cuentas de ingresos. Haga su selección desde el combo, o bien puede incluir todas las sucursales y/o todos los fondos.

#### GASTOS

En esta sección puede definir las sucursales y los fondos para las cuentas de ingresos. Haga su selección desde el combo, o bien puede incluir todas las sucursales y/o todos los fondos.

Luego de ingresar la información requerida, la generación del reporte se puede realizar utilizando en pantalla o exportando los datos hacia un archivo de Excel®

### A Pantalla para Impresión o Archivo en Disco

Luego de ingresar los parámetros del reporte se presiona este botón en forma de impresora y el sistema procederá a generar la vista de impresión del reporte en pantalla. Luego puede imprimirlo o bien guardarlo en disco según lo desee.

## A Microsoft Excel

Luego de ingresar los parámetros del reporte se presiona este botón con el icono de Excel y el sistema procederá a crear un archivo en formato de Excel® para manipular la información a conveniencia del usuario. Como se indicó, el sistema crea el archivo y solicita al usuario proporcionar un nombre y la ubicación para guardar el archivo.

El navegador de Windows le guiará para guardar el reporte.

A partir de esto, la información puede ser manipulada a requerimiento del usuario (modificación de datos, impresión del reporte, formato de presentación, etc.)

<span id="page-83-0"></span>[Home](#page-21-0) > [Contabilidad](#page-22-0) > [Operación del Sistema de Contabilidad](#page-46-0) > [Reportes del Sistema](#page-73-0) > [Visualizar Reportes](#page-83-0)  [\(tipo .RPT\)](#page-83-0)

## **Visualizar Reportes (tipo .RPT)**

## Visualizar Reportes (tipo .RPT)

Para utilizar esta opción, consulte con el administrador del sistema. REFERENCIAS

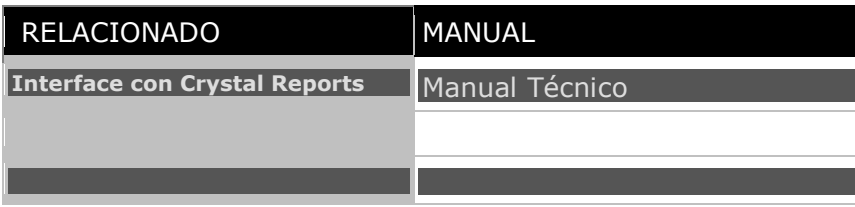

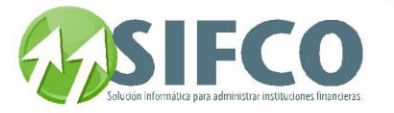

<span id="page-84-0"></span>Bancos

[Home](#page-21-0) > [Bancos](#page-84-0)

Manual de Bancos [Administración del Sistema de Bancos](#page-84-1) [Operación del Sistema de Bancos](#page-92-0) 

Ver Tambien [Bienvenidos](#page-21-0) [Contabilidad](#page-22-0) [Presupuestos](#page-137-0) [Activos Fijos](#page-153-0) [Preguntas y Respuestas](#page-266-0)

<span id="page-84-1"></span>[Home](#page-21-0) > [Bancos](#page-84-0) > [Administración del Sistema de Bancos](#page-84-1)

## **Administración del Sistema de Bancos**

## Administración del Sistema de Bancos

Administración del Sistema de Bancos permite configurar Bancos de tal forma que se

Esta sección le presenta opciones configurables:

**Parametrización y Catálogos Generales**

[Home](#page-21-0) > [Bancos](#page-84-0) > [Administración del Sistema de Bancos](#page-84-1) > Parametrización y Catálogos Generales

**Parametrización y Catálogos Generales**

## Parametrización y Catálogos Generales

<span id="page-84-2"></span>[Home](#page-21-0) > [Bancos](#page-84-0) > [Administración del Sistema de Bancos](#page-84-1) > Parametrización y Catálogos Generales > [Tipos](#page-84-2)  [de Movimientos Bancarios](#page-84-2)

**Tipos de Movimientos Bancarios**

## Tipos de Movimientos Bancarios

Manual SIFCO Módulo F **Página 84** 

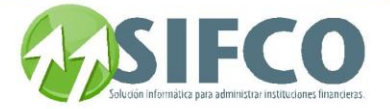

Con esta opción se registran los diferentes tipos de movimientos bancarios que pueden ser ejecutados en el sistema, asignándoles la forma como afectará a las cuentas bancarias y en consecuencia la forma como se registrará el movimiento a nivel contable. Por ejemplo: Boletas de Depósito, Cheque, Nota de Crédito, Nota de Débito, etc.

Bancos ►

Parametrización y Catálogos Generales ►

Tipos de Movimientos Bancarios

En esta ventana debe ingresar la siguiente información:

## DATOS DEL TIPO DE MOVIMIENTO

## Código de Tipo de Movimiento

Es el código que identifica el tipo de movimiento en forma única y exclusiva, puede registrarse con una expresión de tres caracteres como máximo.

Nombre del Tipo de Movimiento

Nombre con el que se conocerá a este movimiento dentro del sistema.

## DATOS DEL TIPO DE CUENTA BANCARIA

#### Forma que Afecta a Cuenta Bancaria

Cualquier movimiento que se efectúe sobre una cuenta puede afectarla de dos formas: debitando o acreditando el saldo. De la lista se elige la opción de acuerdo a la naturaleza de la cuenta.

Obligatorio No. de Documento

A través de una lista de selección se elige "Si" o "No" para que el tipo de movimiento tenga un número de identificación.

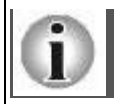

Si la elección es "Si", cada transacción que haga referencia a este tipo de movimiento obligará al usuario a insertar un número de documento que identifique a esa transacción.

Para visualizar los tipos de movimientos bancarios registrados en el sistema se presiona el botón "Ver" y el sistema despliega la ventana con el listado de movimientos.

A partir de esta lista se puede elegir un tipo de movimiento bancario para consulta, modificación o eliminación.

Para realizar una búsqueda se pueden utilizar los campos que se muestran en el encabezado de la ventana tales como: Código de Tipo de Movimiento, Nombre del Tipo de Movimiento, Forma en que Afecta la Cuenta u Obligatorio No. de Documento.

Una vez que aparecen los datos del tipo de movimiento elegido se pueden modificar todos los campos. Para grabar estos datos dentro de la lista de tipos de movimientos se presiona el botón grabar.

## Ver también: **[Tipos de Cuentas Bancarias](#page-87-0)  Tipo de Movimiento por Tipo de Cuenta**

[Home](#page-21-0) > [Bancos](#page-84-0) > [Administración del Sistema de Bancos](#page-84-1) > Parametrización y Catálogos Generales > Políticas Generales Módulo de Bancos

## **Políticas Generales Módulo de Bancos**

## **Políticas Generales Módulo de Bancos**

Esta opción permite establecer ciertos parámetros de uso exclusivo en el Subsistema de Bancos que determinan el manejo general del sistema (movimientos de cheques y depósitos, y parámetros generales de estos movimientos).

La ruta de acceso es la siguiente:

Bancos ►

Parametrización y Catálogos Generales ►

Tipos de Movimientos Bancarios

En esta ventana se parametriza lo siguiente: PARAMETRIZACIÓN DE CHEQUE Y DEPÓSITO

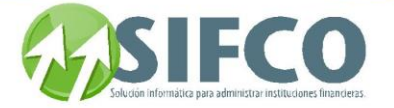

Los movimientos efectuados con cheques y los movimientos de depósitos son de mucha importancia dentro del sistema y por lo tanto se requiere que se establezca en forma directa cuál de los tipo de movimiento bancarios registrados en el sistema representa a cada uno de estos dos movimientos:

## Tipo de Movimiento que Identifica Cheques

En este campo se establece cuál de los tipos de movimientos bancarios registrados en el sistema representa a los movimientos efectuados con cheques.

Para seleccionar el tipo de movimiento se presiona el botón que activa la lista de tipos de movimientos y se procede a seleccionar el indicado.

## Tipo de Movimiento que Identifica Depósitos

De manera similar, en este campo se establece cuál de los tipos de movimientos bancarios registrados en el sistema representa a los movimientos de depósitos.

Para seleccionar el tipo de movimiento se presiona el botón que activa la lista de tipos de movimientos y se procede a seleccionar el indicado.

## PARÁMETROS GENERALES

### Permite Ingresar Cheques Anulados

Con esta opción se prepara al sistema para poder hacer el ingreso de cheques que por alguna razón fueron anulados (esto para llevar un control preciso de los cheques anulados). Es recomendable definir "Si", ya que existe una probabilidad casi despreciable de que nunca se anulará un cheque.

## Solicitud de Chequera Automáticamente

Cuando están por agotarse los cheques de un talonario y para evitar el problema de no poder emitir cheques debido a la escasez de estos, se puede especificar al sistema que genere una solicitud de nueva chequera cuando el número de cheques del talonario actual sea igual a un determinado límite.

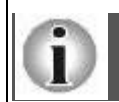

Si se establece que sí se ha de generar una solicitud de chequera en forma automática, entonces el sistema habilita la siguiente casilla para especificar el número de cheques a partir del cual es necesario generar la solicitud.

### No. de Cheques para Generar Solicitud

Esta casilla estará habilitada si se ha especificado que se genere una solicitud de nueva chequera en forma automática. Aquí se coloca el número límite a partir del que el sistema genera la solicitud. Este número indica la cantidad de cheques que deben haber en la chequera para que se genere la solicitud automática.

## Llevar Control de Depósitos

El objeto del control especial de depósitos es el manejo ordenado y efectivo de los recursos depositados en las cuentas bancarias propias, y dependiendo del estado de los depósitos (en tránsito ó en reserva) y de sus respectivos montos poder hacer traslados de saldos a otros rubros según se requiera. En otros términos lo que se pretende con esto es:

- Obtener el saldo más cercano a la disponibilidad
- Llevar un control interno de saldos que se encuentran en tránsito
- Llevar un control de cheques rechazados.

Así, el monto de un depósito en tránsito (sin importar la manera como se efectuó el depósito) constituye un rubro en Tránsito, que en el mediano o corto plazo constituirá un rubro Disponible o En Reserva según se considere o necesite.

En el caso de un depósito en reserva, la porción de pago hecha en efectivo (si existiese) es un rubro Disponible, en tanto que la porción del pago hecha con cheques del mismo banco es un rubro En Reserva, que dependiendo de los fondos con que cuente el cheque, puede ser considerado en el corto plazo como un rubro Disponible o Rechazado. Todos estos conceptos se han plasmado con mayor detalle en la siguiente figura:

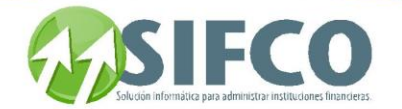

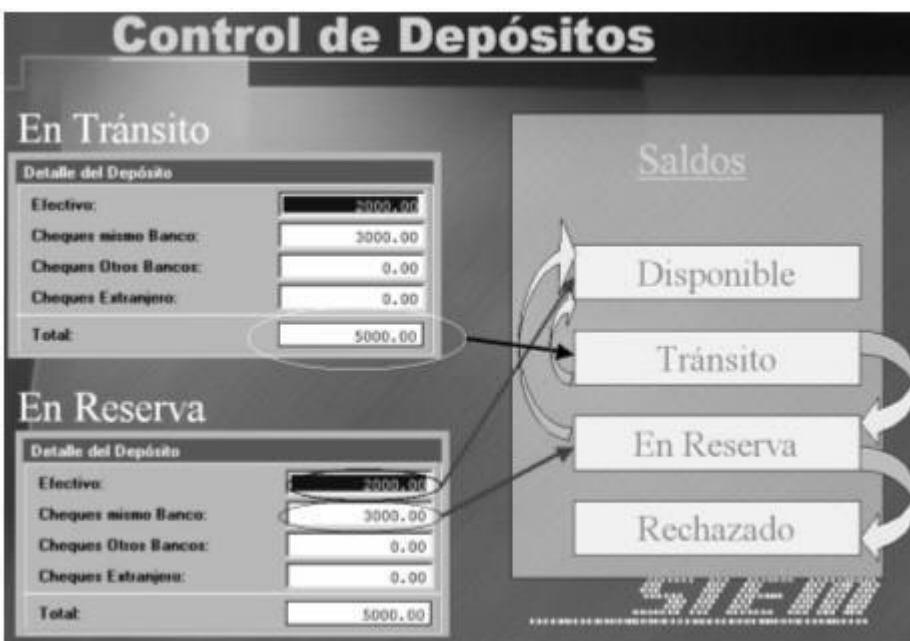

Si se especifica "SI" deberá ingresar esa información en: **Trabajar con Movimientos Bancarios** Autorización de Emisión de Cheques

Se puede configurar el sistema para que no se pueda emitir un cheque sin antes haber sido autorizada su solicitud. Esto es de mucha utilidad para llevar un control sobre los cheques que son emitidos y más aún para evitar la emisión de cheques sin previa evaluación (monto, beneficiario, cuentas bancarias, etc.)

Si se especifica que "Sí" es necesaria la autorización de la solicitud previo a la emisión del cheque entonces cada solicitud de cheque generada estará disponible para que el Administrador del Sistema (o quien tenga derechos de acceso similares) primeramente evalúe la solicitud y si se considera adecuada entonces se autoriza para que pueda ser emitido el cheque. Este procedimiento se hará en: **Autorización de Solicitudes de Cheques**  Si por el contrario se especifica que no es necesario autorizar la solicitud, entonces se podrán emitir los cheques de cualquier solicitud generada.

<span id="page-87-0"></span>Una vez definidos los parámetros haga clic sobre el icono en forma de diskette para guardar los cambios.

[Home](#page-21-0) > [Bancos](#page-84-0) > [Administración del Sistema de Bancos](#page-84-1) > Parametrización y Catálogos Generales > [Tipos](#page-87-0)  [de Cuentas Bancarias](#page-87-0) 

## **Tipos de Cuentas Bancarias**

## **Tipos de Cuentas Bancarias**

Esta opción permite agrupar a las cuentas bancarias bajo tipos de acuerdo a la naturaleza de los movimientos que registran, por ejemplo: Depósitos de Ahorro, Depósitos Monetarios, Depósitos a Plazo Fijo, etc.

La ruta de acceso es la siguiente:

## Bancos ► Parametrización y Catálogos Generales ► Tipos de Cuentas Bancarias

Para ingresar un nuevo tipo de cuenta, se ingresa la siguiente información: Código Tipo Cuenta Bancaria Este puede ser hasta de 3 caracteres.

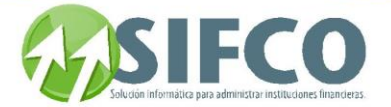

## Descripción

Aquí se ingresa una frase que describa el tipo de cuenta.

## Tipo de Cuenta Utiliza Chequera

Defina si el tipo de cuenta utilizará cheques o no.

Una vez ingresada la información debe hacer clic sobre el icono en forma de diskette.

Para consultar, modificar o eliminar un Tipo de Cuenta Bancaria ingresado al sistema se presiona el botón "Ver" que activa la Lista de Selección de Tipos de Cuentas Bancarias.

Ver también:

## **[Creación de Cuentas Bancarias](#page-94-0)**

<span id="page-88-0"></span>[Home](#page-21-0) > [Bancos](#page-84-0) > [Administración del Sistema de Bancos](#page-84-1) > Parametrización y Catálogos Generales > [Catálogo de Bancos](#page-88-0) 

## **Catálogo de Bancos**

## **Catálogo de Bancos**

manejo de cuentas de movimientos bancarios.

La ruta de acceso es la siguiente:

Bancos ► Parametrización y Catálogos Generales ► **Bancos** 

Para crear un nuevo banco, debe ingresar la siguiente información:

- Código del Banco: Número exclusivo asignado para la identificación individual de los bancos.
- Nombre del Banco: Es el nombre de la institución bancaria (nombre comercial usualmente)
- Datos Generales: En estos campos se ingresan los datos de dirección postal, teléfono principal, número de fax y el nombre de la persona a quien se contactará en el banco para consultas, etc.

Una vez ingresados los campos, haga clic sobre el icono en forma de diskette para guardar los cambios. Si lo que se desea es consultar, modificar o eliminar los datos del registro de un banco en particular se puede activar la Lista de Selección de Bancos presionando el icono "Ver" de la barra horizontal de navegación.

[Home](#page-21-0) > [Bancos](#page-84-0) > [Administración del Sistema de Bancos](#page-84-1) > Parametrización y Catálogos Generales > Tipo de Movimiento por Tipo de Cuenta

## **Tipo de Movimiento por Tipo de Cuenta**

## **Tipo de Movimiento por Tipo de Cuenta**

Esta opción asigna a cada tipo de cuenta bancaria los tipos de movimientos asociados que se pueden ejecutar

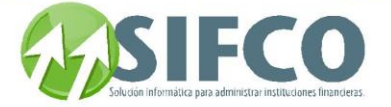

Por ejemplo, las cuentas bancarias tipo AHO (cuentas de depósito de ahorro) pueden realizar movimientos de depósitos, notas de crédito y/o débito, transferencias, Saldo Inicial de Cuenta, pero también se puede especificar que no admitiera alguno de estos movimientos. La ruta de acceso es la siguiente:

Bancos ►

Descripción

Parametrización y Catálogos Generales ►

Tipo de Movimiento por Tipo de Cuenta

Para asociar tipos de movimientos al tipo de cuenta bancaria, debe ingresar la siguiente información: DATOS DEL TIPO DE CUENTA

Código Tipo Cuenta Bancaria

Es el código del **tipo de cuenta** al que se asignará **tipos de movimientos** que puede operar.

Es el nombre o descripción del tipo de cuenta.

Presenta información sobre si está habilitado el uso de chequera para este tipo de cuenta bancaria.

TIPOS DE MOVIMIENTOS ASOCIADOS

Tipo de Cuenta Utiliza Chequera

En esta parte se despliegan los tipos de movimientos que han sido asignados a este tipo de cuenta bancaria en particular.

Con ayuda de la tecla F4, se desplegará la lista de movimientos para asignarlos a la cuenta.

Se selecciona un Tipo de Movimiento y se presiona el botón "Confirmar" y aparece el Tipo seleccionado en la ventana del Tipo de Cuenta.

El cursor cambia a la siguiente línea, y si se desea seguir asociando Tipos de Movimientos al Tipo de Cuenta se repite el proceso.

Cuando se han hecho todas las asociaciones de Tipos de Movimientos Bancarios se graba la información presionando el botón "Grabar"

[Home](#page-21-0) > [Bancos](#page-84-0) > [Administración del Sistema de Bancos](#page-84-1) > Parametrización y Catálogos Generales > Permisos Cambio Correlativo por Usuario

**Permisos Cambio Correlativo por Usuario** 

## **Permisos Cambio Correlativo por Usuario**

Manual SIFCO Módulo F **Página 89** 

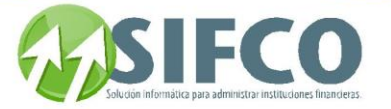

**Con esta opción se especifican los usuarios que pueden realizar cambios al número correlativo del siguiente cheque a emitir para cada cuenta bancaria en el sistema que maneja cheques.**

**Esto significa que a cada cuenta bancaria por individual registrada en el sistema y que maneja cheques se le asignará uno o más usuarios con permiso para cambiar el número del siguiente cheque a emitir.**

**Esta característica servirá para Cambiar Correlativos de Cheques que es un proceso de operación del módulo.**

La ruta de acceso a esta opción es:

Datos de la Cuenta Bancaria

**Bancos** ►

 **Parametrización y Catálogos Generales** ►

 **Permisos Cambio Correlativo por Usuario**

**El primer paso en todo este proceso consiste en seleccionar la cuenta bancaria:**

**En esta parte se muestra el código y nombre de la cuenta bancaria que se configurará.** 

**Para seleccionar una cuenta bancaria en particular se presiona el botón** "Ver" **de la barra de navegación que activa la Lista de Selección de Cuentas Bancarias.**

**Para localizar una cuenta en particular esta Lista de Selección tiene algunos campos que filtran la búsqueda de acuerdo al nombre del banco al que pertenece la cuenta, o al tipo de cuenta que se está localizando. Estos filtros son: Nombre de la Cuenta Bancaria, Banco o Tipo de Cuenta.**

**Luego de seleccionar la cuenta bancaria, entonces aparecen sus datos carácterísticos en las casillas:**

**-Código de la Cuenta Bancaria**

**-Nombre de la Cuenta Bancaria**

Usuarios con Permiso a la Cuenta

**De manera automática el sistema otorga permiso para todas las cuentas bancarias que manejan cheques al Administrador del Sistema (SA).**

**El procedimiento para agregar un nuevo usuario con permiso para realizar el cambio de correlativo es el siguiente:**

**Se coloca el cursor en la siguiente línea disponible en ésta área y luego de presiona la tecla** F4 **que activa la Lista de Selección de Usuarios del Sistema.**

**Se elige el usuario a quien se le otorgará permiso para que pueda cambiar el número correlativo del siguiente cheque a emitir.**

**Para eliminar un permiso de acceso a la cuenta, se selecciona el usuario y se presiona el botón "Eliminar"-**

**Ver también:**

**Cambiar Correlativos de Cheques**

Manual SIFCO Módulo F **Página 90** 

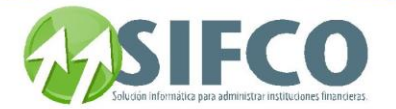

[Home](#page-21-0) > [Bancos](#page-84-0) > [Administración del Sistema de Bancos](#page-84-1) > Parametrización y Catálogos Generales > Configurador de Impresión de Cheques

**Configurador de Impresión de Cheques** 

# **Configurador de Impresión de Cheques**

**Aquí se presentan dos opciones para la configuración del formato de Impresión de Cheques:**

- **[Consultar Datos para Cheques](#page-91-0)**
- **Configurar Formatos de Impresión**

<span id="page-91-0"></span>[Home](#page-21-0) > [Bancos](#page-84-0) > [Administración del Sistema de Bancos](#page-84-1) > Parametrización y Catálogos Generales > Configurador de Impresión de Cheques > [Consultar Datos para Cheques](#page-91-0) 

## **Consultar Datos para Cheques**

## **Consultar Datos para Cheques**

En esta ventana se pueden visualizar los datos que forman parte de una forma configurada por el usuario. Si existe mas de una forma configurada, se podrá elegir la misma a partir de la lista de selección que aparece en el extremo superior izquierdo de la pantalla. La ruta de acceso a esta opción es:

## **Bancos** ►

 **Configurador de Impresión de Cheques** ►

 **Consultar Datos para Cheques**

En el área de detalle, aparecen los datos (etiquetas o campos de impresión) que se imprimirán en el formato preimpreso (voucher), desplegando en las columnas la siguiente información:

## Código y Nombre

El sistema tiene una Lista de Datos que pueden incluirse en cada Forma de Impresión. Esta lista no puede modificarse en forma alguna, y cada dato tiene un código y un nombre asociado.

### Longitud

Aquí aparece el número máximo de caracteres que puede ocupar la información relacionada con los datos. Por ejemplo: el dato Nombre del Usuario que Solicitó el Cheque tiene una longitud máxima de 11 caracteres.

### Es detalle

Si el dato es de detalle aparecerá una S de lo contrario aparece la letra N. Dentro de la Lista de Selección de Datos aparecen como Datos de Detalle: El código de la cuenta, el nombre de la cuenta, el monto del debe y el monto del haber.

Todos los datos que aparecen en esta ventana son de consulta. Si se desea agregar nuevos datos o editar alguno de los existentes, se deberá hacer en la pantalla de configuración.

## Ver también:

## **Configurar Formatos de Impresión**

[Home](#page-21-0) > [Bancos](#page-84-0) > [Administración del Sistema de Bancos](#page-84-1) > Parametrización y Catálogos Generales > Configurador de Impresión de Cheques > Configurar Formatos de Impresión

## **Configurar Formatos de Impresión**

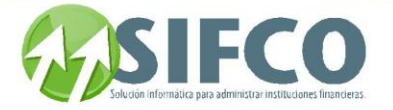

## Configurar Formatos de Impresión

Un formato de impresión es un modelo para imprimir, esto quiere decir que en un formato están definidos aspectos como: tipos de datos que se mostrarán, posición que tendrá un campo en la impresión, etc., de tal forma que se puedan imprimir cheques en sus respectivos formularios o vouchers. Las formas de Impresión están predefinidas en el sistema y actualmente se pueden crear formatos sólo para cheques.

La ruta de acceso a esta opción es:

#### **Bancos** ►

 **Configurador de Impresión de Cheques** ►

 **Configurar Formatos de Impresión**

## Esta ventana permite las siguientes operaciones:

#### Crear Nuevo Formato

Para crear un nuevo formato, posicione el mouse sobre la columna llamada "Código" e ingrese el número que identificará al formato. Luego en la columna "Descripción Definición" ingrese una frase que describa al formato. Así mismo, ingrese el tamaño de las filas (el número total de filas que tiene el formato) y el número de líneas de detalle que se refiere a las líneas destinadas para escribir el detalle del cheque.

Una vez ingresados los datos anteriores, se debe configurar el formato. Para esto se selecciona la línea correspondiente al nuevo formato y luego se presiona el botón "Configurar Impresión".

A partir de esto se activa la ventana de "Configuración de Impresiones".

En el encabezado se muestran algunos de los datos característicos del formato.

El área de despliegue de datos no mostrará ningún tipo de información porque el formato es nuevo. Para incluir un nuevo dato en el formato se presiona la tecla F4 que activa la Lista de Selección de Datos. Se procede a seleccionar un Dato para que sea incluido en el formato. Todos estos datos son predefinidos de manera que tiene carácterísticas también predefinidas (tamaño, formato, etc.) Debe incluir los datos que regularmente lleva un cheque:

- Número de Cheque
- Beneficiario
- Monto en Números
- Monto en Letras
- Datos de la Partida,
- etc.

El número máximo de columnas (caracteres) predefinido en los formatos es 102.

Existe una columna llamada Formato que se refiere a la presentación especial de cierto tipo de información como fechas, números decimales, etc.; esta opción estará habilitada dependiendo del tipo de dato que se haya seleccionado.

En la columna Texto se puede colocar información dependiendo del tipo de dato (un título, una nota, etc.) a manera de ejemplo de impresión.

Por último en la casilla Longitud el sistema coloca la longitud máxima predefinida de acuerdo al tipo de dato elegido, sin embargo puede colocarse una longitud de acuerdo a las necesidades que se presenten. Para guardar la información que se haya ingresado de uno o varios datos en el formato, se presiona el botón "Grabar".

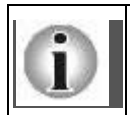

Con cada nuevo dato añadido al formato, se recomienda realizar una prueba de impresión para apreciar la forma como se imprimirán los datos y para hacer las correcciones respectivas cuando se necesite. Este procedimiento se efectúa presionando el icono "TEST".

### Eliminar Formato

Para eliminar un formato solamente debe seleccionarse el indicado y presionar el botón "Eliminar". Modificar Formato

En el caso de las modificaciones, se selecciona el formato que se desea modificar y se presiona el botón "Configurar Impresión".

El procedimiento de modificación es muy similar al de creación de un nuevo formato, con la diferencia de que en el primer caso ya se cuenta con datos de impresión.

Ver también:

## **[Emisión de Cheques](#page-105-0)**

<span id="page-92-0"></span>[Home](#page-21-0) > [Bancos](#page-84-0) > [Operación del Sistema de Bancos](#page-92-0) 

Manual SIFCO Módulo F **Página 92** 

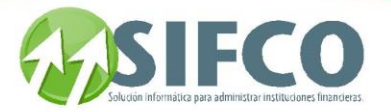

## **Operación del Sistema de Bancos**

## Operación del Sistema de Bancos

**A partir de la pantalla central del** MÓDULO FINANCIERO**, en la Barra de Menú Principal puede localizarse la opción** Subsistema de Bancos**. Al hacer click con el puntero del mouse, será desplegado un Submenu con las opciones asociadas para la operación del módulo.**

<span id="page-93-0"></span>[Home](#page-21-0) > [Bancos](#page-84-0) > [Operación del Sistema de Bancos](#page-92-0) > [Antes de Iniciar](#page-93-0) 

## **Antes de Iniciar**

## **Antes de Iniciar**

Antes de iniciar operaciones en el módulo de bancos es imprescindible que la siguiente información haya sido definida:

PARA CREAR UNA CUENTA BANCARIA

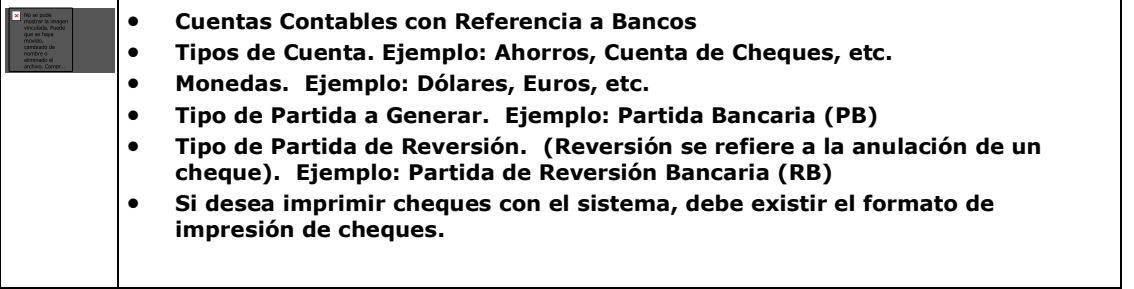

### Ver también:

**[Tipos de Partidas Contables](#page-28-0) [Tipos de Cuentas Bancarias](#page-87-0)  Definición de Monedas y Tipos de Cambio Configurador de Impresión de Cheques [Creación de Cuentas Bancarias](#page-94-0)** 

PARA OPERACIONES DIARIAS

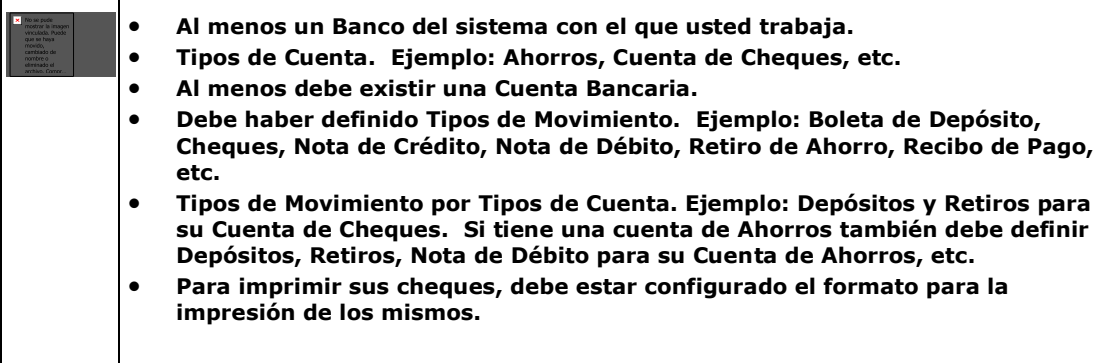

Ver también: **[Catálogo de Bancos](#page-88-0)** 

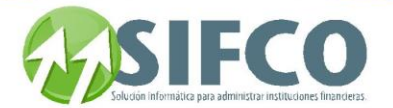

**[Tipos de Cuentas Bancarias](#page-87-0)  [Tipos de Movimientos Bancarios](#page-84-2) Tipo de Movimiento por Tipo de Cuenta Configurador de Impresión de Cheques [Operaciones Diarias](#page-96-0)**

PARA OTROS PROCESOS (OPERACIONES EVENTUALES)

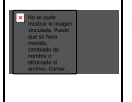

 **Para cambiar correlativos a los cheques, debe existir un usuario autorizado para hacerlo.**

Ver también:

**Permisos Cambio Correlativo por Usuario Cambiar Correlativos de Cheques** 

DEPENDIENDO DE LA CONFIGURACIÓN DEL MÓDULO ESTE PUEDE PERMITIRLE O NO REALIZAR LO SIGUIENTE:

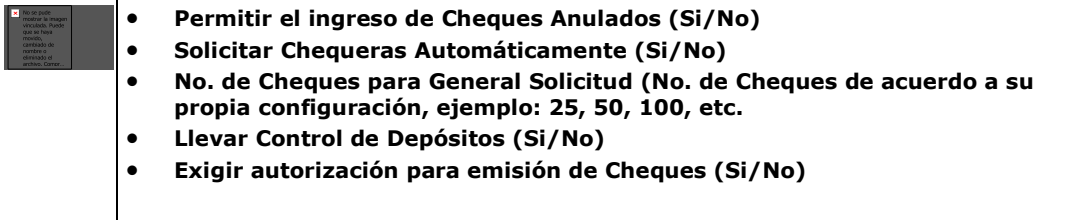

Ver también:

<span id="page-94-0"></span>**Políticas Generales Módulo de Bancos**

[Home](#page-21-0) > [Bancos](#page-84-0) > [Operación del Sistema de Bancos](#page-92-0) > [Creación de Cuentas Bancarias](#page-94-0) 

## **Creación de Cuentas Bancarias**

## **Creación de Cuentas Bancarias**

Para crear una cuenta bancaria, debe seguir esta ruta de acceso:

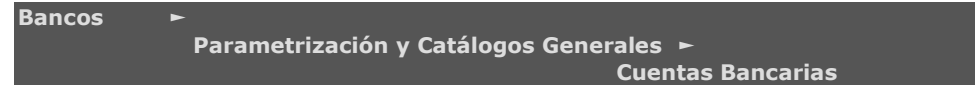

Se desplegará una pantalla llamada "Trabajar con Cuentas Bancarias".

Bajo esta opción se pueden **consultar, modificar, crear, eliminar** cuentas bancarias desde el Subsistema de Bancos, y referenciarlas a su respectiva cuenta contable, asignándole también el tipo de movimiento que puede operar.

Nueva Cuenta Bancaria

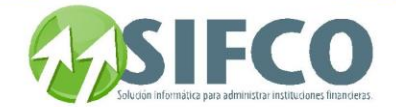

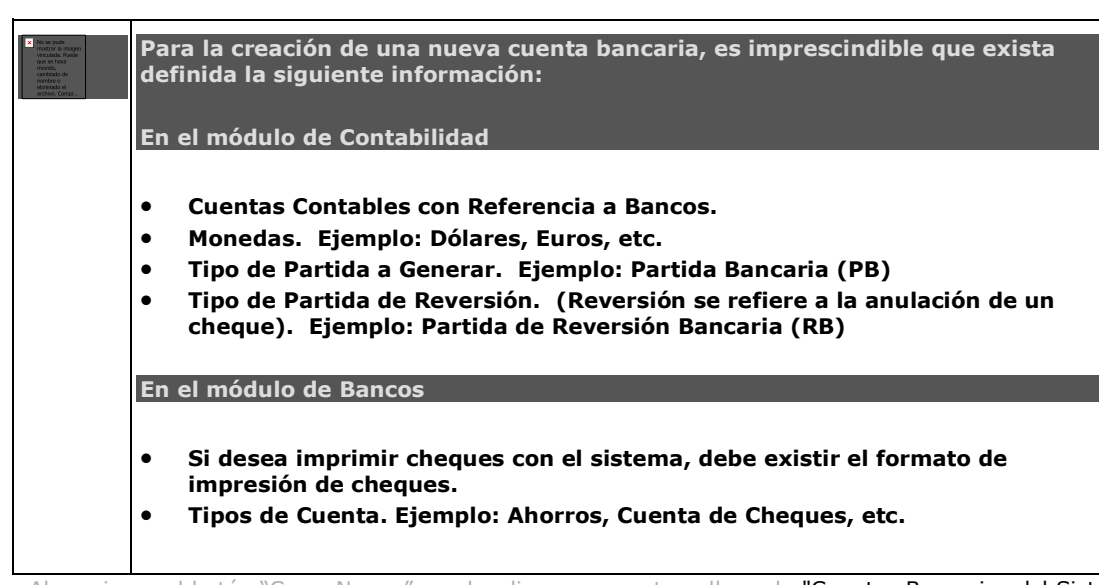

Al presionar el botón "Crear Nueva", se despliega una ventana llamada "Cuentas Bancarias del Sistema". Los componentes y funciones de esta ventana son dos formularios que muestran datos. En el primero Datos Generales de la cuenta y en segundo su vinculación contable (Datos Contables y de Cheques) así:

## DATOS GENERALES

- Número de Cuenta Bancaria. Es el número de cuenta asignado por la institución bancaria administradora de las cuentas.
- Nombre de la Cuenta Bancaria. Es el nombre de la cuenta asignado por la empresa. Se sugiere asignar un nombre descriptivo para facilitar su consulta y elección en operaciones posteriores. Por ejemplo: Empresa xx, Monetarios para Gastos Administrativos.
- Descripción de la Cuenta. En este campo se coloca información adicional o detalles respecto de la cuenta.
- Código del Banco. A través de una lista de selección el sistema despliega una tabla desde la cual el usuario elige el código y nombre de banco al que pertenece la cuenta que se registra. Para ver esa lista haga clic sobre el pequeño cuadro blanco a la derecha del campo.
- Código de Tipo de Cuenta Bancaria. A través de una lista de selección el sistema despliega una tabla desde la cual el usuario elige el código y descripción del tipo de cuenta bancaria al cual pertenecerá la cuenta. Ejemplo: Cuenta de Ahorros, Monetarios, Ahorro a Plazo Fijo, etc. Para accesar a la lista de selección, haga clic sobre el pequeño cuadro blanco a la derecha del campo.
- Moneda. A través de una lista de selección el sistema despliega una tabla desde la cual el usuario elige el código y descripción del tipo de moneda que la cuenta que se está registrando manejará. Para ver la lista de selección haga clic sobre el pequeño cuadro a la derecha del campo.
- Con chequera. Indica si se ha asignado una chequera a la cuenta.

## DATOS CONTABLES Y DE CHEQUES

Dispone de los siguientes elementos y funciones:

- Número de Cuenta Contable. En este campo se asigna la cuenta contable que corresponde a la cuenta bancaria que se esta construyendo. Si no se conoce el número de la cuenta, a través de una lista de selección haciendo clic sobre el pequeño cuadro blanco se puede elegir el que sea válido.
- Tipo de Partida a Generar. A través de un combo o cuadro de selección se elige el tipo de partida a generar en las operaciones frecuentes del banco, eligiendo de la tabla la correspondiente y confirmando con el botón de aceptar (check).
- Tipo Partida de Reversión. A través de un combo o cuadro de selección se elige el tipo de partida a generar para reversión, eligiendo de la tabla la correspondiente y confirmando con el botón de aceptar (check). Reversión se refiere a la anulación de un cheque.

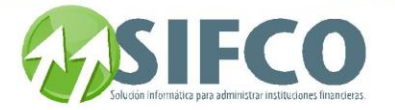

- Desea Imprimir Cheques con el Sistema. A través de un combo o cuadro de selección se puede elegir si se desea imprimir cheques con el sistema o no. Si elige imprimir cheques con el sistema, debe configurar el formato de impresión.
- Ultimo Número de Cheque Emitido. En este campo se inserta el último número de cheque emitido. Cuando se crea la cuenta, se asigna el número inmediato anterior al primer cheque a emitir, según el dato de la chequera o el que proporciona la institución bancaria con la chequera física. Por ejemplo: 50001.
- Emitir Cheque No Negociable. A través de esta opción se parametriza si se desea que aparezca la leyenda "No Negociable" en los cheques impresos.
- Formato de Impresión de Cheque. A través de una lista de selección se elige el formato a utilizar para imprimir cheques, a partir de las opciones que el administrador o usuario configura usando el configurador de impresión.

Una vez ingresados los campos haga clic sobre el icono "Confirmar Transacción".

### Lista de Cuentas Bancarias Existentes

En el encabezado, se puede hacer una búsqueda de las cuentas ya registradas, usando los botones de filtro que aparecen, ingresando un criterio de búsqueda, y al encontrarlo, el sistema desplegará de acuerdo a ese criterio en la ventan activa.

**Ver también: [Tipos de Partidas Contables](#page-28-0) [Tipos de Cuentas Bancarias](#page-87-0)  Definición de Monedas y Tipos de Cambio Configurador de Impresión de Cheques [Antes de Iniciar](#page-93-0)** 

<span id="page-96-0"></span>[Home](#page-21-0) > [Bancos](#page-84-0) > [Operación del Sistema de Bancos](#page-92-0) > [Operaciones Diarias](#page-96-0)

## **Operaciones Diarias**

## Operaciones Diarias

Para realizar operaciones diarias con sus cuentas bancarias, debe existir al menos una cuenta bancaria creada.

## Ver también: **[Antes de Iniciar](#page-93-0)  [Creación de Cuentas Bancarias](#page-94-0)**

<span id="page-96-1"></span>[Home](#page-21-0) > [Bancos](#page-84-0) > [Operación del Sistema de Bancos](#page-92-0) > [Operaciones Diarias](#page-96-0) > [Manejo de Chequeras](#page-96-1) 

**Manejo de Chequeras** 

## **Manejo de Chequeras**

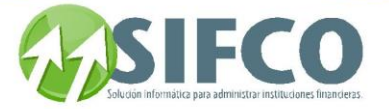

Control de Chequeras se utiliza para generar solicitudes de chequeras y registrar la recepción de las mismas. Este es un proceso interno utilizado para control. Para accesar a esta opción siga esta ruta de acceso: Bancos ►

#### Operaciones con Cheques ►

Control de Chequeras

Control de Chequeras se divide en dos operaciones:

- **[Trabajar con Solicitudes de Chequeras](mk:@MSITStore:C:/Users/agapito/AppData/Local/Temp/Rar$DI17.687/SP_Ayuda_en_Linea_Modulo_Financiero.chm::/WBASOLCH.html)**
- **[Registrar Recepción de Chequeras](mk:@MSITStore:C:/Users/agapito/AppData/Local/Temp/Rar$DI17.687/SP_Ayuda_en_Linea_Modulo_Financiero.chm::/WBAREPCH.html)**

**En estas opciones se generan las operaciones relacionadas con solicitud y registro de chequeras, para habilitar la emisión e impresión de los cheques en el sistema.**

Ver también:

## **[Antes de Iniciar](page.aspx?pageid=antes_de_iniciar_)  [Creación de Cuentas Bancarias](page.aspx?pageid=creaci_n_de_cuentas_bancarias_)**

[Home](#page-21-0) > [Bancos](#page-84-0) > [Operación del Sistema de Bancos](#page-92-0) > [Operaciones Diarias](#page-96-0) > [Manejo de](#page-96-1)  [Chequeras](#page-96-1) > Trabajar con Solicitudes de Chequeras

## **Trabajar con Solicitudes de Chequeras**

## Trabajar con Solicitudes de Chequeras

Hacer una solicitud de chequera es el proceso de control interno de registrar en el sistema una solicitud que se ha enviado al banco a cargo de la cuenta de cheques con el propósito de **llevar un control y a la vez un inventario de chequeras (talonarios de cheques, formas continuas con o sin voucher, etc.).** Para realizar esta operación, debe seguir esta ruta de acceso: Bancos ►

### **Control de Chequeras** ►

#### **Trabajar con Solicitudes de Chequeras**

Se desplegará una ventana llamada "Trabajar con Solicitudes de Chequeras".

**El procedimiento que se sigue es el siguiente: cuando hay una solicitud de chequera para determinada cuenta bancaria, ésta se procesa indicando la fecha en que ha sido efectuada, al momento de recibir la chequera por parte de la entidad bancaria se registra la fecha de recepción para poder habilitar al sistema a emitir cheques, esto porque** NO puede emitirse un cheque cuyo número no pertenezca a alguna chequera recibida y activada en el sistema**.**

Nueva Solicitud de Chequera

**Una vez seleccionada la cuenta bancaria de la que se solicitará chequera, al presionar el botón "Nuevo", el sistema muestra la pantalla** "Solicitud de Chequera"**.**

**En esta ventana se completan los datos correspondientes a:**

- Número de Solicitud de Chequera
- La cantidad de talonarios solicitados
- La cantidad de cheques por talonario y
- El tipo de talonario que se desea: **a través de una lista de selección de donde puede elegirse Talonario Simple (Cheques Normales), Formas Continuas con y sin Voucher (detalle contable separado)**

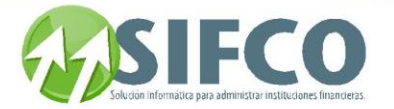

 Fecha tentativa entrega de Chequera: **se ingresa la fecha probable de entrega, bien sea por parte de la institución bancaria o la entidad responsable de su entrega si se mandan a hacer en otro sitio, y el sistema completa por defecto los datos del usuario y la fecha de la solicitud.** 

**Se confirma la solicitud de chequera al grabar la misma presionando el botón de grabar representado por el ícono de un diskette.** 

**Para consultar las solicitudes de una cuenta determinada, se ha de seleccionar el nombre de la cuenta en la sección** Cuenta Bancaria.

**Al seleccionar la cuenta aparece en la ventana el detalle de las solicitudes de chequeras hechas con anterioridad al banco respectivo sobre esta cuenta.** 

**Esta ventana muestra:**

Lista de Solicitudes

- **La fecha de solicitud**
- **El número de solicitud**
- **La fecha de recepción**
- **No. de Talonario**

Forma Manual

Forma Automática

**No. de Cheques por Talonario**

**El detalle de las solicitudes de chequera se puede filtrar, utilizando los criterios siguientes:**

 Forma en que se generó la solicitud. **Las formas en que una solicitud puede ser generada son dos:** Manual y Automática.

acuerdo a los criterios que haya considerado necesarios (por ejemplo: la persona generó una solicitud porque a su parecer los cheques se estaban agotando y corría el riesgo de no poder emitir cheques, etc.) Cuando se ha especificado al sistema que las solicitudes no se generarán en forma automática, es el usuario quien debe establecer el momento adecuado para generar la solicitud.

**La forma** Automática **se refiere a las solicitudes generadas por el sistema tomando en cuenta que se le indicó que cuando una chequera tuviera determinada cantidad de cheques la emitiera (por ejemplo, se parametrizó que con cinco cheques disponibles en la chequera se emitiera automáticamente una solicitud).**

 Fecha de solicitud. **Con este criterio de selección se puede especificar una determinada fecha y el sistema buscará si efectivamente una solicitud de chequera fue generada en ese entonces.**

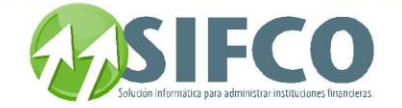

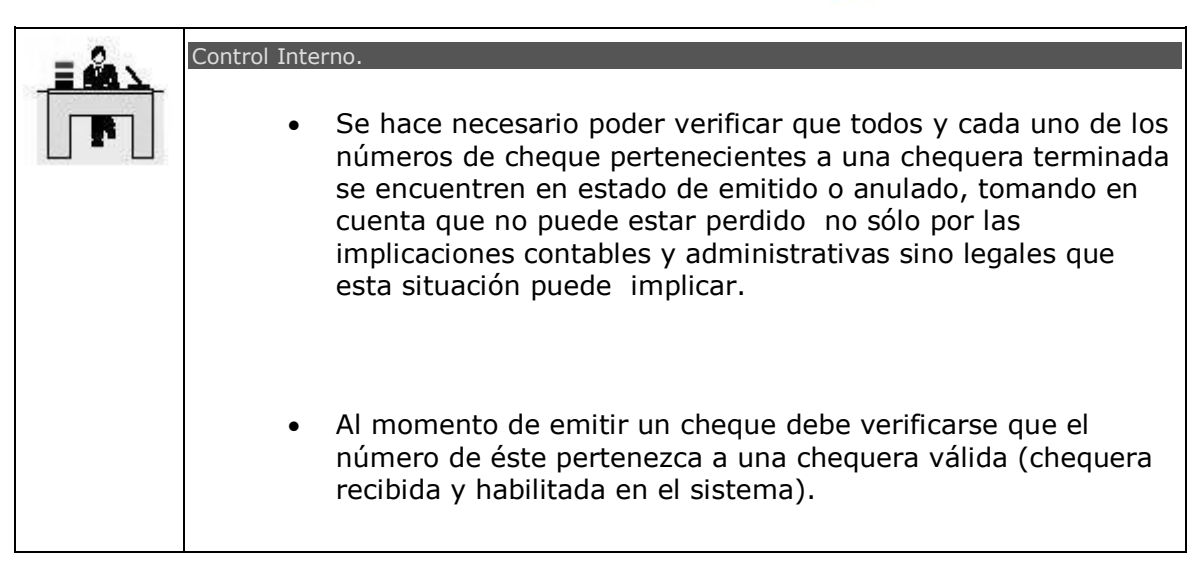

## Ver también: **[Manejo de Chequeras](#page-96-1)**

[Home](#page-21-0) > [Bancos](#page-84-0) > [Operación del Sistema de Bancos](#page-92-0) > [Operaciones Diarias](#page-96-0) > [Manejo de](#page-96-1)  [Chequeras](#page-96-1) > Registrar Recepción de Chequeras

**Registrar Recepción de Chequeras** 

# **Registrar Recepción de Chequeras**

Bancos ►

## **Control de Chequeras** ►

## **Registrar Recepción de Chequeras**

**A través de esta opción se puede registrar la recepción de una chequera para permitir que las cuentas que manejan cheques puedan emitirlos posteriormente.** 

## Registrar Recepción de Chequeras

**Debe seleccionar la solicitud que aún no ha sido registrada y que desea registrar la recepción de la chequera. Al momento de recibirla hacer el registro presionando el botón** registrar.

**Al seleccionar la solicitud, y presionar el botón** Registrar **el sistema muestra la ventana** "Recepción de Chequera"**.**

**En esta ventana se completan los datos correspondientes a:**

- **Número de Talonarios Recibidos**
- **Fecha de Recepción**
- **Numeración registrada de los cheques recibidos**

 **- En la casilla** Cheque inicial **se coloca el número del primer cheque del talonario**

 **- En** cheque final**, se coloca el número del último cheque**

 **- La casilla** Terminada **se utiliza para determinar si a una chequera se le han agotado los cheques o no, si aún no se le hubiera agotado la existencia de cheques y se selecciona la alternativa** si, **el sistema inhabilita automáticamente la chequera colocando en el campo** Fecha **la fecha en que se dio por terminada la chequera.**

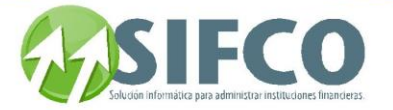

**En el caso de que se reciba más de un talonario, se colocan los datos correspondientes a cada talonario en las casillas de** Datos de recepción de chequera **(para cada talonario se registra el número de cheque inicial y final, y cuando sea necesario el estado de** Terminada **cuando se agoten los cheques del talonario, indicando la fecha en que se dio esta situación)**.

**Se confirma la recepción de chequera al grabar la misma presionando el botón de grabar representado por el ícono de un diskette.** 

**En el encabezado de la ventana aparecen dos campos de selección de criterio cuando se desea hacer una búsqueda de las solicitudes registradas, y de igual forma, usando una lista de selección se puede elegir la cuenta bancaria sobre la cual se desea recibir la chequera.**

Lista de Solicitudes Registradas

<span id="page-100-0"></span>[Home](#page-21-0) > [Bancos](#page-84-0) > [Operación del Sistema de Bancos](#page-92-0) > [Operaciones Diarias](#page-96-0) > [Operaciones con Cheques](#page-100-0) 

## **Operaciones con Cheques**

## Operaciones con Cheques

Para realizar las diferentes operaciones con cheques, debe seguir esta ruta de acceso: Bancos ►

### **Operaciones con Cheques**

**En estas opciones se generan las operaciones relacionadas con cheques, una de las principales funciones del** Subsistema de Bancos**, y todas las transacciones relacionadas a los mismos.**

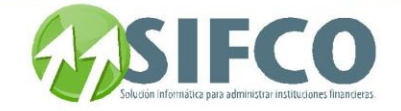

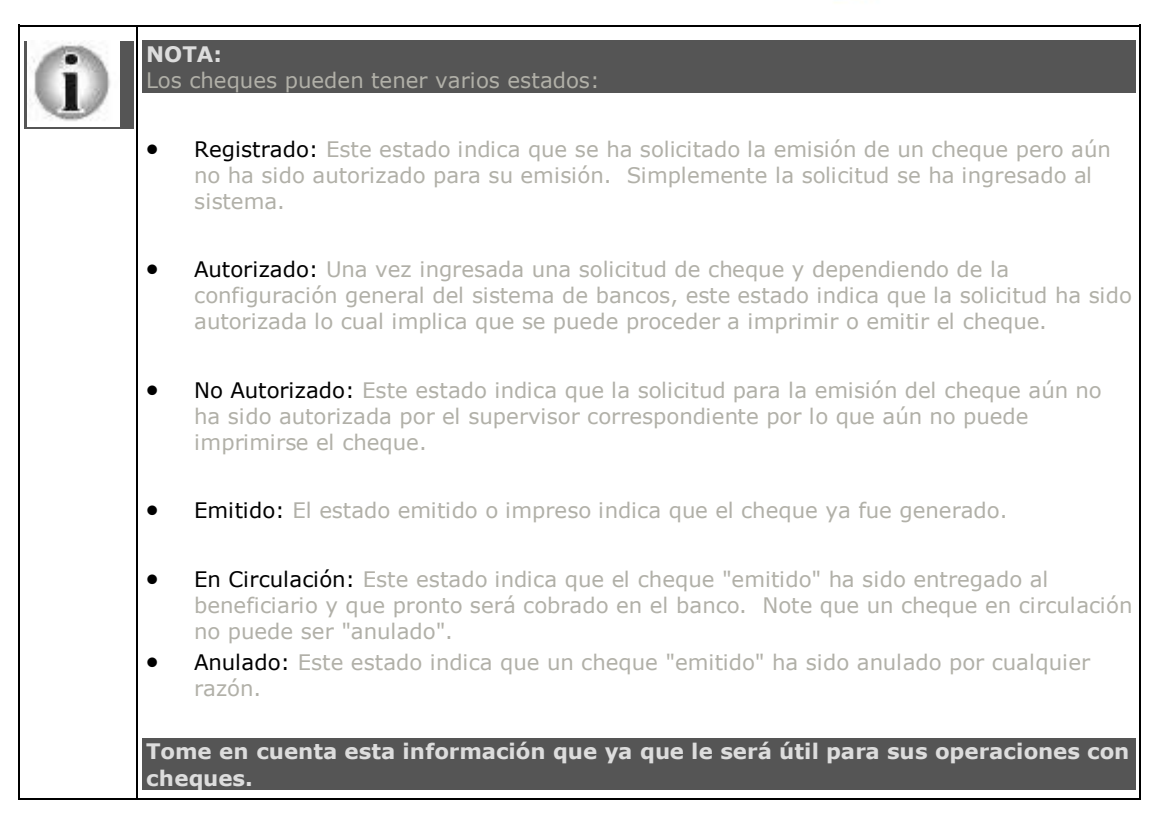

## **[Emisión de Cheques](#page-105-0)  [Antes de Iniciar](#page-93-0)  [Creación de Cuentas Bancarias](#page-94-0)  [Manejo de Chequeras](#page-96-1)**

[Home](#page-21-0) > [Bancos](#page-84-0) > [Operación del Sistema de Bancos](#page-92-0) > [Operaciones Diarias](#page-96-0) > [Operaciones con](#page-100-0)  [Cheques](#page-100-0)  $\geq$  Trabajar con Solicitudes de Cheques

## **Trabajar con Solicitudes de Cheques**

## Trabajar con Solicitudes de Cheques

INFORMACIÓN ADMINISTRATIVA

**Todo el proceso descrito en la siguiente figura da principio con una Solicitud de Cheque:**

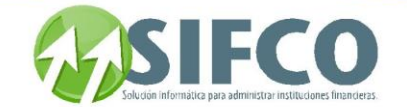

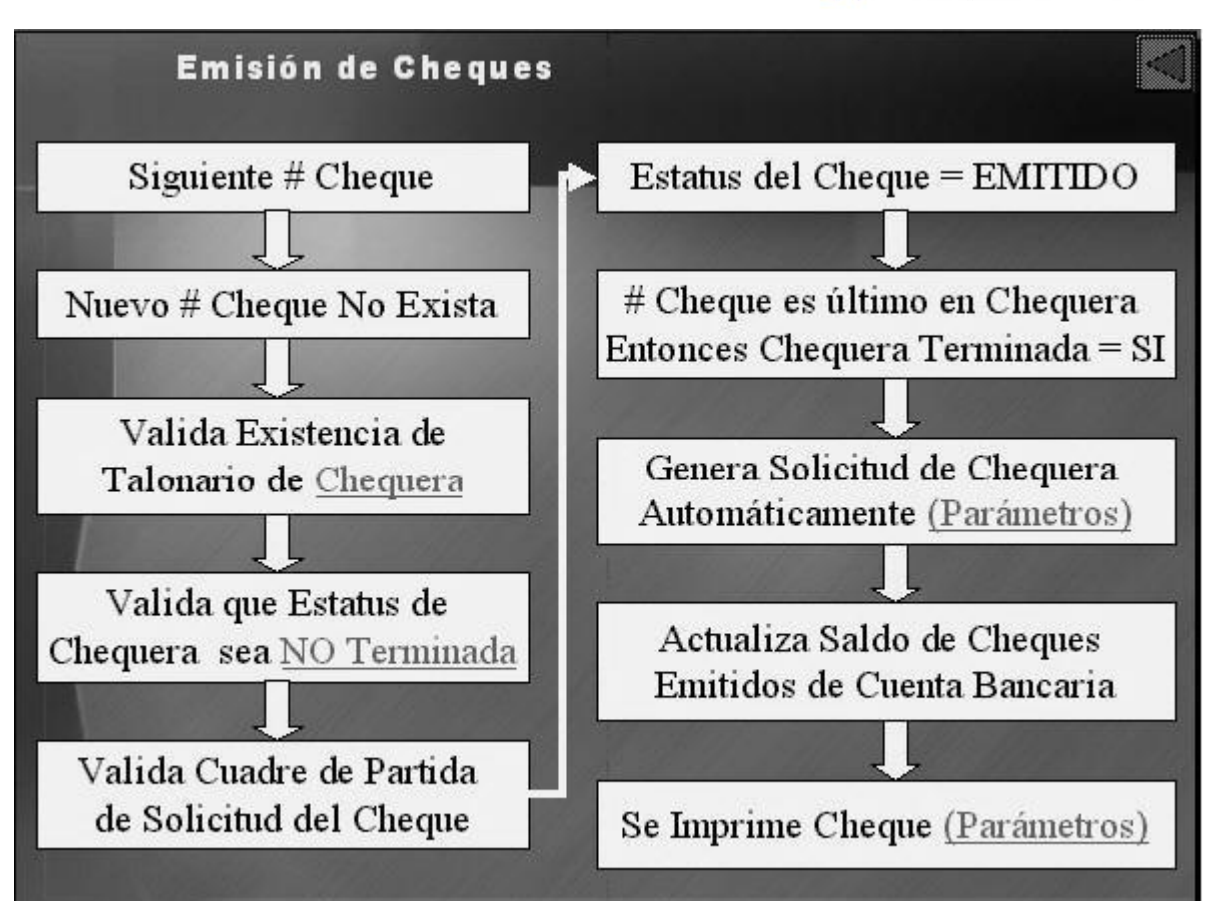

**Cuando se realiza la solicitud se ingresan los datos del cheque que se espera emitir en el futuro (cercano o lejano). Así, se ingresa el monto del cheque, el nombre del beneficiario, una descripción de la razón del cheque, etc.** 

**Dependiendo de los parámetros del sistema, se requerirá de la autorización de la solicitud para que éste pueda ser emitido. Al momento de emitir el cheque el sistema establece el número del siguiente cheque a emitir verificando que éste no exista, a partir de esto se valida que el cheque pertenezca a una chequera existente en el sistema a la vez que se verifica el número de cheques de la chequera (la chequera no debe estar terminada).** 

**Ahora, el sistema analiza la situación de cuadre de la partida de solicitud de cheque, si no se presenta inconveniente con esto se cambio es estado del cheque a** emitido **y de acuerdo al número del cheque se establece la cantidad de cheques restantes en la chequera. Una vez el cheque ha sido emitido el sistema actualiza el saldote la cuenta bancaria del cheque, y finalmente se imprime el cheque y está listo para ser puesto en circulación.**

### INFORMACIÓN OPERATIVA PARA EL USUARIO

Solicitar un cheque es el primer paso para posteriormente emitirlo y finalmente ponerlo en circulación. **Dependiendo de los parámetros del sistema, se requerirá de la autorización de la solicitud para que éste pueda ser emitido.** 

**Para realizar una solicitud de cheques debe seguir esta ruta de acceso:**

Bancos ►

 **Operaciones con Cheques** ►

 **Trabajar con Solicitudes de Cheques** 

**Se desplegará una ventana llamada** "Trabajar con Solicitud de Cheques" En esta ventana se pueden generar y consultar solicitudes de cheques.

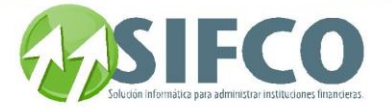

Todos los datos que se ingresen pertenecen a un cheque que se desea emitir. De acuerdo a las políticas del Administrador del Sistema, los cheques deben pasar o no por el proceso de **autorización** previo a ser emitidos.

El objeto de la autorización es llevar un control de las solicitudes para evitar la emisión indiscriminada por parte de los operadores.

### Nueva Solicitud de Cheques

El primer paso para crear una solicitud de cheque es seleccionar la cuenta bancaria asociada. Una vez seleccionada la cuenta y banco del combo de selección, se presiona el botón "Nuevo" de la galería de íconos a la derecha de la ventana principal, lo que desplegará el formulario para solicitud de cheques llamado "Solicitud de Cheques con Partida Bancaria".

Esta ventana dispone de tres secciones o páginas: "Datos Generales", "Datos de Seguridad" y "Partidas", los cuales se describen a continuación:

## Datos Generales

Los campos y funciones son las siguientes:

- Valor Total del Movimiento. Es el valor del cheque expresado en formato de moneda.
- Beneficiario. Es el nombre de la persona o entidad a quien se emitirá el cheque.
- Cheque Negociable. Se elige si el cheque, al momento de ser impreso genera una línea que diga "No Negociable".
- Descripción. En tres líneas se puede ingresar la información detallada de la razón de emisión del cheque o asignar datos de referencia como origen, etc.
- Usuario que Solicita. La identificación del usuario que hace la solicitud de cheque (la persona que en forma verbal o escrita traslada la solicitud para que alguien la ingrese al sistema).

### Datos de Seguridad

Los datos que se muestran en esta sección son automáticamente generados por el sistema, tomando en cuenta el nombre de usuario que actualmente se encuentra conectado al sistema, fecha actual del sistema y estado actual de la solicitud. Cabe aclarar que éstos datos no pueden ser modificados.

- Fecha. La fecha actual del sistema, que es la fecha de solicitud de cheque.
- Usuario Crea. La identificación del usuario que crea la solicitud.
- Usuario Emitió. La identificación del usuario que ingresó la solicitud al sistema (digitó la solicitud en el sistema).
- Estado. Es el estado actual de la solicitud de cheque. Al momento de estar creando la solicitud, es "Registrado", cuando se proceda a emitir el cheque (luego de autorizar la solicitud -si así está parametrizado-) este estado cambiará a "Emitido".

### Partida

En la casilla **Cuenta** el sistema genera automáticamente el código de la cuenta contable que se ha seleccionado para realizar la solicitud de cheque, además coloca el nombre de la cuenta y le asigna en la casilla del Haber el monto del valor del cheque.

Para efectos de cuadre el usuario debe completar la partida con la o las cuentas contables que estime adecuadas para aplicar a la contabilidad, colocando el número de la cuenta contable en la columna "Cuenta" y el valor a aplicar en la columna "Debe". Se puede ingresar más de una cuenta contable, según aplique el detalle que se desee para la cuenta bancaria de referencia, siendo el requisito para grabar y cerrar que la suma de ambas columnas de cómo resultado el mismo valor, de otra forma, no permite salir de la ventana activa.

La verificación de suma la hace el sistema al final de cada columna en el renglón "Totales".

Para desplegar el catálogo de cuentas para elegirlas, puede hacerlo presionando F4. La selección se confirma sobre la cuenta elegida y presionando el botón de confirmación (check).

Finalmente, la partida debe estar cuadrada, de lo contrario no podrá abandonar esta opción hasta que esta situación se solvente.

Ejemplo de Partida Cuadrada:

Suponga que está ingresando una solicitud para un cheque por \$500.00. Usted ha elegido una cuenta bancaria existente que maneja cheques y para la creación de la partida ha elegido una de activo. La partida cuadrada debe lucir asi:

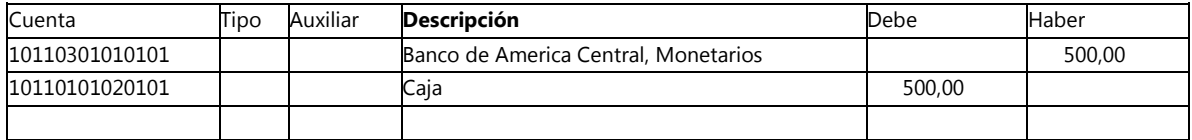

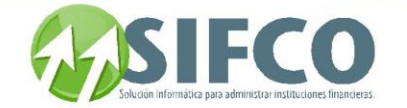

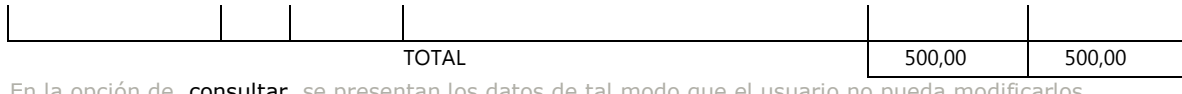

En la opción de consultar se presentan los datos de tal modo que el usuario no pueda modificarlos. Para modificar los datos de una partida se procede de igual forma, se presiona el botón modificar y se presentará la misma ventana con los datos en su casilla respectiva, modifíquese los datos requeridos y luego procédase a grabar los cambios.

## Ver también: **[Operaciones con Cheques](#page-100-0)  [Manejo de Chequeras](#page-96-1)**

[Home](#page-21-0) > [Bancos](#page-84-0) > [Operación del Sistema de Bancos](#page-92-0) > [Operaciones Diarias](#page-96-0) > [Operaciones con](#page-100-0)  [Cheques](#page-100-0) > Autorización de Solicitudes de Cheques

## **Autorización de Solicitudes de Cheques**

## **Autorización de Solicitudes de Cheques**

**La autorización de una solicitud de cheques es un paso intermedio entre la solicitud y la emisión. Esta opción debe ser definida en** "Políticas Generales del Módulo de Bancos".

**Para accesar a esta opción siga esta ruta:**

Bancos ►

#### **Operaciones con Cheques** ►  **Autorización de Solicitudes de Cheques**

**Se desplegará la pantalla** "Autorización de Cheques".

Esta opción permite autorizar las solicitudes de cheques generadas. En el caso que el Administrador establezca que no es necesario autorizar una solicitud, el usuario podrá emitir todos los cheques para los que haya generado una solicitud previa.

#### Autorizar Solicitudes de Cheques

El primer paso consiste en seleccionar la cuenta bancaria.

**Luego se despliega la información referente a las solicitudes de cheques de acuerdo a los valores de la sección de filtrado. (Fecha de solicitud, Beneficiario, Descripción, Usuario, Autorizados o No Autorizados).**

Aquí se pueden especificar búsquedas por fecha, beneficiario, descripción, usuario, o estado. Inicialmente se despliega la información por **Estado** (que es la única opción que tiene asignado un valor). Para esta opción se pueden seleccionar las solicitudes de cheques de acuerdo a si están autorizadas o no. Es importante hacer una descripción detallada de la operatoria que se sigue y del resultado de los procesos para los dos Estados. Estado: No Autorizados

Al seleccionar esta opción y hacer click sobre el área de despliegue de datos aparecen todas las solicitudes de cheques generadas por los usuarios y que no han sido autorizadas aún.

**Para autorizar la solicitud de cheque y que éste pueda emitirse se coloca una marca con el mouse en la casilla de la izquierda y luego se confirma la operación presionando el botón de** confirmar **y aparece una ventana de confirmación, haga click en** "sí"

**Luego aparece un cuadro de diálogo indicando que el proceso se ha llevado a cabo satisfactoriamente.**

**Al presionar Aceptar se regresa a la ventana de** Autorización de Cheques **y se nota que ha desaparecido la solicitud que recién se ha autorizado.**

**Al seleccionar esta opción y hacer click sobre el área de despliegue de datos aparecen todas las solicitudes de cheques generadas por los usuarios que ya han sido autorizadas.** 

Estado: Autorizados.

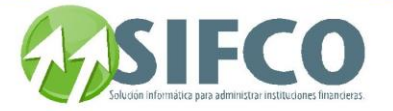

**Una solicitud puede ser desautorizada con el objeto de evitar la emisión del cheque o para poder realizar alguna modificación a la mencionada solicitud.**

**Para desautorizar la solicitud de cheque (volver a condición de No Autorizado) se coloca una marca en la casilla de la izquierda (como se muestra arriba) y luego se confirma la operación presionando el botón de** confirmar **y aparece una ventana de confirmación, hacer click en** "sí" **Luego aparece un cuadro de diálogo indicando que el proceso se ha llevado a cabo satisfactoriamente.**

**Al presionar Aceptar se regresa a la ventana de** Autorización de Cheques **y se nota que ha desaparecido la solicitud que recién se ha desautorizado.**

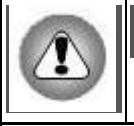

**Se puede eliminar una Autorización siempre y cuando el cheque no haya sido emitido aún.**

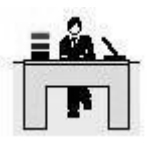

## Control Interno.

Para poder modificar los datos de una solicitud ya autorizada se procede a desautorizarla primero y luego se hacen las correcciones necesarias.

## **Ver también: [Operaciones con Cheques](#page-100-0)  Trabajar con Solicitudes de Cheques**

<span id="page-105-0"></span>[Home](#page-21-0) > [Bancos](#page-84-0) > [Operación del Sistema de Bancos](#page-92-0) > [Operaciones Diarias](#page-96-0) > [Operaciones con](#page-100-0)  [Cheques](#page-100-0) > [Emisión de Cheques](#page-105-0) 

## **Emisión de Cheques**

## **Emisión de Cheques**

Para emitir cheques solicitados, siga esta ruta de acceso: Bancos ►

## **Operaciones con Cheques** ►

## **Emisión de Cheques**

## Se desplegará la ventana llamada "Emisión de Cheques" (Impresión).

## Emitir Cheques

En la ventana Emisión de cheques se pueden emitir cheques para los que previamente han sido autorizadas sus respectivas solicitudes (si fuera el caso en que se requiriera de autorización de solicitud, de lo contrario el mismo usuario puede generar la solicitud e imprimir el cheque directamente).

En primer lugar se elige la cuenta bancaria.

Luego para ubicar una solicitud de emisión de cheque específica se utilizan las opciones de filtrado (usuario, fecha emisión, último cheque emitido, descripción, etc.)

Una vez se ha definido la cuenta sobre la cual se desea emitir cheque, el sistema muestra la solicitud (si se requiere autorización de la solicitud aparecerán en esta ventana solamente las solicitudes que hayan sido autorizadas para esta cuenta):

Aquellas solicitudes de las que se desee imprimir cheque deben marcarse sobre el checkbox a su izquierda, una a una, o de otra forma, pueden seleccionarse todas las solicitudes usando el botón de "Seleccionar Todas", confirmando con el botón de Aceptar (check) para que el sistema proceda a hacer la emisión de las seleccionadas.

El sistema preguntará su confirmación para imprimir los cheques. Al seleccionar "Sí" el sistema imprime los cheques, y luego activa un cuadro de mensaje donde se pregunta si todos los cheques se imprimieron correctamente.

Si los cheques se han impreso de forma correcta se oprime el botón "Sí". En el caso de que alguno o varios cheques no se hayan impreso adecuadamente por cualquier circunstancia (proceso defectuoso de impresión, fallas en el equipo, falla en el flujo eléctrico, etc.), se oprime el botón "No" y el sistema solicitará un rango para volver a imprimir los cheques que no se imprimieron (o que no se imprimieron correctamente).

A partir de esto se procede nuevamente con la impresión de los cheques dentro del rango especificado. Y al final despliega un cuadro donde se informa del número total de cheques vueltos a imprimir.

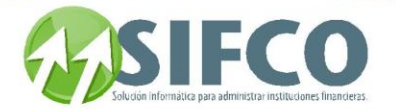

## FUNCIÓN OPCIONAL / Cambiar No. de cheque. "SI"

**Esta opción estará habilitada únicamente si el usuario tiene autorización para hacer cambios al correlativo de cheques. De lo contrario el campo no aparecerá visible.**

**Si se especificado que se procederá al cambio del número de cheque y el número de cheque de referencia ya ha sido emitido, se desplegará una ventana de aviso que indica que el "Número de Cheque Ya Existe como Cheque Emitido!!!"**

### **Al aceptar, el sistema regresa a la ventana principal para modificar el status del campo "Cambiar No. de Cheque".**

**Se desplegará una ventana llamada** "Cambio de No. de Siguiente Cheque a Emitir".

En esta ventana se cambia el número registrado por el que corresponda, se confirma con el botón Aceptar, y sistema completa la operación; de otra forma, retorna a la ventana principal.

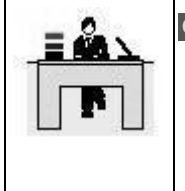

**Control Interno.**

 Si se hace algún cambio al número correlativo del siguiente cheque, éste quedará registrado en la Bitácora de Cambio al Correlativo de Cheque.

**Para más información visite: Cambiar Correlativos de Cheques**  Ver también:

**[Operaciones con Cheques](#page-100-0)  Autorización de Solicitudes de Cheques [Control Especial](#page-106-0) de Cheques**

<span id="page-106-0"></span>[Home](#page-21-0) > [Bancos](#page-84-0) > [Operación del Sistema de Bancos](#page-92-0) > [Operaciones Diarias](#page-96-0) > [Operaciones con](#page-100-0)  [Cheques](#page-100-0) > [Control Especial de Cheques](#page-106-0)

## **Control Especial de Cheques**

## Control Especial de Cheques

El control especial de cheques consiste en establecer el estado de los cheques emitidos, así como cambiar su estado de "emitido" a "en circulación" y visceversa dependiendo el caso. Por ejemplo:

La empresa ha emitido un cheque y aún no lo ha entregado al beneficiario. En este caso el cheque tiene el estado "emitido".

Una vez entregado el cheque al beneficiario, usted puede cambiar el estado del cheque a "en circulación" ya que será presentado al banco para su respectivo cobro en una fecha cercana.

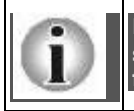

**Es importante mencionar que en caso que desee anular un cheque, el sistema solamente se lo permitirá con cheques "emitidos". Por ello, debe conocer el funcionamiento de estas operaciones de cambio de estado de los cheques.**

<span id="page-106-1"></span>

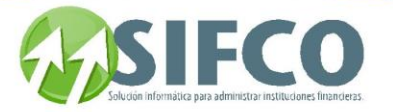

[Home](#page-21-0) > [Bancos](#page-84-0) > [Operación del Sistema de Bancos](#page-92-0) > [Operaciones Diarias](#page-96-0) > [Operaciones con](#page-100-0)  [Cheques](#page-100-0) > [Control Especial de Cheques](#page-106-0) > [Cheques Emitidos a Circulación](#page-106-1) 

## **Cheques Emitidos a Circulación**

## **Cheques Emitidos a Circulación**

En esta opción se cambia el estado de un cheque de "**emitido"** a "**cheque en circulación".** Por ejemplo, un usuario puede emitir un cheque para entregarlo el día de mañana a su beneficiario, aún y cuando ha sido emitido todavía no ha entrado en circulación porque el beneficiario no dispone de él, pero al momento en que el cheque es entregado a su beneficiario prácticamente ha pasado a formar parte del mercado bancario y puede pagarse, depositarse en una cuenta, conservarse, etc., se dice entonces que **el** 

## **cheque está en circulación**.

Para ingresar a esta opción siga esta ruta de acceso: Bancos ►

## **Operaciones con Cheques** ►

## **Cheques Emitidos a Circulación**

Se desplegará la ventana llamada "Marcar Cheques Emitidos a Circulación".

Primero debe seleccionar la cuenta bancaria a la que pertenece el cheque emitido. Una vez seleccionada la cuenta, el sistema despliega en el área de datos los registros de cheques emitidos que pertenecen a esa cuenta. Se pueden utilizar los campos para seleccionar determinados cheques emitidos (por fecha, o por número).

Los registros de los cheques emitidos visualizados pueden marcarse uno a uno usando el checkbox a la izquierda de cada uno, o en el caso, pueden seleccionarse todos presionando el botón de Seleccionar Todo, confirmando la selección con el botón de Aceptar (check). Al hacerlo, el sistema muestra una pantalla de confirmación.

Al presionar "Sí" el sistema ejecuta el proceso, y al finalizar, muestra una pantalla de confirmación de proceso.

## Ver también: **[Control Especial de Cheques](#page-106-0) Cheques en Circulación a Emitidos**

[Home](#page-21-0) > [Bancos](#page-84-0) > [Operación del Sistema de Bancos](#page-92-0) > [Operaciones Diarias](#page-96-0) > [Operaciones con](#page-100-0)  [Cheques](#page-100-0) > [Control Especial de Cheques](#page-106-0) > Cheques en Circulación a Emitidos

## **Cheques en Circulación a Emitidos**

## Cheques en Circulación a Emitidos

En esta opción se cambia el estado de un cheque de **en circulación** a **emitido,** por ejemplo, un usuario ha emitido un cheque y lo ha entregado a su beneficiario; luego procedió a cambiar el estado del cheque de **emitido** a **cheque en circulación**, pero notó que se incurrió en un error al precisar el monto y se le asignó una cantidad mayor a la estipulada, de manera que para corregir el error se solicita al beneficiario que devuelva el cheque, y entonces se procede a cambiarle nuevamente el estado y pasa de **cheque en circulación** a **cheque emitido.**

Para realizar esta operación siga esta ruta de acceso: Bancos ►

### **Operaciones con Cheques** ►

## **Cheques en Circulación a Emitidos**

Se desplegará la ventana "Marcar Cheques en Circulación a Emitidos".

Primero se selecciona la cuenta bancaria a la que pertenece el cheque en circulación: Una vez seleccionada la cuenta, el sistema despliega en el área de datos los registros de cheques en circulación que pertenecen a esa cuenta. Se pueden utilizar los campos para seleccionar determinados cheques en circulación (por fecha, o por número).

Los registros visualizados pueden marcarse uno a uno usando el checkbox a la izquierda de cada uno, o en el caso, pueden seleccionarse todos presionando el botón de Seleccionar Todo, confirmando la selección con el botón de Aceptar (check). Al hacerlo, el sistema muestra una pantalla de confirmación.
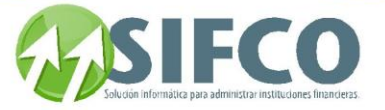

Al presionar "Sí" el sistema ejecuta el proceso, y al finalizar, muestra una pantalla de confirmación de proceso. Ver también:

## **[Control Especial de Cheques](#page-106-0) [Cheques Emitidos a Circulación](#page-106-1)  [Anulación de Cheques](#page-123-0)**

[Home](#page-21-0) > [Bancos](#page-84-0) > [Operación del Sistema de Bancos](#page-92-0) > [Operaciones Diarias](#page-96-0) > Operaciones Otros Movimientos Bancarios

## **Operaciones Otros Movimientos Bancarios**

# Operaciones Otros Movimientos Bancarios

**Desde esta opción se accede a las operaciones relacionadas con movimientos bancarios que no comprenda la emisión de cheques. Así, se puede llevar un registro de movimientos como boletas de depósito, créditos por cheque rechazado, depósitos especiales, notas de crédito o débito, transferencia de créditos o débitos, etc., y si es política del Administrador del Sistema habilitar o no el control especial de depósitos (traslados de saldos de un rubro a otro).**

La ruta de acceso a este submenu es: Bancos ►

### **Operaciones Otros Movimientos Bancarios**

**Los movimientos de depósitos pertenecen a** Otros Movimientos Bancarios **y requieren especial atención por ser un proceso importante.**

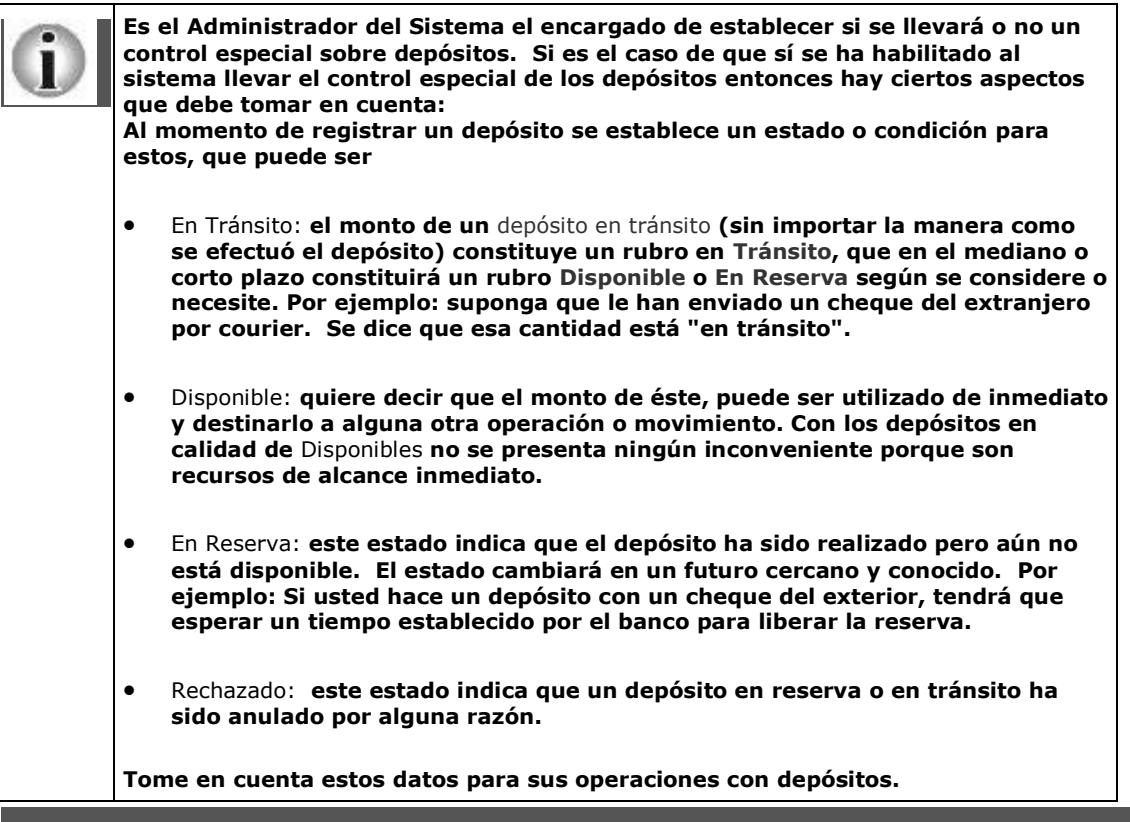

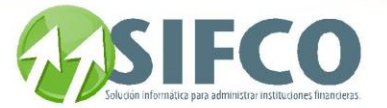

Ver también: **Políticas Generales Módulo de Bancos [Antes de Iniciar](#page-93-0)  [Creación de Cuentas Bancarias](#page-94-0)** 

[Home](#page-21-0) > [Bancos](#page-84-0) > [Operación del Sistema de Bancos](#page-92-0) > [Operaciones Diarias](#page-96-0) > Operaciones Otros Movimientos Bancarios > Trabajar con Movimientos Bancarios

## **Trabajar con Movimientos Bancarios**

# Trabajar con Movimientos Bancarios

A través de esta opción se pueden generar cualquier tipo de movimiento bancario (que no sea movimientos con cheques), como los depósitos, notas de crédito y notas de débito sobre las diferentes cuentas registradas en el sistema, etc.

Para esta opción siga esta ruta de acceso

Bancos ►

### **Operaciones Otros Movimientos Bancarios** ►

### **Trabajar con Movimientos Bancarios**

Se desplegará la ventana "Trabajar con Movimientos Bancarios"

Independiente a la operación que se desee realizar con los movimientos bancarios, el primer paso consiste en seleccionar la cuenta bancaria.

Se pueden seleccionar determinados registros de movimientos bancarios utilizando los siguientes parámetros: selecciones por rango de fechas, por el número de movimiento, por el tipo de movimiento. Una vez seleccionada la cuenta bancaria el sistema desplegará una ventana con los movimientos efectuados sobre la misma.

Para modificar, consultar, generar un documento individual, o eliminar un movimiento bancario, se procede seleccionando el registro respectivo y luego se activa la opción presionando el botón correspondiente.

#### Nuevo Movimiento Bancario

Para generar o emitir un nuevo movimiento bancario en esta cuenta se oprime el botón "Nuevo" y el sistema muestra una ventana llamada "Movimientos Bancarios con Partida Contable".

Esta ventana dispone de 3 secciones:

### Datos Generales

Los campos y funciones son las siguientes:

- Tipo de Movimiento. Se elige de la lista de selección la opción que corresponda al movimiento bancario que se desee generar. Los tipos de movimientos bancarios son definidos por el Administrador del Sistema, y se asignan a cada cuenta dependiendo de la naturaleza de ésta. Estos pueden ser por ejemplo: Depósito, Nota de Crédito, Nota de Débito, Transferencia Crédito, Transferencia Débito, etc.
- No. Número correlativo característico de registro del movimiento bancario que se está generando.
- Fecha de Emisión. Fecha en que se está emitiendo el movimiento.
- Valor total del Movimiento. Monto por el que se genera el movimiento. Por ejemplo, si el movimiento es un depósito, en la boleta de depósito se especifica la cantidad a depositar que corresponde al valor total del movimiento.
- Descripción. En tres líneas se puede ingresar la información detallada de la razón de emisión del movimiento.

#### Datos de Seguridad

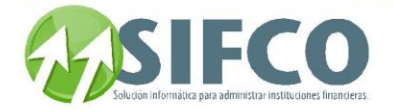

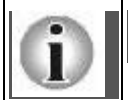

### **Si el administrador ha configurado que el sistema debe llevar un** "Control de Depósitos", **deberá ingresar la siguiente información:**

Aparecerá un recuadro donde se detalla la forma cómo se realizó el depósito (estos campos se llenan según los datos del depósito). Por ejemplo: Ahora se establece el estado del depósito: Tránsito, Reserva, Disponible, y esto se hace seleccionando la opción requerida en la casilla que despliega el combo de selección.

Si el sistema no está configurado para llevar "Control de Depósitos" los datos que se muestran en esta sección son automáticamente generados por el sistema, tomando en cuenta el nombre de usuario que actualmente se encuentra conectado, fecha actual del sistema y estado de emitido que está en proceso.

- Fecha. La fecha actual del sistema.
- Usuario Crea. La identificación del usuario que crea la emisión.
- Usuario Emitió. La identificación del usuario que emite el movimiento.
- Estado. Es el estado actual de la emisión de movimiento.

### Partida Contable

Los campos y funciones son las siguientes:

En la casilla **Cuenta** el sistema genera automáticamente el código de la cuenta que se ha seleccionado para realizar la emisión de movimiento bancario, además coloca el nombre de la cuenta bancaria y le asigna en la casilla del Debe el monto del valor del movimiento, para efectos de cuadre el usuario debe completar la partida con la o las cuentas contables que estime adecuadas para aplicar a la contabilidad, colocando el número de la cuenta contable en la columna "Cuenta" y el valor a aplicar en la columna "Haber". Se puede ingresar más de una cuenta contable, según aplique el detalle que se desee para la cuenta bancaria de referencia, siendo el requisito para grabar y cerrar que la suma de ambas columnas de cómo resultado el mismo valor, de otra forma, no permite salir de la ventana activa. La verificación de suma la hace el sistema al final de cada columna en el renglón "Totales".

Si no se conoce el número de la o las cuentas contables a aplicar, se presiona la tecla de función F4 que desplegará una ventana para elegir de ella las que sean requeridas.

La selección se confirma sobre la cuenta elegida y presionando el botón de confirmación (check). Finalmente, la partida debe estar cuadrada, de lo contrario no podrá abandonar esta opción hasta que esta situación se solvente.

### Selección de Programas Externos

Al presionar el icono de programas externos, se mostrará una nueva ventana en la que debe elegir el programa si es que este existe.

### **REFERENCIAS**

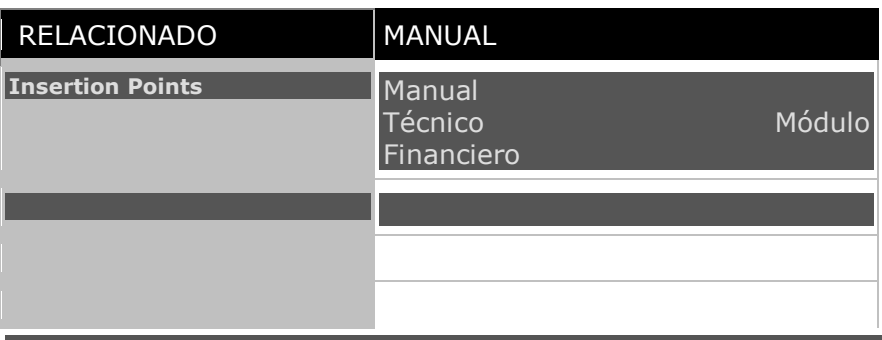

Ver también:

## **Operaciones Otros Movimientos Bancarios [Control Especial de Depósitos](#page-110-0)**

<span id="page-110-0"></span>[Home](#page-21-0) > [Bancos](#page-84-0) > [Operación del Sistema de Bancos](#page-92-0) > [Operaciones Diarias](#page-96-0) > Operaciones Otros Movimientos Bancarios > [Control Especial de Depósitos](#page-110-0) 

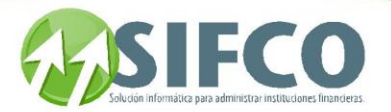

**Control Especial de Depósitos** 

# **Control Especial de Depósitos**

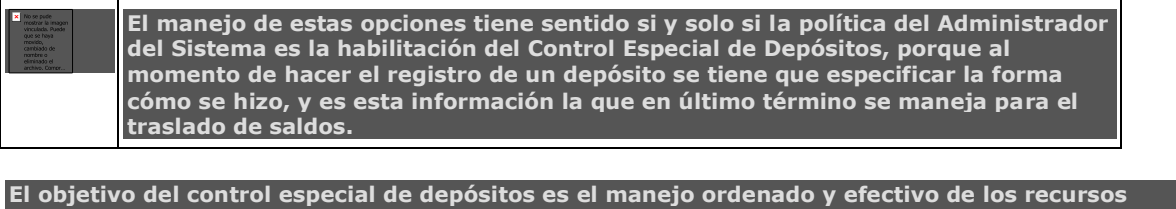

**depositados en las cuentas bancarias propias, y dependiendo del** estado de los depósitos **(en** tránsito, reserva **o** disponible**) y de sus respectivos montos poder hacer traslados de saldos a otros rubros según se requiera para conocer realmente la situación de la cuenta bancaria en un momento dado.**

### **Por ejemplo:**

**Suponga que su cuenta bancaria tiene un saldo total de \$100,000.- Si usted lleva un control especial de depósitos podrá conocer que de ese monto: \$50,000.- están disponibles; \$10,000. están en tránsito y \$40,000.- en reserva.** 

**Con esa información usted puede girar transacciones con la certeza de que los fondos están disponibles o no; y no incurrirá en posibles sobregiros.**

**En otras palabras lo que se pretende con esto es:**

- **Obtener el saldo más cercano a la disponibilidad.**
- **Llevar un control interno de saldos que se encuentran en Tránsito.**
- **Llevar un control de cheques rechazados.**

**Para accesar a este submenu, siga esta ruta:**

Bancos ►

 **Operaciones Otros Movimientos Bancarios** ►

 **Control Especial de Depósitos** 

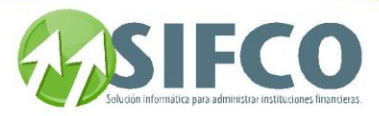

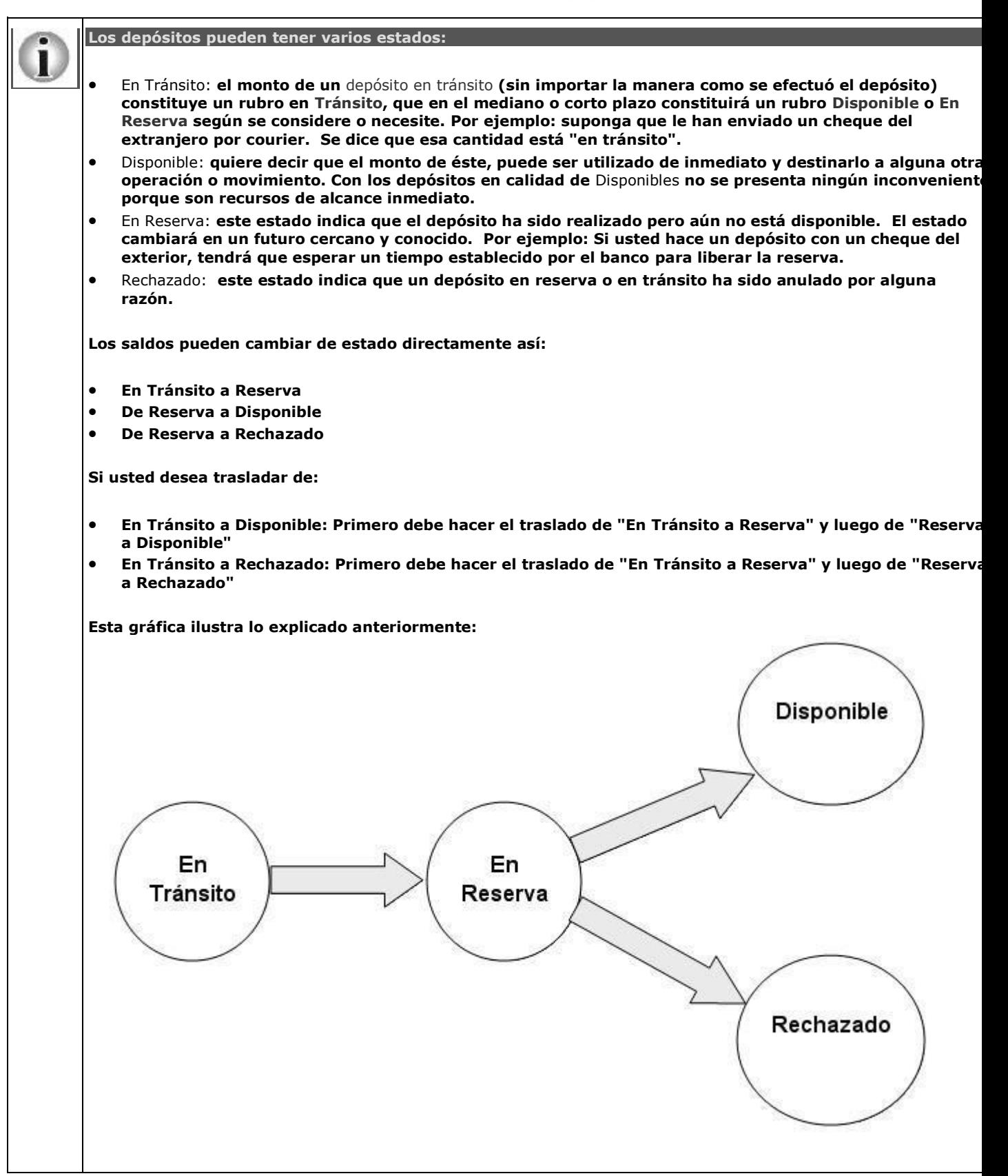

**Ver también:**

Manual SIFCO Módulo F **Página 112** 

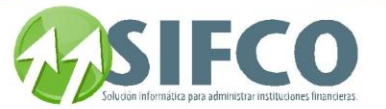

## **Políticas Generales Módulo de Bancos Traslado Saldos en Tránsito a Reserva Traslado Saldos en Reserva a Disponible Traslado Saldos en Reserva a Rechazado**

[Home](#page-21-0) > [Bancos](#page-84-0) > [Operación del Sistema de Bancos](#page-92-0) > [Operaciones Diarias](#page-96-0) > Operaciones Otros Movimientos Bancarios > [Control Especial de Depósitos](#page-110-0) > Traslado Saldos en Tránsito a Reserva

## **Traslado Saldos en Tránsito a Reserva**

# Traslado Saldos en Tránsito a Reserva

En esta opción se permite hacer el traslado de saldos de depósitos catalogados como En Tránsito a un estatus de En Reserva.

Por ejemplo:

Suponga que utiliza un servicio de Transporte de Valores o Mensajería para realizar un depósito. El depósito está constituido por un cheque de \$50,000.- Mientras no se ha depositado el cheque en el banco se puede catalogar como: "En Tránsito". Cuando el depósito ha llegado a la entidad bancaria (se tiene constancia del mismo) se requiere que el saldo sea considerado como en reserva, entonces se puede hacer el traslado del saldo de En Tránsito a En Reserva.

Para realizar esta operación siga esta ruta de acceso: Bancos ►

 **Operaciones Otros Movimientos Bancarios** ►

### **Control Especial de Depósitos** ►

 **Traslado Saldos en** 

### **Tránsito a Reserva**

Se desplegará la pantalla correspondiente:

Para proceder con esta operación, primeramente se debe seleccionar la cuenta bancaria:

Se puede hacer una selección específica utilizando los parámetros de selección. Se puede colocar el Número del Depósito para seleccionar directamente el registro del movimiento, o si se prefiere, la selección puede realizarse por fecha de emisión, y en último caso por Descripción.

Luego aparece en la parte de despliegue de información los registros seleccionados de movimientos de depósitos emitidos.

Se selecciona el registro sobre el que se realizará el traslado de saldos, marcando en la casilla de la izquierda, o si se desean seleccionar todos los registros que han sido desplegados se puede presionar el botón "Seleccionar Todos los Registros", finalmente se confirma le traslado de saldos presionando el botón "Confirmar Transacción" posterior a lo que el sistema despliega una ventana de confirmación. Oprima "Sí" para confirmar, el sistema confirma la operación desplegando el mensaje: "Se ha terminado el proceso de Traslado".

Se presiona "Aceptar" y regresará a la ventana inicial, donde se ha de notar que los registros que se marcaron para ser trasladados han sido borrados de esta ventana. Ver también:

**[Control Especial de Depósitos](#page-110-0)** 

[Home](#page-21-0) > [Bancos](#page-84-0) > [Operación del Sistema de Bancos](#page-92-0) > [Operaciones Diarias](#page-96-0) > Operaciones Otros Movimientos Bancarios > [Control Especial de Depósitos](#page-110-0) > Traslado Saldos en Reserva a Disponible

## **Traslado Saldos en Reserva a Disponible**

# **Traslado Saldos en Reserva a Disponible**

En esta opción se permite hacer el traslado de saldos de depósitos catalogados como En Reserva a un status de Disponible.

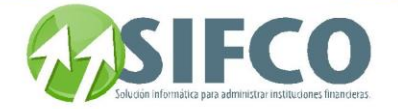

Por ejemplo:

En el caso de que un cliente que efectuó un depósito con cheques de otro banco, y que el banco les dio el estatus de En Reserva; se procede a registrar el saldo del movimiento como En Reserva. Posteriormente el banco libera los fondos y es necesario hacer el traslado del saldo hacia Disponible porque ya se puede hacer uso del mismo.

Para realizar esta operación siga esta ruta de acceso: Bancos ►

### **Operaciones Otros Movimientos Bancarios** ►

#### **Control Especial de Depósitos** ► **Traslado Saldos en**

### **Reserva a Disponible**

Se desplegará la ventana correspondiente.

Para proceder con esta operación, primeramente se debe seleccionar la cuenta bancaria.

Se puede hacer una selección específica utilizando los parámetros de selección. Se puede colocar el Número del Depósito para seleccionar directamente el registro del movimiento, o si se prefiere, la selección puede realizarse por fecha de emisión, y en último caso por Descripción.

Luego aparecen en la parte de despliegue de información los registros seleccionados de movimientos de depósitos emitidos.

Adicionalmente se notará la columna Monto Rechazado, que se refiere al monto de uno ó más cheques que por algún motivo fueron rechazados por el banco si se diera el caso.

Se selecciona el registro sobre el que se realizará el traslado de saldos, marcando en la casilla de la izquierda, o si se desean seleccionar todos los registros que han sido desplegados se puede presionar el botón "Seleccionar Todos los Registros", finalmente se confirma le traslado de saldos presionando el botón "Confirmar Transacción" posterior a lo que el sistema despliega una ventana de confirmación. Oprima "Sí" para confirmar, el sistema confirma la operación desplegando el mensaje: "Se ha terminado el proceso de Traslado".

Si se da el caso de que existan cheques rechazados, se desplegará la ventana "Ingreso de Cheques Rechazados por Depósito". En esta ventana el sistema despliega automáticamente los siguientes campos:

- No. de Cuenta Bancaria
- Nombre del Banco
- No. de Depósito

Usted debe ingresar los campos en las columnas correspondientes:

- Banco: Debe ingresar un identificador para el nombre del banco a cargo del cheque rechazado.
- No. de Cuenta: Ingrese el número de cuenta del cheque rechazado.
- No. de Cheque Rechazado
- Valor del Cheque: Ingrese el monto.

Una vez ingresados los datos confirme la transacción haciendo clic en el icono de diskette. Luego salga de la pantalla y el sistema confirma la operación desplegando el mensaje: "Se ha terminado el proceso de Traslado".

Se presiona "Aceptar" y regresará a la ventana inicial, donde se ha de notar que los registros que se marcaron para ser trasladados han sido borrados de esta ventana. Ver también:

## **[Control Especial de Depósitos](#page-110-0)**

[Home](#page-21-0) > [Bancos](#page-84-0) > [Operación del Sistema de Bancos](#page-92-0) > [Operaciones Diarias](#page-96-0) > Operaciones Otros Movimientos Bancarios > [Control Especial de Depósitos](#page-110-0) > Traslado Saldos en Reserva a Rechazado

## **Traslado Saldos en Reserva a Rechazado**

# **Traslado Saldos en Reserva a Rechazado**

En esta opción se permite hacer el traslado de saldos de depósitos catalogados como En Reserva a un estatus de Rechazado. Por ejemplo:

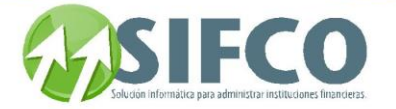

**En el caso de que un cliente que efectuó un depósito con cheques de otro banco, y que el banco les dio el estatus de En Reserva; se procede a registrar el saldo del movimiento como** En Reserva. **Posteriormente el banco rechaza el cheque por falta de fondos y es necesario hacer el traslado del saldo hacia** Rechazado **porque no se puede hacer uso del mismo.**

Para realizar esta operación siga esta ruta de acceso: Bancos ►

### **Operaciones Otros Movimientos Bancarios** ►

 **Control Especial de Depósitos** ►

 **Traslado Saldos en** 

### **Reserva a Rechazado**

Para proceder con esta operación, primeramente se debe seleccionar la cuenta bancaria. Se puede hacer una selección específica utilizando los parámetros de selección. Se puede colocar el Número del Depósito para seleccionar directamente el registro del movimiento, o si se prefiere, la selección puede realizarse por fecha de emisión, y en último caso por Descripción.

**Luego aparecen en la parte de despliegue de información los registros seleccionados de movimientos de depósitos emitidos.**

**En la columna** Monto Rechazado, **que se refiere al monto de uno ó más cheques fuesen rechazados por el banco, aquí se debe ingresar el monto rechazado, en este caso todo el valor del cheque fue rechazado**.

Se selecciona el registro sobre el que se realizará el traslado de saldos, marcando en la casilla de la izquierda, o si se desean seleccionar todos los registros que han sido desplegados se puede presionar el botón "Seleccionar Todos los Registros", finalmente se confirma le traslado de saldos presionando el botón "Confirmar Transacción" posterior a lo que el sistema despliega una ventana de confirmación. Oprima "Sí" para confirmar.

Se desplegará la ventana "Ingreso de Cheques Rechazados por Depósito". En esta ventana el sistema despliega automáticamente los siguientes campos:

- No. de Cuenta Bancaria
- Nombre del Banco
- No. de Depósito

Usted debe ingresar los campos en las columnas correspondientes:

- Banco: Debe ingresar un identificador para el nombre del banco a cargo del cheque rechazado.
- No. de Cuenta: Ingrese el número de cuenta del cheque rechazado.
- No. de Cheque Rechazado
- Valor del Cheque: Ingrese el monto.

Una vez ingresados los datos confirme la transacción haciendo clic en el icono de diskette. Luego salga de la pantalla y el sistema confirma la operación desplegando el mensaje: "Se ha terminado el proceso de Traslado".

Se presiona "Aceptar" y regresará a la ventana inicial, donde se ha de notar que los registros que se marcaron para ser trasladados han sido borrados de esta ventana.

### Ver también: **[Control Especial de Depósitos](page.aspx?pageid=control_especial_de_dep_sitos_)**

[Home](#page-21-0) > [Bancos](#page-84-0) > [Operación del Sistema de Bancos](#page-92-0) > [Operaciones Diarias](#page-96-0) > Operaciones Otros Movimientos Bancarios > Generación de Partidas Contables

## **Generación de Partidas Contables**

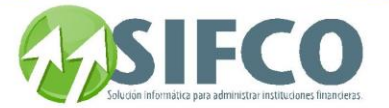

# **Generación de Partidas Contables**

Bajo esta opción se generan hacia el **Módulo de Contabilidad** las partidas contables definidas en el Subsistema de Bancos a partir de los movimientos efectuados en el mismo.

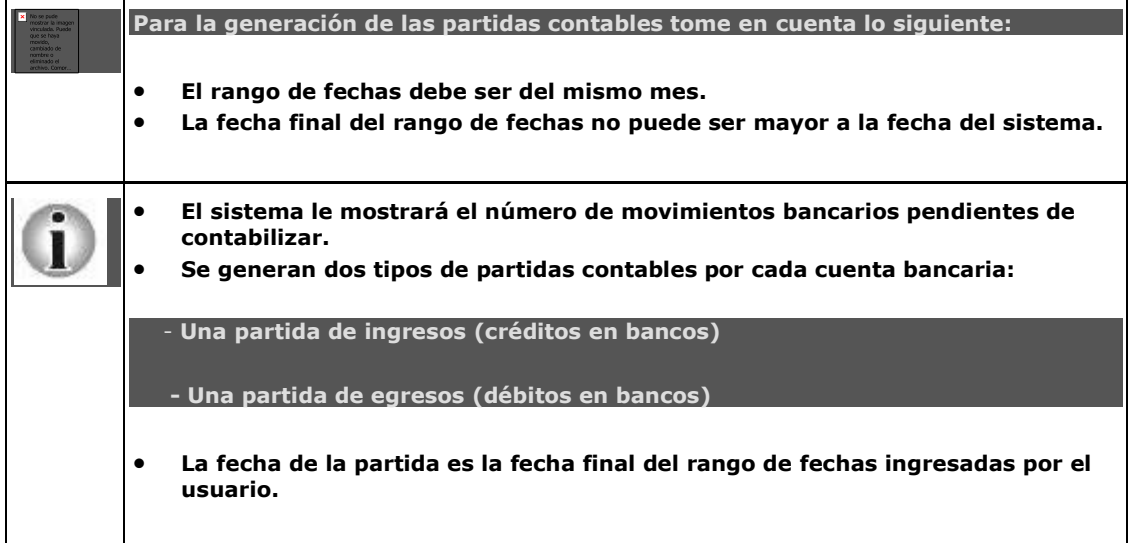

Para realizar esta operación siga esta ruta de acceso: Bancos ►

### **Otros Procesos del Sistema** ►

### **Generación de Partidas Contables**

Se desplegará la ventana "Generación de Partidas Contables".

A partir del recuadro central, se define el rango de fechas que el sistema debe tomar para generar las partidas; la segunda fecha, "Fecha para Partidas" no debe ser mayor a la fecha del sistema, de otra forma, generará un error que mostrará un mensaje.

Si las fechas son válidas, se informará del número de movimientos pendientes de contabilizar.

Al confirmar mediante el botón de Aceptar (check), el sistema muestra una ventana de confirmación. Al aceptar presionando el botón "Si", el sistema inicia el proceso de contabilización, al final del cual muestra una ventana de confirmación con los valores de cuadre y el número de partida generada

Al presionar el botón Aceptar se cierra esa ventana y deja al usuario sobre la pantalla del menú principal del Sistema Contable Financiero. Si los valores mostrados no cuadran, deberá verificarse en el Subsistema de Bancos los movimientos descuadrados, y en el caso que aplique hacer las partidas de ajuste para que los saldos estén ajustados a valores exactos.

Si se ha seleccionado un mes que ya ha sido cerrado el sistema despliega un mensaje indicando que el "Mes al que Desea Generar Partdias está Cerrado"

Si el caso es que ya se ha generado partidas de un determinado período, o en ese período no hay movimientos registrados, al final del proceso el sistema mostrará un mensaje indicando que ninguna partida fue generada.

Al momento de generarse las partidas contables éstas se registran en el Módulo de Contabilidad. El sistema le informará que el proceso de generación de partidas ha sido generado exitosamente. RELACIONADO:

Si desea ver las partidas ya ingresadas al módulo de contabilidad, haga clic en este link para obtener información de cómo hacerlo:

<span id="page-116-0"></span>**Mantenimiento de Partidas Contables - Sistema de Contabilidad**

[Home](#page-21-0) > [Bancos](#page-84-0) > [Operación del Sistema de Bancos](#page-92-0) > [Operaciones Diarias](#page-96-0) > Operaciones Otros Movimientos Bancarios > [Precierre de Sesión](#page-116-0) 

**Precierre de Sesión** 

# **Precierre de Sesión**

Manual SIFCO Módulo F **Página 116** 

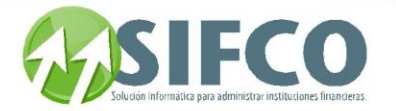

Al realizar el precierre de sesión se está concluyendo el proceso transaccional del dia. El precierre implica un conjunto de validaciones internas, actualización de archivos de transacciones y traslado de las mismas de tal forma que pueda iniciarse un nuevo período de trabajo. El sistema se hace cargo de todo el trabajo interno para que pueda actualizarse la fecha al siguiente día hábil de tal forma que pueda continuar sus operaciones. Para realizar esta operación siga esta ruta de acceso:

Bancos ►

### **Otros Procesos del Sistema** ►

 **Precierre de Sesión Bancos** 

Se desplegará la pantalla "Precierre de Sesión de Bancos".

**Para ejecutar el precierre de sesión es indispensable que haya generado las partidas contables. Si aún no se ha realizado la generación de partidas, el sistema le mostrará un mensaje indicando que no puede realizarse el precierre porque hay movimientos pendientes de contabilizar.**

Debe hacer clic sobre el icono "Confirmar Transacción".

El sistema preguntará si está seguro de realizar el precierre de sesión.

Si está de acuerdo haga click en "Si", de lo contrario en "No".

El sistema desplegará un mensaje de confirmación de que el precierre ha sido ejecutado exitosamente. Ver también:

## **Generación de Partidas Contables**

<span id="page-117-0"></span>[Home](#page-21-0) > [Bancos](#page-84-0) > [Operación del Sistema de Bancos](#page-92-0) > [Otros Procesos](#page-117-0)

### **Otros Procesos**

# **Otros Procesos del Sistema**

<span id="page-117-1"></span>[Home](#page-21-0) > [Bancos](#page-84-0) > [Operación del Sistema de Bancos](#page-92-0) > [Otros Procesos](#page-117-0) > [Conciliación Bancaria](#page-117-1) 

**Conciliación Bancaria** 

# **Conciliación Bancaria**

Bancos ►

 **Otros Procesos del Sistema** ►

 **Conciliación Bancaria** 

Este submenú muestra 4 opciones:

- 
- **[1.](mk:@MSITStore:C:/Users/agapito/AppData/Local/Temp/Rar$DI17.687/SP_Ayuda_en_Linea_Modulo_Financiero.chm::/WBAESCTA.html) [Reporte de Estado de Cuenta](mk:@MSITStore:C:/Users/agapito/AppData/Local/Temp/Rar$DI17.687/SP_Ayuda_en_Linea_Modulo_Financiero.chm::/WBAESCTA.html)**
- **[2.](mk:@MSITStore:C:/Users/agapito/AppData/Local/Temp/Rar$DI17.687/SP_Ayuda_en_Linea_Modulo_Financiero.chm::/WBANOCPA.html) [Conciliación de Movimientos](mk:@MSITStore:C:/Users/agapito/AppData/Local/Temp/Rar$DI17.687/SP_Ayuda_en_Linea_Modulo_Financiero.chm::/WBANOCPA.html)**
- **[3.](mk:@MSITStore:C:/Users/agapito/AppData/Local/Temp/Rar$DI17.687/SP_Ayuda_en_Linea_Modulo_Financiero.chm::/WBAREPCO.html) [Reporte de Conciliación](mk:@MSITStore:C:/Users/agapito/AppData/Local/Temp/Rar$DI17.687/SP_Ayuda_en_Linea_Modulo_Financiero.chm::/WBAREPCO.html)**
- **[4.](mk:@MSITStore:C:/Users/agapito/AppData/Local/Temp/Rar$DI17.687/SP_Ayuda_en_Linea_Modulo_Financiero.chm::/WBACIECO.html) [Cierre de Conciliación](mk:@MSITStore:C:/Users/agapito/AppData/Local/Temp/Rar$DI17.687/SP_Ayuda_en_Linea_Modulo_Financiero.chm::/WBACIECO.html)**

primordial es la verificación de saldos y movimientos mediante la confrontación de documentos operados por el banco contra operaciones registradas en el sistema.

<span id="page-117-2"></span>[Home](#page-21-0) > [Bancos](#page-84-0) > [Operación del Sistema de Bancos](#page-92-0) > [Otros Procesos](#page-117-0) > [Conciliación Bancaria >](#page-117-1) [Reporte de](#page-117-2)  [Estado de Cuenta](#page-117-2) 

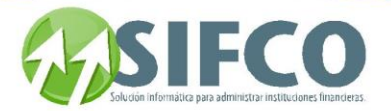

**Reporte de Estado de Cuenta** 

# **Reporte de Estado de Cuenta**

**A través de esta opción se puede generar el estado de una cuenta bancaria registrada en el sistema para visualizar los movimientos generales y el saldo de la misma.** 

#### **Para generar este reporte, siga esta ruta de acceso: Bancos** ►

Otros Procesos del Sistema ►

Conciliación Bancaria

 **1. Reporte de Estado de Cuenta**

**A partir de una lista de selección se debe elegir la cuenta bancaria. Una vez seleccionada la cuenta, se confirma haciendo click en el botón Aceptar, que a su vez desplegará una vista previa de impresión del reporte correspondiente a esa cuenta.**

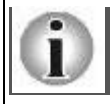

**Un detalle importante es que, en el reporte, en la parte del encabezado, si el dato de la fecha de la Ultima Conciliación está en blanco (vacío), y el valor del Saldo Inicial es cero (0.00), significa que aún no se ha hecho la primera conciliación de cuenta y en consecuencia, no se ha cotejado información de créditos y débitos a la cuenta con respecto a documentos del banco y documentos del sistema. Cuando se haga la primera vez, a la siguiente vez que se genere el reporte, esos datos indicarán la última fecha de conciliación y el saldo de la cuenta a esa fecha, de forma muy similar al informe que las instituciones financieras dan a sus clientes respecto del manejo de transacciones de sus cuentas.**

## **Ver también: [Conciliación Bancaria](#page-117-1)**

<span id="page-118-0"></span>[Home](#page-21-0) > [Bancos](#page-84-0) > [Operación del Sistema de Bancos](#page-92-0) > [Otros Procesos](#page-117-0) > [Conciliación](#page-117-1)  [Bancaria](#page-117-1) > [Conciliación de Movimientos](#page-118-0) 

## **Conciliación de Movimientos**

# **Conciliación de Movimientos**

**A través de esta opción se realiza el proceso de conciliación bancaria, que cual puede hacerse de forma manual y de forma automática; haciendo la comparación entre la información registrada en el sistema para un determinado período mensual contra los movimientos de la cuenta bancaria proporcionados por la institución bancaria a través de documento físico (Estado de Cuenta del Banco) o Medio Magnético o Electrónico (archivo de texto). Para realizar la conciliación, siga esta ruta de acceso: Bancos** ►

Otros Procesos del Sistema ►

### Conciliación Bancaria

 **2. Conciliación de Movimientos**

**En el encabezado se encuentran algunos campos sobre los cuales se puede hacer la búsqueda de cuentas usando criterios de selección, siendo ellos.** Criterios de selección

 Cuenta Bancaria. **A partir de una lista de selección, se puede elegir la cuenta bancaria sobre la cual se desea hacer la conciliación.**

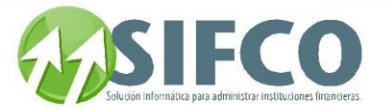

- Fechas Del/Al. **El rango de fechas que se desea que el sistema despliegue. Normalmente serán las fechas comprendidas de un mismo mes calendario (1 a 31 o cualquier combinación dentro del mismo mes).**
- Número de Documentos Del/Al. **Para que el sistema pueda buscar un rango específico de documentos registrados, asignando el inicial y final en los campos correspondientes.**
- Tipo de Movimiento. **A través de un combo o lista de selección se puede elegir el tipo de movimiento a listar y visualizar.**

**De la lista puede elegirse el tipo de movimiento en específico que se desea visualizar. En el caso de las cuentas de ahorros, se desplegará por ejemplo además del tipo de movimiento "Retiro" en lugar de "Cheques", si así fue configurado en las opciones de parametrización general del sistema, y en general se desplegarán los tipos de movimientos que apliquen según la legislación y uso local por cuenta.**

 Movimientos a Visualizar. **A través de un combo o lista de selección se puede elegir los movimientos a visualizar**

**Si se elige "Conciliados", el sistema mostrará aquellos que ya han sido procesados y están marcados como tales, de otra forma, mostrará todos los movimientos registrados pendientes de conciliación.**

**Los movimientos que aparecen en color rojo son Movimientos Conciliados, esto es, ya han pasado el proceso de conciliación. Sin embargo, puede regresarse el status a Movimiento No Conciliado, ejecutando los mismos pasos ya descritos, en cuyo caso, al completar el proceso, devolverá el status "No Conciliado" al registro seleccionado.**

**Si existen movimientos bancarios registrados sobre la cuenta que se consulta y que no sean desplegados en la ventana activa, se presiona el botón de Actualizar para que sean mostrados.** Conciliación Manual

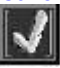

**En la ventana activa serán desplegados los movimientos registrados en el sistema que no han sido conciliados. A la izquierda de cada movimiento existe un checkbox que podrá marcarse con el mouse, uno a uno, o bien, usando el botón de "Marcar Todos" para que el sistema marque automáticamente todos los que sean desplegados. El proceso de conciliación se confirma al presionar el botón de Aceptar (check), que cambia el estado de los seleccionados a "Conciliado".**

#### Conciliación Automática

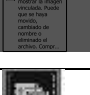

**En relación al proceso de conciliación automática, entre la institución bancaria y la empresa debe existir un acuerdo previo para que los registros entre ambos coincidan.**

**Esencialmente, el sistema ejecuta una rutina de comparación de registros entre ambos a partir de un documento de tipo texto que es equivalente al** Estado de Cuenta Impreso **que el banco entrega a sus clientes. Este documento o archivo puede ser facilitado por el banco a través de unidades magnéticas (diskette, tape, u otro), o bien como mensaje de correo electrónico con documento adjunto.**

**El documento de conciliación automática emitido por el banco, enviado por cualquiera de los medios descritos, tiene un formato predeterminado en cuanto a la estructura de sus datos, además del formato de documento (** \*. Txt **).**

**Previamente se debe tener disponible el documento enviado por el banco, bajo el formato de \*.txt ya mencionado, y sobre ese documento, hacer una copia usando el procedimiento de "copiar y pegar" del documento de origen al documento en blanco desplegado por el sistema (utilizando el procedimiento de las Teclas Ctrl. + C para copiar y Ctrl. + V para pegar o las utilidades del Block de Notas a partir de la barra de menú de Herramientas y Vista).** 

**Una vez está incorporada la información, se presiona el botón de Aceptar (check) de la ventana principal, y el sistema hará el proceso automáticamente, haga clic en "Si" para confirmar la ejecución de la compilación.**

**Cuando el sistema termina el proceso, despliega una ventana de confirmación de terminado. El sistema regresa a la ventana principal para continuar el proceso con otras cuentas o para cerrar la opción.**

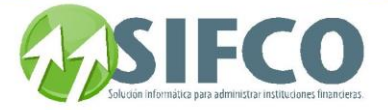

**De una manera gráfica se puede generalizar el proceso de conciliación y cierre de conciliación de esta forma:**

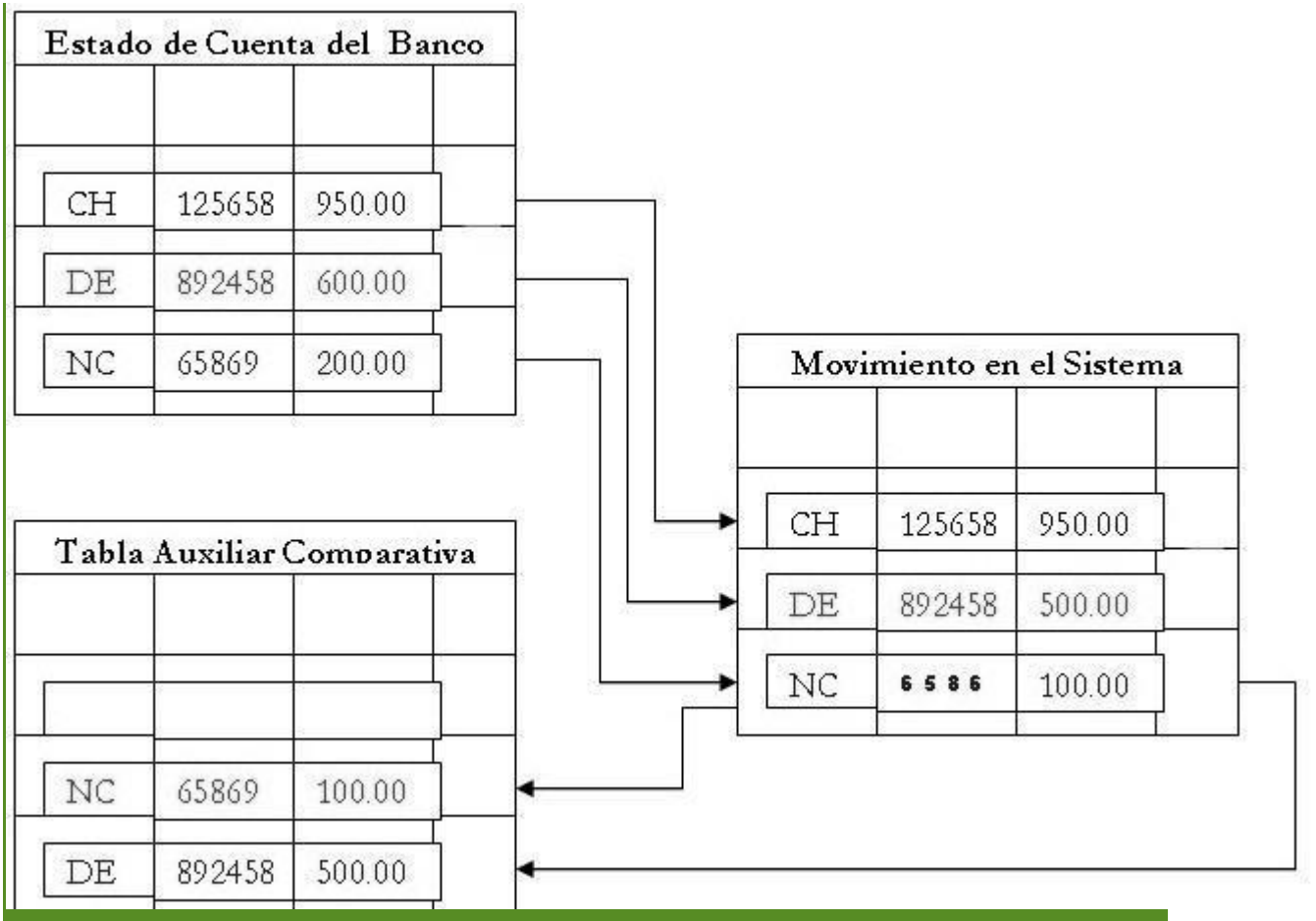

**El sistema compara los movimientos registrados contra los registros reportados por el banco, y compara uno a uno. Cuando encuentra diferencias, las que pueden estar referenciadas a datos del registro o a datos que no aparecen registrados, el sistema los toma y los pasa a una tabla auxiliar para que posteriormente se hagan modificaciones si aplica, de otra forma, estarán residentes en esa tabla hasta su actualización.**

## **Ver también: [Conciliación Bancaria](page.aspx?pageid=conciliaci_n_bancaria_)**

<span id="page-120-0"></span>[Home](#page-21-0) > [Bancos](#page-84-0) > [Operación del Sistema de Bancos](#page-92-0) > [Otros Procesos](#page-117-0) > [Conciliación Bancaria >](#page-117-1) [Reporte de](#page-120-0)  [Conciliación](#page-120-0) 

**Reporte de Conciliación** 

# **Reporte de Conciliación**

**A través de esta opción se puede generar el estado de cuenta conciliado de una cuenta bancaria. Este reporte muestra un resumen de las diferencias encontradas en operaciones de crédito y débito; y compara el saldo de la empresa contra el saldo del banco. Para generar este reporte, siga esta ruta de acceso: Bancos** ►

Otros Procesos del Sistema ►

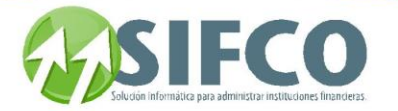

### Conciliación Bancaria

 **3. Reporte de Conciliación**

**Primer debe seleccionar la cuenta a partir del combo o lista de selección en la ventana principal. Una vez una cuenta ha sido seleccionada, se confirma con el botón Aceptar (check), lo que desplegará la ventana para generar el reporte. Al hacer clic en el icono en forma de impresora, se desplegará el reporte en pantalla.**

**En este reporte puede visualizarse en el encabezado la información general del banco, e inmediatamente abajo el detalle resumido de total de créditos y débitos, tanto del banco como del sistema** 

**En la parte superior de ese resumen, aparecen los datos de la fecha y saldo de la última conciliación, e inmediatamente abajo un resumen general de las diferencias entre ambos.**

### **Ver también:**

### **[Conciliación Bancaria](page.aspx?pageid=conciliaci_n_bancaria_)**

<span id="page-121-0"></span>[Home](#page-21-0) > [Bancos](#page-84-0) > [Operación del Sistema de Bancos](#page-92-0) > [Otros Procesos](#page-117-0) > [Conciliación Bancaria >](#page-117-1) [Cierre de](#page-121-0)  [Conciliación](#page-121-0) 

## **Cierre de Conciliación**

# **Cierre de Conciliación**

**A través de esta opción se genera el proceso de cierre definitivo de la conciliación bancaria, mediante el cual se confirman los registros conciliados entre el banco y el sistema marcándolos como "Conciliado Definitivo". Las acciones que se ejecutan con el cierre de conciliación son:**

- **Se actualiza la fecha de conciliación.**
- **Se actualizan los saldos de las cuentas bancarias registradas en el sistema y el saldo de la conciliación se colocará como saldo inicial en el Estado de Cuenta.**

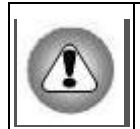

**Volver:**

**Los registros confirmados de conciliación se trasladan a archivos históricos en donde** NO PUEDEN SER MODIFICADOS **luego de correr este proceso.**

**Para proceder con el cierre de conciliación, siga esta ruta de acceso: Bancos** ►

Otros Procesos del Sistema ►

Conciliación Bancaria ►

 **4. Cierre de Conciliación**

**Se desplegará la pantalla llamada** "Cierre de Conciliación de Cuenta Bancaria"**. Primero elija la cuenta bancaria a procesar a partir de la lista de selección en el encabezado de la ventana activa.**

**Una vez seleccionada la cuenta bancaria, se selecciona o confirma la** fecha de cierre **, y al presionar el botón Aceptar (check) el sistema genera el proceso, y solicita la confirmación del usuario. Al presionar el botón "Si", el sistema completa el proceso y al concluir muestra una ventana indicando que se termino el proceso de Cierre de la Conciliación Bancaria.**

**Al presionar el botón "Aceptar", el sistema cierra este mensaje y regresa a la ventana principal para ejecutar de nuevo el proceso en otra cuenta o para cerrar la opción, y muestra la ventana con la información actualizada, esto es: modificando el saldo correspondiente y las fechas de la conciliación, mostrando un resumen de los movimientos ejecutados tanto de débito como de crédito.**

## **[Conciliación Bancaria](page.aspx?pageid=conciliaci_n_bancaria_)**

[Home](#page-21-0) > [Bancos](#page-84-0) > [Operación del Sistema de Bancos](#page-92-0) > [Otros Procesos](#page-117-0) > Cambiar Correlativos de Cheques

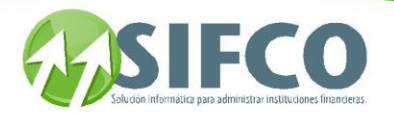

**Cambiar Correlativos de Cheques** 

# **Cambiar Correlativos de Cheques**

Para cambiar el número correlativo de cheques, necesita tener un permiso otorgado por el administrador del sistema. De lo contrario el sistema no le permitirá realizar esta operación. El permiso para cambio de correlativo de cheques lo adjudica exclusivamente el Administrador del Sistema.

Para esta opción siga esta ruta de acceso: Bancos **►**

### Operaciones con Cheques **►**

### Cambiar Correlativos de Cheques Se desplegará la venta "Cambiar Número de Siguiente Cheque a Emitir".

Bajo esta opción se pueden hacer cambios al último número de cheque emitido. El cambio afecta a los cheques que serán emitidos a continuación del cambio. Estos cambios se pueden dar por diferentes circunstancias, por ejemplo, cuando la institución bancaria entrega nuevas chequeras con correlativos diferentes a los que se encuentran registrados en el sistema, o en otros casos, cuando el documento físico del cheque está dañado.

A través de la lista de selección se puede elegir la cuenta bancaria sobre la cual se desea hacer cambio en el correlativo de emisión de cheques.

Sobre la ventana desplegada, se muestra el número registrado en el sistema para emitir cheque, en el campo "Ultimo Cheque Emitido". En la casilla No. SIGUIENTE de cheque a emitir se coloca el nuevo correlativo que afectará a los cheques que se emitan de ahora en adelante.

Ejemplo: El último correlativo utilizado es 156 y usted desea cambiar el siguiente a 158. Al confirmar la operación aparece un cuadro de diálogo de confirmación. Haga click en sí para terminar el proceso.

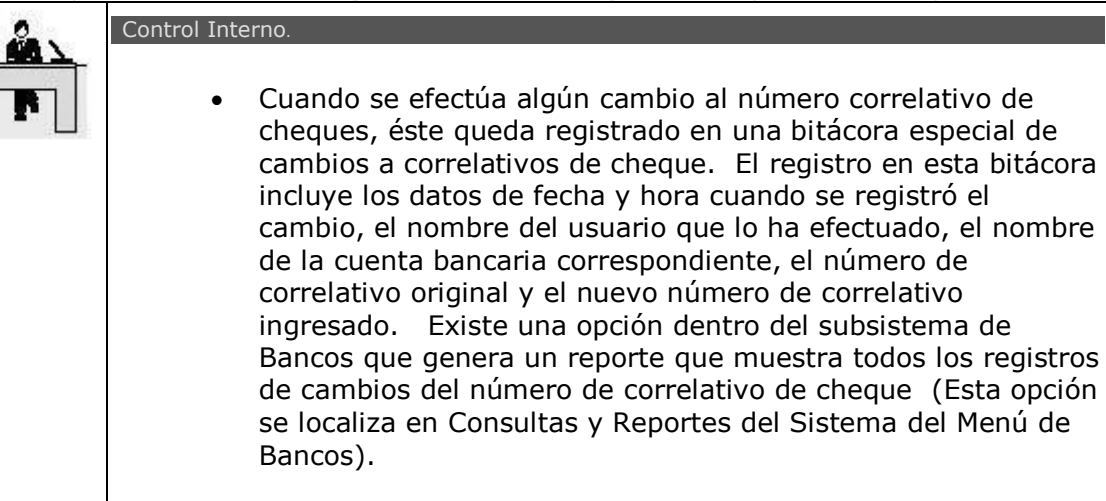

Ver también:

## **Permisos Cambio Correlativo por Usuario [Emisión de Cheques](#page-105-0)**

<span id="page-122-0"></span>[Home](#page-21-0) > [Bancos](#page-84-0) > [Operación del Sistema de Bancos](#page-92-0) > [Otros Procesos](#page-117-0) > [Reimpresión de Cheques Emitidos](#page-122-0)

**Reimpresión de Cheques Emitidos**

## Reimpresión de Cheques Emitidos

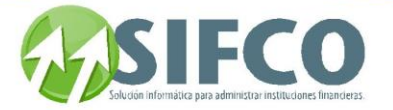

A través de esta opción se pueden imprimir de nuevo los cheques que previamente han sido emitidos. Una de las razones más frecuentes para reimprimir un cheque es porque al momento de imprimirse se daña en la impresora, o de cualquier forma se daña físicamente, razón por la cual es necesario generar una nueva impresión. El sistema al llevar un correlativo automático de los números de cheques emitidos, administra el orden de los mismos, de forma que el usuario no requiere cambiar manualmente el número de cheque a emitir.

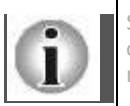

Se debe tomar en cuenta es que el proceso de reimpresión emite nuevos números de cheques y anula en forma automática los números de los cheques seleccionados para reimpresión.

Para esta operación siga esta ruta de acceso: Bancos **►**

### Operaciones con Cheques **►**

#### Reimpresión de Cheques Emitidos Se desplegará la ventana "Reimpresión de Cheques Ya Emitidos".

Primero se selecciona la cuenta de la cual se desea reimprimir cheque usando el combo o lista de selección del encabezado de la ventana, o bien, utilizando los campos del encabezado cuya función es hacer una búsqueda por criterio, presionando el botón de actualización para encontrar los datos de referencia. Una vez ha sido seleccionada la cuenta de la cual se emitirá una nueva impresión, la ventana muestra el listado de cheques ya impresos que corresponden a esa cuenta seleccionada.

Seleccione los cheques que desea re-imprimir haciendo clic sobre los pequeños cuadros de la columna a la izquierda del número de cheque.

Luego haga clic sobre el ícono "Reimprimir cheques seleccionados". El sistema preguntará por su

confirmación para imprimirlos. Al confirmar presionando el botón "Si", el sistema empieza la generación de la nueva impresión. Dependiendo de la configuración del sistema, la red y la impresora, puede mostrar una pequeña pantalla donde se pide confirmar la impresora donde se habrá de generar la nueva impresión. El sistema desplegará un mensaje de confirmación indicando el número de cheques seleccionados y reimpresos.

Al aceptar, el proceso está completo, retornando el cursor a la ventana principal.

<span id="page-123-0"></span>[Home](#page-21-0) > [Bancos](#page-84-0) > [Operación del Sistema de Bancos](#page-92-0) > [Otros Procesos](#page-117-0) > [Anulación de Cheques](#page-123-0) 

## **Anulación de Cheques**

# **Anulación de Cheques**

Esencialmente en esta opción se pueden anular el o los cheques que se hayan sido emitidos en el sistema, los cuales por diversas razones deben ejecutarse y registrarse como anulados. Para anular cheques siga esta ruta de acceso:

Bancos **►**

Operaciones con Cheques **►**

### Anulación de Cheques

Se desplegará una ventana llamada **"Anulación de Cheques"** 

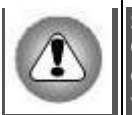

Solamente pueden anularse cheques con estado "Emitidos". Los cheques con estado "En Circulación", no podrán anularse. Pero si se da el caso de que un cheque en circulación debe ser anulado. Primero debe cambiar su estado a "Emitido". Para más información visite<sup>.</sup>

Primero debe elegir la cuenta bancaria de la que desea anular el o los cheques: Desde la ventana principal se puede buscar usando los campos del encabezado como criterios de selección, o

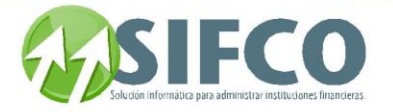

Una vez se ha seleccionado la cuenta, en la ventana activa se muestran los cheques que se han emitidos. Para anular uno de los que han sido desplegados, se marca el checkbox a la izquierda de el o los elegidos, y se confirma con el botón aceptar (check); el sistema pregunta por su confirmación. Si realmente desea anular los cheques elegidos haga clic en "Si". Si se indica "No", el sistema retorna el cursor a la ventana activa, de otra forma, procede y anula el cheque en el sistema y despliega una nueva ventana en la que indica que el proceso ha terminado.

Al final, los cheques que se eligieron quedan registrado en el sistema como anulados.

#### Control Interno.

 Los cheques anulados quedan registrados en el sistema, y cada registro tiene la información del usuario que ejecutó este proceso y la fecha en que se realizó.

Ver también:

## **Cheques en Circulación a Emitidos**

<span id="page-124-0"></span>Si lo que desea es anular un cheque que nunca fue ingresado al sistema visite: [Ingreso de Cheques Anulados](#page-124-0)

[Home](#page-21-0) > [Bancos](#page-84-0) > [Operación del Sistema de Bancos](#page-92-0) > [Otros Procesos](#page-117-0) > [Ingreso de Cheques Anulados](#page-124-0)

## **Ingreso de Cheques Anulados**

# Ingreso de Cheques Anulados

Bajo esta opción se ingresan los cheques que han sido anulados por diferentes motivos, por ejemplo, destrucción parcial o total, invalidación por alguna razón específica, o simplemente porque ya no se usará el formato de los mismos por diversas causas.

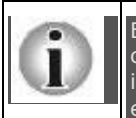

En esta opción se ingresa manualmente la anulación de los cheques uno por uno. Los cheques que se anulan aquí nunca fueron "emitidos", esto implica que nunca fueron ingresados al sistema para su emisión; sino que por alguna razón deben ser anulados. Por ejemplo: daño físico del cheque, formularios obsoletos, etc.

Para realizar esta operación siga esta ruta de acceso: Bancos **►**

### Operaciones con Cheques **►**

### Ingreso de Cheques Anulados.

Se desplegará la pantalla para ingresar los cheques que desea anular.

En primer lugar deberá seleccionarse la cuenta a la cual se harán las anulaciones usando el combo o lista de selección del encabezado para elegir la cuenta correspondiente.

Al seleccionar la cuenta bancaria sobre la que se desea hacer el ingreso del cheque anulado, se despliega en el área de datos todos los registros de los cheques que hayan sido anulados en esa cuenta.

Al momento de anular un cheque el sistema automáticamente lo registra como anulado. Si se desea modificar la información referente a cualquiera de estos registros procédase a seleccionar el registro y luego hacer click sobre el botón modificación, para consulta se procede de igual forma solamente se presiona el botón consultar.

### Anular Cheques

Si lo que desea es ingresar un nuevo registro de cheque anulado se presiona el botón nuevo, y se muestra la ventana: "Ingreso de Cheques Anulados".

En esta ventana se ingresa uno a uno los registros de cheques anulados (solamente la descripción y el número de cheques son valores obligatorios).

- No. de Cheque: se asigna el número correspondiente para anular tomando en cuenta que el número que se ingrese no debe corresponder con algún cheque emitido ni anulado.
- Valor total del Movimiento: se coloca el monto del cheque.
- Fecha: en que fue emitido.

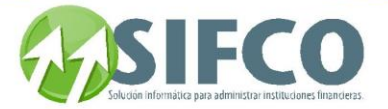

- Descripción: se detalla la razón de anulación del cheque.
- Beneficiario: se ingresa el nombre.

### En la sección Información de seguridad el sistema automáticamente coloca los datos de los campos Fecha, Usuario, Estado.

Verá que el cheque será desplegado en la lista con el status de anulado y la fecha de anulación en el sistema.

Si lo que desea es anular un cheque ingresado al sistema, visite: **[Anulación de Cheques](#page-123-0)** 

[Home](#page-21-0) > [Bancos](#page-84-0) > [Operación del Sistema de Bancos](#page-92-0) > [Otros Procesos](#page-117-0) > Eliminar Bitácora Correlativos de **Cheques** 

### **Eliminar Bitácora Correlativos de Cheques**

# **Eliminar Bitácora Correlativos de Cheques**

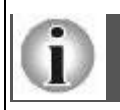

La periodicidad con la que se debe hacer esta operación debe ser definida por el administrador del sistema de acuerdo a las políticas internas de la empresa.

En esta opción se ingresa un rango de fechas sobre los cuales se desea eliminar los registros de cambios a últimos correlativos de cheques de la Bitácora Especial de Correlativos. Esta Bitácora lleva un registro de los correlativos de cheques del sistema (todos los cheques emitidos están registrados junto con su correlativo, al ingresar un rango de fechas para la eliminación de registros se procede a eliminar solo una parte de los registros (esto para mantener la bitácora de un tamaño adecuado). Para realizar esta operación siga esta ruta de acceso:

Bancos **►**

### Otros Procesos del Sistema **►**

### Eliminar Bitácora Correlativos de Cheques

Se desplegará la pantalla "Mantenimiento de Bitácora de Correlativos de Cheques".

En esta pantalla debe definir el rango de fechas que desea eliminar de la bitácora.

Una vez ingresado el rango, debe hacer clic en el icono "Confirmar Transacción". El sistema preguntará por su confirmación para eliminar los registros.

Si el usuario acepta presionando el botón "Si", el proceso es ejecutado y se confirma cuando el sistema muestra el mensaje que ha terminado de eliminar los registros de la bitácora.

Al presionar el botón ceptar, se cierra el mensaje y retorna a la pantalla principal de esta opción. Ver también:

**Traslado de Movimientos a Histórico** 

[Home](#page-21-0) > [Bancos](#page-84-0) > [Operación del Sistema de Bancos](#page-92-0) > [Otros Procesos](#page-117-0) > Traslado de Movimientos a **Histórico** 

**Traslado de Movimientos a Histórico** 

# **Traslado de Movimientos a Histórico**

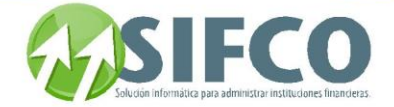

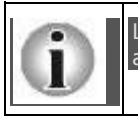

La periodicidad con la que se debe hacer esta operación debe ser definida por el administrador del sistema de acuerdo a las políticas internas de la empresa.

A través de esta opción se ejecuta el traslado de los movimientos bancarios registrados en el Subsistema de Bancos hacia los archivos históricos del MÓDULO FINANCIERO. Los registros pueden ser trasladados sobre un rango de fechas desde un día hasta " n " cantidad de días, toda vez las fechas no superen a la fecha actual del sistema.

Para realizar esta operación siga esta ruta de acceso:

Bancos **►**

Otros Procesos del Sistema **►**

### Traslado de Movimientos a Histórico

Primero elija la cuenta bancaria sobre la cual se desea trasladar a histórico sus movimientos. Una vez se ha seleccionado la cuenta, se ingresa el rango de fechas y posteriormente se confirma presionando el botón Aceptar (check) para que el sistema ejecute el proceso. Ver también:

## **Eliminar Bitácora Correlativos de Cheques**

[Home](#page-21-0) > [Bancos](#page-84-0) > [Operación del Sistema de Bancos](#page-92-0) > [Otros Procesos](#page-117-0) > Reconstrucción de Saldos Cuenta Bancaria

## **Reconstrucción de Saldos Cuenta Bancaria**

# **Reconstrucción de Saldos Cuenta Bancaria**

A través de esta opción el sistema reconstruye la información de saldos de cuentas bancarias sobre la base de los movimientos bancarios registrados en el Subsistema de Bancos, bien sea sobre todas las cuentas o obre alguna de las cuentas activas

Esto se hace con el propósito de volver a calcular el saldo final de la cuenta bancaria. Es decir, al saldo inicial se le calculan de nuevo los débitos y los créditos de tal forma que se obtenga un saldo final correcto. Esto es ilustrativamente así:

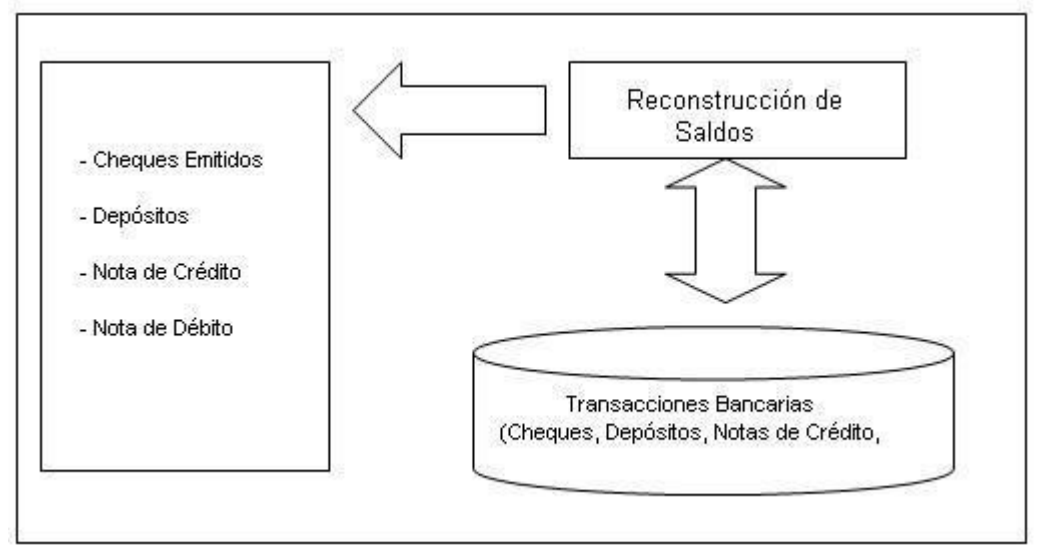

Primero debe el nombre de la cuenta (o bien todas las cuentas) por medio de una lista de selección. Una vez seleccionada la opción a ejecutar (todas o una cuenta bancaria específica), el sistema despliega una ventana de confirmación.

Al aceptar presionando sobre el botón "Si", el sistema toma todos los registros activos de la cuenta o cuentas seleccionadas, verifica los saldos haciendo los cálculos de crédito y débito de las transacciones

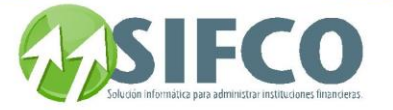

operadas y vigentes, haciendo las actualizaciones necesarias. Al momento de finalizar la operación el sistema despliega el cuadro de información indicando que se ha terminado de reconstruir los saldos.

Al concluir muestra una ventana de confirmación en la que al presionar el botón Aceptar, cierra la ventana activa y retorna al usuario a la pantalla principal.

[Home](#page-21-0) > [Bancos](#page-84-0) > [Operación del Sistema de Bancos](#page-92-0) > Consultas y Reportes del Sistema

## **Consultas y Reportes del Sistema**

# **Consultas y Reportes del Sistema**

En cada una de las ventanas del módulo de bancos, puede generar un reporte. Al hacer clic sobre el icono Reporte representado por una impresora.

Se desplegará una pantalla en la que debe elegir el formato que desea darle al reporte a generar. Estas pueden ser:

Pantalla (Gráfico): Esta opción presenta un reporte en pantalla. Esta opción es muy útil si desea tener una vista previa del reporte antes de enviarlo a impresión. Además puede guardar ese reporte en su disco duro para su propio control interno. Una vez elegida esta opción debe hacer clic sobre el icono "Confirmar".

 Se desplegará el reporte en pantalla con un menú de Windows al que usted seguramente ya está familiarizado donde puede guardar el reporte, cerrarlo o bien imprimirlo.

- Impresora (Gráfico): Esta opción enviará de una vez el reporte a la impresora predeterminada. No permite visualizar la vista previa. Una vez elegida esta opción debe hacer clic sobre el icono "Confirmar"
- PDF: Si elige esta opción, debe seleccionar la ubicación del archivo que desea imprimir. Para ello, haga clic sobre el pequeño cuadro que se encuentra a la derecha del campo. Verá que el navegador de Windows le ayudará a seleccionar el archivo. Una vez seleccionado, para imprimir este reporte, debe hacer clic sobre el icono "Confirmar"

### Además, el módulo de bancos presenta consultas y reportes útiles para el control administrativo de los movimientos bancarios.

Para generar los reportes siga esta ruta de acceso:

Bancos ►

Consultas y Reportes del Sistema

[Home](#page-21-0) > [Bancos](#page-84-0) > [Operación del Sistema de Bancos](#page-92-0) > Consultas y Reportes del Sistema > Consulta y/o Reporte de Saldo de Cuentas

## **Consulta y/o Reporte de Saldo de Cuentas**

## Consulta y/o Reporte de Saldo de Cuentas

Esencialmente en esta opción se genera una consulta de los saldos de las diferentes cuentas registradas en el sistema. Al momento de seleccionar una cuenta bancaria para consulta de saldos, se presenta toda la información en detalle de movimientos sobre esta cuenta; dependiendo del tipo de movimiento estos se agrupan bajo determinados rubros.

Este reporte es uno de los más útiles para su control interno.

Para generarlo, siga esta ruta de acceso:

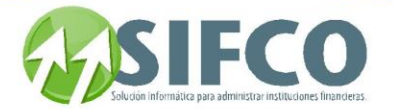

Bancos ►

### **Consultas y Reportes del Sistema** ►

Consulta de Saldos de Cuentas

En el encabezado se dispone de una lista de selección a través del cual se puede elegir la cuenta bancaria de la cual desea conocer sus movimientos.

Una vez seleccionada, desplegará un resumen de los movimientos de esa cuenta, y de igual forma desplegará el total disponible, en reserva y en tránsito.

A la izquierda de cada detalle, aparece un símbolo de suma o resta encerrado entre paréntesis (+) y (-), que respectivamente indican si los valores que despliegan son para suma (acreditar) o resta (debitar) de la cuenta mostrada.

Cuando se ha llevado a cabo el proceso de conciliación (verificación de saldos mediante la confrontación de documentos contra operaciones registradas en el sistema) se establece el saldo de la cuenta generado con este procedimiento. Se muestra la fecha en que se realizó la conciliación y el saldo obtenido.En el detalle, se muestra para cada rubro el saldo y el subtotal.

#### Otros Créditos

Saldo Última Conciliación

Aquí se encuentran registrados movimientos que acreditan a la cuenta, sin tomar en cuenta los depósitos (Notas de crédito, transferencias crediticias, etc.)

### Otros Débitos

Aquí se encuentran registrados movimientos que debitan de la cuenta (notas de débito, transferencias de débitos, etc. sin incluir movimientos con cheques.)

Los siguientes rubros se refieren a los depósitos y operaciones de control especial de los mismos (según se definió o no el control de depósitos en la administración del sistema)

### Depósitos

Depósitos en Tránsito

Depósitos Bajo Reserva

Cheques Rechazados

**Presenta el saldo total en depósitos.**

**Saldo total de depósitos en tránsito.**

**Saldo total de depósitos en reserva.**

**Registro de cheques de depósitos que por falta de fondos o cualquier otra circunstancia anómala han sido rechazados.**

El control de cheques del sistema está plasmado en estos rubros: Cheques en Circulación

**Registro de cheques emitidos y luego puestos en circulación.**

**Cheques que han sido emitidos pero que por diferentes razones no han sido entregados a sus beneficiarios.**

#### Disponibilidad

En Reserva

En Tránsito

Cheques Emitidos

**Saldo total en rubros disponibles.**

**Total de saldos en reserva.**

Manual SIFCO Módulo F **Página 128** 

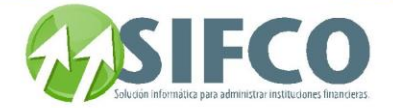

**Total de saldos en tránsito.**

Saldo Chequera

**Saldo total de la cuenta de chequera sin tomar en cuenta los saldos en reserva y en tránsito a la disponibilidad.**

### **Esta parte puede ser impresa o bien guardada en disco haciendo clic sobre el icono de impresora.**

### CONSULTA EN PANTALLA

**Si se desea conocer el detalle de alguno de los tipos de movimientos, se genera una consulta en pantalla al presionar el vínculo de cada detalle (la línea subrayada).**

Al hacerlo, el sistema desplegará una ventana de consulta con el detalle de los movimientos de la selección Desde esa ventana se puede ver un detalle a profundidad de cada movimiento, al presionar el botón de aceptar sobre uno de los registros desplegados, lo que mostrará una nueva ventana de consulta, en donde podrá visualizarse la información que originó el movimiento, como fecha, número, valor, y descripción. Al cerrar las ventanas anteriores o usar el botón de salida, retorna a la pantalla principal o a la salida de la opción.

[Home](#page-21-0) > [Bancos](#page-84-0) > [Operación del Sistema de Bancos](#page-92-0) > Consultas y Reportes del Sistema > Consulta de Movimientos Bancarios

## **Consulta de Movimientos Bancarios**

## Consulta de Movimientos Bancarios

A través de esta opción se puede realizar una consulta de los movimientos bancarios operados en una determinada cuenta bancaria.

Para realizar la consulta siga esta ruta de acceso: Bancos ►

### **Consultas y Reportes del Sistema** ►

### Consulta de Movimientos Bancarios

Primero se procede a seleccionar la cuenta bancaria de la lista de selección que aparece en el encabezado. Una vez seleccionada la cuenta bancaria, se pueden utilizar los campos de selección para hacer una consulta más específica. (Definiendo fechas, números de documento, tipo de documento). Se pueden utilizar todos o algunos campos de selección a la vez.

A partir de esto aparecen los movimiento bancarios en el área de despliegue de información. Desde esa ventana se puede ver un detalle a profundidad de cada movimiento, al presionar el botón de aceptar sobre uno de los registros desplegados, lo que mostrará una nueva ventana de consulta con todos los detalles del movimiento.

En el apartado de *Información General se muestran los datos de carácter general correspondientes al* documento seleccionado. Puede observarse información de la cuenta y del movimiento. En el apartado Partida Contable aparecen los detalles de movimientos de la partida generada.

<span id="page-129-0"></span>

[Home](#page-21-0) > [Bancos](#page-84-0) > [Operación del Sistema de Bancos](#page-92-0) > Consultas y Reportes del Sistema > [Cheques por](#page-129-0)  [Cuenta y Fechas](#page-129-0)

### **Cheques por Cuenta y Fechas**

## Cheques por Cuenta y Fechas

Manual SIFCO Módulo F **Página 129** 

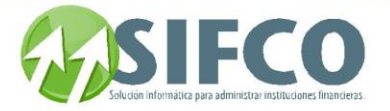

Por medio de esta opción se genera un reporte impreso en el que se detalla los cheques del sistema para una determinada cuenta.

Para generar este reporte siga esta ruta de acceso:

Bancos ►

### **Consultas y Reportes del Sistema** ►

Cheques por Cuenta y Fechas

Para generar este reporte, primero debe seleccionarse la cuenta bancaria.

Para hacer una búsqueda especializada se utilizan rangos de fecha y de número (rango del número de cada cheque emitido).

En la opción Estado del cheque se puede especificar si el reporte incluirá todos los cheques relacionados con la cuenta o si solamente se tomarán en cuenta los cheques emitidos, anulados, en circulación o lo conciliados.

Luego de completar los datos, se presiona el botón de "Ver Reporte", que mostrará la vista de impresión desde el Report Viewer®.

La información que se muestra en el reporte está dividida en dos partes:

### Encabezado

Aquí se plasman datos de carácter general como la fecha y hora en que se generó el reporte, el nombre de la empresa a la que el sistema está accediendo al momento de generar el reporte, el número de la cuenta bancaria y el nombre del banco al que pertenece. También se observa en la esquina superior izquierda el nombre del programa o proceso que solicita la impresión.

### Detalle de Movimientos con Cheques

Los registros de movimientos con cheques se presentan aquí. Se imprimen el número correlativo del cheque, la fecha de emisión, nombre del beneficiario, la descripción que presenta la razón o motivo de la emisión del cheque, el valor (cantidad por la que se emitió) y el estado del cheque (sólo aparece la condición anulado, de lo contrario este espacio aparece en blanco).

Inicialmente el sistema calcula un total preliminar haciendo indistintamente la suma de los valores de los cheques. Luego, si algunos de los cheques está en estado de *anulado*, se descuenta de este total preliminar (esto se hace por todos los cheques anulados) y al final se presenta el total final de los movimientos válidos.

### <span id="page-130-0"></span>[Home](#page-21-0) > [Bancos](#page-84-0) > [Operación del Sistema de Bancos](#page-92-0) > Consultas y Reportes del Sistema > [Movimientos](#page-130-0)  **[Bancarios](#page-130-0)**

### **Movimientos Bancarios**

## Movimientos Bancarios

Por medio de esta opción se genera un reporte impreso en el que se detalla los movimientos bancarios por cada cuenta.

Para generar este reporte siga esta ruta de acceso: Bancos ►

### **Consultas y Reportes del Sistema** ►

### Movimientos Bancarios

Primero debe seleccionarse la cuenta bancaria.

Para hacer una búsqueda especializada se utiliza rangos de fecha y se requiere especificar el tipo de movimiento que se reportará. Estos pueden se todos o bien algún tipo de movimiento en específico. El reporte se presentará así:

### Encabezado

Aquí se plasman datos de carácter general como la fecha y hora en que se generó el reporte, el nombre de la empresa a la que el sistema está accediendo al momento de generar el reporte, el número de la cuenta bancaria y el nombre del banco al que pertenece. También en la esquina superior izquierda se observa el nombre del programa o proceso que solicita la impresión.

### Detalle de Movimientos Bancarios

Los registros de movimientos bancarios varios se presentan aquí. Se imprimen el tipo de movimiento y el número correlativo del mismo, la fecha de emisión, nombre del beneficiario, la descripción que presenta la razón o motivo de la emisión del movimiento, el valor (cantidad por la que se emitió) y el estado del movimiento (sólo aparece la condición emitido).

Al final el sistema coloca el monto total de todas las transacciones que se listan en el reporte.

[Home](#page-21-0) > [Bancos](#page-84-0) > [Operación del Sistema de Bancos](#page-92-0) > Consultas y Reportes del Sistema > Movimientos Bancarios No Conciliados

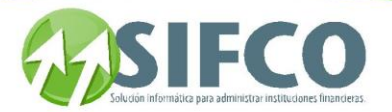

## **Movimientos Bancarios No Conciliados**

# Movimientos Bancarios No Conciliados

Por medio de esta opción se genera un reporte impreso en el que se detalla los movimientos bancarios que aún no han pasado por el proceso de conciliación ya sea manual o automática. Para generar este reporte siga esta ruta de acceso: Bancos ►

### **Consultas y Reportes del Sistema** ►

Movimientos Bancarios No Conciliados

Primero debe seleccionarse la cuenta bancaria. El reporte se presentará así:

### Encabezado

Aquí se plasman datos de carácter general como la fecha y hora en que se generó el reporte, el nombre de la empresa a la que el sistema está accediendo al momento de generar el reporte, el número de la cuenta bancaria y el nombre del banco al que pertenece. También en la esquina superior izquierda se observa el nombre del programa o proceso que solicita la impresión.

### Detalle de Movimientos Bancarios

Los registros de movimientos bancarios varios se presentan aquí. Se imprimen el número de documento, la fecha, su descripción, el origen, la partida, crédito o débito según el caso y el saldo de la cuenta. Al final el sistema coloca el monto total de todas las transacciones que se listan en el reporte.

### Ver también:

## **[Conciliación Bancaria](#page-117-1)**

[Home](#page-21-0) > [Bancos](#page-84-0) > [Operación del Sistema de Bancos](#page-92-0) > Consultas y Reportes del Sistema > Solicitudes Automáticas de Chequeras

## **Solicitudes Automáticas de Chequeras**

# **Solicitudes Automáticas de Chequeras**

Por medio de esta opción se puede generar un reporte en el que se detallan las solicitudes automáticas de chequeras generadas a la fecha actual del sistema. Para generar este reporte siga esta ruta de acceso:

Bancos ►

### **Consultas y Reportes del Sistema** ►

### Solicitudes Automáticas de Chequeras

Se pueden seleccionar Todas las Cuentas o si se prefiere una en particular a partir de lista de selección. Luego debe hacer clic sobre el icono de confirmación para generar el reporte. El sistema presentará el reporte con la información para ser impreso o bien guardado en disco. Ver también:

## **[Manejo de Chequeras](#page-96-1)  Trabajar con Solicitudes de Chequeras**

[Home](#page-21-0) > [Bancos](#page-84-0) > [Operación del Sistema de Bancos](#page-92-0) > Consultas y Reportes del Sistema > Cambios de Correlativos de Cheque

### **Cambios de Correlativos de Cheque**

# **Cambios de Correlativos de Cheque**

A través de esta opción se puede generar el reporte de bitácora especial de cambios de correlativo de heques, donde se pueden observar los registros de cambios del número del último correlativo de chequ

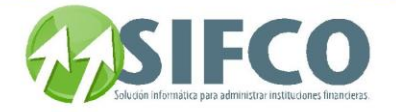

Para generar este reporte siga esta ruta de acceso: Bancos ►

### **Consultas y Reportes del Sistema** ►

### Cambios de Correlativo de Cheque

Se procede en primer lugar a seleccionar la cuenta bancaria sobre la que se desea generar el reporte. Para seleccionar en forma específica los registros del cambio del número de correlativo se puede ingresar un rango de fechas. Además, debido a que varios usuarios pueden realizar este tipo de cambios (usuarios con privilegio de poder realizar el cambio) se puede indicar al sistema que muestre los registros de cambios efectuados por un usuario determinado ó por todos los usuarios con este privilegio.

Para ello se despliega un cuadro de selección con el título Todos los Usuarios Si/No.

Marcando el cuadro, se le indica al sistema que deben ser tomados en cuenta los registros de todos los usuarios con privilegio de poder hacer el cambio del correlativo.

Si no se marca este cuadro, entonces se debe seleccionar un usuario en particular para reportar los registros de cambio del número de correlativo.

Seleccione el nombre del usuario presionando el botón que activa la lista de selección. Luego se oprime el botón de "Confirmar" y en las casillas Usuario y Nombre estará habilitado este usuario para poder generar el reporte.

Luego se oprime el botón "Visualizar Reporte" y se generará el reporte en vista de impresión. Encabezado

Aquí se plasman datos de carácter general como la fecha y hora en que se generó el reporte, el nombre de la empresa a la que el sistema está accediendo al momento de generar el reporte, el número de la cuenta **bancaria** y el nombre del banco al que pertenece. Si se hubieran especificado fechas de selección de registros éstas aparecerían en el encabezado del reporte. También en la esquina superior izquierda se observa el nombre del programa o proceso que solicita la impresión.

### Detalle de Cambios

Los registros se muestran ordenados por fecha y se muestra la hora en que se realizó el cambio el identificador del usuario que lo realizó. También aparece el número del cheque que continuaba en orden de correlativo y el nuevo número (número que se digitó para establecerlo como el número del siguiente cheque).

Al final el sistema coloca el monto total de todas las transacciones que se listan en el reporte y se realiza para cada columna del reporte (Débitos, Créditos, Saldo).

## **Cambiar Correlativos de Cheques**

[Home](#page-21-0) > [Bancos](#page-84-0) > [Operación del Sistema de Bancos](#page-92-0) > Consultas y Reportes del Sistema > Números de Cheques No Utilizados

### **Números de Cheques No Utilizados**

# **Números de Cheques No Utilizados**

Este reporte muestra los números de cheques que en una chequera ya terminada de la cuenta seleccionada no se han utilizado por diversas causas (estos cheques no pueden estar registrados en el sistema ni como emitidos ni como anulados).

Para generar este reporte siga esta ruta de acceso:

Bancos ►

### **Consultas y Reportes del Sistema** ►

### Números de Cheques No Utilizados

Se debe elegir de la lista de selección la cuenta bancaria de la que se desea el reporte.

Luego de seleccionar la cuenta, el reporte se emite a partir de presionar el botón "Visualizar Reporte en Pantalla" que muestra lo siguiente el respectivo reporte.

### Encabezado

Aquí se plasman datos de carácter general como la fecha y hora en que se generó el reporte, el nombre de la empresa a la que el sistema está accediendo al momento de generar el reporte, el número de la cuenta bancaria, y el nombre del banco al que pertenece. También en la esquina superior izquierda se observa el nombre del programa o proceso que solicita la impresión.

Detalle de Movimientos Bancarios

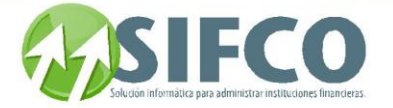

Los registros de todos los números de cheque no utilizados en una chequera se presentan aquí. Se imprimen el número de los cheques no utilizados y la cuenta a la que pertenecen. Aquí se listan todos los cheques no utilizados en cada chequera perteneciente a la cuenta que está marcada como **chequera terminada**.

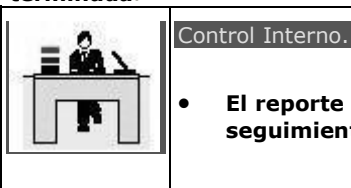

 **El reporte de Números de Cheque No utilizados puede emplearse para dar seguimiento a cheques perdidos del inventario de chequeras.**

<span id="page-133-0"></span>[Home](#page-21-0) > [Bancos](#page-84-0) > [Operación del Sistema de Bancos](#page-92-0) > Consultas y Reportes del Sistema > [Partidas](#page-133-0)  [Contables de Bancos](#page-133-0) 

## **Partidas Contables de Bancos**

# **Partidas Contables de Bancos**

A través de esta opción se puede generar un reporte que mostrará las partidas que se han elaborado en el sistema sobre una cuenta bancaria particular. Las partidas que se muestran serán las que aún no se han contabilizado (las partidas registradas previas al cierre del mes).

Para generar este reporte siga esta ruta de acceso:

Bancos ►

### **Consultas y Reportes del Sistema** ►

### Partidas Contables de Bancos

Para seleccionar la cuenta bancaria se procede a elegirla de la lista de selección. Una vez elegida la cuenta bancaria, se tiene que ingresar un rango de fechas válido para visualizar las partidas bancarias. Un rango de fechas válido corresponde a un mes de trabajo (el mes actual en el istema). Si el rango de fechas no es válido, el sistema mostrará el mensaje de fecha incorrecta.

Luego de la asignación de fechas, puede elegirse de la lista de selección el tipo de movimiento a listar. Por default es "Todos", pero puede seleccionarse de la lista el que se desee.

Al completar la información, se acepta y genera presionando el botón "Visualizar Reporte en Pantalla", que mostrará el reporte para imprimir o guardar en disco.

### Encabezado

Aquí se plasman datos de carácter general como la fecha y hora en que se generó el reporte, el nombre de la empresa a la que el sistema está accediendo al momento de generar el reporte, el número de la cuenta bancaria, el nombre del banco al que pertenece. También en la esquina superior izquierda se observa el nombre del programa o proceso que solicita la impresión.

### Detalle de Movimientos Bancarios

Los registros de todas las partidas contables se agrupan para mejor apreciación dependiendo de los tipos de movimientos que las hayan generado.

El reporte muestra primero el tipo del movimiento juntamente con el número correlativo, luego la fecha en que fue emitido el movimiento, el nombre del beneficiario, la descripción del por qué de la emisión del movimiento, el monto, la partida contable asociada, y el estatus (estado).

Aquí se observarán cuatro columnas:

Cuenta Contable. Se refiere a la cuenta de contabilidad que está asociada con este tipo de movimiento. Descripción. El nombre de la Cuenta Contable.

Debe / Haber. Bajo estas columnas aparece el monto dependiendo de la naturaleza deudora o acreedora de cada una de las cuentas que aparecen en este detalle.

Al final se presenta el Total por Partida que no es más que la sumatoria de las columnas Debe y Haber y que por supuesto ambas sumatorias tienen que ser iguales (tiene que cuadrar).

En la parte final del reporte aparece el total de las columnas del DEBE y HABER que permite validar el cuadre de todas las partidas.

### <span id="page-133-1"></span>Generación de Partidas Contables

[Home](#page-21-0) > [Bancos](#page-84-0) > [Operación del Sistema de Bancos](#page-92-0) > Consultas y Reportes del Sistema > [Integración](#page-133-1)  [Contable de Mes](#page-133-1) 

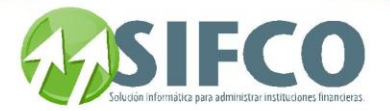

## **Integración Contable de Mes**

# **Integración Contable de Mes**

A partir de esta opción se puede generar un reporte que mostrará la integración de movimientos bancarios que incluyan una cuenta contable en particular; esto es, el reporte a detalle de los movimientos bancarios que han basado sus operaciones en esta cuenta, se mostrarán todos los registros de movimientos del mes elegido en el rango de fechas siempre y cuando no hayan sido contabilizados (no se ha cerrado el mes). El propósito de la integración es conocer el estado de determinada cuenta contable y observar el comportamiento tanto de los movimientos que acreditan como los que debitan. Para generar este reporte siga esta ruta de acceso: Bancos ►

### **Consultas y Reportes del Sistema** ►

### Integración Contable de Mes

Para generar el reporte debe ingresar los siguientes campos:

Fechas del / Al Rango de fechas (se supone que del mes en curso que no ha sido cerrado) para la selección de movimientos, este rango debe ser coherente de lo contrario se indicará un error.

### Cuenta contable

Por medio de una lista de selección se procede a elegir la cuenta contable que generará el reporte de movimientos efectuados en el mes. Al seleccionar una cuenta automáticamente se coloca en la casilla **Descripción** el nombre de la cuenta.

#### Auxiliar

Si la cuenta contable seleccionada tiene definida una cuenta auxiliar que también está involucrada en movimientos, entonces también debe especificarse qué cuenta auxiliar es.

Al presionar el botón "Visualizar Reporte en Pantalla", se muestra una vista previa del reporte. Encabezado

Aquí se plasman datos de carácter general como la fecha y hora en que se generó el reporte, el nombre de la empresa a la que el sistema está accediendo al momento de generar el reporte, el número de la cuenta bancaria, el nombre del banco, el rango de fechas sobre el que se ha generado el reporte al que pertenece. También en la esquina superior izquierda se observa el nombre del programa o proceso que solicita la impresión.

### Detalle de Movimientos Bancarios

Aquí se muestra el código y nombre de la cuenta contable, y en sí el detalle muestra el registro de movimientos indicando el tipo y número del documento, la fecha de emisión, una descripción del por qué de la emisión del movimiento (en el caso de cheques aparece bajo esta columna el nombre del beneficiario), el monto de débito o crédito y el estado del movimiento.

<span id="page-134-0"></span>Al final están los totales de las columnas del Debe y Haber.

### [Home](#page-21-0) > [Bancos](#page-84-0) > [Operación del Sistema de Bancos](#page-92-0) > Consultas y Reportes del Sistema > [Solicitudes de](#page-134-0)  **Cheques**

## **Solicitudes de Cheques**

# **Solicitudes de Cheques**

Para generar este reporte siga esta ruta de acceso: Bancos ►

### **Consultas y Reportes del Sistema** ►

### Solicitudes de Cheques

La cuenta bancaria se selecciona a partir del combo o lista de selección. Una vez seleccionada la cuenta y rango de fechas válido se oprime el botón "Visualizar Reporte en Pantalla", que muestra una vista de impresión. Encabezado

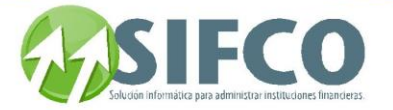

Aquí se plasman datos de carácter general como la fecha y hora en que se generó el reporte, el nombre de la empresa a la que el sistema está accediendo al momento de generar el reporte, el número de la cuenta bancaria, el nombre del banco, el rango de fechas sobre el que se ha generado el reporte al que pertenece. También en la esquina superior izquierda se observa el nombre del programa o proceso que solicita la impresión.

### **Detalle**

Aquí se muestra, la fecha de emisión de la solicitud, una descripción del por qué de la solicitud, y el monto del cheque solicitado.

Ver también:

## **Trabajar con Solicitudes de Cheques**

<span id="page-135-0"></span>[Home](#page-21-0) > [Bancos](#page-84-0) > [Operación del Sistema de Bancos](#page-92-0) > Consultas y Reportes del Sistema > [Libro de Bancos](#page-135-0) 

### **Libro de Bancos**

# **Libro de Bancos**

A través de esta opción se puede generar un reporte que muestra todos los movimientos de una cuenta en específico definiendo un rango de fechas.

Este reporte es muy útil para controlar sus movimientos bancarios.

Para generar este reporte siga esta ruta de acceso:

Bancos ►

### **Consultas y Reportes del Sistema** ►

 Libro de Bancos La cuenta bancaria se selecciona a partir del combo o lista de selección.

Luego debe definir el rango de fechas para generar el reporte.

Una vez seleccionada la cuenta y rango de fechas haga clic sobre el icono "Visualizar Reporte en Pantalla", que muestra una vista de impresión.

### Encabezado

Aquí se plasman datos de carácter general como la fecha y hora en que se generó el reporte, el nombre de la empresa a la que el sistema está accediendo al momento de generar el reporte, el número de la cuenta bancaria, el nombre del banco, el rango de fechas sobre el que se ha generado el reporte al que pertenece. También en la esquina superior izquierda se observa el nombre del programa o proceso que solicita la impresión.

### **Detalle**

Aquí se muestra el número de documento, la fecha de emisión, la descripción, el número de partida, crédito o débito según sea el caso y el saldo de la cuenta. Al final del reporte se presenta una sumatoria de columnas.

[Home](#page-21-0) > [Bancos](#page-84-0) > [Operación del Sistema de Bancos](#page-92-0) > Consultas y Reportes del Sistema > Movimientos Pendientes de Contabilizar

### **Movimientos Pendientes de Contabilizar**

# **Movimientos Pendientes de Contabilizar**

Este reporte mostrará los movimientos de los que aún no se han generado partidas contables. Para generar este reporte siga esta ruta de acceso:

Bancos ►

### **Consultas y Reportes del Sistema** ►

Movimientos Pendientes de Contabilizar

La cuenta bancaria se selecciona a partir del combo o lista de selección. Estas pueden ser todas o bien una sola cuenta en específico.

Una vez seleccionada la cuenta haga clic sobre el icono "Visualizar Reporte en Pantalla", que muestra una vista de impresión.

Encabezado

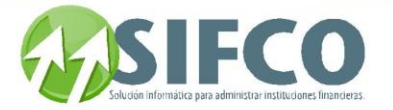

Aquí se plasman datos de carácter general como la fecha y hora en que se generó el reporte, el nombre de la empresa a la que el sistema está accediendo al momento de generar el reporte, el número de la cuenta bancaria, el nombre del banco, el rango de fechas sobre el que se ha generado el reporte al que pertenece. También en la esquina superior izquierda se observa el nombre del programa o proceso que solicita la impresión.

#### **Detalle**

Aquí se muestra el número de documento,la descripción, el monto y el total de movimientos. Al final del reporte se presenta la sumatoria.

Ver también:

## **Generación de Partidas Contables**

[Home](#page-21-0) > [Bancos](#page-84-0) > [Operación del Sistema de Bancos](#page-92-0) > Consultas y Reportes del Sistema > Consulta Dinámica de Movimientos Bancarios

## **Consulta Dinámica de Movimientos Bancarios**

# Consulta Dinámica de Movimientos Bancarios

**Si desea consultar una lista personalizada de movimientos bancarios, puede definir cómo desea que su lista de consulta sea desplegada.**

**Para hacer una consulta de este tipo, debe seguir la siguiente ruta de acceso:**

Bancos ►

### **Consultas y Reportes del Sistema** ►

Consulta Dinámica de Movimientos Bancarios

**Se desplegará la ventana con dos subdivisiones.** 

**En la primera subdivisión llamada "Criterios de Selección", debe establecer las características de los movimientos bancarios que desea desplegar. Los campos son los siguientes:**

- Cuenta: **Estas pueden ser todas o bien una en específico.**
- Tipos de Movimiento: **Estos pueden ser todos o bien uno en específico.**
- Fecha de Emisión
- Usuario que Emite
- Descripción del Movimiento
- Beneficiario
- Valor Total Entre: **Aquí debe definir un rango de montos. Desde un monto inicial hasta un monto final.**
- Estado del Movimiento
- Código del Módulo
- Fecha de Anulación

**Además puede definir, en la segunda subdivisión llamada "Campos", qué campos desea incluir dentro de su consulta. Los campos que puede seleccionar son:**

- Cuenta Bancaria
- Tipo Movimiento
- No. Documento
- No. Movimiento
- Fecha Emisión
- Descripción del Movimiento
- Quien Modifica
- Quien Entrega
- Fecha en Circulación

Manual SIFCO Módulo F **Página 136** 

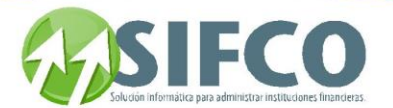

- Beneficiario
- Valor del Movimiento
- Valor en Moneda Extranjera
- Estado del Movimiento
- Referencia
- Número de Partida
- Código del Módulo
- Quien Crean el Movimiento
- Fecha de Anulación

**Para seleccionar los campos a ser incluidos, haga clic sobre el pequeño cuadro de selección ubicado a la izquierda del campo.**

**Para seleccionar / deseleccionar todos los campos a la vez, haga clic en el icono "Seleccionar Todos"**

Una vez definidos los criterios y seleccionado los campos, haga clic en el icono "Confirmar Transacción".

**La consulta será desplegada en pantalla.** 

**Haga clic en la sección de vista previa. Aquí podra imprimir su reporte personalizado.** 

<span id="page-137-0"></span>Presupuestos

[Home](#page-21-0) > [Presupuestos](#page-137-0)

Manual de Presupuestos

# **Sistema de Presupuestos**

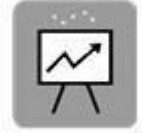

**Este módulo incluye una serie de funciones que permiten crear, modificar, administrar y llevar un control de presupuestos. Así, es posible diseñar tipos de presupuestos, diseñar cuentas, asociar cuentas contables, y finalmente se incluyen funciones de aprobación y cierre de presupuestos.**

**Este submódulo permite crear un** plan **de acci**ó**n dirigido a cumplir sus metas previstas, expresadas en** valores **y t**é**rminos financieros que, debe cumplirse en determinado** tiempo **y bajo ciertas condiciones previstas; logrando así una eficiente planificación financiera para cierto periodo.**

**Los objetivos de este submódulo son básicamente cumplir estas funciones:**

- **Llevar un control financiero de la organización.**
- **Comparar resultados con sus datos presupuestados correspondientes para verificar los logros o corregir las diferencias.**
- **Servir como auxiliar para desempeñar funciones preventivas tanto como correctivas dentro de la organización.**

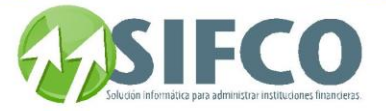

**SIFCO le permite realizar las funciones anteriores de una forma confiable y efectiva ayudando a minimizar los riesgos en las operaciones de la organización.**

[Parámetros y Catálogos Generales](#page-138-0) [Creación de Presupuestos](#page-146-0)  Administración y Control de Presupuestos Consulta y Reporte de Presupuestos

Ver Tambien [Bienvenidos](#page-21-0) [Contabilidad](#page-22-0) [Bancos](#page-84-0) [Activos Fijos](#page-153-0) [Preguntas y Respuestas](#page-266-0)

<span id="page-138-0"></span>[Home](#page-21-0) > [Presupuestos](#page-137-0) > [Parámetros y Catálogos Generales](#page-138-0)

# **Parámetros y Catálogos Generales**

# Parámetros y Catálogos Generales

Parámetros y Catálogos Generales le permite configurar el submódulo de presupuestos de tal forma que se adecue a la forma operacional de su empresa. Esta sección le presenta estas opciones configurables:

- **[Tipos de Presupuestos](#page-138-1)**
- **Trabajar con Cuentas de Presupuestos**
- **Diseño de Cuentas de Presupuestos**
- **[Asociación de Cuentas Contables](#page-143-0)**

<span id="page-138-1"></span>Se recomienda que siga el orden anterior para configurar sus opciones.

[Home](#page-21-0) > [Presupuestos](#page-137-0) > [Parámetros y Catálogos Generales](#page-138-0) > [Tipos de Presupuestos](#page-138-1) 

## **Tipos de Presupuestos**

# **Tipos de Presupuestos**

Definir el tipo de presupuesto con el que va a trabajar, es el primer paso para la configuración del módulo de presupuestos.

Un tipo de presupuesto puede ser por ejemplo: Presupuesto Administrativo, Presupuesto para una Sucursal, Presupuesto Gastos de Mantenimiento, etc. Cada tipo de presupuesto es totalmente independiente de los demás. Cada uno tiene su catálogo de cuentas y no se relaciona con ningún otro tipo de presupuesto. Esta opción tiene la siguiente ruta de acceso:

### **Presupuestos** ►

Parámetros y Catálogos Generales ►

Tipos de Presupuestos

Se desplegará la ventana llamada "Trabajar con Tipos de Presupuestos". Esta ventana le permite realizar lo siguiente:

Crear Nuevo Tipo de Presupuesto

**Para crear un nuevo tipo de presupuesto, haga clic en el icono** "Nuevo". **Se desplegará una nueva ventana llamada** "Tipos de Catálogos de Presupuestos". **Debe ingresar los siguientes datos:**

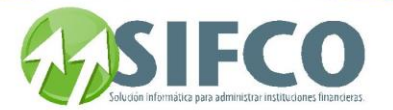

- Código del Tipo de Catálogo: **Este código debe ser numérico y no puede ser duplicado.**
- Descripción del Tipo: **Debe ingresar una frase que describa al tipo de presupuesto. Por ejemplo: Presupuesto para Mantenimiento 2005.**
- Manual Tipo de Presupuesto: **En esta casilla puede ingresar un texto libre que describa más a detalle su tipo de presupuesto.**

**Una vez ingresados los campos, haga clic en el icono en forma de diskette para guardar los cambios realizados.**

Hacer Búsquedas en Pantalla de los Tipos de Presupuesto Existentes

**El panel superior de la ventana, le permite hacer búsquedas de los tipos de presupuesto que han sido definidos previamente. Para realizar las búsquedas, las puede hacer por tres diferentes filtros:**

- Código: **Este filtro sirve cuando conoce el número de código del presupuesto que busca.**
- Descripción: **Este filtro realiza la búsqueda por medio de la descripción general del presupuesto.**
- Idéntico a Contabilidad: **El combo de selección presenta 3 opciones:**

### Todos

**Si selecciona esta opción el sistema mostrará todos los presupuestos.** Si

**Esta opción indica que el catálogo de cuentas contables asociado al presupuesto es idéntico al catálogo de cuentas del módulo de "Contabilidad". Si elige esta opción el sistema solamente mostrará los presupuestos que tengan esa característica.** No

**Esta opción indica que el catálogo de cuentas contables asociado al presupuesto será creado por el usuario y no será idéntico al catálogo de cuentas de "Contabilidad". Si elige esta opción el sistema solamente mostrará los presupuestos que tengan esa característica.**

**No es necesario ingresar información a todos los filtros de búsqueda. El propósito es realizar la búsqueda dependiendo de la característica del presupuesto que usted recuerde.**

**Una vez ingresada la información, haga clic en el icono** "Renovar". **El sistema desplegará el o los presupuestos que coincidan con la información definida para la búsqueda.**

### Modificar un Tipo de Presupuesto Existente

**Seleccione con el mouse el presupuesto que desea modificar. Una vez seleccionado haga clic en el icono** "Modificar"**. El sistema le permitirá modificar únicamente la descripción general y la descripción detallada. El código NO puede ser modificado.**

Consultar un Tipo de Presupuesto

**Si desea consultar las características de un tipo de presupuesto existente, selecciónelo con el mouse y luego haga clic sobre el icono** "Consultar"**. El sistema le mostrará la información. Al ser una vista de consulta no podrá hacer modificaciones.**

### Eliminar un Tipo de Presupuesto

**Si desea eliminar un tipo de presupuesto existente, selecciónelo con el cursor del mouse y haga clic en el icono** "Eliminar". **El sistema preguntará por su confirmación. Si realmente desea eliminar el tipo de presupuesto, haga clic en "Si", de lo contrario, en "No".**

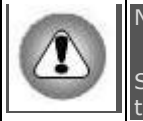

## NOTA:

Solo puede eliminar un tipo de presupuesto si este no ha sido utilizado, es decir, si no tiene información relacionada. Si no se puede eliminar, el sistema se lo informará.

### Imprimir un Reporte de Tipos de Presupuesto

**Al hacer clic sobre el icono** "Imprimir" **el sistema generará un reporte con los tipos de presupuesto definidos.**

Trabajar con Periodos de Presupuesto

**Esta opción es informativa. Esta ventana desplegará información después de la creación de un presupuesto.**

**Ver también:**

**[Creación de Presupuestos](#page-146-0)** 

**Trabajar con Periodos de Presupuesto** 

**Trabajar con Cuentas de Presupuestos** 

**Esta opción es informativa. Esta ventana desplegará información después que haya asociado cuentas contable al tipo de presupuesto.** 

**Ver también:**

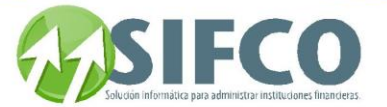

**Trabajar con Cuentas de Presupuestos [Asociación de Cuentas Contables](#page-143-0)**

[Home](#page-21-0) > [Presupuestos](#page-137-0) > [Parámetros y Catálogos Generales](#page-138-0) > Trabajar con Cuentas de Presupuestos

## **Trabajar con Cuentas de Presupuestos**

# **Trabajar con Cuentas de Presupuestos**

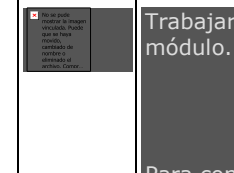

Trabajar con cuentas de presupuestos es el segundo paso en la parametrización del

Para continuar con el orden lógico de las actividades de parametrización, es indispensable que exista al menos un tipo de presupuesto definido.

La ruta de acceso es la siguiente:

**Presupuestos** ►

Parámetros y Catálogos Generales ►

Trabajar con Cuentas de Presupuestos

Se desplegará una ventana llamada "Generación de Nomenclatura de Presupuestos".

Esta opción indica la creación del catálogo de cuentas que será asignado para cada tipo de presupuesto creado. En términos generales, el sistema le presenta dos opciones:

1. El catálogo para utilizar será igual que el catálogo de cuentas contables del módulo de "Contabilidad". 2. El catálogo será construido por el usuario.

Primero, debe seleccionar el tipo de presupuesto para el que creará el catálogo de cuentas. Una vez seleccionado, haga clic sobre el icono "Confirmar Transacción".

El sistema le hará esta pregunta:

"¿Desea crear un Catálogo basado en el catálogo de Contabilidad?"

Dependiendo de sus políticas internas, usted debe elegir cómo desea su catálogo de cuentas. Esta tabla le muestra qué conlleva la elección de cada una de las opciones:

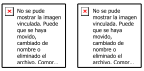

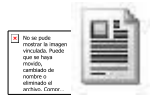

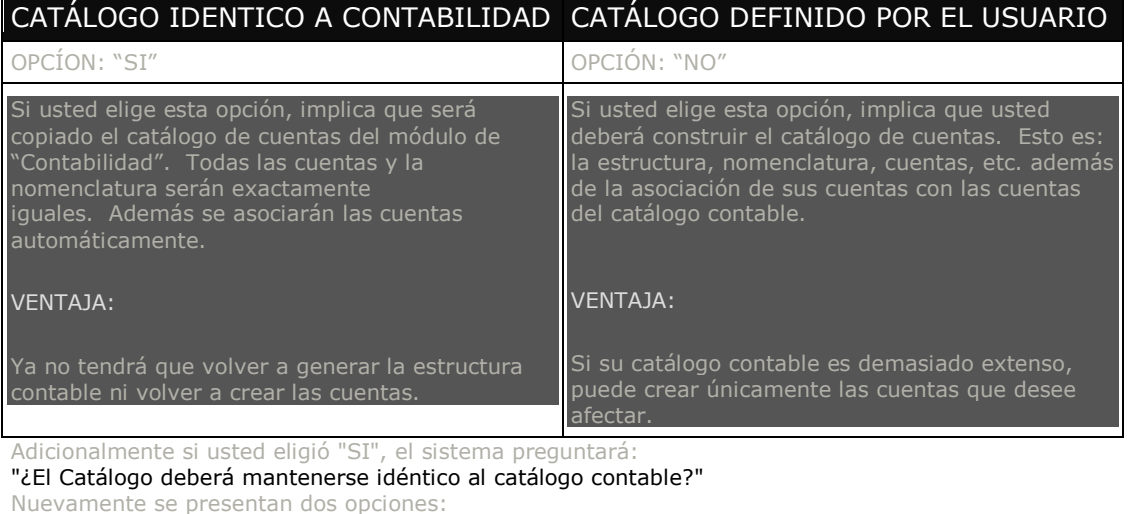

OPCÍON: "SI" OPCIÓN: "NO"

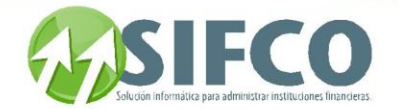

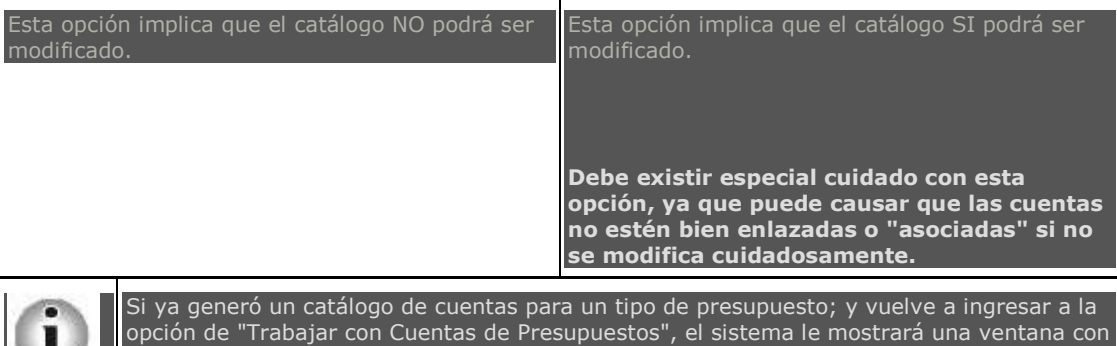

las cuentas del catálogo de presupuestos. Esta ventana solamente será de consulta.

Ver también:

## **[Catálogo General de Cuentas](#page-42-0)  [Tipos de Presupuestos](#page-138-1)  Diseño de Cuentas de Presupuestos**

[Home](#page-21-0) > [Presupuestos](#page-137-0) > [Parámetros y Catálogos Generales](#page-138-0) > Trabajar con Cuentas de Presupuestos > Diseño de Cuentas de Presupuestos

## **Diseño de Cuentas de Presupuestos**

# **Diseño de Cuentas de Presupuestos**

Si ha definido trabajar con un catálogo de cuentas diferente al catálogo de "Contabilidad"; es en esta opción en donde puede diseñar la estructura de su catálogo. La ruta de acceso es la siguiente:

**Presupuestos** ►

Parámetros y Catálogos Generales ►

Diseño de Cuentas de Presupuestos

Al desplegarse la ventana correspondiente, debe seleccionar el tipo de presupuesto con el que desea trabajar.

Una vez seleccionado el tipo de presupuesto haga clic en el icono "Confirmar Transacción". Se desplegará una ventana llamada "Diseño de Cuentas de Presupuestos".

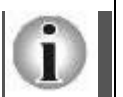

Si usted elige un tipo de presupuesto al que le asignó un catálogo idéntico al de Contabilidad, simplemente no podrá hacer modificaciones. Y el sistema le mostrará el diseño del catálogo pero sólo como una consulta.

Para iniciar a diseñar el catálogo, el primer paso es elegir el tipo de cuenta. Esta puede ser:

- Activo
- Pasivo
- Capital
- Ingresos
- Egresos
- Reguladoras de Activo
- Otras Cuentas Acreedoras

Una vez elegido el tipo de cuenta a la que desea crear el diseño, deberá establecer lo siguiente:

### La posición final

Esta indica el último dígito que utilizará ese nivel de la cuenta.

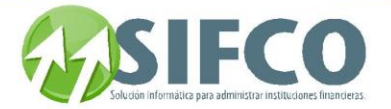

### Nombre del Nivel

Deberá indicar el nombre que describe al nivel. Se recomienda indicar el número de nivel.

### Separador

Si su diseño de cuenta contable va a utilizar separadores, (. , - \* etc), debe incluir una longitud de más de dos dígitos.

### Catálogo

Si desea relacionar sus cuentas con algún catálogo previamente definido en Contabilidad, puede seleccionarlo con F4. El sistema se encargará de calcular las columnas restantes:

### No. Nivel

El sistema asigna automáticamente el número del nivel.

### Posición Inicial

La posición inicial será calculada por el sistema a partir de la posición final anterior.

### **Longitud**

La longitud del nivel también es calculada por el sistema.

### Descripción del Catálogo

A partir del código del catálogo, el sistema incluye su descripción.

Una vez definida la estructura, puede crear sus cuentas.

Para ello, haga clic sobre el botón llamado "Trabajar con Cuentas". Se desplegará una nueva ventana donde debe tendrá las siguientes opciones: Crear Nueva Cuenta

**Para crear una nueva cuenta, elija el tipo de cuenta, luego haga clic en el icono** "Nuevo". **Se desplegará una nueva ventana llamada** "Catálogo de Cuentas de Presupuestos". **Debe ingresar los siguientes datos:**

DATOS GENERALES DE LA CUENTA

- Número de Cuenta: **Debe ingresar el número de la cuenta de acuerdo al diseño de nomenclatura que creó.**
- Descripción de la Cuenta: **Debe ingresar una frase que describa la cuenta que está creando.**
- Permite Ingreso: **Aquí se presentan 2 opciones: La opción "si" indica que es una cuenta detalle que si permite transacciones. Si elige "no", no podrá hacer transacciones con esa cuenta.**
- Moneda de la Cuenta: **Dependiendo de la parametrización general del sistema, elija con F4, el tipo de moneda que utilizará en esa cuenta.**

### PARÁMETROS ESPECIALES

- Código de Sucursal: **Adicionalmente, puede asignar una sucursal para dicha cuenta. Para elegirla, haga clic en el pequeño cuadro a la derecha del campo, o bien pulse F4.**
- Origen de Fondos: **Adicionalmente, puede asignar el origen de fondos para dicha cuenta. Para elegirla, haga clic en el pequeño cuadro a la derecha del campo, o bien pulse F4.**

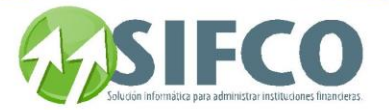

**Una vez ingresados los campos, haga clic en el icono en forma de diskette para guardar los cambios realizados.**

Hacer Búsquedas en Pantalla de Cuentas Existentes

**El panel superior de la ventana, le permite hacer búsquedas de cuentas que han sido definidos previamente. Para realizar las búsquedas, las puede hacer por tres filtros diferentes:**

- Tipo de Cuenta: **Este filtro sirve para buscar cuentas por tipo, este puede ser: Activo, Pasivo, Ingresos, Egresos, etc.**
- Descripción: **Este filtro realiza la búsqueda por medio de la descripción de la cuenta.**
- Nivel de la Cuenta: **Si desea buscar una o varias cuentas por nivel, debe ingresar el nivel en este filtro.**

**No es necesario ingresar información a todos los filtros de búsqueda. El propósito es realizar la búsqueda dependiendo de la característica de la cuenta que usted recuerde.**

**Una vez ingresada la información, haga clic en el icono** "Renovar". **El sistema desplegará la o las cuentas que coincidan con la información definida para la búsqueda.** Modificar una Cuenta Existente

**Seleccione con el mouse la cuenta que desea modificar. Una vez seleccionada haga clic en el icono** "Modificar"**. El sistema le permitirá modificar únicamente ciertos campos.** Consultar una Cuenta

**Si desea consultar las características de una cuenta existente, selecciónela con el mouse y luego haga clic sobre el icono** "Consultar"**. El sistema le mostrará la información. Al ser una vista de consulta no podrá hacer modificaciones.**

### Eliminar una Cuenta

**Si desea eliminar una cuenta existente, selecciónela con el cursor del mouse y haga clic en el icono** "Eliminar". **El sistema preguntará por su confirmación. Si realmente desea eliminar la cuenta, haga clic en "Si", de lo contrario, en "No".**

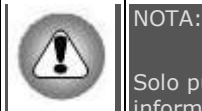

Solo puede eliminar una cuenta si esta no ha sido utilizado, es decir, si no tiene información relacionada. Si no se puede eliminar, el sistema se lo informará.

Imprimir un Reporte de Cuentas

**Al hacer clic sobre el icono** "Imprimir" **el sistema generará un reporte con las cuentas definidas.**

### Ver también:

## **Trabajar con Cuentas de Presupuestos [Asociación de Cuentas Contables](#page-143-0) [Catálogo General de Cuentas -](#page-42-0) Submodulo de [Contabilidad](#page-42-0)**

<span id="page-143-0"></span>[Home](#page-21-0) > [Presupuestos](#page-137-0) > [Parámetros y Catálogos Generales](#page-138-0) > Trabajar con Cuentas de Presupuestos > [Asociación de Cuentas Contables](#page-143-0)

### **Asociación de Cuentas Contables**

# Asociación de Cuentas Contables

**En esta opción se asocian las cuentas de tipo de presupuesto diseñadas por el usuario contra las cuentas contables registradas en el sistema. Esto significa que cada cuenta de presupuestos debe vincularse a una cuenta contable.** Esto sirve para el cálculo posterior del saldo real o ejecutado de una cuenta de presupuesto. El sistema compara el saldo real con lo presupuestado. No es necesario que el número de cuenta coincida con la cuenta de presupuesto, ya que para eso se asocian.
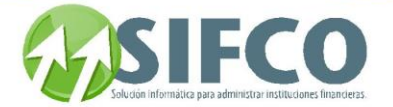

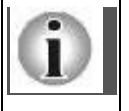

**Si el catálogo de presupuestos fue creado automáticamente, cada cuenta de presupuestos tiene asociada su respectiva cuenta contable.** Pero si este permite modificaciones, entonces podrá modificar los enlaces en esta opción y además podrá agregar nuevas cuentas.

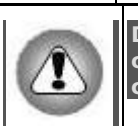

**Debe existir especial cuidado con esta opción, ya que puede causar que las cuentas no estén bien enlazadas o "asociadas" si no se modifica cuidadosamente.**

#### **La ruta de acceso a esta opción es: Presupuestos** ►

Parámetros y Catálogos Generales ►

Asociación de Cuentas Contables

Primero seleccione el tipo de presupuesto al que se hará la vinculación de cuentas. Esto se hace mediante el uso de la lista de selección del encabezado de la ventana. Una vez seleccionado el tipo de presupuesto, tendrá las siguientes opciones:

#### Asociar Cuenta

**Para crear una nueva cuenta para asociarla posteriormente a una cuenta contable existente, primero seleccione el tipo de cuenta que desea crear. (Activo, Pasivo, Ingresos, Egresos, etc.), luego haga clic en el icono** "Nuevo". **Se desplegará una nueva ventana llamada** "Cuentas de Contabilidad por Cuentas de Presupuestos". **Debe ingresar los siguientes datos:**

- Número de Cuenta: **Ingrese el número que le asignará a la cuenta.**
- Descripción de la Cuenta: **Debe ingresar una frase que describa a la cuenta.**

**Una vez ingresados los campos, haga clic sobre la columna** "No. de Cuenta Contable" **de la sección titulada** "Asociación de Cuentas de Contabilidad"**. Luego pulse la tecla F4 para que el sistema le muestre el listado de cuentas de la que puede seleccionar una para asociar.** 

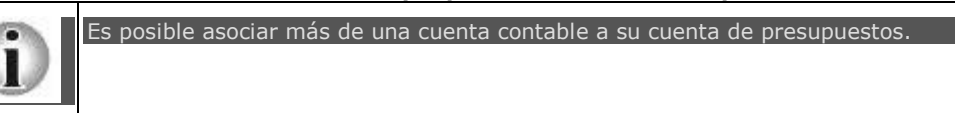

**Una vez seleccionada la(s) cuenta(s) haga clic en el icono en forma de diskette para guardar los cambios realizados.**

Hacer Búsquedas en Pantalla de los Cuentas de Presupuesto Existentes

**El panel superior de la ventana, le permite hacer búsquedas de las cuentas que han sido definidas previamente. Para realizar las búsquedas, las puede hacer por cuatro diferentes filtros:**

- Tipo de Cuenta: **La lista de selección le permitirá elegir entre los tipos de cuenta, ya sea activo, pasivo, ingresos, egresos, ingresos, reguladores de activo, capital, etc.**
- Descripción: **Este filtro realiza la búsqueda por medio de la descripción general de la cuenta.**
- Número de Cuenta: **Si recuerda el número de cuenta que desea buscar, ingréselo en este campo.**
- Nivel de la Cuenta: **En este campo ingrese el nivel de la(s) cuenta(s) que desea buscar.**

**No es necesario ingresar información a todos los filtros de búsqueda. El propósito es realizar la búsqueda dependiendo de la característica de la cuenta que usted recuerde. Una vez ingresada la información, haga clic en el icono** "Renovar". **El sistema desplegará la o las cuentas que coincidan con la información definida para la búsqueda.** Modificar una Cuenta Existente

**Seleccione con el mouse la cuenta que desea modificar. Una vez seleccionada haga clic en el icono** "Modificar"**. El sistema le permitirá modificar únicamente la descripción general y la asociación con las cuentas contables.. El código NO puede ser modificado.** Consultar una Cuenta

**Si desea consultar las características de una cuenta existente, selecciónela con el mouse y luego haga clic sobre el icono** "Consultar"**. El sistema le mostrará la información. Al ser una vista de consulta no podrá hacer modificaciones.**

Eliminar una Cuenta

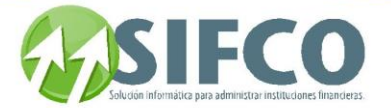

**Si desea eliminar una cuenta existente, selecciónela con el cursor del mouse y haga clic en el icono** "Eliminar". **El sistema preguntará por su confirmación. Si realmente desea eliminar la cuenta, haga clic en "Si", de lo contrario, en "No".**

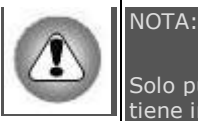

Solo puede eliminar una cuenta de presupuesto si esta no ha sido utilizada, es decir, si no tiene información relacionada. Si no se puede eliminar, el sistema se lo informará.

Imprimir un Reporte de las Cuentas

**Al hacer clic sobre el icono** "Imprimir" **el sistema generará un reporte con los cuentas existentes.** Ver también:

### **Diseño de Cuentas de Presupuestos**

[Home](#page-21-0) > [Presupuestos](#page-137-0) > [Parámetros y Catálogos Generales](#page-138-0) > Trabajar con Periodos de Presupuesto

**Trabajar con Periodos de Presupuesto** 

# **Trabajar con Periodos de Presupuesto**

Para poder visualizar la información de esta opción, debe haber sido creado un presupuesto para consultar.

**En esta opción se definen los diferentes períodos presupuestarios que el sistema va a manejar, pudiendo clasificar su manejo en formatos anual (1 columna), semestral (2 columnas), trimestral (4 columnas) y mensual (12 columnas). La ruta de acceso es:**

**Presupuestos** ►

Parámetros y Catálogos Generales ►

Trabajar con Periodos de Presupuesto

Esta opción es de consulta y le informa al usuario lo siguiente:

- **La Fecha Inicial**
- **La Fecha Final**
- **El Período como se ingresa el presupuesto: ya sea anual, trimestral, semestral o mensual.**
- **El tipo de distribución: Ya sea proporcionalmente o en base a porcentajes mensuales predefinidos.**
- **El tipo de cálculo: Si = automático, No = manual**

**Además muestra la información detallada de:** INFORMACIÓN GENERAL:

- Tipo de Presupuesto
- Fechas del Período
- Periodos en que se ingresa el presupuesto
- Forma como se distribuye a los meses
- Cálculo de Presupuesto Automático
- Porcentaje para calculo automático

#### INFORMACIÓN DE CONTROL:

**En esta sección se ingresa información referente al usuario que autorizó el presupuesto, la fecha en que lo hizo, fecha del cierre de operaciones contables, nombre del usuario que creó el presupuesto y la fecha en que se realizó.**

PORCENTAJES DE DISTRIBUCIÓN:

**Aquí aparece la información sobre el porcentaje del presupuesto que corresponderá a cada mes. Si desea modificar algún dato del presupuesto, visite: [Modificación de Presupuestos](#page-148-0)**  Ver también:

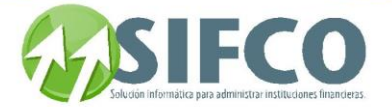

### **Creación Paso a Paso de Presupuestos**

<span id="page-146-0"></span>[Home](#page-21-0) > [Presupuestos](#page-137-0) > [Creación de Presupuestos](#page-146-0) 

## **Creación de Presupuestos**

# **Creación de Presupuestos**

Este submenú le ofrece estas opciones:

- **Creación Paso a Paso de Presupuestos**
- **[Modificación de Presupuestos](#page-148-0)**
- **Reconstrucción Presupuesto Cuentas Total**

<span id="page-146-1"></span>[Home](#page-21-0) > [Presupuestos](#page-137-0) > [Creación de Presupuestos](#page-146-0) > [Antes de Iniciar](#page-146-1) 

### **Antes de Iniciar**

# **Antes de Iniciar**

Antes de crear un presupuesto, debe existir definido lo siguiente:

 Al menos un tipo de presupuesto. Haber definido el tipo de catálogo de cuentas. Haber asociado las cuentas dependiendo del tipo de catálogo.

[Home](#page-21-0) > [Presupuestos](#page-137-0) > [Creación de Presupuestos](#page-146-0) > Creación Paso a Paso de Presupuestos

**Creación Paso a Paso de Presupuestos**

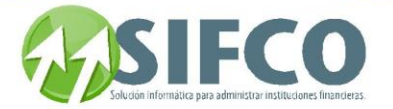

## Creación Paso a Paso de Presupuestos

<span id="page-147-0"></span>[Home](#page-21-0) > [Presupuestos](#page-137-0) > [Creación de Presupuestos](#page-146-0) > Creación Paso a Paso de Presupuestos > [Primer Paso](#page-147-0)

### **Primer Paso**

### Primer Paso

El submódulo de Presupuestos le ofrece un asistente que le ayudará a crear sus presupuestos de una forma fácil y eficiente incluyendo toda la información necesaria para que su presupuesto cumpla con los objetivos organizacionales.

Para crear un presupuesto, debe seguir esta ruta de acceso:

#### Presupuestos ►

Creación de Presupuestos ►

Creación Paso a Paso de Presupuestos

El primer paso es seleccionar el tipo de presupuesto. La lista de selección le mostrará los tipos de presupuesto existentes.

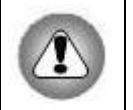

Si usted elige un tipo de presupuesto ya creado, puede volver a crear el presupuesto. Esto significa que el sistema volverá a preguntar por la información paso por paso.DEBE SER CUIDADOSO, YA QUE PUEDE PERDER TODO LA INFORMACIÓN INGRESADA SI VUELVE A CREAR EL PRESUPUESTO.

Una vez elegido el tipo, debe ingresar las fechas que corresponden al período contable al cual desea ingresar el presupuesto. Ejemplo: Periodo del 01/01/2005 al 31/12/2005.

Una vez ingresada esta información, haga clic en el botón "Siguiente". El sistema preguntará por su confirmación para crear el presupuesto. Debe hacer clic en "Si".

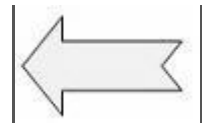

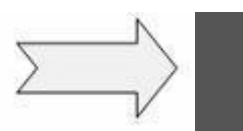

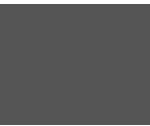

**[Paso Anterior](#page-147-0) [Siguiente Paso](#page-147-1)**

Ver también:

**[Antes de Iniciar](#page-146-1)** 

<span id="page-147-1"></span>[Home](#page-21-0) > [Presupuestos](#page-137-0) > [Creación de Presupuestos](#page-146-0) > Creación Paso a Paso de Presupuestos > [Segundo Paso](#page-147-1)

### **Segundo Paso**

### Segundo Paso

El segundo paso requiere que usted defina lo siguiente: DATOS GENERALES

Períodos en que se Ingresa el Presupuesto: La lista de selección presenta cuatro opciones para elegir: Mensual, Trimestral, Semestral o Anual. Elija su opción.

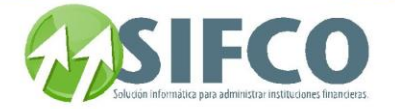

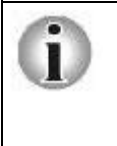

El período en que se ingresa el presupuesto es diferente del período del presupuesto. Por ejemplo:

El período en que se ingresa el presupuesto puede ser: Mensual, Trimestral, Semestral o Anual.

El periódo del presupuesto depende del periódo fiscal. Del 01 de Enero al 31 de Diciembre o bien del 01 de Julio al 30 de Junio.

Forma para Distribuir mes a mes su Presupuesto: Si definió en el campo anterior un presupuesto Trimestral, Semestral o Anual, debe elegir entre estas dos opciones para repartir en partes los fondos presupuestados:

#### Proporcionalmente

**Este tipo indica que el presupuesto será asignado en una cantidad igual para cada mes. Ejemplo: si desea asignar \$15,000.00 para el primer trimestre, el presupuesto quedará así:**

PRESUPUESTO PRIMER TRIMESTRE

POR \$15,000,00

ENERO FEBRERO MARZO

\$ 5.000,00 \$ 5.000,00 \$ 5.000,00

#### En base a % predefinidos

**Este tipo indica que el presupuesto será repartido dentro de los meses correspondientes, de acuerdo a porcentajes definidos. Ejemplo: si desea asignar \$15,000.00 para el primer trimestre, debe adicionalmente definir qué porcentaje será destinado a cada mes, así:**

PRESUPUESTO PRIMER TRIMESTRE

POR \$15,000,00

ENERO 40% FEBRERO 40% MARZO 20%

#### \$ 6.000,00 \$ 6.000,00 \$ 3.000,00

El sistema preguntará por la tasa porcentual para cada mes del período. La sumatoria de los porcentajes será igual al 100%.

FORMA DE CÁLCULO

- Desea calcular en base a datos del año anterior: **El sistema le presenta dos opciones (Si/No). Si usted elige "Si" el sistema se basará en información del año anterior, esto significa que el sistema se basará en datos de los saldos de las cuentas (el Mayor) o bien sobre el presupuesto del año fiscal anterior.**
- Catálogo base para cálculo automático: **Si en el campo anterior eligió la opción "Si", aquí debe indicarle al sistema si los cálculos deben ser sobre saldos contables o presupuestos.**
- % Incremento/Decremento para cálculo automático: **El porcentaje de este campo indica lo siguiente: Si usted ingresa un porcentaje negativo, por ejemplo -5, el sistema decrementará el 5% sobre los saldos o bien el presupuesto del año anterior. Pero, si por el contrario ingresa 5 (positivo) esto le indica al sistema que debe incrementar el nuevo presupuesto en un 5%.**

**Una vez ingresada esta información haga clic en el botón "Siguiente".**

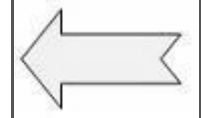

**[Paso Anterior](#page-147-0) Volver Creación Paso a Paso de Presupuestos**

<span id="page-148-0"></span>[Home](#page-21-0) > [Presupuestos](#page-137-0) > [Creación de Presupuestos](#page-146-0) > [Modificación de Presupuestos](#page-148-0) 

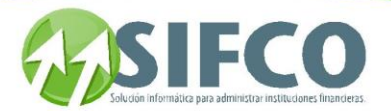

### **Modificación de Presupuestos**

# **Modificación de Presupuestos**

Una vez creado un presupuesto, puede modificarlo siguiendo esta ruta de acceso:

**Presupuestos** ►

Creación de Presupuestos ►

Modificación de Presupuestos

Para modificarlo, primero debe seleccionar el tipo de presupuesto. Luego haga clic en el icono "Modificar". El sistema le permitirá modificar los datos de la subdivisión llamada "Distribución del

Presupuesto".

Podrá agregar o eliminar cuentas de presupuesto, cambiar el monto del presupuesto, etc. Además tendrá las opciones de:

Consultar un Presupuesto

**Si desea consultar las características de un presupuesto existente, haga clic sobre el icono** "Consultar" **. El sistema le mostrará la información. Al ser una vista de consulta no podrá hacer modificaciones.**

#### Eliminar un Presupuesto

**Si desea eliminar un presupuesto existente, selecciónelo con el cursor del mouse y haga clic en el icono** "Eliminar". **El sistema preguntará por su confirmación. Si realmente desea eliminar el tipo de presupuesto, haga clic en "Si", de lo contrario, en "No".**

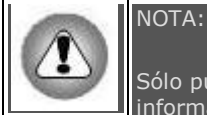

Sólo puede eliminar un presupuesto si este no ha sido utilizado, es decir, si no tiene información relacionada. Si no se puede eliminar, el sistema se lo informará.

**[Imprimir un Reporte de Presupuesto](#page-151-0)**

[Home](#page-21-0) > [Presupuestos](#page-137-0) > [Creación de Presupuestos](#page-146-0) > Reconstrucción Presupuesto Cuentas Total

### **Reconstrucción Presupuesto Cuentas Total**

# **Reconstrucción Presupuesto Cuentas Total**

El proceso de reconstrucción consiste en sumar internamente todas las cuentas de "Detalle" para totalizarlas en su cuenta "Padre" o de "Total".

La reconstrucción de cuentas de total, es un proceso que se ejecuta cuando NO hay una consistencia al 100% con las cuentas de contabilidad. Para esos casos, siga esta ruta de acceso:

#### **Presupuestos** ►

Creación de Presupuestos ►

Reconstrucción Presupuesto Cuentas Total

Seleccione el tipo de presupuesto para reconstruir las cuentas. Luego haga clic en el icono "Confirmar Transacción".

El sistema preguntará por su confirmación para realizar la reconstrucción. Haga clic en "Si". El sistema le informará cuando haya terminado el proceso.

[Home](#page-21-0) > [Presupuestos](#page-137-0) > Administración y Control de Presupuestos

# **Administración y Control de Presupuestos**

# **Administración y Control de Presupuestos**

Este submenú le permite realizar dos operaciones:

- **Aprobación y Cierre de Presupuesto**
- **[Reapertura de Presupuesto](#page-150-0)**

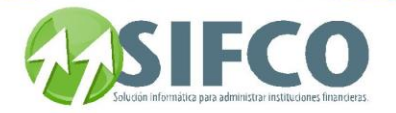

[Home](#page-21-0) > [Presupuestos](#page-137-0) > Administración y Control de Presupuestos > Aprobación y Cierre de Presupuesto

### **Aprobación y Cierre de Presupuesto**

## Aprobación y Cierre de Presupuesto

Esta opción le permite aprobar y cerrar el periodo del presupuesto. Este proceso se hace normalmente antes de que inicie el periodo del presupuesto. Por ejemplo: Usted ha creado un presupuesto para el periodo fiscal del 01 de enero de 2006 al 31 de diciembre de 2006. En diciembre del 2005, el presupuesto está completo y correcto. Ya que no sufrirá modificaciones, usted aprueba y cierra el presupuesto. Se aprueba y cierra el presupuesto por seguridad, de esta forma, ya no puede ser modificado. Para realizar esta operación siga esta ruta de acceso:

#### **Presupuestos** ►

Administración y Control de Presupuestos ►

 Aprobación y Cierre de Presupuesto Elija el presupuesto que desea cerrar. El sistema mostrará la fecha de cierre. Luego haga clic en el icono "Confirmar Transacción".

El sistema le mostrará un mensaje indicando que el proceso ha sido terminado exitosamente.

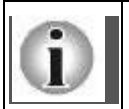

Pero luego de este proceso, puede ser que usted aún necesite realizar alguna modificación al presupuesto. Para ello existe la opción de " **[Reapertura de Presupuesto](#page-150-0)** ".

<span id="page-150-0"></span>[Home](#page-21-0) > [Presupuestos](#page-137-0) > Administración y Control de Presupuestos > [Reapertura de Presupuesto](#page-150-0) 

### **Reapertura de Presupuesto**

## **Reapertura de Presupuesto**

Si desea reabrir un presupuesto que ha sido cerrado, esta opción le permite hacerlo. Esto puede hacerse con el objetivo de modificar algún presupuesto que ya haya sido cerrado pero que necesita ser modificado después del cierre.

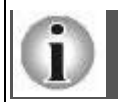

Debe tenerse especial atención en la seguridad y permiso para los usuarios que puedan reabrir un presupuesto.

Para realizar esta operación siga esta ruta de acceso:

#### **Presupuestos** ►

Administración y Control de Presupuestos ►

Reapertura de Presupuesto

Seleccione el presupuesto que desea reabrir, luego haga clic en el icono "Confirmar Transacción". El sistema le indicará cuando el proceso termine exitosamente.

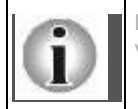

Luego de realizar los cambios correspondientes debe volver a cerrarlo, para ello visite: **Aprobación y Cierre de Presupuesto**

[Home](#page-21-0) > [Presupuestos](#page-137-0) > Consulta y Reporte de Presupuestos

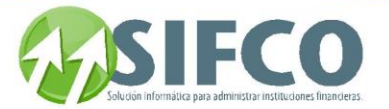

## **Consulta y Reporte de Presupuestos**

### Consulta y Reporte de Presupuestos

El submódulo le presupuestos le ofrece las siguientes opciones para hacer consultas y generar reportes:

- **Consulta del Presupuesto por Cuenta**
- **[Reporte de Presupuesto Asignado](#page-151-0)**
- **Reporte de Ejecución Presupuestaria**
- **Reporte Comparativo de Presupuesto - Real**

[Home](#page-21-0) > [Presupuestos](#page-137-0) > Consulta y Reporte de Presupuestos > Consulta de Presupuesto por Cuenta

### **Consulta de Presupuesto por Cuenta**

## **Consulta de Presupuesto por Cuenta**

Esta consulta le permite visualizar en pantalla el presupuesto por cada cuenta individualmente. La ruta de acceso para esta opción es la siguiente:

#### **Presupuestos** ►

Consulta y Reporte de Presupuestos ►

Consulta de Presupuesto por Cuenta

Se desplegará la ventana llamada "Consulta de Ejecución del Presupuesto". Para generar la consulta debe definir la siguiente información:

- Tipo de Presupuesto: La lista de selección le mostrará los tipos de presupuesto existentes. Debe seleccionar el que desea consultar.
- Período del Presupuesto: Debe seleccionar el período que se muestra en la lista de selección.
- Acumulado al Mes: Este campo le permite seleccionar hasta qué mes desea consultar el presupuesto. Por ejemplo: Si usted desea consultar hasta un mes posterior al actual, el sistema le mostrará un mensaje indicando que la información está disponible hasta el mes actual.
- Rango de Cuentas De / Hasta: Este rango será de las cuentas que el sistema mostrará en la consulta. Debe definirlas posicionando el cursor sobre el campo y presionando F4, o bien haciendo clic sobre los pequeños cuadros situados a la derecha de los campos. Si no define este rango el sistema le mostrará todas las cuentas del catálogo.

Una vez definidos los campos haga clic sobre el icono "Renovar". El sistema mostrará la información en cinco columnas indicando:

- El número de Cuenta
- La descripción de la Cuenta
- El monto del presupuesto anual asignado o ingresado.
- El monto del presupuesto ejecutado
- El monto disponible (Esto es igual al presupuesto asignado (-) menos el presupuesto ejecutado).

Pero si lo que desea es generar un reporte que puede ser impreso o bien almacenado en disco, existe la opción de: **Reporte de Ejecución Presupuestaria**

<span id="page-151-0"></span>[Home](#page-21-0) > [Presupuestos](#page-137-0) > Consulta y Reporte de Presupuestos > [Reporte de Presupuesto Asignado](#page-151-0)

### **Reporte de Presupuesto Asignado**

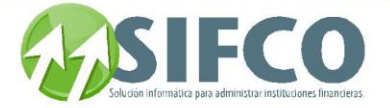

## Reporte de Presupuesto Asignado

Esta opción le permite generar un reporte del presupuesto que desee visualizar. La ruta de acceso es:

#### **Presupuestos** ►

Consulta y Reporte de Presupuestos ►

Reporte de Presupuesto Asignado

Como primer paso debe elegir el tipo de presupuesto. Luego elija el tipo de reporte que desea generar. Este puede ser:

Mostrar solamente presupuesto digitado

#### **Este reporte le muestra la cuenta y el total asignado.**

Mostrar presupuesto digitado y distribución mensual

#### **Este reporte muestra la cuenta, el total asignado y además la distribución mensual.**

Mostrar solamente distribución mensual del presupuesto

#### **Este reporte muestra la cuenta y la distribución mensual.**

Además existen un rango de cuentas para incluir en el reporte. Si deja esos campos en blanco el reporte incluirá todas las cuentas.

Pero si desea incluir únicamente ciertas cuentas puede definir el rango presionando la tecla F4 para seleccionar la cuenta inicial y final. O bien haga clic sobre el pequeño cuadro a la derecha del campo para mostrar el listado y definir el rango.

Una vez ingresada la información haga clic sobre el icono de impresora para generar el reporte.

#### [Home](#page-21-0) > [Presupuestos](#page-137-0) > Consulta y Reporte de Presupuestos > Reporte de Ejecución Presupuestaria

### **Reporte de Ejecución Presupuestaria**

### Reporte de Ejecución Presupuestaria

Esta opción le permite generar un reporte del presupuesto por cada cuenta individualmente. La ruta de acceso para esta opción es la siguiente:

#### **Presupuestos** ►

Consulta y Reporte de Presupuestos ►

 Reporte de Ejecución Presupuestaria Se desplegará la ventana llamada "Reporte de Ejecución del Presupuesto".

Para generar el reporte debe definir la siguiente información:

- Tipo de Presupuesto: La lista de selección le mostrará los tipos de presupuesto existentes. Debe seleccionar el que desea consultar.
- Período del Presupuesto: Debe seleccionar el período que se muestra en la lista de selección.
- Acumulado al Mes: Este campo le permite seleccionar hasta qué mes desea consultar el presupuesto. Por ejemplo: Si usted desea consultar hasta un mes posterior al actual, el sistema le mostrará un mensaje indicando que la información está disponible hasta el mes actual.
- Rango de Cuentas De / Hasta: Este rango serán las cuentas que el sistema mostrará en la consulta. Debe definirlas posicionando el cursor sobre el campo y presionando F4, o bien haciendo clic sobre los pequeños cuadros situados a la derecha de los campos. Si no define este rango el sistema le mostrará todas las cuentas del catálogo.

Una vez definidos los campos haga clic sobre el icono "Imprimir". El sistema mostrará la información en un reporte para imprimir o bien almacenar en disco.

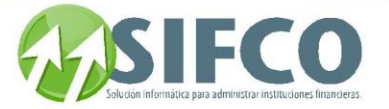

Pero si lo que desea es generar una consulta en pantalla, visite: **Consulta de Presupuesto por Cuenta** 

[Home](#page-21-0) > [Presupuestos](#page-137-0) > Consulta y Reporte de Presupuestos > Reporte Comparativo de Presupuesto - Real

### **Reporte Comparativo de Presupuesto - Real**

# **Reporte Comparativo de Presupuesto - Real**

Esta opción le permite generar un reporte del presupuesto por cada cuenta individualmente y lo compara con los saldos reales de las cuentas del catálogo contable y además muestra la diferencia entre los dos montos.

La ruta de acceso para esta opción es la siguiente:

#### **Presupuestos** ►

Consulta y Reporte de Presupuestos ►

 Reporte Comparativo de Presupuesto - Real Se desplegará la ventana llamada "Reporte Comparativo Presupuesto y Saldos Contables". Para generar el reporte debe definir la siguiente información:

- Tipo de Presupuesto: La lista de selección le mostrará los tipos de presupuesto existentes. Debe seleccionar el que desea consultar.
- Período del Presupuesto: Debe seleccionar el período que se muestra en la lista de selección.
- Acumulado al Mes: Este campo le permite seleccionar hasta qué mes desea consultar el presupuesto. Por ejemplo: Si usted desea consultar hasta un mes posterior al actual, el sistema le mostrará un mensaje indicando que la información está disponible hasta el mes actual.
- Rango de Cuentas De / Hasta: Este rango serán las cuentas que el sistema mostrará en la consulta. Debe definirlas posicionando el cursor sobre el campo y presionando F4, o bien haciendo clic sobre los pequeños cuadros situados a la derecha de los campos. Si no define este rango el sistema le mostrará todas las cuentas del catálogo.

Una vez definidos los campos haga clic sobre el icono "Imprimir". El sistema mostrará la información en un reporte para imprimir o bien almacenar en disco.

#### <span id="page-153-0"></span>Activos Fijos

#### [Home](#page-21-0) > [Activos Fijos](#page-153-0)

#### Manual de Activos Fijos

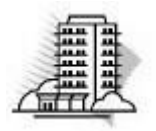

El propósito del modulo de activos fijos es diseñar la estructura de un auxiliar contable y regular las operaciones administrativas con repercusión contable dentro del auxiliar para luego trasladarlas a la Contabilidad General.

El modulo de activos fijos permite el ingreso de los activos fijos que pertenecen a su empresa, además de los activos extraordinarios debido a la naturaleza de operación de la misma.

Permite el ingreso de activos fijos recientemente adquiridos, así como la generación de activos fijos de forma masiva o en lote que tienen características iguales.

Una de las características más importantes de este modulo es que construye un diseño adecuado para el control y administración de los activos fijos brindando gran facilidad de uso.

[Parámetros Generales de Activos Fijos](#page-154-0)  [Catálogos Generales](#page-156-0) 

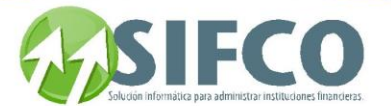

Operación del Sistema de Activos Fijos [Acciones con Activos Fijos](#page-190-0) [Operaciones con Activos Fijos](#page-210-0)  [Reportes de Activos](#page-237-0)  **Consultas** Fin de Operaciones con Activos Fijos

<span id="page-154-0"></span>[Home](#page-21-0) > [Activos Fijos](#page-153-0) > [Parámetros Generales de Activos Fijos](#page-154-0) 

## **Parámetros Generales de Activos Fijos**

### netros Generales de

Para definir la parametrización del modulo de activos fijos debe seguir la siguiente ruta de acceso:

 **Políticas Generales del Modulo**

**Se desplegará una ventana llamada** "Parámetros Generales de Activos Fijos".

**Esta ventana le permitirá parametrizar lo siguiente:**

Debe definir los siguientes aspectos:

**Activos Fijos** ►

Depreciaciones

- Base de Cálculo Para Depreciar: Este campo indica la periodicidad en la que se depreciarán los activos fijos. Podrá tomar como base meses, años o días.
- Monto Mínimo Para Depreciar: Debe ingresar el monto mínimo que puede ser depreciado de un activo fijo. Si un activo fijo es menor a ese monto ya no sufrirá depreciaciones.
- Día del Mes Máximo para Depreciar: Debe definir el día del mes máximo para realizar la depreciación de los activos fijos. Este parámetro indica que si el activo fijo es dado de alta en una fecha posterior a la de este dato, el proceso de depreciación iniciará a partir del primer día del siguiente mes.

Tiene la opción de generar el código del activo automáticamente. Si elige esa opción debe definir cómo configurar el código del activo.(El tamaño de largo del cogido es de 20 caracteres) Para ello, debe hacer clic sobre el icono "Configuración del Código de Activo"

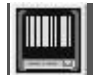

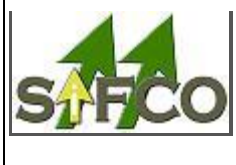

Codificación de Activos

**Solamente podrá configurar el código antes de ingresar activos fijos. Si ya existen activos ingresados el sistema no le permitirá configurarlo.** 

**Una vez configurado el código e ingresado algún activo fijo, ya no podrá hacer modificaciones.**

Se desplegará una nueva ventana llamada "Configuración del Código de Activo". Debe ingresar los datos en tres columnas que se requieren

**NOTA:**

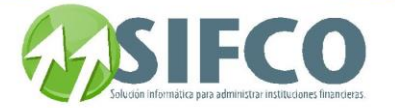

- Nivel: Este indica la posición del código del activo de acuerdo a su valor nemotécnico.
- Valor Nemotécnico(Clasificación): Este valor puede ser: Familia, subfamilia, ubicación, sububicación, sucursal, correlativo.
- Longitud: La longitud indica el número de dígitos que contendrá el valor nemotécnico definido.

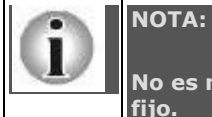

**No es necesario definir el código, se puede ingresar manualmente con cada activo fijo.**

Ejemplo:

**Suponga que usted ha definido su código de activo fijo de la siguiente forma:**

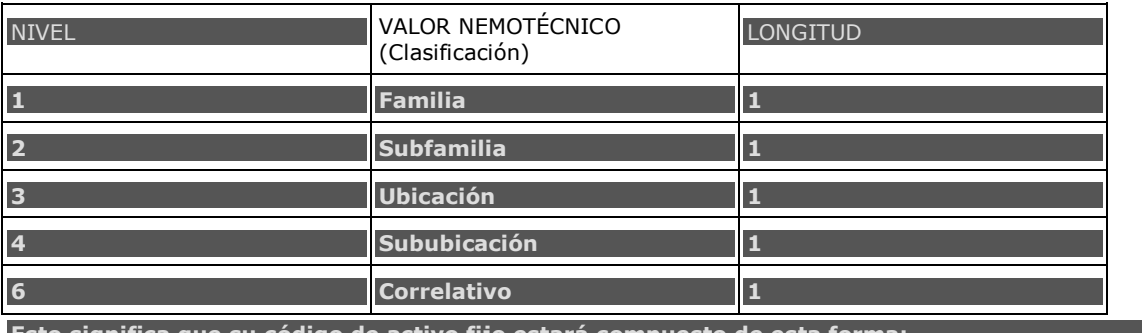

o significa que su codigo de activo fijo estara compu**e** 

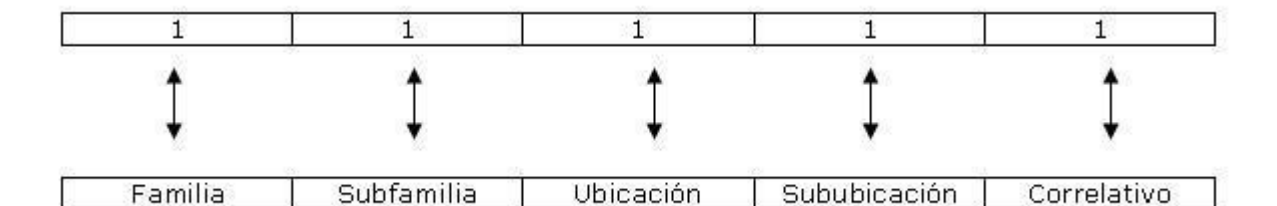

En este ejemplo la longitud del código es de 5.

Una vez configurado el código, debe hacer clic en

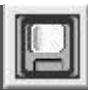

**NOTA:**

Enlace Contable

**Definir el enlace contable es opcional. Note que cualquier definición de este tipo extenderá su nomenclatura contable del auxiliar.**

Para realizar un enlace contable se requiere que en la nomenclatura estén definidos catálogos por rubro definidos por el usuario.

Para definir los tipos de catálogo del enlace contable, debe hacer clic sobre el

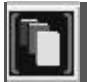

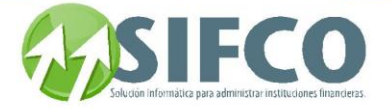

**Se desplegará una pantalla donde puede definir los tipos de catálogo. Estos pueden ser por ejemplo:**

- 1. **Producto financiero**
- 2. **Fondo**
- 3. **Programa**
- 4. **Sucursal**
- 5. **Productos financieros (ahorros).**

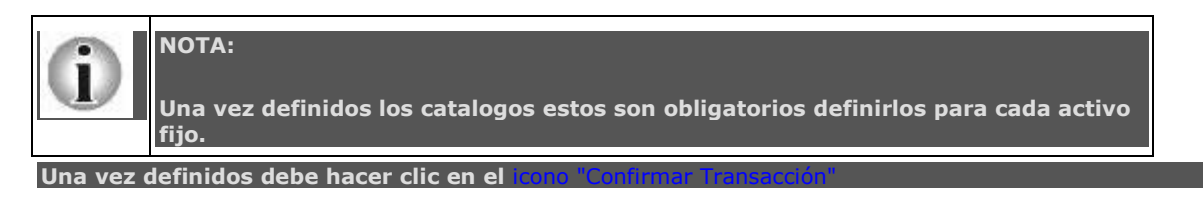

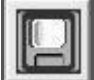

<span id="page-156-0"></span>[Home](#page-21-0) > [Activos Fijos](#page-153-0) > [Catálogos Generales](#page-156-0) 

Generación de Activos en Lote

# **Catálogos Generales**

## **Catálogos Generales**

Los catálogos para diseño sirven para definir los grupos principales de cómo van a ser clasificados los activos fijos. Estos catálogos pueden ser:

**[Familias, Subfamilias](#page-156-1)  [Proveedores](#page-164-0)  [Empleados](#page-167-0)  [UBICACIÓN, SUBUBICACIONES](#page-169-0) [Grupos Contables](#page-175-0)  [Motivos de Baja](#page-179-0) [Tipos de Transacción](#page-182-0) [Pólizas de Seguro](#page-186-0)**

<span id="page-156-1"></span>[Home](#page-21-0) > [Activos Fijos](#page-153-0) > [Catálogos Generales >](#page-156-0) [Familias, Subfamilias](#page-156-1) 

**Familias, Subfamilias** 

# **Familias, Subfamilias**

Una familia es un grupo al que se asignará un activo fijo. Ejemplo: Terrenos, Edificios, etc.

Una subfamilia es una división de la familia.

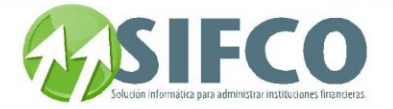

Para crear catálogos de familias y subfamilias, debe seguir la siguiente ruta de acceso:

Activos Fijos ► Catálogos Generales ►

Familias, Subfamilias

Se desplegará la ventana llamada "Trabajar con Familias de Activos"

Esta ventana presenta las siguientes opciones:

FAMILIAS

Nueva Familia Para crear una nueva familia, debe hacer clic sobre

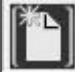

Se desplegará una nueva ventana llamada "Catálogo de Familias".

Debe ingresar el código de la familia y su descripción. Una vez creada, haga clic sobre el icono

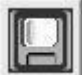

Transacción"

Modificar Familia

La familia se agregará a la lista.

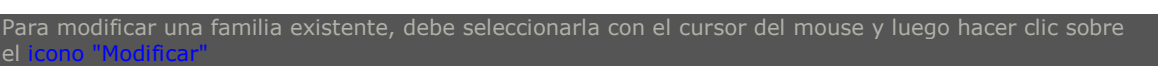

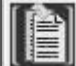

Se desplegará la ventana llamada "Catálogo de Familias"

Una vez realizado el cambio, debe hacer clic sobre

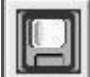

Eliminar Familia

Si desea eliminar una familia, debe seleccionarla de la lista con el cursor del mouse. Luego debe hacer clic sobre el icono "Eliminar"

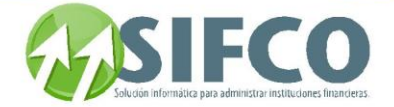

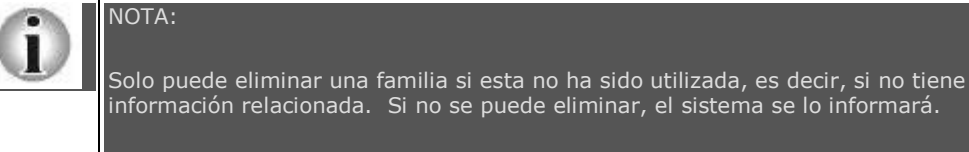

El sistema preguntará su confirmación para eliminar la familia, si realmente desea eliminarla, haga clic en "Si" de lo contrario, en "No".

Si desea consultar una familia existente, debe seleccionarla con el cursor del mouse y luego hacer clic sobre

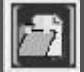

Reporte

Consultar Familia

ser una consulta, esta vista no permite modificaciones.

Esta opción permite visualizar y/o imprimir un reporte con el listado de todas las familias existentes.

Para generar el reporte debe hacer clic sobre el icono "Reporte" de la barra vertical derecha.

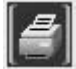

Se desplegará una pantalla en la que debe elegir el formato que desea darle al reporte a generar. Estas pueden ser:

Pantalla (Gráfico): Esta opción presenta un reporte en pantalla. Esta opción es muy útil si desea tener una vista previa del reporte antes de enviarlo a impresión. Además puede guardar ese reporte en su disco duro para su propio control interno. Una vez elegida esta opción debe hacer clic sobre el *icono* "Confirmar" en la parte superior derecha de la pantalla.

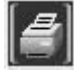

 Se desplegará el reporte en pantalla con un menú de Windows al que usted seguramente ya está familiarizado donde puede guardar el reporte, cerrarlo o bien imprimirlo.

Impresora (Gráfico): Esta opción enviará de una vez el reporte a la impresora predeterminada. No permite visualizar la vista previa. Una vez elegida esta opción debe hacer clic sobre el icono "Confirmar" en la parte superior derecha de la pantalla.

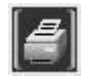

PDF: Si elige esta opción, debe seleccionar la ubicación del archivo que desea imprimir. Para ello, haga clic sobre el pequeño cuadro que se encuentra a la derecha del campo. Verá que el navegador de Windows le ayudará a seleccionar el archivo. Una vez seleccionado, para imprimir este reporte, debe hacer clic sobre el icono "Confirmar" en la parte superior derecha de la pantalla.

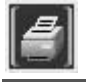

Lista de Familias

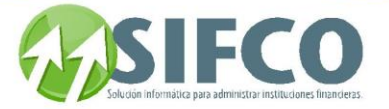

Si desea desplegar una lista de familias existentes en la pantalla "Trabajar con Familias de Activos", puede hacerlo de acuerdo a ciertas características en común que las familias poseen, por ejemplo, la lista que desea visualizar puede construirse por código o descripción.

#### Criterios de Selección para la Lista

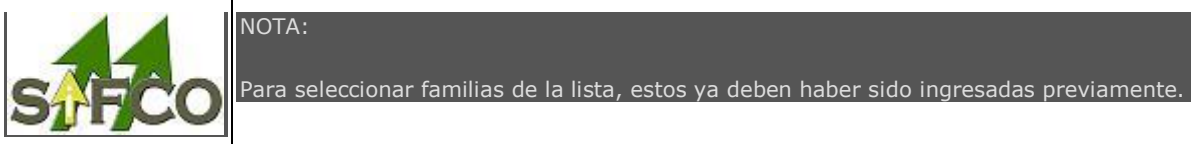

criterios de selección para mostrar la lista son:

- Código de Familia: Debe ingresar el código de la familia que desea desplegar.
- Descripción: Debe ingresar la descripción de la familia que desea desplegar.

Una vez ingresados los criterios de selección, debe hacer clic sobre la opción "Renovar" en la barra vertical situada a la derecha de la ventana.

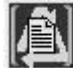

La Lista de Familias será desplegada.

#### SUBFAMILIAS

Nueva Subfamilia

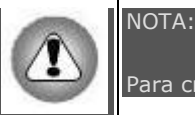

Para crear subfamilias deben existir familias creadas.

Para crear una nueva subfamilia seleccione con el mouse la familia a la que desea agregarle la subfamilia. Una vez seleccionada, debe hacer clic sobre

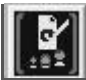

Se desplegará una nueva ventana llamada "Trabajar con Subfamilias"

Las subfamilias sirven para agrupar o subdividir las familias con el objetivo de tener un grupo de activos fijos más detallado que una familia, pero que a su vez pertenece a una de ellas.

Sobre esta ventana, haga clic sobre

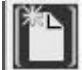

Se desplegará la ventana "Catálogo de Subfamilias". Esta ventana muestra el código y la familia que usted previamente eligió para trabajar.

Debe ingresar la información que el sistema solicita. La siguiente información son campos requeridos que deben ser ingresados:

- Código de Subfamilia: Ingrese el código que le asignará a esta subfamilia.
- Descripción: Debe ingresar la descripción de la subfamilia.
- Tasa de Depreciación: Ingrese el porcentaje de depreciación que se va a aplicar a esa subfamilia de activos.

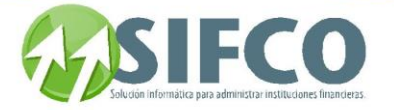

- **Tasa de Depreciación Endosos de Póliza:** Endosar una póliza se refiere a la actividad de renovación de una póliza de seguro. En este campo debe ingresar el porcentaje de depreciación de acuerdo a las pólizas de seguro de los activos fijos. Esta tasa de depreciación se refiere, a la tasa que será aplicada una vez la póliza de seguro sea renovada.
- Meses de Vida Útil de Activos Extraordinarios: Ingrese el número de meses.

Una vez ingresados los campos anteriores, haga clic en

Campos Adicionales para Subfamilias

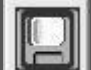

El catálogo de subfamilias, presenta la opción al usuario de crear campos adicionales para su propio control interno, los cuales serán utilizados cuando ingrese un activo fijo que pertenezca a esa subfamilia.

El propósito es proporcionar al usuario más información referencial relacionada al activo fijo que le ayuden a

Seleccione con el mouse, la subfamilia de la lista a la que desea agregar los campos adicionales. Haga clic sobre el

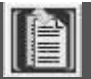

En la ventana "Catálogo de Subfamilias", haga clic sobre el i

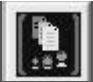

Se desplegará una nueva ventana llamada "Trabajar con Campos Adicionales por Subfamilia" . En esta nueva debe hacer clic sobre el icono "Nuevo"

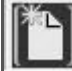

Se desplegará una nueva ventana llamada "Campos Adicionales por Subfamilia". Debe ingresar los campos que requiere el sistema:

- **Código:** Debe asignar el código del campo adicional.
- Nombre: Ingrese un nombre al campo adicional.
- Descripción: Ingrese una breve explicación que describa al campo adicional.
- Tiene Lista de Valores: Esta opción puede ser seleccionada o no. Si la selecciona se habilitará la Lista de Valores que se encuentra en la parte inferior media de la ventana.
- Tipo de Dato a ser Ingresado: El tipo de dato puede ser numérico o bien carácter.

Una vez ingresados los datos, haga clic en

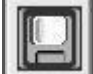

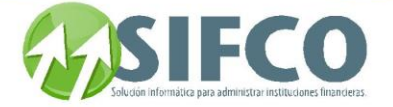

El sistema preguntará su confirmación para agregar el campo.

Además de agregar campos adicionales, esta ventana presenta las opciones de:

Para modificar un campo adicional existente, debe seleccionarlo con el mouse y luego hacer clic sobre

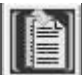

icono "Modificar"

Modificar Campo Adicional

Consultar Campo Adicional

Eliminar Campo Adicional

icono "Consultar"

Una vez realizados los cambios, haga clic en "Confirma

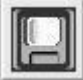

Para consultar un campo adicional existente, debe seleccionarlo con el mouse y luego hacer clic sobre

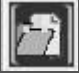

modificaciones.

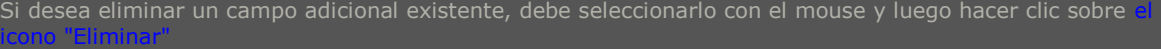

El sistema preguntará si realmente desea eliminarlo. Si está seguro, haga clic en "Si", de lo contrario en "No".

Esta opción permite visualizar y/o imprimir un reporte con el listado de todos los campos adicionales existentes.

Para generar el reporte debe hacer clic sobre

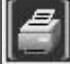

Reporte

Se desplegará una pantalla en la que debe elegir el formato que desea darle al reporte a generar.

Estas pueden ser:

Pantalla (Gráfico): Esta opción presenta un reporte en pantalla. Esta opción es muy útil si desea tener una vista previa del reporte antes de enviarlo a impresión. Además puede guardar ese reporte en su disco duro para su propio control interno. Una vez elegida esta opción debe hacer clic sobre el icono "Confirmar" en la parte superior derecha de la pantalla.

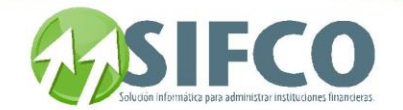

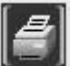

Se desplegará el reporte en pantalla con un menú de Windows al que usted seguramente ya está

familiarizado donde puede guardar el reporte, cerrarlo o bien imprimirlo.

Impresora (Gráfico): Esta opción enviará de una vez el reporte a la impresora predeterminada. No permite visualizar la vista previa. Una vez elegida esta opción debe hacer clic sobre el icono "Confirmar" en la parte superior derecha de la pantalla.

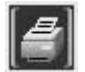

PDF: Si elige esta opción, debe seleccionar la ubicación del archivo que desea imprimir. Para ello, haga clic sobre el pequeño cuadro que se encuentra a la derecha del campo. Verá que el navegador de Windows le ayudará a seleccionar el archivo. Una vez seleccionado, para imprimir este reporte, debe hacer clic sobre el icono "Confirmar" en la parte superior derecha de la pantalla.

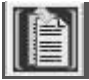

"Modificar"

Modificar Subfamilia

Una vez realizados los cambios, haga clic en el

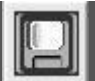

Consultar Subfamilia

Si desea consultar una subfamilia existente, debe seleccionarla con el mouse y hacer clic sobre

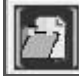

"Consultar"

Eliminar Subfamilia

Se desplegará la información correspondiente a la subfamilia. Al ser una vista de consulta, no podrá hacer

Si desea eliminar una subfamilia existente, debe hacer clic sobre

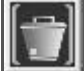

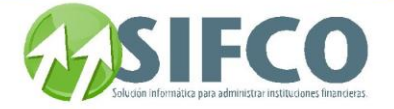

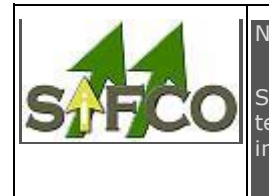

### NOTA:

Solamente puede eliminar subfamilias que no han sido utilizadas, es decir, que no tengan información relacionada. Si no puede eliminar la subfamilia, el sistema se lo informará.

Esta opción permite visualizar y/o imprimir un reporte con el listado de las subfamilias existentes que corresponden a la familia seleccionada.

Para generar el reporte debe hacer clic sobre

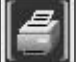

Reporte

Se desplegará una pantalla en la que debe elegir el formato que desea darle al reporte a generar.

Estas pueden ser:

Pantalla (Gráfico): Esta opción presenta un reporte en pantalla. Esta opción es muy útil si desea tener una vista previa del reporte antes de enviarlo a impresión. Además puede guardar ese reporte en su disco duro para su propio control interno. Una vez elegida esta opción debe hacer clic sobre el *icono* "Confirmar" en la parte superior derecha de la pantalla.

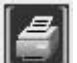

Se desplegará el reporte en pantalla con un menú de Windows al que usted seguramente ya está

familiarizado donde puede guardar el reporte, cerrarlo o bien imprimirlo.

Impresora (Gráfico): Esta opción enviará de una vez el reporte a la impresora predeterminada. No permite visualizar la vista previa. Una vez elegida esta opción debe hacer clic sobre el icono "Confirmar" en la parte superior derecha de la pantalla.

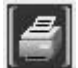

PDF: Si elige esta opción, debe seleccionar la ubicación del archivo que desea imprimir. Para ello, haga clic sobre el pequeño cuadro que se encuentra a la derecha del campo. Verá que el navegador de Windows le ayudará a seleccionar el archivo. Una vez seleccionado, para imprimir este reporte, debe hacer clic sobre el icono "Confirmar" en la parte superior derecha de la pantalla.

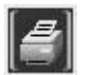

#### Criterios para la selección de la lista:

En esta parte debe ingresar los campos que el sistema requiere para desplegar las subfamilias previamente ingresados en sesiones anteriores.

Generar Lista de Subfamilias

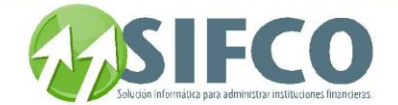

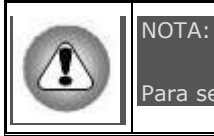

Para seleccionar subfamilias de la lista, estas ya deben haber sido ingresadas previamente.

criterios de selección para mostrar la lista son:

- Código de Subfamilia: Debe ingresar el código correspondiente a la subfamilia que desea desplegar.
- Descripción: Debe ingresar la descripción correspondiente a la subfamilia que desea desplegar.

Una vez ingresados los criterios de selección, debe hacer clic sobre la opción

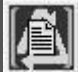

<span id="page-164-0"></span>[Home](#page-21-0) > [Activos Fijos](#page-153-0) > [Catálogos Generales >](#page-156-0) [Proveedores](#page-164-0) 

**Proveedores** 

## **Proveedores**

situada a la derecha de la ventana.

El catálogo de proveedores proporciona información referencial al activo para su consulta posterior, sirviendo como un dato informativo acerca de la compra del activo fijo. Este catálogo permite ingresar información general acerca del proveedor tal como teléfonos, fax, contacto, etc.

Para crear catálogos de proveedores, debe seguir la siguiente ruta de acceso:

Activos Fijos ►

Nuevo Proveedor

 Catálogos Generales ► Proveedores

Se desplegará la ventana llamada "Trabajar con Proveedores"

Esta ventana presenta las siguientes opciones:

Para crear un nuevo proveedor, debe hacer clic sobre

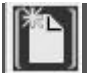

Se desplegará una nueva ventana llamada "Catálogo de Proveedores".

Debe ingresar los siguientes campos:

Código del Proveedor

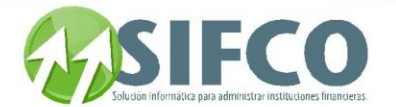

- · Nombre
- Dirección
- Contacto
- Teléfono
- Número de Fax
- Tipo de Proveedor: Ya sea local o extranjero.

Una vez creado, haga clic sobre el icono "Cor El proveedor se agregará a la lista. Modificar Proveedor Para modificar un proveedor existente, debe seleccionarlo con el cursor del mouse y luego hacer clic sobre el icono "Modificar"

Se desplegará la ventana llamada "Catálogo de Proveedores"

Una vez realizado el cambio, debe hacer clic sobre

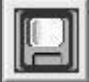

Eliminar Proveedor

Si desea eliminar un proveedor, debe seleccionarlo de la lista con el cursor del mouse. Luego debe hacer clic ohre

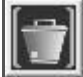

NOTA:

Solo puede eliminar un proveedor si este no ha sido utilizado, es decir, si no tiene información relacionada. Si no se puede eliminar, el sistema se lo informará.

El sistema preguntará su confirmación para eliminar el proveedor, si realmente desea eliminarlo, haga clic en "Si" de lo contrario, en "No".

Consultar Proveedor

Si desea consultar un proveedor existente, debe seleccionarlo con el cursor del mouse y luego hacer clic sobre

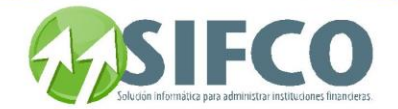

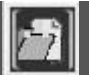

Reporte

#### ser una consulta, esta vista no permite modificaciones.

Esta opción permite visualizar y/o imprimir un reporte con el listado de todos los proveedores existentes. Para generar el reporte debe hacer clic sobre el icono "Reporte" de la barra vertical derecha.

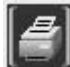

Se desplegará una pantalla en la que debe elegir el formato que desea darle al reporte a generar. Estas pueden ser:

Pantalla (Gráfico): Esta opción presenta un reporte en pantalla. Esta opción es muy útil si desea tener una vista previa del reporte antes de enviarlo a impresión. Además puede guardar ese reporte en su disco duro para su propio control interno. Una vez elegida esta opción debe hacer clic sobre el *icono* "Confirmar" en la parte superior derecha de la pantalla.

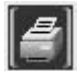

 Se desplegará el reporte en pantalla con un menú de Windows al que usted seguramente ya está familiarizado donde puede guardar el reporte, cerrarlo o bien imprimirlo.

Impresora (Gráfico): Esta opción enviará de una vez el reporte a la impresora predeterminada. No permite visualizar la vista previa. Una vez elegida esta opción debe hacer clic sobre el *icono* "Confirmar" en la parte superior derecha de la pantalla.

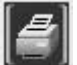

PDF: Si elige esta opción, debe seleccionar la ubicación del archivo que desea imprimir. Para ello, haga clic sobre el pequeño cuadro que se encuentra a la derecha del campo. Verá que el navegador de Windows le ayudará a seleccionar el archivo. Una vez seleccionado, para imprimir este reporte, debe hacer clic sobre el icono "Confirmar" en la parte superior derecha de la pantalla.

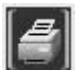

#### Lista de Proveedores

Si desea desplegar una lista de Proveedores existentes en la pantalla "Trabajar con Proveedores", puede hacerlo de acuerdo a ciertas características en común que las proveedores poseen, por ejemplo, la lista que desea visualizar puede construirse por código, tipo, nombre o contacto.

#### Criterios de Selección para la Lista

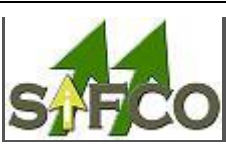

NOTA: Para seleccionar proveedores de la lista, estos ya deben haber sido ingresados previamente.

iterios de selección para mostrar la lista son:

- Código de Proveedor: Debe ingresar el código del proveedor que desea desplegar.
- Tipo: Seleccione si desea ver en la lista proveedores locales, extranjeros o bien todos.
- Nombre: Indique el nombre del proveedor que desea desplegar.

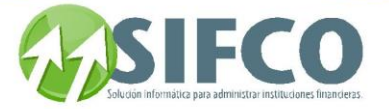

Contacto: Ingrese el nombre del contacto del proveedor que desea desplegar.

Una vez ingresados los criterios de selección, debe hacer clic sobre la opción "Renovar" en la barra vertical situada a la derecha de la ventana.

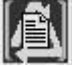

La Lista de Proveedores será desplegada.

<span id="page-167-0"></span>[Home](#page-21-0) > [Activos Fijos](#page-153-0) > [Catálogos Generales >](#page-156-0) [Empleados](#page-167-0) 

### **Empleados**

## **Empleados**

El propósito del catálogo de empleados es conocer quién es el empleado responsable por un activo fijo. Da a conocer el nombre de la persona a quien se le ha delegado la responsabilidad por tal activo.

Para crear catálogos de empleados, debe seguir la siguiente ruta de acceso:

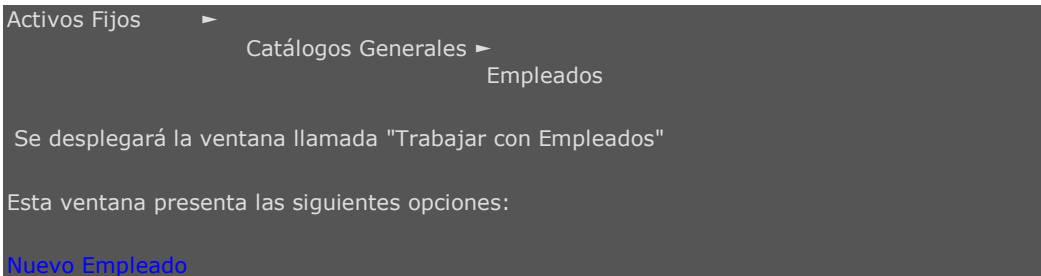

Para crear un nuevo empleado, debe hacer clic sobre

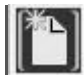

Se desplegará una nueva ventana llamada "Catálogo de Empleados".

Debe ingresar los siguientes campos:

- Código de Empleado
- Nombre y Apellidos
- Tipo de Empleado: Ya sea activo o inactivo.

Una vez creado, haga clic sobre el icono

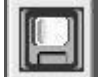

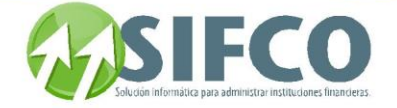

El empleado se agregará a la lista.

Modificar Empleado Para modificar un empleado existente, debe seleccionarlo con el cursor del mouse y luego hacer clic sobre el icono "Modificar"

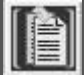

Se desplegará la ventana llamada "Catálogo de Empleados"

Una vez realizado el cambio, debe hacer clic sobre

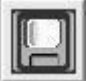

Eliminar Empleado

Si desea eliminar un empleado debe seleccionarlo de la lista con el cursor del mouse. Luego debe hacer clic sobre el icono "Eliminar"

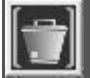

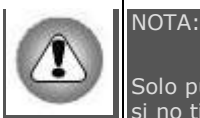

Consultar Empleado

Solo puede eliminar un empleado si este no ha sido relacionado con un activo fijo, es decir, si no tiene información relacionada. Si no se puede eliminar, el sistema se lo informará.

El sistema preguntará su confirmación para eliminar los datos del empleado, si realmente desea eliminarlo, haga clic en "Si" de lo contrario, en "No".

Si desea consultar la información de un empleado existente, debe seleccionarlo con el cursor del mouse y luego hacer clic sobre

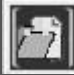

Al ser una consulta, esta vista no permite modificaciones.

Esta opción permite visualizar y/o imprimir un reporte con el listado de todos los empleados existentes. Para generar el reporte debe hacer clic sobre el icono "Reporte" de la barra vertical derecha.

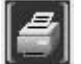

Reporte

Se desplegará una pantalla en la que debe elegir el formato que desea darle al reporte a generar. Estas pueden ser:

Pantalla (Gráfico): Esta opción presenta un reporte en pantalla. Esta opción es muy útil si desea tener una vista previa del reporte antes de enviarlo a impresión. Además puede guardar ese reporte en su

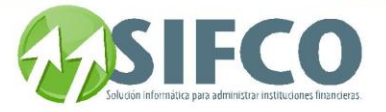

disco duro para su propio control interno. Una vez elegida esta opción debe hacer clic sobre el icono "Confirmar" en la parte superior derecha de la pantalla.

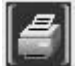

 Se desplegará el reporte en pantalla con un menú de Windows al que usted seguramente ya está familiarizado donde puede guardar el reporte, cerrarlo o bien imprimirlo.

Impresora (Gráfico): Esta opción enviará de una vez el reporte a la impresora predeterminada. No permite visualizar la vista previa. Una vez elegida esta opción debe hacer clic sobre el icono "Confirmar" en la parte superior derecha de la pantalla.

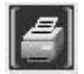

PDF: Si elige esta opción, debe seleccionar la ubicación del archivo que desea imprimir. Para ello, haga clic sobre el pequeño cuadro que se encuentra a la derecha del campo. Verá que el navegador de Windows le ayudará a seleccionar el archivo. Una vez seleccionado, para imprimir este reporte, debe hacer clic sobre el icono "Confirmar" en la parte superior derecha de la pantalla.

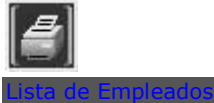

Si desea desplegar una lista de empleados existentes en la pantalla "Trabajar con Empleados", puede hacerlo de acuerdo a ciertas características en común que las proveedores poseen, por ejemplo, la lista que desea visualizar puede construirse por código, nombre o estatus.

Criterios de Selección para la Lista

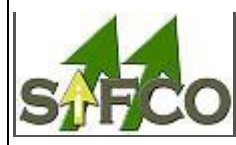

Para seleccionar empleados de la lista, estos ya deben haber sido ingresados previamente.

criterios de selección para mostrar la lista son:

NOTA:

- Código de Empleado: Debe ingresar el código del empleado que desea desplegar.
- Estatus: Seleccione si desea ver en la lista empleados activos, inactivos o bien todos.
- Nombre: Indique el nombre del empleado que desea desplegar.

Una vez ingresados los criterios de selección, debe hacer clic sobre la opción "Renovar" en la barra vertical situada a la derecha de la ventana.

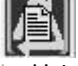

La Lista de Empleados será desplegada.

<span id="page-169-0"></span>**[Regresar: "Catálogos Generales"](page.aspx?pageid=Tutorial_1)** 

[Home](#page-21-0) > [Activos Fijos](#page-153-0) > [Catálogos Generales >](#page-156-0) [UBICACIÓN, SUBUBICACIONES](#page-169-0)

### **UBICACIÓN, SUBUBICACIONES**

UBICACIÓN, SUBUBICACIONES

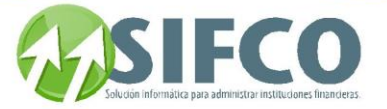

El propósito de el catálogo de ubicaciones es dar a conocer la ubicación física del activo fijo dependiendo de la clasificación que el usuario le asigne.

Cada vez que a un activo fijo se le cambia la ubicación se debe registrar un "**[Traslado"](#page-227-0)**

Una sububicación es la división de la ubicación.

Para crear catálogos de ubicaciones y sububicaciones, debe seguir la siguiente ruta de acceso:

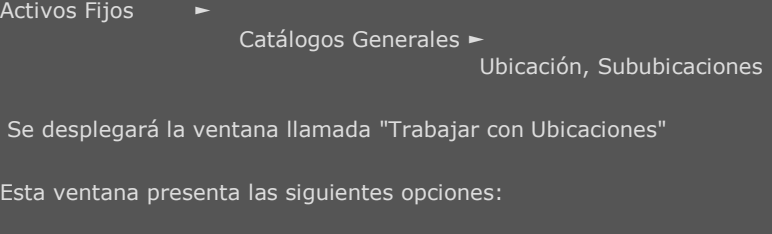

**UBICACIONES** 

Nueva Ubicación

Para crear una nueva ubicación, debe hacer clic sobre el ico

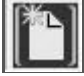

Se desplegará una nueva ventana llamada "Catálogo de Ubicaciones".

Debe ingresar el código de la ubicación y su descripción. Una vez creada, haga clic sobre el icono i

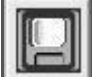

Transacción"

Modificar Ubicación

el icono "Modificar"

La ubicación se agregará a la lista.

Para modificar una ubicación existente, debe seleccionarla con el cursor del mouse y luego hacer clic sobre

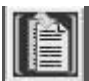

Se desplegará la ventana llamada "Catálogo de Ubicaciones"

Una vez realizado el cambio, debe hacer clic sobre

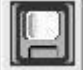

Eliminar Ubicación

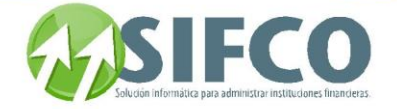

Si desea eliminar una ubicación, debe seleccionarla de la lista con el cursor del mouse. Luego debe hacer clic sobre

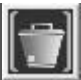

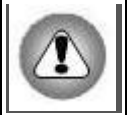

Consultar Ubicación

NOTA:

Solo puede eliminar una ubicación si esta no ha sido utilizada, es decir, si no tiene información relacionada. Si no se puede eliminar, el sistema se lo informará.

El sistema preguntará su confirmación para eliminar la ubicación, si realmente desea eliminarla, haga clic en "Si" de lo contrario, en "No".

Si desea consultar una ubicación existente, debe seleccionarla con el cursor del mouse y luego hacer clic sobre

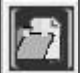

**[Reporte](mk:@MSITStore:C:/Users/agapito/AppData/Local/Temp/Rar$DI00.555/SP_Ayuda_en_Linea_Modulo_Financiero.chm::/WAFUBICA.html#dummy)**

Al ser una consulta, esta vista no permite modificaciones

Esta opción permite visualizar y/o imprimir un reporte con el listado de todas las ubicaciones existentes. Para generar el reporte debe hacer clic sobre el icono "Reporte" de la barra vertical derecha.

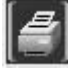

Se desplegará una pantalla en la que debe elegir el formato que desea darle al reporte a generar. Estos pueden ser:

Pantalla (Gráfico): Esta opción presenta un reporte en pantalla. Esta opción es muy útil si desea tener una vista previa del reporte antes de enviarlo a impresión. Además puede guardar ese reporte en su disco duro para su propio control interno. Una vez elegida esta opción debe hacer clic sobre el icono "Confirmar" en la parte superior derecha de la pantalla.

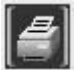

 Se desplegará el reporte en pantalla con un menú de Windows al que usted seguramente ya está familiarizado donde puede guardar el reporte, cerrarlo o bien imprimirlo.

**· Impresora (Gráfico):** Esta opción enviará de una vez el reporte a la impresora predeterminada. No permite visualizar la vista previa. Una vez elegida esta opción debe hacer clic sobre el *icono* "Confirmar" en la parte superior derecha de la pantalla.

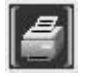

PDF: Si elige esta opción, debe seleccionar la ubicación del archivo que desea imprimir. Para ello, haga clic sobre el pequeño cuadro que se encuentra a la derecha del campo. Verá que el navegador de Windows le ayudará a seleccionar el archivo. Una vez seleccionado, para imprimir este reporte, debe hacer clic sobre el icono "Confirmar" en la parte superior derecha de la pantalla.

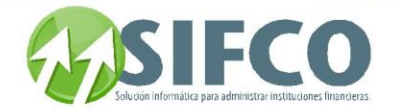

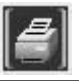

Si desea desplegar una lista de ubicaciones existentes en la pantalla "Trabajar con Ubicaciones", puede hacerlo de acuerdo a ciertas características en común que las ubicaciones poseen, por ejemplo, la lista que desea visualizar puede construirse por código o descripción.

Criterios de Selección para la Lista

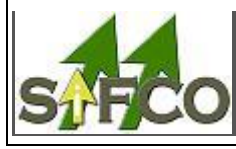

Lista de Ubicaciones

Para seleccionar ubicaciones de la lista, estos ya deben haber sido ingresadas previamente.

los de selección para mostrar la lista son:

NOTA:

- Código: Debe ingresar el código de la ubicación que desea desplegar.
- Descripción: Debe ingresar la descripción de la ubicación que desea desplegar.

Una vez ingresados los criterios de selección, debe hacer clic sobre la opción "Renovar" en la barra vertical situada a la derecha de la ventana.

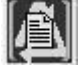

La Lista de Ubicaciones será desplegada.

SUBUBICACIONES

Nueva Sububicación

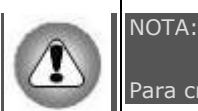

Para crear sububicaciones deben existir ubicaciones creadas.

El catálogo de sububicaciones proporciona un mayor detalle de la ubicación física del activo fijo ya que permite subdividir una ubicación en sububicaciones.

Para crear una nueva sububicación seleccione con el mouse la ubicación a la que desea agregarle la sububicación. Una vez seleccionada, debe hacer clic sobre

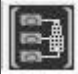

Se desplegará una nueva ventana llamada "Trabajar con Sububicaciones"

Sobre esta ventana, haga clic sobre

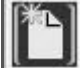

Se desplegará la ventana "Catálogo de Sububicaciones". Esta ventana muestra el código y la ubicación que usted previamente eligió para trabajar.

Debe ingresar la información que el sistema solicita:

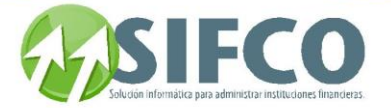

- Código de Sububicación: Ingrese el código que le asignará a esta sububicación.
- Descripción: Debe ingresar la descripción de la sububicación.

Una vez ingresados los campos anteriores, haga clic en

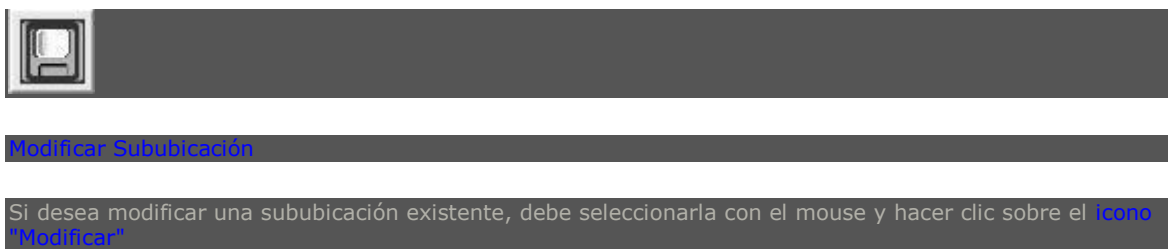

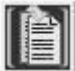

Una vez realizados los cambios, haga clic en el ico

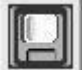

Consultar Sububicación

Si desea consultar una sububicación existente, debe seleccionarla con el mouse y hacer clic sobre

"Consultar"

Se desplegará la información correspondiente a la sububicación. Al ser una vista de consulta, no podrá acer modificaciones

Si desea eliminar una sububicación existente, debe hacer clic sobre el

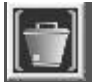

Reporte

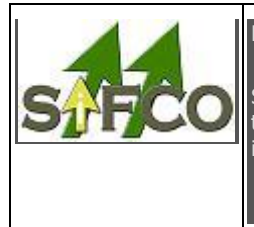

Eliminar Sububicación

#### NOTA:

Solamente puede eliminar sububicaciones que no han sido utilizadas, es decir, que no tengan información relacionada. Si no puede eliminar la sububicación, el sistema se lo informará.

Esta opción permite visualizar y/o imprimir un reporte con el listado de las sububicaciones existentes que corresponden a la ubicación seleccionada.

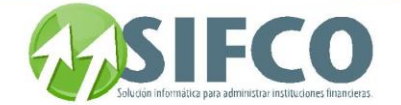

Para generar el reporte debe hacer clic sobre

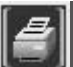

Se desplegará una pantalla en la que debe elegir el formato que desea darle al reporte a generar.

Estas pueden ser:

Pantalla (Gráfico): Esta opción presenta un reporte en pantalla. Esta opción es muy útil si desea tener una vista previa del reporte antes de enviarlo a impresión. Además puede guardar ese reporte en su disco duro para su propio control interno. Una vez elegida esta opción debe hacer clic sobre el *icono* "Confirmar" en la parte superior derecha de la pantalla.

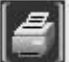

Se desplegará el reporte en pantalla con un menú de Windows al que usted seguramente ya está

familiarizado donde puede guardar el reporte, cerrarlo o bien imprimirlo.

Impresora (Gráfico): Esta opción enviará de una vez el reporte a la impresora predeterminada. No permite visualizar la vista previa. Una vez elegida esta opción debe hacer clic sobre el icono "Confirmar" en la parte superior derecha de la pantalla.

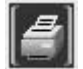

PDF: Si elige esta opción, debe seleccionar la ubicación del archivo que desea imprimir. Para ello, haga clic sobre el pequeño cuadro que se encuentra a la derecha del campo. Verá que el navegador de Windows le ayudará a seleccionar el archivo. Una vez seleccionado, para imprimir este reporte, debe hacer clic sobre el icono "Confirmar" en la parte superior derecha de la pantalla.

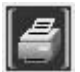

### Generar Lista de Sububicaciones Criterios para la selección de la lista:

En esta parte debe ingresar los campos que el sistema requiere para desplegar las sububicaciones previamente ingresados en sesiones anteriores.

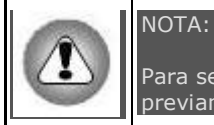

Para seleccionar sububicaciones de la lista, estos ya deben haber sido ingresadas previamente.

criterios de selección para mostrar la lista son

- Código de Sububicación: Debe ingresar el código correspondiente a la sububicación que desea desplegar.
- Descripción: Debe ingresar la descripción correspondiente a la sububicación que desea desplegar.

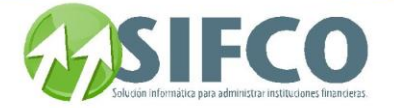

Una vez ingresados los criterios de selección, debe hacer clic sobre la opción

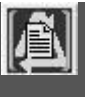

situada a la derecha de la ventana.

<span id="page-175-0"></span>[Home](#page-21-0) > [Activos Fijos](#page-153-0) > [Catálogos Generales >](#page-156-0) [Grupos Contables](#page-175-0) 

### **Grupos Contables**

### Grupos Contables

Un grupo contable se refiere a la definición de las cuentas contables que serán afectadas al momento de realizar una operación con activos fijos, tal como depreciaciones, revaluaciones, bajas, ajustes, etc. Es posible que exista más de un grupo contable. Todo depende de la forma en que se van a trabajar las partidas.

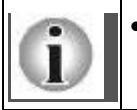

Cada activo debe estar asociado a un grupo contable.

La siguiente tabla le ayudará a saber qué cuentas debe definir en su grupo contable. Para cada operación con activos fijos, las cuentas afectadas en las partidas contables serán:

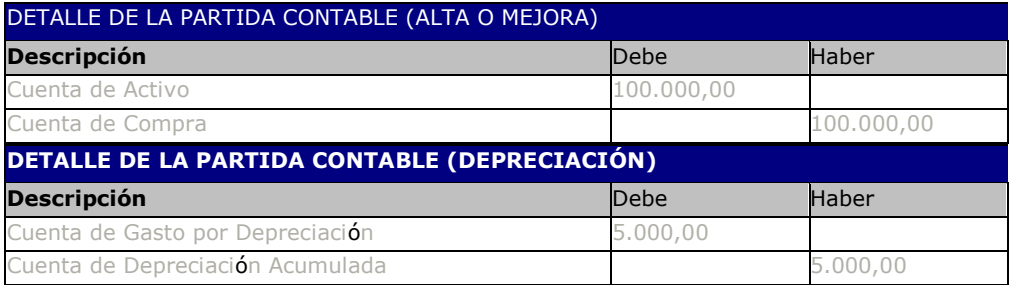

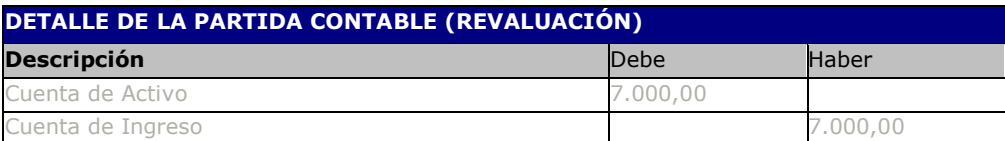

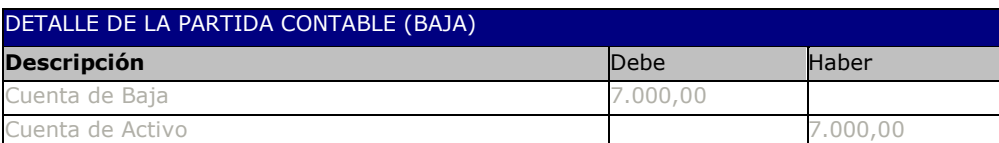

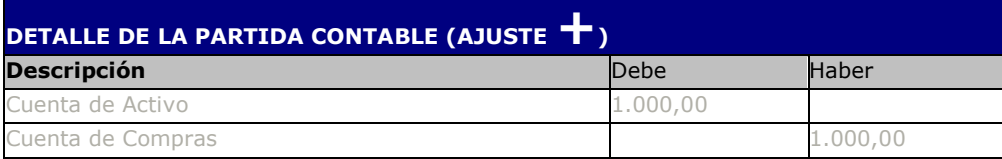

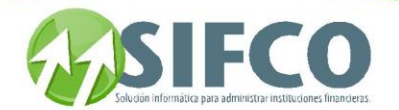

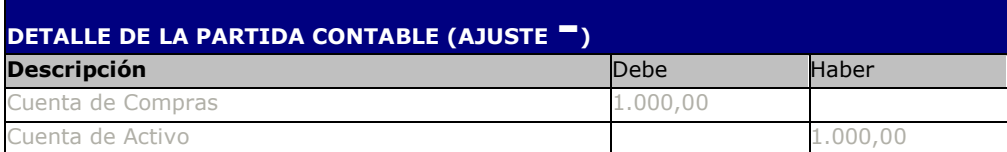

Para crear catálogos de grupos contables, debe seguir la siguiente ruta de acceso:

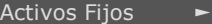

Catálogos Generales ►

Grupos Contables

Se desplegará la ventana llamada "Trabajar con Grupos Contables"

Esta ventana presenta las siguientes opciones:

Nuevo Grupo Contable Para crear un nuevo grupo contable, debe hacer clic sobre

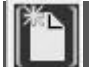

Se desplegará una nueva ventana llamada "Catálogo de Grupos Contables".

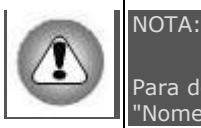

Para definir un grupo contable deben existir cuentas contables definidas con su debida "Nomenclatura".

ingresar los siguientes campos

- Código del Grupo Contable
- Descripción

CUENTAS DEL GRUPO

- Cuenta de Balance para Activos: Esta cuenta corresponde a la cuenta de Activos que será afectada dependiendo de la operación ya sea alta o mejora, revaluación, ajuste (+), ajuste (-) o baja.
- Cuenta Depreciación Acumulada: Esta es la cuenta correspondiente a depreciación acumulada si se opera una depreciación.
- Cuenta Gasto por Depreciación: Esta es la cuenta correspondiente a depreciación.
- Cuenta Ingreso por Revaluación: Esta el la cuenta correspondiente a la cuenta de ingreso por revaluación si se opera una revaluación.
- Cuenta de Compras: Esta es la cuenta correspondiente a compras si se opera ya sea un alta, una mejora, un ajuste(+) o un ajuste(-).

Estas 5 cuentas corresponden a operaciones como Altas o Mejoras, Depreciaciones, Revaluaciones, Ajuste (+) o Ajuste (-). Para definir la cuenta que corresponde a la operación de Baja, puede consultar el **C[atálogo](#page-179-0)  de "[Motivos de Baja"](#page-179-0)**

Para definir las cuentas anteriores haga clic sobre el pequeño cuadro que se encuentra a la derecha del campo.

Se desplegará una nueva ventana llamada "Lista de Selección de Cuentas Contables". Debe elegir la cuenta que corresponda y luego hacer clic sobre

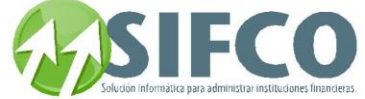

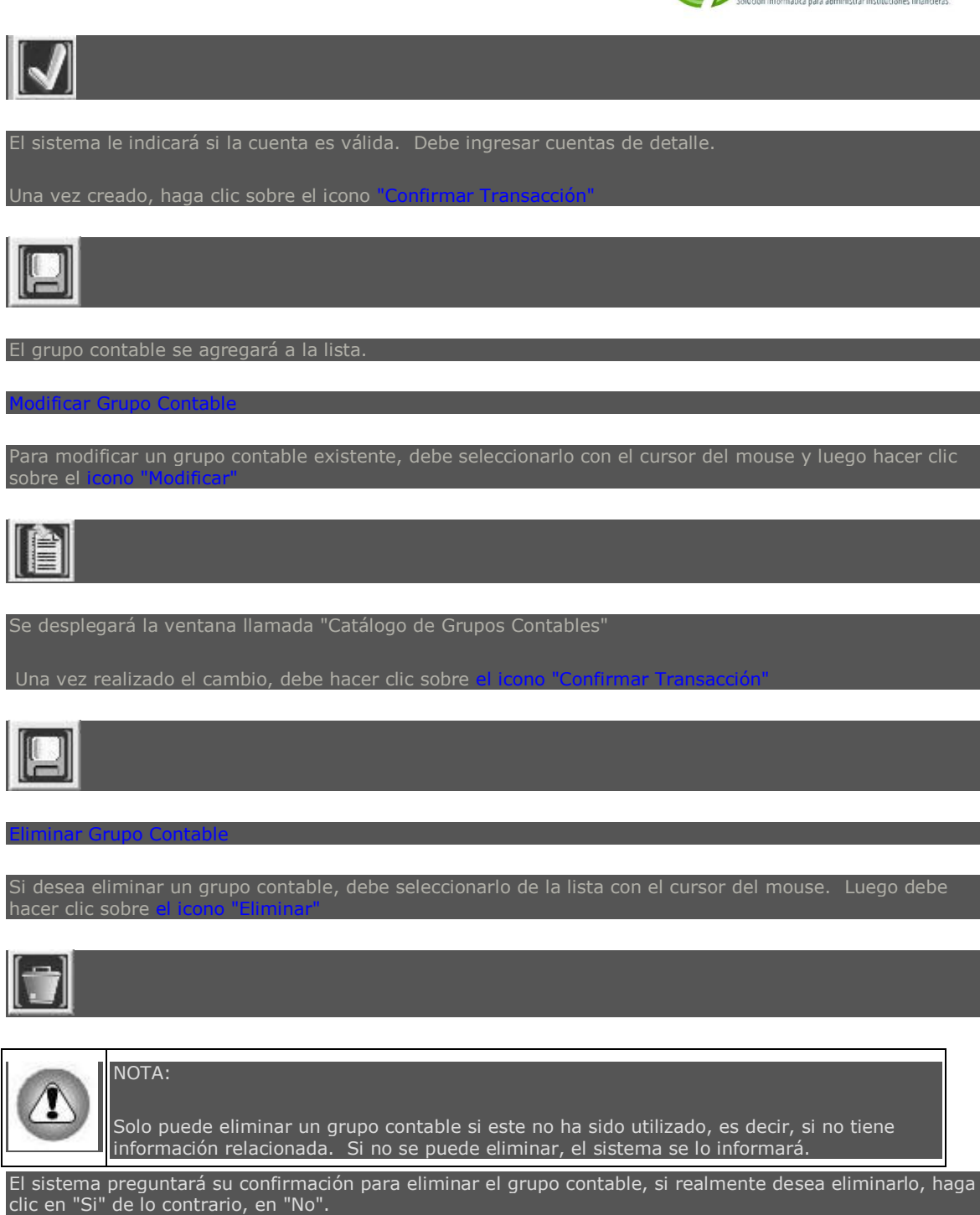

Si desea consultar un grupo contable existente, debe seleccionarlo con el cursor del mouse y luego hacer clic sobre

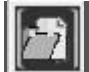

Manual SIFCO Módulo F **Página 177** 

Consultar Grupo Contable

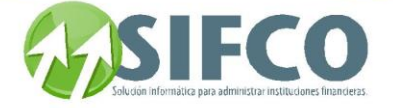

Al ser una consulta, esta vista no permite modificacione

Esta opción permite visualizar y/o imprimir un reporte con el listado de todos los grupos contables existentes.

Para generar el reporte debe hacer clic sobre el icono "Reporte" de la barra vertical derecha.

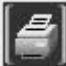

Reporte

Se desplegará una pantalla en la que debe elegir el formato que desea darle al reporte a generar. Estos pueden ser:

Pantalla (Gráfico): Esta opción presenta un reporte en pantalla. Esta opción es muy útil si desea tener una vista previa del reporte antes de enviarlo a impresión. Además puede guardar ese reporte en su disco duro para su propio control interno. Una vez elegida esta opción debe hacer clic sobre el *icono* "Confirmar" en la parte superior derecha de la pantalla.

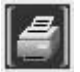

 Se desplegará el reporte en pantalla con un menú de Windows al que usted seguramente ya está familiarizado donde puede guardar el reporte, cerrarlo o bien imprimirlo.

Impresora (Gráfico): Esta opción enviará de una vez el reporte a la impresora predeterminada. No permite visualizar la vista previa. Una vez elegida esta opción debe hacer clic sobre el icono "Confirmar" en la parte superior derecha de la pantalla.

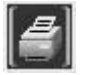

PDF: Si elige esta opción, debe seleccionar la ubicación del archivo que desea imprimir. Para ello, haga clic sobre el pequeño cuadro que se encuentra a la derecha del campo. Verá que el navegador de Windows le ayudará a seleccionar el archivo. Una vez seleccionado, para imprimir este reporte, debe hacer clic sobre el icono "Confirmar" en la parte superior derecha de la pantalla.

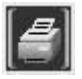

Lista de Grupos Contables

Si desea desplegar una lista de Proveedores existentes en la pantalla "Trabajar con Grupos Contables", puede hacerlo de acuerdo a ciertas características que los grupos contables poseen, por ejemplo, la lista que desea visualizar puede construirse por código, o descripción. Criterios de Selección para la Lista

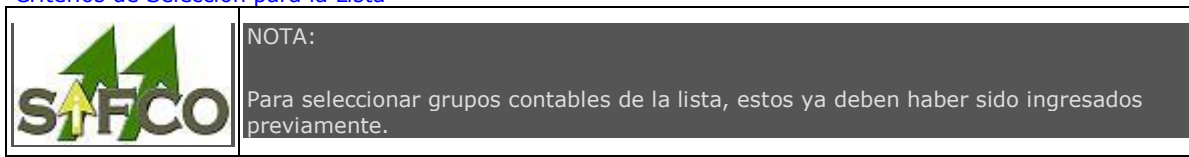

ios de selección para mostrar la lista son:

- Código: Debe ingresar el código del grupo contable que desea desplegar.
- Descripción: Indique la descripción del grupo contable que desea desplegar.

Una vez ingresados los criterios de selección, debe hacer clic sobre la opción "Renovar" en la barra vertical situada a la derecha de la ventana.

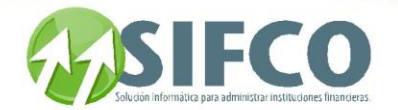

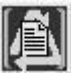

La Lista de Grupos Contables será desplegada.

REFERENCIAS

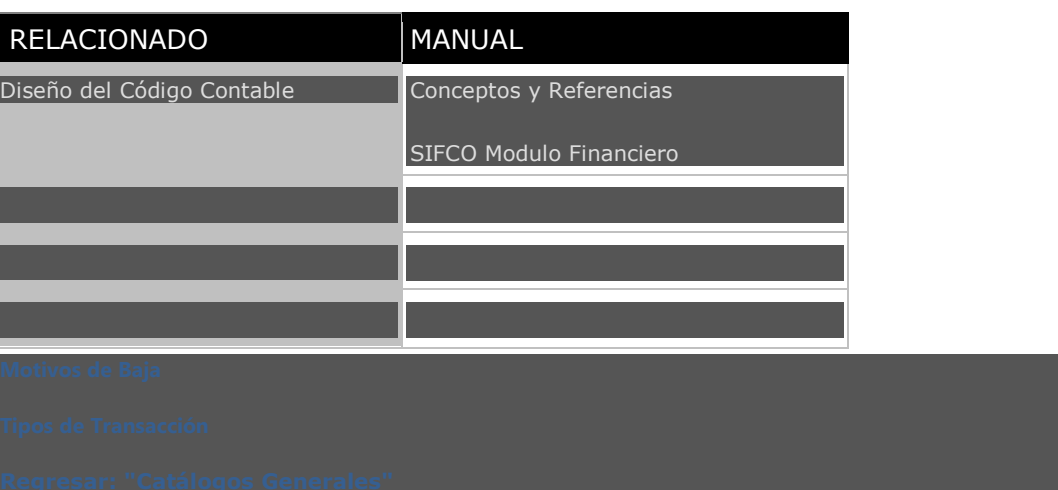

<span id="page-179-0"></span>[Home](#page-21-0) > [Activos Fijos](#page-153-0) > [Catálogos Generales >](#page-156-0) [Motivos de Baja](#page-179-0)

### **Motivos de Baja**

## Motivos de Baja

Motivos de baja es un catálogo que le ayuda a definir la cuenta de baja que será afectada al realizar una baja, así como clasificar los motivos por los que un activo fijo es dado de baja.

Para crear catálogos de motivos de baja, debe seguir la siguiente ruta de acceso:

Activos Fijos ►

Nuevo Motivo de Baja

Catálogos Generales ►

Motivos de Baja

Se desplegará la ventana llamada "Trabajar con Motivos de Baja de Activos"

Esta ventana presenta las siguientes opciones:

Para crear un motivo de baja, debe hacer clic sobre e

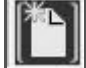

Se desplegará una nueva ventana llamada "Motivos de Baja de Activos".
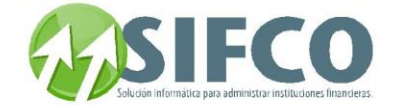

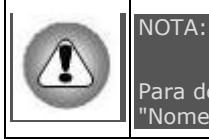

Para definir un motivo de baja deben existir cuentas contables definidas con su debida "Nomenclatura".

sar los siguientes campos

- **Código:** Ingrese el código del motivo de baja.
- Descripción del Motivo: Describa el motivo para dar de baja un activo.
- Cuenta Contable: Para definirla haga clic sobre el pequeño cuadro que se encuentra a la derecha del campo. Esta cuenta contable es la que será afectada al momento de operar una baja. Asi:

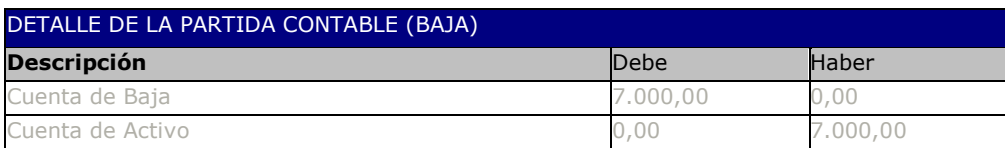

Se desplegará una nueva ventana llamada "Lista de Selección de Cuentas Contables". Debe elegir la cuenta que corresponda y luego hacer clic sobre el primer icono de la barra vertical derecha.

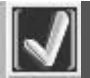

El sistema le indicará si la cuenta es válida. Debe ingresar cuentas de detalle.

Para mayor información sobre la partida contable que será generada con una operación de baja, visite:

Registros Contables con Operaciones de Activos Fijos

Una vez creado, haga clic sobre el icono

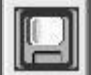

El motivo se agregará a la lista.

Modificar Motivo de Baja

Para modificar un motivo de baja existente, debe seleccionarlo con el cursor del mouse y luego hacer clic sobre el icono "Modificar"

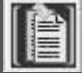

Se desplegará la ventana llamada "Motivos de Baja de Activos"

Una vez realizado el cambio, debe hacer clic sobre

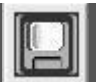

Manual SIFCO Módulo F **Página 180** 

Eliminar Motivo de Baja

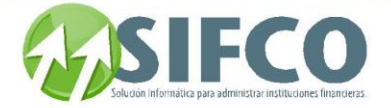

Si desea eliminar un motivo de baja, debe seleccionarlo de la lista con el cursor del mouse. Luego debe hacer clic sobre

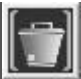

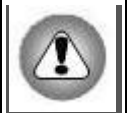

NOTA:

Consultar Motivo de Baja

Solo puede eliminar un motivo de baja si este no ha sido utilizado, es decir, si no tiene información relacionada. Si no se puede eliminar, el sistema se lo informará.

El sistema preguntará su confirmación para eliminar el motivo de baja, si realmente desea eliminarlo, haga clic en "Si" de lo contrario, en "No".

Si desea consultar un motivo de baja existente, debe seleccionarlo con el cursor del mouse y luego hacer clic sobre

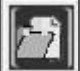

Reporte

Al ser una consulta, esta vista no permite modificaciones.

Esta opción permite visualizar y/o imprimir un reporte con el listado de todos los motivos de baja existentes. Para generar el reporte debe hacer clic sobre el icono "Reporte" de la barra vertical derecha.

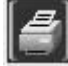

Se desplegará una pantalla en la que debe elegir el formato que desea darle al reporte a generar. Estos pueden ser:

Pantalla (Gráfico): Esta opción presenta un reporte en pantalla. Esta opción es muy útil si desea tener una vista previa del reporte antes de enviarlo a impresión. Además puede guardar ese reporte en su disco duro para su propio control interno. Una vez elegida esta opción debe hacer clic sobre el *icono* "Confirmar" en la parte superior derecha de la pantalla.

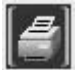

 Se desplegará el reporte en pantalla con un menú de Windows al que usted seguramente ya está familiarizado donde puede guardar el reporte, cerrarlo o bien imprimirlo.

Impresora (Gráfico): Esta opción enviará de una vez el reporte a la impresora predeterminada. No permite visualizar la vista previa. Una vez elegida esta opción debe hacer clic sobre el icono "Confirmar" en la parte superior derecha de la pantalla.

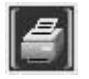

PDF: Si elige esta opción, debe seleccionar la ubicación del archivo que desea imprimir. Para ello, haga clic sobre el pequeño cuadro que se encuentra a la derecha del campo. Verá que el navegador de Windows le ayudará a seleccionar el archivo. Una vez seleccionado, para imprimir este reporte, debe hacer clic sobre el icono "Confirmar" en la parte superior derecha de la pantalla.

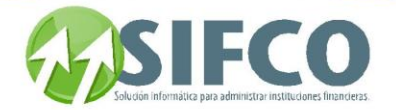

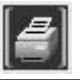

Si desea desplegar una lista de Proveedores existentes en la pantalla "Trabajar con Motivos de Baja de Activos", puede hacerlo de acuerdo a ciertas características que los motivos de baja poseen, por ejemplo, la lista que desea visualizar puede construirse por código, o descripción o cuenta contable. Criterios de Selección para la Lista

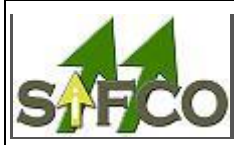

Lista de Motivos de Baja

Para seleccionar motivos de la lista, estos ya deben haber sido ingresados previamente.

de selección para mostrar la lista son:

NOTA:

- Código: Debe ingresar el código del motivo de baja que desea desplegar.
- Descripción: Indique la descripción del motivo de baja que desea desplegar.
- Cuenta Contable: Ingrese el código de la cuenta contable que corresponde a los motivos de baja que desea desplegar.

Una vez ingresados los criterios de selección, debe hacer clic sobre la opción "Renovar" en la barra vertical situada a la derecha de la ventana.

La Lista de Motivos de Baja será desplegada.

**REFERENCIAS** 

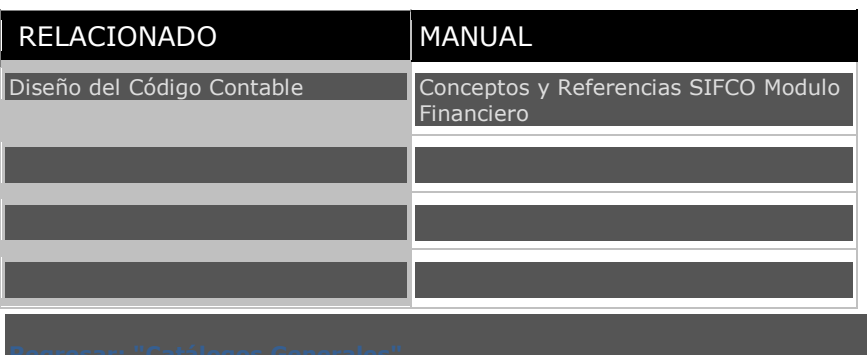

<span id="page-182-0"></span>[Home](#page-21-0) > [Activos Fijos](#page-153-0) > [Catálogos Generales >](#page-156-0) [Tipos de Transacción](#page-182-0)

### **Tipos de Transacción**

## pos de Transacción

Un tipo de transacción se refiere a la clase de operación que se está realizando para luego al final del día ser agrupada para la generación de las pólizas contables.

Por ejemplo: Desea dar de baja un activo fijo. Para hacerlo, debe definir un tipo de transacción que sea para bajas. Suponga que el tipo de transacción para bajas es el código 15. Al momento de hacer la baja, usted le indica al sistema que el tipo de operación es 15. El sistema hará las operaciones internas necesarias para este tipo de transacción y al final del día generará la póliza contable correspondiente para este tipo de transacción.

Al menos debe definir un tipo de transacción para cada operación con activos fijos. Estas operaciones son:

Altas o Mejoras

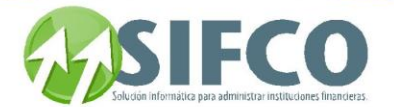

- **•** Depreciaciones
- Revaluaciones
- Ajuste (+)
- Ajuste (-)
- Bajas

Para crear catálogos de tipos de transacción, debe seguir la siguiente ruta de acceso:

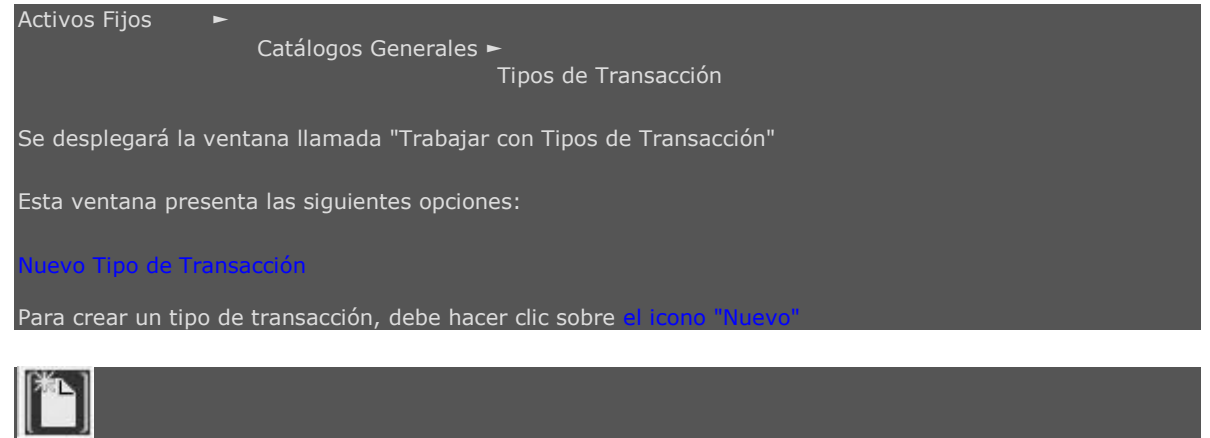

Se desplegará una nueva ventana llamada "Tipos de Transacciones".

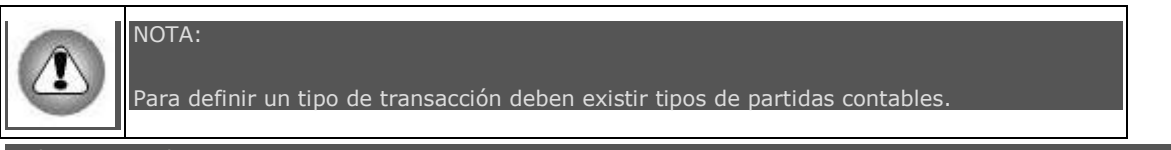

sar los siguientes campos:

- **· Código de Transacción:** Ingrese el código del tipo de transacción
- Descripción de la Transacción: Describa el tipo de transacción.
- Tipo de Transacción: Los tipos de transacción de entre los que puede seleccionar son: Alta, Revaluación, Depreciación, Baja, Traslado, Ajuste Aumenta Valor o Ajuste Disminuye Valor.
- Tipo de Partida: Para definirla haga clic sobre el pequeño cuadro que se encuentra a la derecha del campo.

Se desplegará una nueva ventana llamada "Lista de Selección de Tipos de Partida". Debe elegir el tipo de partida que corresponda y luego hacer clic sobre

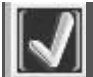

El sistema le indicará si el tipo es válido. Debe ingresar cuentas de detalle.

Una vez creado, haga clic sobre el icono

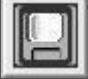

El tipo de transacción se agregará a la lista.

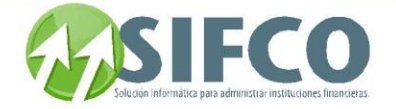

#### Modificar Tipo de Transacción

Para modificar un motivo de baja existente, debe seleccionarlo con el cursor del mouse y luego hacer clic sobre el

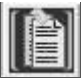

Se desplegará la ventana llamada "Tipos de Transacciones"

Una vez realizado el cambio, debe hacer clic sobre e

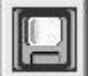

Eliminar Tipo de Transacción

Si desea eliminar un tipo de transacción, debe seleccionarlo de la lista con el cursor del mouse. Luego debe hacer clic sobre el icono "Eliminar"

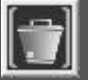

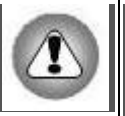

Solo puede eliminar un tipo de transacción si este no ha sido utilizado, es decir, si no tiene información relacionada. Si no se puede eliminar, el sistema se lo informará.

El sistema preguntará su confirmación para eliminar el tipo de transacción, si realmente desea eliminarlo, haga clic en "Si" de lo contrario, en "No".

**[Consultar Tipo de Transacción](mk:@MSITStore:C:/Users/agapito/AppData/Local/Temp/Rar$DI00.555/SP_Ayuda_en_Linea_Modulo_Financiero.chm::/WAFTIPOT.html#dummy)**

NOTA:

Si desea consultar un tipo de transacción existente, debe seleccionarlo con el cursor del mouse y luego hacer clic sobre **[el icono "Consultar".](mk:@MSITStore:C:/Users/agapito/AppData/Local/Temp/Rar$DI00.555/SP_Ayuda_en_Linea_Modulo_Financiero.chm::/WAFTIPOT.html#dummy)**

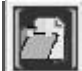

Reporte

Al ser una consulta, esta vista no permite modificaciones.

Esta opción permite visualizar y/o imprimir un reporte con el listado de todos los tipos de transacción existentes.

Para generar el reporte debe hacer clic sobre el icono "Reporte" de la barra vertical derecha.

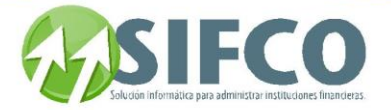

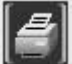

Se desplegará una pantalla en la que debe elegir el formato que desea darle al reporte a generar. Estos pueden ser:

Pantalla (Gráfico): Esta opción presenta un reporte en pantalla. Esta opción es muy útil si desea tener una vista previa del reporte antes de enviarlo a impresión. Además puede guardar ese reporte en su disco duro para su propio control interno. Una vez elegida esta opción debe hacer clic sobre el *icono* "Confirmar" en la parte superior derecha de la pantalla.

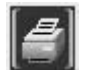

 Se desplegará el reporte en pantalla con un menú de Windows al que usted seguramente ya está familiarizado donde puede guardar el reporte, cerrarlo o bien imprimirlo.

Impresora (Gráfico): Esta opción enviará de una vez el reporte a la impresora predeterminada. No permite visualizar la vista previa. Una vez elegida esta opción debe hacer clic sobre el icono "Confirmar" en la parte superior derecha de la pantalla.

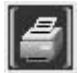

PDF: Si elige esta opción, debe seleccionar la ubicación del archivo que desea imprimir. Para ello, haga clic sobre el pequeño cuadro que se encuentra a la derecha del campo. Verá que el navegador de Windows le ayudará a seleccionar el archivo. Una vez seleccionado, para imprimir este reporte, debe hacer clic sobre el icono "Confirmar" en la parte superior derecha de la pantalla.

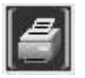

Si desea desplegar una lista de tipos de transacción existentes en la pantalla "Tipos de Transacción", puede hacerlo de acuerdo a ciertas características que poseen, por ejemplo, la lista que desea visualizar puede construirse por código, tipo o descripción.

Criterios de Selección para la Lista

Lista de Tipos de Transacción

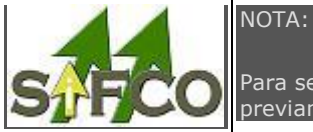

Para seleccionar tipos de transacción de la lista, estos ya deben haber sido ingresados previamente.

ios de selección para mostrar la lista son:

- Código: Debe ingresar el código del tipo de transacción que desea desplegar.
- Descripción: Indique la descripción del tipo de transacción que desea desplegar.
- Tipo: Seleccione de entre: Todos, Altas, Bajas, Depreciaciones, Revaluaciones, Traslados, Ajuste Aumenta Valor o Ajuste Disminuye Valor.

Una vez ingresados los criterios de selección, debe hacer clic sobre la opción "Renovar" en la barra vertical situada a la derecha de la ventana.

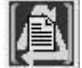

La Lista Tipos de Transacción será desplegada.

### REFERENCIAS

RELACIONADO MANUAL

Manual SIFCO Módulo F **Página 185** 

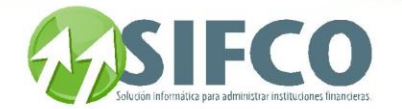

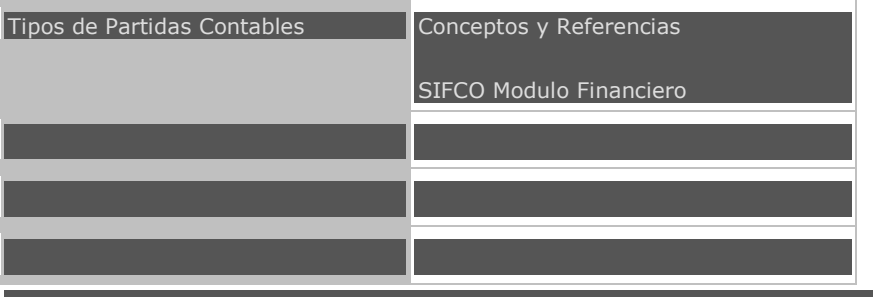

<span id="page-186-0"></span>[Home](#page-21-0) > [Activos Fijos](#page-153-0) > [Catálogos Generales >](#page-156-0) [Pólizas de Seguro](#page-186-0)

### **Pólizas de Seguro**

## as de Seguro

El catálogo de pólizas de seguro le permite detallar cada una de sus pólizas para su posterior aplicación de los activos fijos a estas.

Para pólizas de seguro para los activos fijos, debe seguir la siguiente ruta de acceso:

Activos Fijos ►

 Catálogos Generales ► Pólizas de Seguro Se desplegará la ventana llamada "Trabajar con Pólizas de Seguro" Esta ventana presenta las siguientes opciones: **[Nuevo Póliza de Seguro](mk:@MSITStore:C:/Users/agapito/AppData/Local/Temp/Rar$DI00.555/SP_Ayuda_en_Linea_Modulo_Financiero.chm::/WAFPOLSE.html#dummy)**

Para ingresar una nueva póliza de seguro, debe hacer clic sobre el

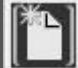

Se desplegará una nueva ventana llamada "Póliza de Seguro".

Debe ingresar los siguientes campos:

#### DATOS GENERALES

- Número de Póliza: Ingrese el número de la póliza
- Descripción de la Póliza: Ingrese una frase que describa globalmente la póliza.
- Estado de la Póliza: El sistema asignará el estado vigente.
- Fecha Inicio de Vigencia: Ingrese la fecha.
- No. de Pagos de la Prima: Ingrese el número de cuotas para pagar la prima de la póliza.
- Monto de Pagos de la Prima: Ingrese el monto individual de cada uno de los pagos de la prima.

DATOS DE LA ASEGURADORA

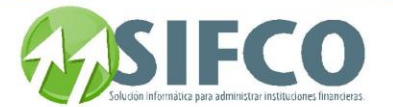

- Nombre de la Aseguradora
- Teléfono
- Fax
- Contacto con la Aseguradora
- Teléfono del Contacto
- Fax del Contacto

### **COBERTURAS**

- Código
- Descripción de Cobertura

Una vez ingresados los campos, haga clic sobre el icono

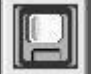

El tipo de transacción se agregará a la lista.

## Endosar una Póliza

Endosar una póliza se refiere a la actividad de renovación de la póliza.

Si desea endosar una póliza previamente ingresada, debe seleccionarla con el mouse. Luego haga clic en

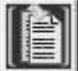

icono "Modificar"

Al desplegarse la pantalla "Póliza de Seguro" haga clic sobre el icono que aparece en la barra inferior horizontal llamado "Endozar Póliza"

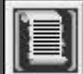

Se desplegará una nueva pantalla llamada "Endoso de Póliza". Si la póliza ya había sido endozada anteriormente, mostrará los datos del endoso anterior.

Debe ingresar los datos del nuevo endoso:

- Fecha de Inicio de Vigencia
- Fecha de Fin de Vigencia
- El monto de la prima
- Nro. de Pagos

Una vez ingresados esos campos, debe hacer clic sobre el i

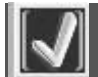

Verá que en listado de pólizas aparecerá como Endosada.

Manual SIFCO Módulo F **Página 187** 

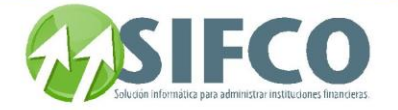

Para modificar una póliza existente, debe seleccionarlo con el cursor del mouse y luego hacer clic sobre

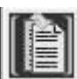

Modificar Póliza

el icono "Modificar"

Se desplegará la ventana llamada "Póliza de Seguro"

Una vez realizado el cambio, debe hacer clic sobre el

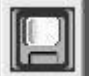

### Eliminar Póliza

Si desea eliminar una póliza, debe seleccionarlo de la lista con el cursor del mouse. Luego debe hacer clic

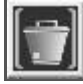

### NOTA:

Solo puede eliminar una póliza si este no ha sido utilizada, es decir, si no tiene información relacionada. Si no se puede eliminar, el sistema se lo informará.

El sistema preguntará su confirmación para eliminar la póliza, si realmente desea eliminarla, haga clic en "Si" de lo contrario, en "No".

### Consultar Póliza

Si desea consultar una póliza existente, debe seleccionarla con el cursor del mouse y luego hacer clic sobre

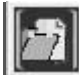

Al ser una consulta, esta vista no permite modificaciones.

### Reporte

Esta opción permite visualizar y/o imprimir un reporte con el listado de todos las pólizas existentes. Para generar el reporte debe hacer clic sobre el icono "Reporte" de la barra vertical derecha.

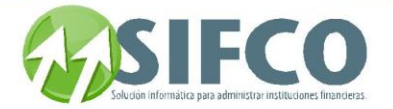

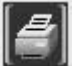

Se desplegará una pantalla en la que debe elegir el formato que desea darle al reporte a generar. Estos pueden ser:

Pantalla (Gráfico): Esta opción presenta un reporte en pantalla. Esta opción es muy útil si desea tener una vista previa del reporte antes de enviarlo a impresión. Además puede guardar ese reporte en su disco duro para su propio control interno. Una vez elegida esta opción debe hacer clic sobre el *icono* "Confirmar" en la parte superior derecha de la pantalla.

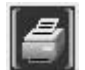

 Se desplegará el reporte en pantalla con un menú de Windows al que usted seguramente ya está familiarizado donde puede guardar el reporte, cerrarlo o bien imprimirlo.

Impresora (Gráfico): Esta opción enviará de una vez el reporte a la impresora predeterminada. No permite visualizar la vista previa. Una vez elegida esta opción debe hacer clic sobre el icono "Confirmar" en la parte superior derecha de la pantalla.

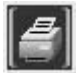

PDF: Si elige esta opción, debe seleccionar la ubicación del archivo que desea imprimir. Para ello, haga clic sobre el pequeño cuadro que se encuentra a la derecha del campo. Verá que el navegador de Windows le ayudará a seleccionar el archivo. Una vez seleccionado, para imprimir este reporte, debe hacer clic sobre el icono "Confirmar" en la parte superior derecha de la pantalla.

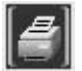

Lista de Pólizas

Si desea desplegar una lista de pólizas existentes en la pantalla "Trabajar con Pólizas de Seguros", puede hacerlo de acuerdo a ciertas características que poseen, por ejemplo, la lista que desea visualizar puede construirse por número, estatus, vigencia, endoso, etc. Criterios de Selección para la Lista

NOTA: Para seleccionar pólizas de la lista, estos ya deben haber sido ingresados previamente.

Los criterios de selección para mostrar la lista son:

- Número de Póliza: Debe ingresar el número de la póliza que desea desplegar.
- Endoso: Indique el número de endoso de la póliza que desea desplegar.
- Estatus de Pólizas: Seleccione de entre: Todos, Vigente o Vencidas.
- Vigencia: Ingrese el rango de fecha de inicio y de fin de vigencia de las pólizas que desea visualizar.
- Mostrar Pólizas: Estas pueden ser Todas, Endosadas o No Endosadas.

Una vez ingresados los criterios de selección, debe hacer clic sobre la opción "Renovar" en la barra vertical situada a la derecha de la ventana.

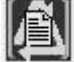

La Lista de Pólizas será desplegada. **[Regresar: "Catálogos Generales"](page.aspx?pageid=Tutorial_1)** 

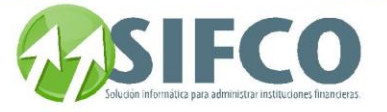

[Home](#page-21-0) > [Activos Fijos](#page-153-0) > Operación del Sistema de Activos Fijos

# **Operación del Sistema de Activos Fijos**

## **Operación del Sistema de Activos Fijos**

**A partir de la pantalla central del** MÓDULO FINANCIERO**, en la Barra de Menú Principal puede localizarse la opción** Activos Fijos**. Al hacer click con el puntero del mouse, será desplegado un Submenú con opciones asociadas.**

<span id="page-190-0"></span>[Home](#page-21-0) > [Activos Fijos](#page-153-0) > Operación del Sistema de Activos Fijos > [Antes de Iniciar](#page-190-0)

### **Antes de Iniciar**

Antes de Iniciar

Antes de entrar de lleno a la utilización del modulo de activos fijos, se recomienda que tenga conocimiento de su sistema SIFCO acerca de los siguientes tópicos:

- Abrir y Cerrar Sesión
- Organizar su Nomenclatura Contable
- Operaciones de Partida Normales y Automáticas
- Agregar y modificar cuentas a la estructura contable
- Consulta del detalle de cuenta antes y después de mayorizar

### Ver también: **[Trabajar con Sesiones](#page-62-0)  Actualización de Partidas (Mayorizar)**

<span id="page-190-1"></span>[Home](#page-21-0) > [Activos Fijos](#page-153-0) > [Acciones con Activos Fijos](#page-190-1)

## **Acciones con Activos Fijos**

## **Acciones con Activos Fijos**

Antes de empezar a ingresar activos fijos y a hacer operaciones con ellos, es recomendable que haya consultado: **[Antes de Iniciar](#page-190-0)**

**Registros Contables con Operaciones de Activos Fijos**

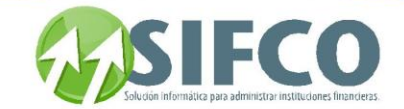

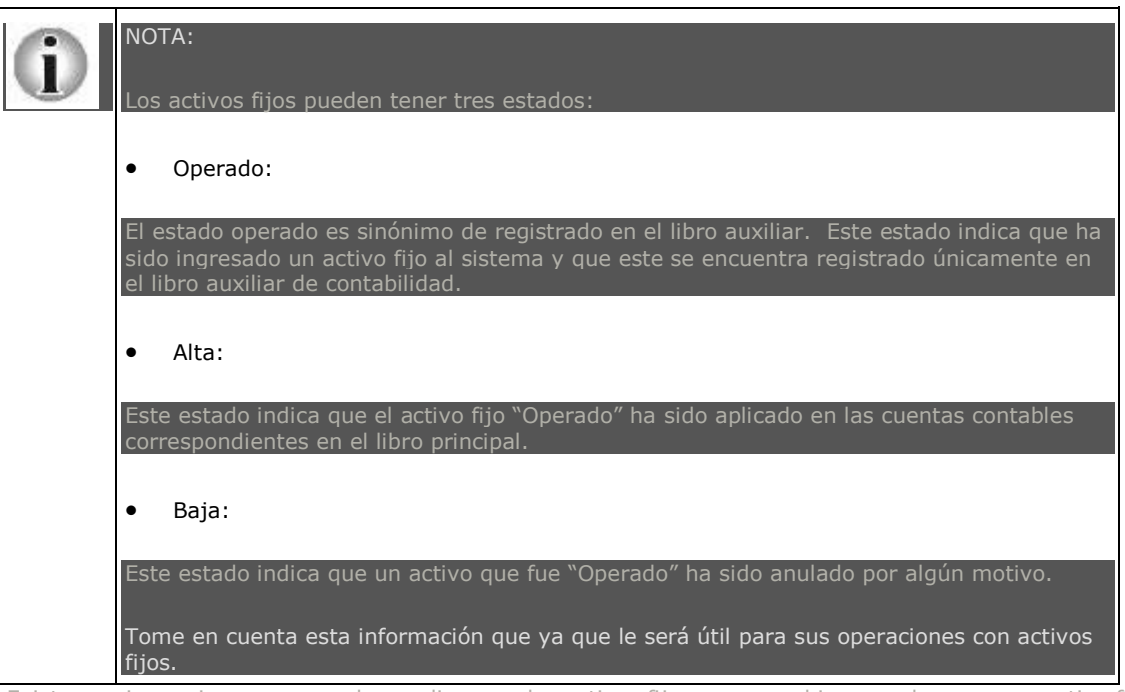

Existen varias acciones que pueden realizarse a los activos fijos, ya sea, el ingreso de un nuevo activo fijo, su modificación, eliminación, entre otras.

Para realizar estas acciones, debe seguir la siguiente ruta de acceso:

Activos Fijos ► Trabajar con Activos Fijos

Se desplegará una ventana llamada "Trabajar con Activos Fijos".

En esta ventana verá una barra vertical situada a la derecha con iconos que realizan diferentes comandos. Cada uno de los iconos realizan estas acciones:

**[Nuevo Activo Fijo \(Inividualmente\)](#page-193-0) Generar [Activos Fijos en Lote](#page-200-0) Modificar un Activo Fijo Existente Consultar Activo Fijo Existente [Eliminar Activo Fijo](#page-204-0) [Autorizar Activo \(s\) Fijo \(s\)](#page-204-1)  [Mejoras a Activos Fijos](#page-208-0) [Reporte de Activos Fijos](#page-205-0) Generar Lista de Activos Fijos Existentes Asignar Activos Fijos a una Póliza de Seguro**

[Home](#page-21-0) > [Activos Fijos](#page-153-0) > [Acciones con Activos Fijos](#page-190-1) > Registros Contables con Operaciones de Activos Fijos

### **Registros Contables con Operaciones de Activos Fijos**

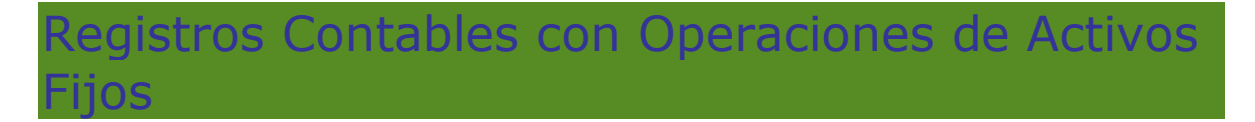

Cada vez que haga una operación con activos fijos, se afectará un grupo de cuentas contables en el libro Diario.

Estas cuentas deben ser definidas en el grupo contable. El grupo contable define las cuentas para las operaciones de:

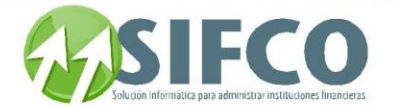

- Alta o Mejora de Activos
- Depreciaciones
- Revaluaciones
- Ajuste (+)
- Ajuste (-)

Para definir la cuenta que será afectada en caso de operar una Baja, debe hacerlo en "Cuenta Contable" en Catálogo de Motivos de Baja.

La siguiente tabla le muestra las cuentas que serán afectadas en cada operación con activos fijos. Las cuentas afectadas en las partidas contables serán:

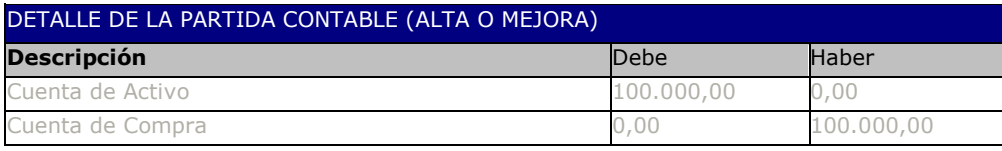

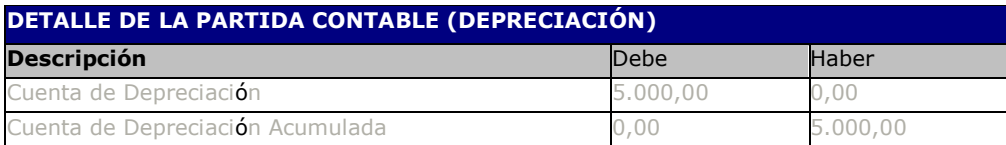

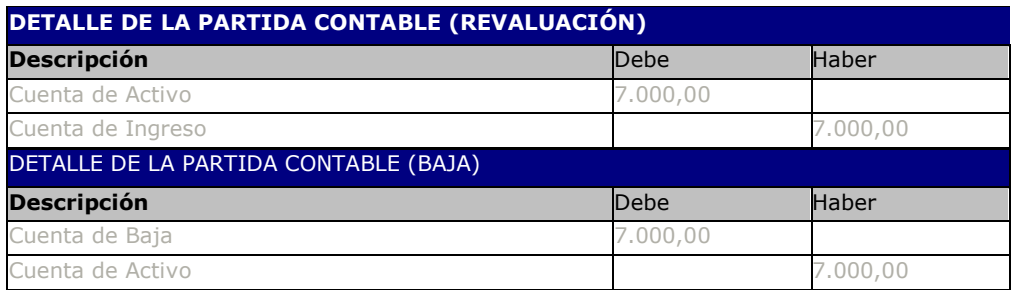

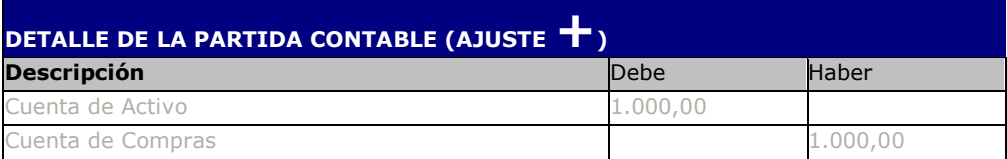

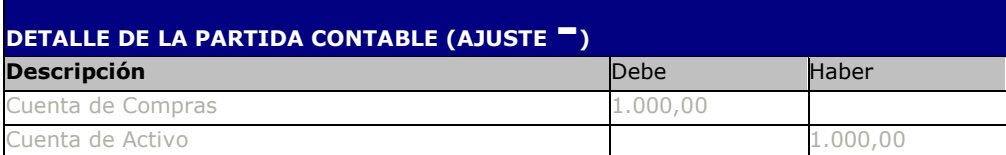

Ver también:

**[Grupos Contables](#page-175-0)  [Motivos de Baja](#page-179-0)**

<span id="page-192-0"></span>[Home](#page-21-0) > [Activos Fijos](#page-153-0) > [Acciones con Activos Fijos](#page-190-1) > [¿Cómo Ingresar Activos Fijos?](#page-192-0) 

**¿Cómo Ingresar Activos Fijos?** 

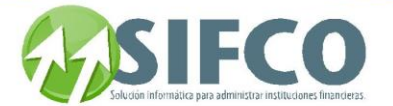

# **¿Cómo Ingresar Activos Fijos?**

Dar de Alta un Activo Fijo se refiere al ingreso de este al libro auxiliar dentro del sistema, incluyendo todas las características que le describen como tal y lo clasifican para su posterior operación.

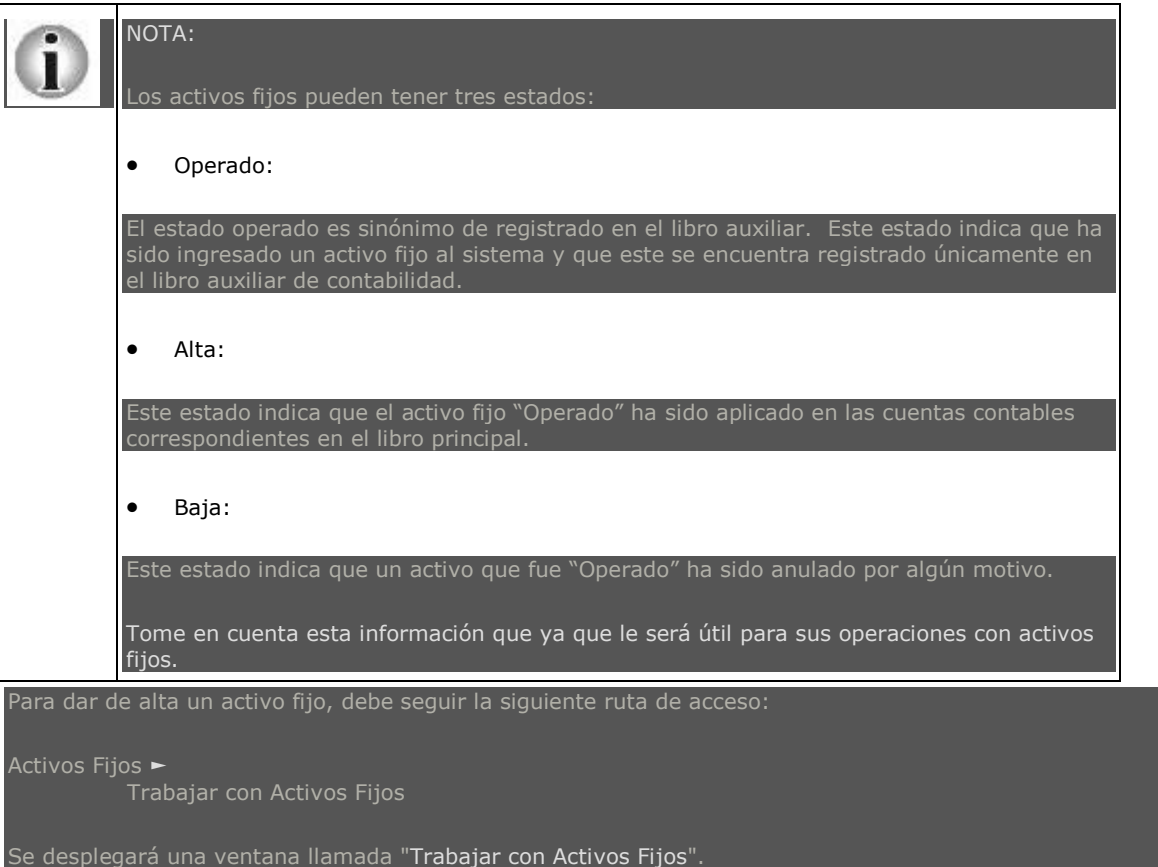

La barra vertical de iconos que se encuentra a la derecha de la pantalla presenta diferentes comandos que pueden ejecutarse, ya sea para dar de alta a un activo fijo, o bien para manipular la información de alguno de ellos.

Para dar de alta uno o varios activos fijos, puede hacer lo siguiente: **[Nuevo Activo Fijo \(Individualmente\)](#page-193-0) [Generar Nuevos Activos Fijos en Lote](#page-200-0)** 

[Regresar: "Acciones con Activos Fijo"](#page-190-1) 

<span id="page-193-0"></span>[Home](#page-21-0) > [Activos Fijos](#page-153-0) > [Acciones con Activos Fijos](#page-190-1) > [¿Cómo Ingresar Activos Fijos?](#page-192-0) > [Nuevo Activo Fijo](#page-193-0) 

## **Nuevo Activo Fijo**

## **Nuevo Activo Fijo**

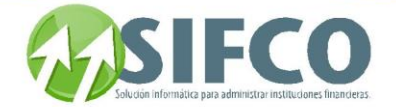

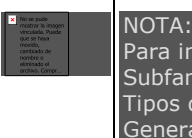

Para ingresar un nuevo activo fijo, es importante que ya haya ingresado, Familias, Subfamilias, Ubicaciones, Sububicaciones, Grupos Contable, Proveedores, Empleados, Tipos de Transacción, Pólizas de Seguro, así como haber definido los "Parámetros Generales del Modulo"

Para dar de alta un nuevo activo fijo, debe hace clic sobre el primer icono de la barra vertical derecha de la pantalla: "Nuevo"

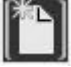

Esta opción es especialmente útil cuando se desea ingresar un nuevo activo fijo que ha sido adquirido recientemente.

Al elegir la opción nuevo, se despliega una nueva pantalla llamada "Catálogo de Activos Fijos" en donde se ingresan todos los datos de un nuevo activo fijo. Los datos del nuevo activo fijo debe ingresarse en los campos que presenta la pantalla, la cual se subdivide de la siguiente forma:

### DATOS GENERALES DEL ACTIVO

En esta subdivisión de la pantalla, debe ingresar los datos los siguientes datos:

 Código de Activo Fijo: Este código es asignado por el usuario de acuerdo a su propio control interno. Este puede ser numérico o alfanumérico. El Código de Activo Fijo es un identificador único que no puede ser repetido. Si el sistema detecta duplicidad en el código, se lo informará.

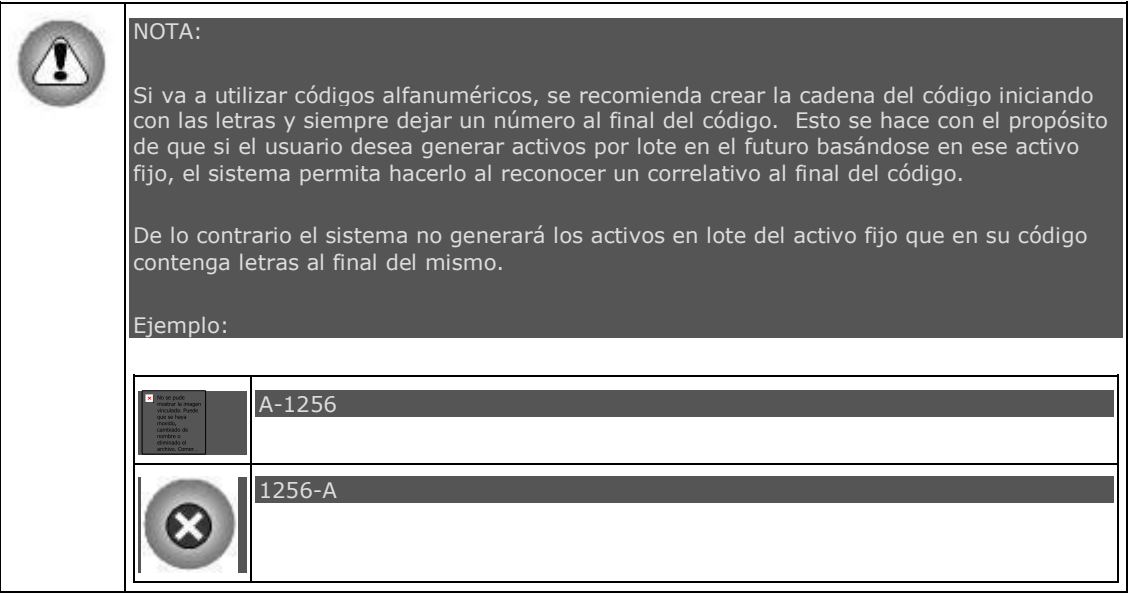

El código de activo fijo puede ser generado por el sistema automáticamente, para ello debe definirlo en "Políticas Generales del Módulo".

- Descripción General: En este campo se debe ingresar una descripción global del activo fijo.
- Descripción Detallada: En este campo se debe ingresar la descripción que explica a detalle al activo fijo.
- Definir Como Activo Extraordinario: Esta es una casilla de opción. Su selección indica que el activo fijo está definido como un activo extraordinario. La selección de un activo fijo como extraordinario, le indica al sistema que este activo no se depreciará como los demás componentes del activo fijo.

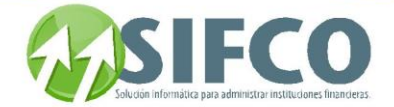

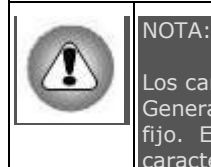

Los campos que se describen a continuación, ya deben haber sido definidos en "Catálogos Generales". Si no existe el catálogo deseado, puede crearlo mientras ingresa el activo fijo. Esta es una característica de SIFCO. Todos los campos subrayados tienen esta característica.

Familia: Debe definir a qué familia pertenece el activo fijo que se está ingresando.

#### Seleccionar Familia

Si ya existen familias creadas y desea seleccionar una de ellas, debe hacer clic sobre el pequeño cuadro que se encuentra a la derecha del campo. Se desplegará la lista de familias existentes. Seleccione la familia con el cursor del mouse y luego haga clic sobre el primer icono de la barra vertical derecha

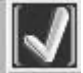

Verá que el código y descripción de la familia son desplegados en los campos correspondientes. Crear Familia

Si dentro de su lista de selección, no existe la familia a la que desea asignar el activo fijo, debe hacer clic sobre **Familia.** Al desplegarse la ventana de familias, debe hacer clic sobre el primer icono de la barra vertical derecha ("Nuevo")

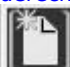

Se desplegará la ventana de "Catálogo de Familias".

Una vez creada, debe seleccionarla.

Verá que el código y descripción de la familia son desplegados en los campos correspondientes.

Subfamilia: Debe definir a qué subfamilia pertenece el activo fijo que se está ingresando.

#### Seleccionar SubFamilia

Si ya existen Subfamilias creadas y desea seleccionar una de ellas, debe hacer clic sobre el pequeño cuadro que se encuentra a la derecha del campo. Se desplegará la lista de subfamilias existentes que corresponden a la familia previamente seleccionada. Seleccione la subfamilia con el cursor del mouse y luego haga clic sobre el primer icono de la barra vertical derecha

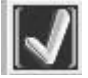

Verá que el código y descripción de la subfamilia son desplegados en los campos correspondientes. Crear SubFamilia

Si dentro de su lista de selección, no existe la subfamilia a la que desea asignar el activo fijo, debe hacer clic sobre Subfamilia, al desplegarse la ventana de familias, debe hacer clic sobre el ícono de subfamilias

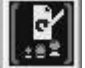

Al desplegarse la ventana de subfamilias. Debe hacer clic sobre el primer icono de la barra vertical derecha ("Nuevo")

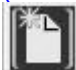

Se desplegará la ventana de "Catálogo de SubFamilias".

Una vez creada, debe seleccionarla.

Verá que el código y descripción de la subfamilia son desplegados en los campos correspondientes.

Ubicación: Debe definir la ubicación a la que pertenece el activo fijo que se está ingresando.

### Seleccionar Ubicación

Si ya existen ubicaciones creadas y desea seleccionar una de ellas, debe hacer clic sobre el pequeño cuadro que se encuentra a la derecha del campo. Se desplegará la lista de ubicaciones existentes. Seleccione la ubicación con el cursor del mouse y luego haga clic sobre el primer icono de la barra vertical derecha

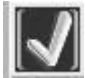

Manual SIFCO Módulo F **Página 195** 

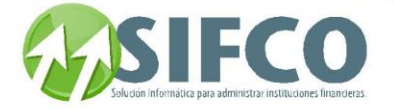

Verá que el código y descripción de la ubicación son desplegados en los campos correspondientes. Crear Ubicación

Si dentro de su lista de selección, no existe la ubicación a la que pertenece el activo fijo, debe hacer clic sobre Ubicación. Al desplegarse la ventana de ubicaciones, debe hacer clic sobre el primer icono de la barra vertical derecha ("Nuevo")

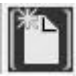

Se desplegará la ventana de "Catálogo de Ubicaciones". Una vez creada, debe seleccionarla. Verá que el código y descripción de la ubicación son desplegados en los campos correspondientes.

SubUbicación: Debe definir la subUbicación del activo fijo que se está ingresando.

### Seleccionar Sububicación

Si ya existen sububicaciones creadas y desea seleccionar una de ellas, debe hacer clic sobre el pequeño cuadro que se encuentra a la derecha del campo. Se desplegará la lista de sububicaciones existentes que corresponden a la ubicación previamente seleccionada. Seleccione la sububicación con el cursor del mouse y luego haga clic sobre el primer icono de la barra vertical derecha

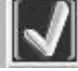

Verá que el código y descripción de la sububicación son desplegadas en los campos correspondientes. Crear Sububicación

Si dentro de su lista de selección, no existe la subfamilia a la que desea asignar el activo fijo, debe hacer clic sobre **Sububicación**, al desplegarse la ventana de ubicaciones, debe hacer clic sobre el ícono de sububicaciones

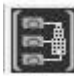

Al desplegarse la ventana de sububicaciones, debe hacer clic sobre el primer icono de la barra vertical derecha ("Nuevo")

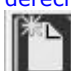

Se desplegará la ventana de "Catálogo de SubUbicaciones". Una vez creada, debe seleccionarla. Verá que el código y descripción de la sububicación son desplegadas en los campos correspondientes.

Grupo Contable: Debe definir a qué grupo contable pertenece el activo fijo que se está ingresando.

### Seleccionar Grupo Contable

Si ya existen grupos contables creados y desea seleccionar uno de ellos, debe hacer clic sobre el pequeño cuadro que se encuentra a la derecha del campo. Se desplegará la lista de grupos contables existentes. Seleccione el grupo contable con el cursor del mouse y luego haga clic sobre el primer icono de

### la barra vertical derecha

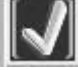

Verá que el código y descripción del grupo contable son desplegados en los campos correspondientes. Crear Grupo Contable

Si dentro de su lista de selección, no existe el grupo contable al que desea asignar el activo fijo, debe hacer clic sobre Grupo Contable. Al desplegarse la ventana de grupos contables, debe hacer clic sobre el primer icono de la barra vertical derecha ("Nuevo")

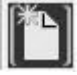

Se desplegará la ventana de "Catálogo de Grupos Contables". Una vez creado, debe seleccionarlo. Verá que el código y descripción del grupo contable son desplegados en los campos correspondientes.

### **REFERENCIAS**

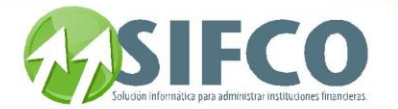

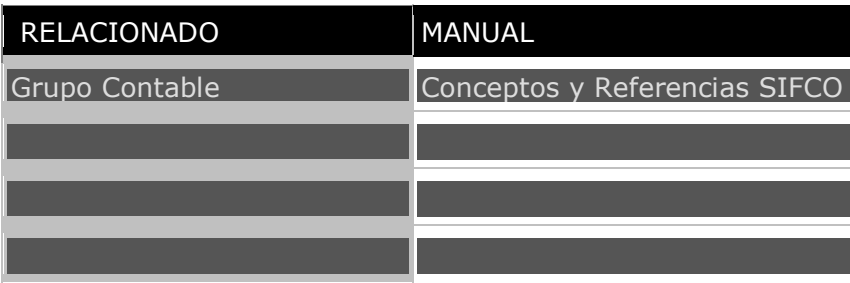

Ver también:

Registros Contables con Operaciones de Activos Fijos

Empleado Encargado: Debe definir quién es el empleado responsable del activo fijo que se está ingresando.

#### Seleccionar Empleado Encargado

Si ya existen empleados ingresados y desea seleccionar uno de ellos, debe hacer clic sobre el pequeño cuadro que se encuentra a la derecha del campo. Se desplegará la lista de empleados existentes. Seleccione el empleado con el cursor del mouse y luego haga clic sobre el primer icono de la barra vertical derecha

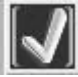

Verá que el código y nombre del empleado son desplegados en los campos correspondientes. Crear Empleado Encargado

Si dentro de su lista de selección, no existe el empleado al que desea asignar el activo fijo, debe hacer clic sobre *Empleado Encargado*, al desplegarse la ventana de empleados, debe hacer clic sobre el primer icono de la barra vertical derecha ("Nuevo")

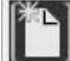

Se desplegará la ventana de "Catálogo de Empleados". Una vez creado, debe seleccionarlo. Verá que el código y descripción del grupo contable son desplegados en los campos correspondientes.

### DATOS DE COMPRA

En esta sección deben indicares los datos referentes al proveedor del activo fijo, así como los datos de la compra.

Proveedor: Debe definir quién es el proveedor del activo fijo que se está ingresando.

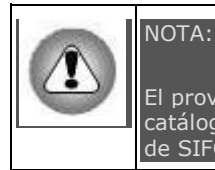

El proveedor ya debe haber sido definido en "Catálogos Generales". Si no existe el catálogo deseado, puede crearlo mientras ingresa el activo fijo. Esta es una característica de SIFCO. Todos los campos subrayados tienen esta característica.

#### Seleccionar Proveedor

Si ya existen proveedores ingresados y desea seleccionar uno de ellos, debe hacer clic sobre el pequeño cuadro que se encuentra a la derecha del campo. Se desplegará la lista de proveedores existentes. Seleccione el proveedor con el cursor del mouse y luego haga clic sobre el primer icono de la

barra vertical derecha

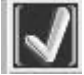

Verá que el código y nombre del proveedor son desplegados en los campos correspondientes.

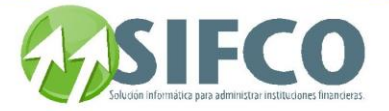

### Crear Proveedor

Si dentro de su lista de selección, no existe el proveedor al que desea asignar el activo fijo, debe hacer clic sobre Proveedores, al desplegarse la ventana de proveedores, debe hacer clic sobre el primer icono de la barra vertical derecha ("Nuevo")

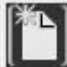

Se desplegará la ventana de "Catálogo de Proveedores". Una vez creado, debe seleccionarlo. Verá que el código del proveedor se despliega en el campo.

- Fecha de Compra: Debe ingresar la fecha en la que se adquirió el activo fijo. Esta puede ser previa a la fecha del sistema.
- Fecha de Ingreso para Contabilizar: Con esta fecha se indica la fecha que será utilizada para contabilizar el activo fijo. No puede ser anterior a la fecha de compra.
- Tasa de Cambio: El sistema muestra el tipo de cambio de acuerdo a su configuración en la "Parametrización General del Sistema".
- Vencimiento Garantía: Esta fecha indica cuándo se vencerá la garantía del activo fijo adquirido.
- Monto Original: Este monto se refiere a la cantidad en la que el activo fijo fue cotizado antes de su adquisición.
- Monto de Compra: Este es el monto real con el que se compró el activo fijo.
- Monto de Compra en Moneda Extranjera: Este dato lo calcula el sistema de acuerdo al tipo de cambio ingresado previamente en la "Parametrización General del Sistema".
- Monto de Rescate: Debe ingresar el monto recuperable por la cancelación de una póliza antes de su vencimiento.
- Factura u Órden de Compra: Debe ingresar el número del documento que ampara la compra del activo fijo.

### DEPRECIACIONES

En esta sección se definen los datos referentes a la depreciación del activo fijo que se está ingresando:

- Activo se Deprecia?: Aquí se presenta una opción. Puede definir si este se deprecia o no.
- Tasa de Depreciación Anual (%): Aquí debe ingresar el porcentaje de depreciación anual del activo fijo.
- Vida Útil en Meses: Este campo es calculado por el sistema. Lo calcula en base a la tasa de depreciación anual y en base al monto de rescate; muestra la vida útil que tendrá el activo tomando como unidad de medida: meses.
- Fecha Inicio Depreciación: Esta es la fecha en la que se ingresa para contabilizar el activo fijo.
- Método de Depreciación: El método utilizado es el de línea recta.

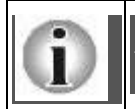

Pueden crearse otros métodos de depreciación. Para ello, puede consultar el manual técnico para conocer el punto de inserción, así como los parámetros necesarios para la programación de la rutina.

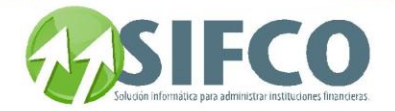

### REFERENCIAS

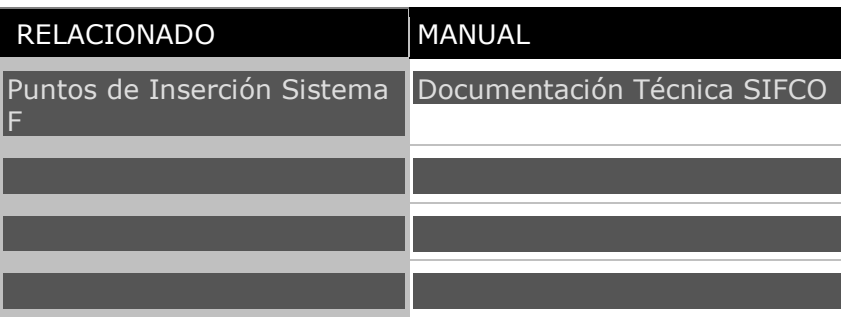

### FECHA Y MONTOS

Estas subdivisiones muestran un resumen de los datos del activo fijo que se está ingresado. Es utilizado como una vista de consulta por lo que no acepta cambios.

### Fechas

Esta subdivisión muestra la siguiente información:

- Última Depreciación
- Fecha Última Revaluación
- Última Fecha de Asignación al Empleado Actual
- Fecha de Digitación
- Usuario que Ingresó Activo
- Fecha de Alta
- Movimiento de Alta
- Usuario que Autoriza Activo
- Movimiento de Baja
- Fecha de Baja

Estos campos pueden o no contener información dependiendo del activo fijo. **Montos** 

Esta subdivisión muestra la siguiente información:

- **•** Depreciación Acumulada
- Monto Total Ajustes
- Monto Total Revaluaciones
- Monto Total Mejoras
- Monto Total Depreciaciones Mejoras
- Total Ajustes a Mejoras
- Monto Total Revaluaciones Mejoras
- Monto Actual del Activo

Estos campos pueden o no contener información dependiendo de las acciones aplicadas al activo fijo.

### CAMPOS ADICIONALES Y CATÁLOGOS CONTABLES

Los campos adicionales y catálogos contables para los activos fijos se deben definir antes de ingresar el activo fijo para que tengan efecto.

Para definir campos adicionales, puede hacerlo en el **"Catalogo de [Subfamilias"](#page-156-1)** . Este es el único que permite hacerlo.

Los catálogos contables deben definirse en **"Parámetros [Generales de Activos Fijos"](#page-154-0)**

Una vez ingresados todos los datos requeridos para ingresar un nuevo activo fijo, debe hacer clic en el icono "Confirmar Transacción"

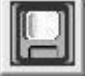

Se desplegará una nueva ventana en la que puede asignar "Catálogos Contables" y/o "Campos Adicionales". Una vez seleccionados debe hacer clic al primer icono de la barra vertical derecha.

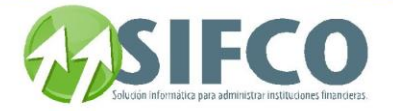

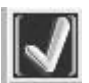

nente para regresar a la pantalla de "Trabajar con Activos Fijos" haga clic en el **icono de salida.** 

### **[Regresar: "Acciones con Activos Fijos"](mk:@MSITStore:C:/Users/agapito/AppData/Local/Temp/Rar$DI16.867/SP_Ayuda_en_Linea_Modulo_Financiero.chm::/WAFACTIV.html) REFERENCIAS**

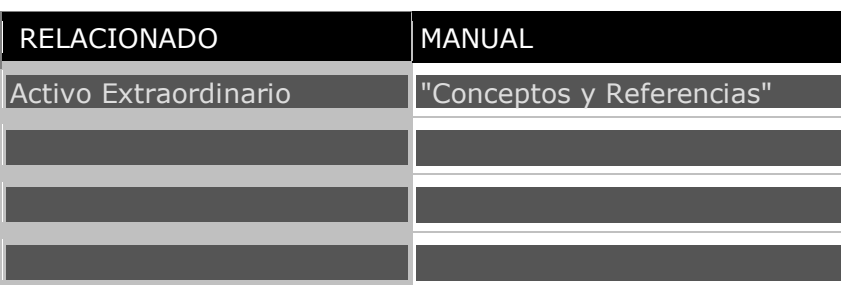

<span id="page-200-0"></span>[Home](#page-21-0) > [Activos Fijos](#page-153-0) > [Acciones con Activos Fijos](#page-190-1) > [¿Cómo Ingresar Activos Fijos?](#page-192-0) > [Nuevos Activos](#page-200-0)  [Fijos en Lote](#page-200-0) 

### **Nuevos Activos Fijos en Lote**

## **Nuevos Activos Fijos en Lote**

Generar activos en lote se refiere al ingreso al sistema de varios activos fijos de iguales características. El sistema hará la replica de varios activos fijos tomando como base un activo fijo existente. El usuario debe definir qué campos del activo fijo serán replicados para el nuevo lote. La definición de dichos campos se hace en la sección de "Generación de Activos en Lote" de "Parámetros Generales de Activos Fijos".

Para dar de alta varios activos fijos en una sola transacción, debe seleccionar con el mouse el activo fijo de la lista que desea replicar.

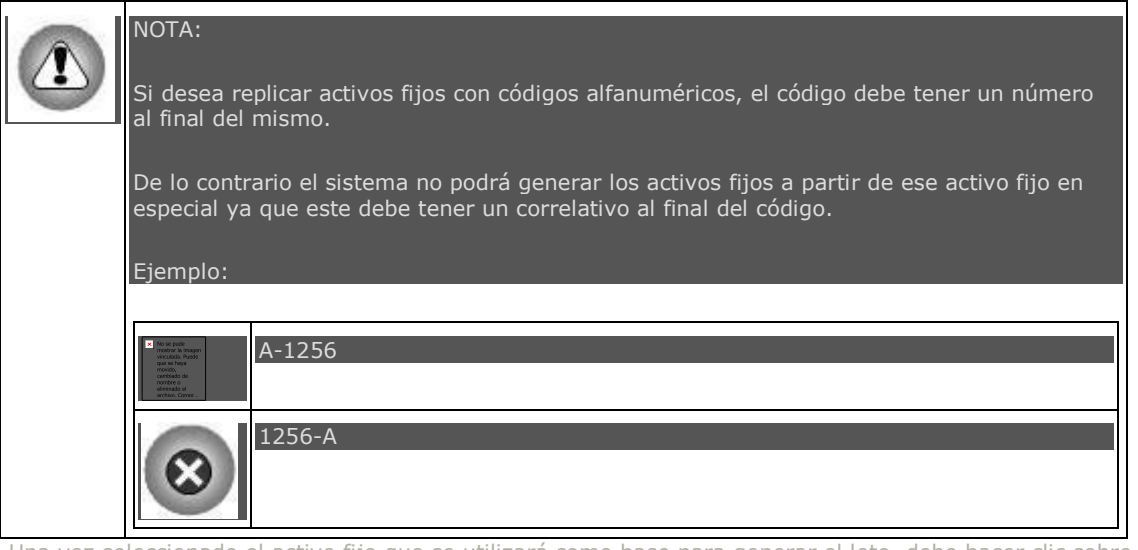

Una vez seleccionado el activo fijo que se utilizará como base para generar el lote, debe hacer clic sobre el icono "Generar Activos en Lote" de la barra vertical derecha

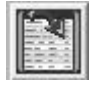

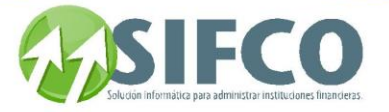

Se desplegará una nueva ventana con los datos del activo fijo seleccionado. Si desea ver los datos completos de ese activo debe hacer clic sobre el icono de "Ver Activo"

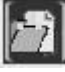

En el campo de "Cantidad de Activos a Generar" debe especificar el número de activos fijos que desea generar a partir de activo fijo de origen.

Existe una opción adicional que el usuario puede seleccionar. Esta es "Generar Reporte de Nuevos Códigos" Si se selecciona esta opción, el sistema le mostrará un reporte indicando los nuevos códigos generados de los nuevos activos fijos. De lo contrario no se mostrará el reporte.

Una vez ingresada la cantidad de activos fijos a generar y ya sea que la opción adicional sea seleccionada o no, debe hacer clic sobre el primer icono de la barra vertical derecha

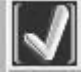

El sistema preguntará si realmente desea generar el lote de activos fijos. Al recibir la confirmación por parte del usuario, se generará la lista de activos fijos.

### Ver también

## **["Parámetros Generales de Activos Fijos"](#page-154-0)  [Regresar: "Acciones con Activos Fijos"](mk:@MSITStore:C:/Users/agapito/AppData/Local/Temp/Rar$DI16.867/SP_Ayuda_en_Linea_Modulo_Financiero.chm::/WAFACTIV.html)**

[Home](#page-21-0) > [Activos Fijos](#page-153-0) > [Acciones con Activos Fijos](#page-190-1) > Modificar un Activo Fijo Existente

**Modificar un Activo Fijo Existente** 

# **Modificar un Activo Fijo Existente**

Para modificar un activo fijo existente, debe ubicarse en la lista de activos fijos que presenta la ventana, luego seleccione con el mouse el activo fijo que desea modificar. Una vez seleccionado debe hacer clic sobre el icono "Modificar" en la barra vertical derecha.

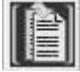

mostrará la ventana donde puede realizar los cambios al activo fijo.

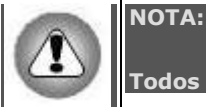

"Confirmar Transacción"

**Todos los campos son modificables excepto el código del Activo Fijo.**

Una vez realizados los cambios y para que estos sean realizados debe hacer clic sobre el

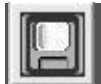

[Home](#page-21-0) > [Activos Fijos](#page-153-0) > [Acciones con Activos Fijos](#page-190-1) > Consultar Activo Fijo Existente

**Consultar Activo Fijo Existente** 

**[Regresar: "Acciones con Activos Fijos"](mk:@MSITStore:C:/Users/agapito/AppData/Local/Temp/Rar$DI16.867/SP_Ayuda_en_Linea_Modulo_Financiero.chm::/WAFACTIV.html)**

Manual SIFCO Módulo F **Página 201** 

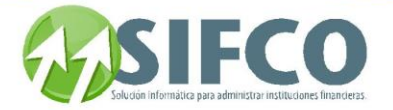

## **Consultar Activo Fijo Existente**

Para consultar los datos de un activo fijo existente, debe ubicarse en la lista de activos fijos que presenta la ventana, luego seleccione con el mouse el activo fijo que desea consultar. Una vez seleccionado debe hacer clic sobre el icono "Consultar" de la barra vertical derecha.

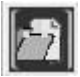

Aquí podrá ver todos los datos del activo fijo. Debido a que esta es una consulta, usted no podrá hacer ningún cambio en esta opción.

También puede consultar Mejoras al Activo Fijo, Pólizas y Campos Adicionales.

Para estas consultas hay tres iconos ubicados en la parte inferior derecha de la ventana:

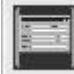

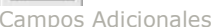

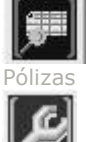

Mejoras

[Home](#page-21-0) > [Activos Fijos](#page-153-0) > [Acciones con Activos Fijos](#page-190-1) > Consultar Activo Fijo Existente > Lista de Activos Fijos Existentes

## **Lista de Activos Fijos Existentes**

**[Regresar: "Acciones con Activos Fijos"](mk:@MSITStore:C:/Users/agapito/AppData/Local/Temp/Rar$DI16.867/SP_Ayuda_en_Linea_Modulo_Financiero.chm::/WAFACTIV.html)**

## **Lista de Activos Fijos Existentes**

Si desea desplegar una lista de activos fijos existentes en la pantalla "Trabajar con Activos Fijos", puede hacerlo de acuerdo a ciertas características en común que los activos fijos poseen, por ejemplo, la lista de activos que desea visualizar puede construirse por la fecha de compra del activo, por código, ubicación, etc. Criterios de Selección para la Lista

En esta parte debe ingresar los campos que el sistema requiere para desplegar los activos fijos (clasificados de acuerdo a los criterios de selección) que se encuentren dentro de la lista previamente ingresados en sesiones anteriores.

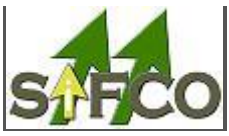

Para seleccionar activos fijos de la lista, estos ya deben haber sido ingresados previamente.

Los criterios de selección para mostrar la lista son:

NOTA:

- Código de Activo: Debe ingresar el código correspondiente a el/los activo(s) fijo(s).
- Fecha de Compra: Debe ingresar la fecha en la que fue adquirido(s) el/los activo(s) fijo(s).

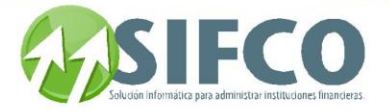

Estado: Debe seleccionar el estado de el/los activo(s) fijo(s). El sistema le presenta las siguientes opciones:

#### Todos

Indica que se desplegarán los activos fijos sin importar cual sea su estado.

Operado

Indica que el activo ha sido ingresado al sistema en el libro auxiliar, pero aún no ha sido aplicado a las cuentas contables correspondientes.

Este estado indica que el activo fijo ya ha sido aplicado a las cuentas contables correspondientes después de haber sido "Operado".

#### Baja

Alta

Indica que el activo fijo fue dado de baja.

- Familia y SubFamilia: Debe ingresar el código que corresponde a la familia y subfamilia a la que pertenece el/los activo(s) fijo(s).
- Ubicación y SubUbicación: Debe ingresar el código que corresponde a la ubicación y sububicación a la que pertenece el/los activo(s) fijo(s).
- Descripción del Activo: Debe ingresar la descripción que corresponde a el/los activo(s) fijo(s) que desea que se despliegue en la lista.
- Tipo de Transacción: Debe ingresar el código numérico que identifica al tipo de transacción aplicada a el/los activo(s) fijo(s).
- No. de Transacción: Debe ingresar el número de transacción al que corresponde el/los activo(s) fijo(s).
- Fecha de Ingreso: Debe ingresar la fecha en que el/los activo(s) fijo(s) fue/fueron ingresado(s) al sistema.

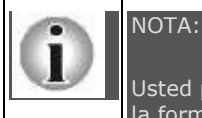

Usted puede ingresar uno o varios criterios de selección para generar la lista de acuerdo a la forma que desea que esta se despliegue.

Una vez ingresados los criterios de selección, debe hacer clic sobre la opción "Renovar" en la barra vertical situada a la derecha de la ventana.

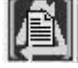

La Lista de Activos será desplegada.

### Lista de Activos

Esta despliega los activos fijos, clasificados de acuerdo a los criterios de selección, que han sido ingresados al sistema. Presenta las siguientes columnas:

Selección Para Dar de Alta a el Activo con el Botón Autorizar: Esta columna muestra un cuadro de selección. Si la selección está activada, quiere decir, que los Activos Fijos de la lista seleccionados, serán tomados en cuenta al momento de utilizar la opción "Autorizar" que se encuentra en la barra vertical situada a la derecha de la ventana

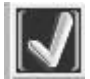

- Código de Activo: Indica el código que se asignó al activo fijo.
- Descripción: Muestra la descripción que corresponde al activo fijo.

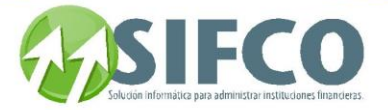

- Fecha de Compra: Indica la fecha en el que se adquirió el activo fijo.
- Estado: El estado de un activo fijo puede ser de tres tipos:

### Operado

Indica que el activo ha sido ingresado al sistema en el libro auxiliar, pero aún no ha sido aplicado a las cuentas contables correspondientes.

Alta

Este estado indica que el activo fijo ya ha sido aplicado a las cuentas contables correspondientes después de haber sido "Operado".

#### Baja

Indica que el activo fijo fue dado de baja.

Fecha de Ingreso: Esta es la fecha en la que el activo fijo fue ingresado al sistema. Esta fecha no puede ser anterior a la fecha de compra.

Las barras de desplazamiento horizontal y vertical le ayudarán a ver los datos dentro de la lista.

<span id="page-204-0"></span>[Home](#page-21-0) > [Activos Fijos](#page-153-0) > [Acciones con Activos Fijos](#page-190-1) > [Eliminar Activo Fijo](#page-204-0) 

## **Eliminar Activo Fijo**

# **Eliminar Activo Fijo**

**[Regresar: "Acciones con Activos Fijos"](mk:@MSITStore:C:/Users/agapito/AppData/Local/Temp/Rar$DI16.867/SP_Ayuda_en_Linea_Modulo_Financiero.chm::/WAFACTIV.html)**

Para eliminar un activo fijo existente, debe ubicarse en la lista de activos fijos que presenta la ventana, luego seleccione con el mouse el activo fijo que desea eliminar. Una vez seleccionado debe hacer clic sobre el icono "Eliminar" de la barra vertical derecha.

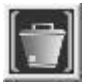

El sistema le informará que el registro ha sido borrado.

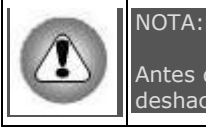

Antes de eliminar un activo fijo, cerciórese que realmente desea hacerlo, ya que no puede deshacer esta acción.

<span id="page-204-1"></span>[Home](#page-21-0) > [Activos Fijos](#page-153-0) > [Acciones con Activos Fijos](#page-190-1) > [Autorizar Activos Fijos](#page-204-1) 

### **Autorizar Activos Fijos**

**[Regresar: "Acciones con Activos Fijos"](mk:@MSITStore:C:/Users/agapito/AppData/Local/Temp/Rar$DI16.867/SP_Ayuda_en_Linea_Modulo_Financiero.chm::/WAFACTIV.html)**

# **Autorizar Activos Fijos**

Autorizar un activo fijo, o bien varios activos fijos, se refiere a la acción de confirmarlos de manera que sean tomados en cuenta en los libros contables, tales como Diario, Mayor y Balance. A esta acción también se le conoce como "Dar de Alta" al activo fijo.

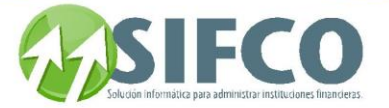

Al realizar esta acción el activo fijo cambiará su estado de:

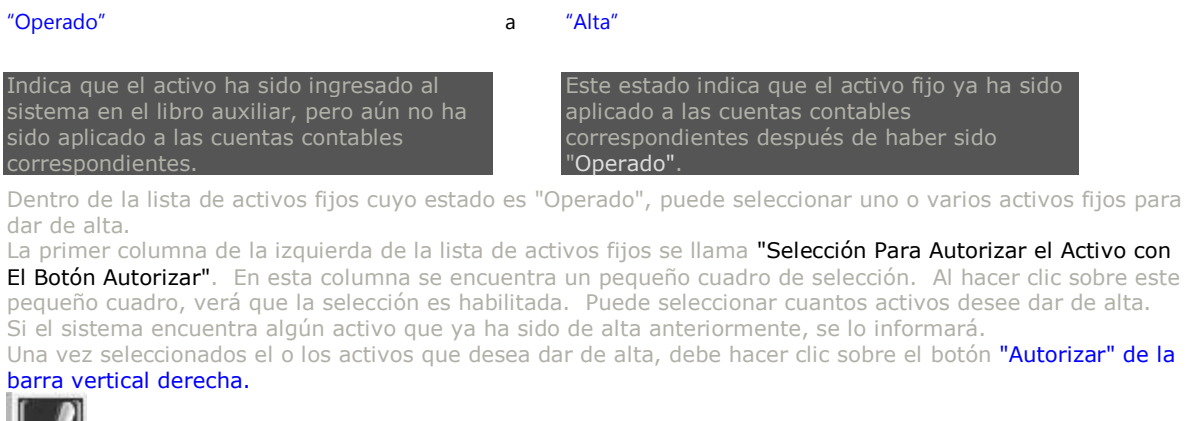

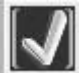

El sistema le informará que el activo ha sido autorizado exitosamente.

<span id="page-205-0"></span>[Home](#page-21-0) > [Activos Fijos](#page-153-0) > [Acciones con Activos Fijos](#page-190-1) > [Reporte de Activos Fijos](#page-205-0) 

### **Reporte de Activos Fijos**

**[Regresar: "Acciones con Activos Fijos"](mk:@MSITStore:C:/Users/agapito/AppData/Local/Temp/Rar$DI16.867/SP_Ayuda_en_Linea_Modulo_Financiero.chm::/WAFACTIV.html)**

## **Reporte de Activos Fijos**

Esta opción permite visualizar y/o imprimir un reporte con el listado de todos los activos existentes. Para generar el reporte debe hacer clic sobre el icono "Reporte" de la barra vertical derecha.

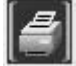

Se desplegará una pantalla en la que debe elegir el formato que desea darle al reporte a generar. Estas pueden ser:

Pantalla (Gráfico): Esta opción presenta un reporte en pantalla. Esta opción es muy útil si desea tener una vista previa del reporte antes de enviarlo a impresión. Además puede guardar ese reporte en su disco duro para su propio control interno. Una vez elegida esta opción debe hacer clic sobre el *icono* "Confirmar" en la parte superior derecha de la pantalla.

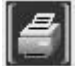

 Se desplegará el reporte en pantalla con un menú de Windows al que usted seguramente ya está familiarizado donde puede guardar el reporte, cerrarlo o bien imprimirlo.

Impresora (Gráfico): Esta opción enviará de una vez el reporte a la impresora predeterminada. No permite visualizar la vista previa. Una vez elegida esta opción debe hacer clic sobre el icono "Confirmar" en la parte superior derecha de la pantalla.

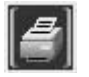

PDF: Si elige esta opción, debe seleccionar la ubicación del archivo que desea imprimir. Para ello, haga clic sobre el pequeño cuadro que se encuentra a la derecha del campo. Verá que el navegador de Windows le ayudará a seleccionar el archivo. Una vez seleccionado, para imprimir este reporte, debe hacer clic sobre el icono "Confirmar" en la parte superior derecha de la pantalla.

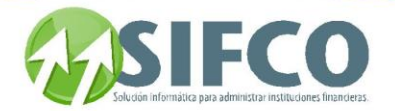

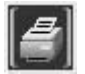

### **[Regresar: "Acciones con Activos Fijos"](mk:@MSITStore:C:/Users/agapito/AppData/Local/Temp/Rar$DI16.867/SP_Ayuda_en_Linea_Modulo_Financiero.chm::/WAFACTIV.html)**

[Home](#page-21-0) > [Activos Fijos](#page-153-0) > [Acciones con Activos Fijos](#page-190-1) > Asignar Activos Fijos a una Póliza de Seguro

### **Asignar Activos Fijos a una Póliza de Seguro**

# Asignar Activos Fijos a una Póliza de Seguro

Para asignar activos a una póliza de seguro, puede hacerlo de dos formas:

### 1. Desde el catálogo de Pólizas de Seguro

Siga la siguiente ruta de acceso:

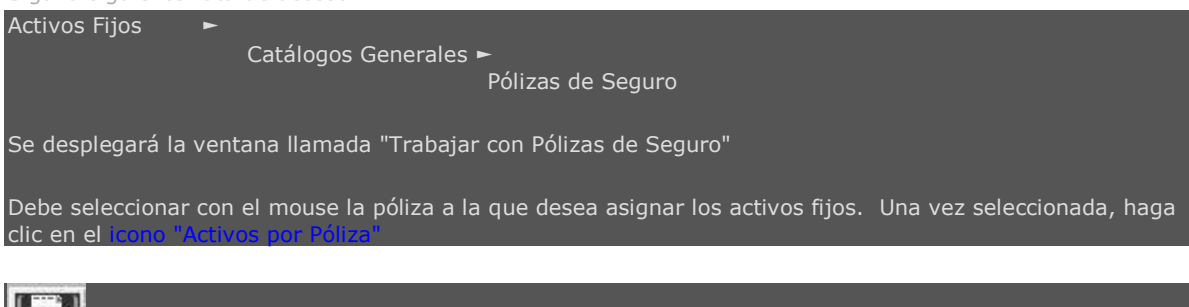

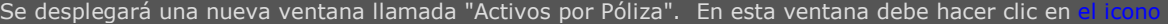

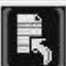

Se desplegará otra ventana llamada "Asignación de Activos a Póliza". En esta ventana, debe seleccionar los activos que desea asignar de acuerdo a los criterios de selección que presenta el sistema.

Estos criterios que deben definirse son:

RANGO DE FAMILIA Y SUBFAMILIA

"Asignación de Activos a Esta Póliza"

- Familia Inicial
- Familia Final
- Subfamilia Inicial
- Subfamilia Final

Estos rangos definen de qué familia a qué familia de activos fijos será tomada en cuenta para la asignación al igual que para sus subfamilias correspondientes.

RANGO DE UBICACIÓN Y SUBUBICACIÓN

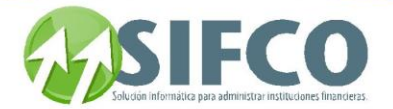

- Ubicación Inicial
- Ubicación Final
- Sububicación Inicial
- Sububicación Final

Estos rangos definen de qué ubicación a qué ubicación de activos fijos será tomada en cuenta para la asignación al igual que para sus sububicaciones correspondientes.

PORCENTAJE PARA EL DEDUCIBLE DE CADA ACTIVO: Debe ingresar la tasa.

ASIGNAR COBERTURAS AUTOMÁTICAMENTE: Puede seleccionar esta opción o bien dejarla en blanco.

Una vez definidos los campos anteriores, debe hacer clic sobre

El sistema le informará que los activos han sido asignados a la póliza exitosamente.

Si desea eliminar algún activo fijo asignado, selecciónelo con el mouse y luego haga clic sobre "Eliminar"

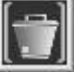

El sistema preguntará si realmente desea eliminar ese activo de la póliza. Si está seguro haga clic en "Si", de lo contrario en "No".

### 2. Desde el catálogo de Activos Fijos

Debe seguir esta ruta de acceso:

Activos Fijos ►

Trabajar con Activos Fijos

Se desplegará una ventana llamada "Trabajar con Activos Fijos".

Seleccione con el cursor del mouse el activo al que desea asignarle una póliza. Una vez seleccionado, haga clic sobre

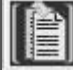

desplegará la ventana "Catálogo de Activos Fijos". En la barra horizontal inferior de la ventana, debe hacer clic sobre el

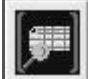

Manual SIFCO Módulo F **Página 207** 

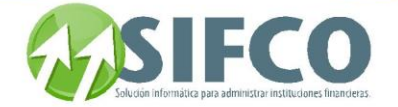

Se desplegará la ventana "Trabajar con Pólizas de Seguros". Haga clic sobre

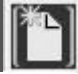

En la ventana "Cobertura por Activo", ingrese la siguiente información:

- Póliza: Debe ingresar el código de la póliza que desea utilizar.
- Endoso: Ingrese el código del endoso si es que existe.
- Código de Activo: Debe ingresar el código del activo que desea asignar a la póliza.

Una vez ingresada esta información haga clic en el

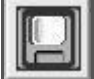

Verá que ese activo ahora estará asignado a la Póliza de Seguro.

**[Regresar: "Acciones con Activos Fijos"](mk:@MSITStore:C:/Users/agapito/AppData/Local/Temp/Rar$DI16.867/SP_Ayuda_en_Linea_Modulo_Financiero.chm::/WAFACTIV.html)**

<span id="page-208-0"></span>[Home](#page-21-0) > [Activos Fijos](#page-153-0) > [Acciones con Activos Fijos](#page-190-1) > [Mejoras a Activos Fijos](#page-208-0) 

### **Mejoras a Activos Fijos**

# **Mejoras a Activos Fijos**

Hacer una mejora a un activo fijo se refiere al ingreso de una modificación que ahora hace que tenga más valor. Por ejemplo: Si dentro de sus activos fijos existe un terreno al que se le ha construido una vivienda, ahora el terreno tiene más valor. Para registrar ese cambio, debe hacerlo creando una mejora para ese activo.

Para accesar al menú de mejoras de activos fijos, seleccione el activo al que desea hacer la mejora. Una vez seleccionado, haga clic sobre el icono "Modificar" en la barra vertical derecha.

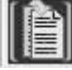

En la ventana "Catálogo de Activos Fijos", haga clic sobre el icono ubicado en la barra horizontal inferior, "Mejoras"

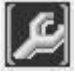

Se desplegará una nueva ventana llamada "Mantenimiento a Mejoras de Activos". En esta pantalla tiene las opciones de:

Nueva Mejora

Para crear una mejora, haga clic sobre el icono "Nuevo

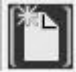

e desplegará una nueva ventana en donde debe ingresar la siguiente información: DATOS GENERALES Y DE COMPRA

Descripción Mejora: Ingrese una descripción global de la mejora.

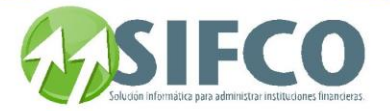

- Descripción Detallada: Ingrese el detalle de la mejora.
- Monto de la Mejora: Ingrese el valor de la mejora que está creando.

### DATOS DE COMPRA

- Fecha de Compra: La fecha de compra se refiere a la fecha en que se adquirió la mejora o bien la fecha que será utilizada para el registro contable.
- Vencimiento Garantía: Ingrese la fecha en la que vencerá la garantía.
- No. Factura Mejora: Este es el número del documento que respalda la mejora adquirida.
- Proveedor Mejora: Esta información es referencial con respecto a la mejora, es decir sirve únicamente como descripción de la misma.

### DEPRECIACIÓN Y REVALUACIÓN

- Fecha Inicio de Depreciación: Esta fecha la ingresa el sistema, siendo la misma fecha de la compra la fecha en la que la mejora del activo se empezará a depreciar.
- Última Depreciación: Esta fecha la define el sistema automáticamente.
- Tasa de Depreciación: La tasa de depreciación la define el sistema y es el mismo porcentaje con el que se deprecia el activo fijo.
- Depreciación Acumulada: El sistema muestra la cantidad de la depreciación acumulada si es que existe.
- Monto Rescate de la Mejora: Este es el único campo que puede modificar el usuario en esta sección. Aquí debe definir el valor de rescate de esa mejora en específico.
- Vida útil en Meses: El sistema asigna la misma vida útil que la del activo fijo.

Una vez ingresados los campos, haga clic en el icono "Confirmar Transacción"

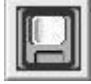

Verá que la nueva mejora se agrega a la lista.

#### Modificar Mejora

Para modificar una mejora existente, debe seleccionarla con el cursor del mouse. Luego haga clic sobre el icono "Modificar"

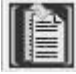

realizados los cambios, haga clic en el icono "Confirmar Transacción"

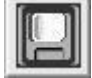

### Consultar Mejora

Para consultar los datos de una mejora existente, seleccionela con el mouse. Una vez seleccionada debe hacer clic sobre el icono "Consultar" de la barra vertical derecha.

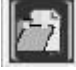

Al ser una vista de consulta no podrá hacer cambios.

### Eliminar Mejora

Para eliminar una mejora existente, selecciónela con el mouse. Una vez seleccionada debe hacer clic sobre el icono "Eliminar"

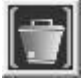

El sistema preguntará por su confirmación para eliminar la mejora. Haga clic en "Sí" para eliminarla o "No" para cancelar.

#### Autorizar Mejora

Autorizar una mejora se refiere a la acción de confirmarla de manera que sea tomada en cuenta en los libros contables correspondientes. A esta acción también se le conoce como "Dar de Alta" la mejora.

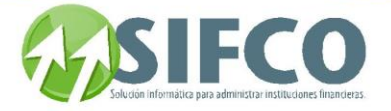

Seleccione la mejora que desea autorizar. Luego debe hacer clic sobre el *icono "Autorizar"* 

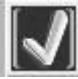

El sistema le informará que la depreciación ha sido autorizada exitosamente.

#### Reporte de Mejoras

Esta opción permite visualizar y/o imprimir un reporte con el de mejoras a los activos. Para generar el reporte debe hacer clic sobre el icono "Reporte" de la barra vertical derecha.

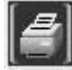

Se desplegará una pantalla en la que debe elegir el formato que desea darle al reporte a generar. Estas pueden ser:

Pantalla (Gráfico): Esta opción presenta un reporte en pantalla. Esta opción es muy útil si desea tener una vista previa del reporte antes de enviarlo a impresión. Además puede guardar ese reporte en su disco duro para su propio control interno. Una vez elegida esta opción debe hacer clic sobre el *icono* "Confirmar" en la parte superior derecha de la pantalla.

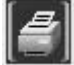

 Se desplegará el reporte en pantalla con un menú de Windows al que usted seguramente ya está familiarizado donde puede guardar el reporte, cerrarlo o bien imprimirlo.

Impresora (Gráfico): Esta opción enviará de una vez el reporte a la impresora predeterminada. No permite visualizar la vista previa. Una vez elegida esta opción debe hacer clic sobre el *icono* "Confirmar" en la parte superior derecha de la pantalla.

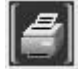

PDF: Si elige esta opción, debe seleccionar la ubicación del archivo que desea imprimir. Para ello, haga clic sobre el pequeño cuadro que se encuentra a la derecha del campo. Verá que el navegador de Windows le ayudará a seleccionar el archivo. Una vez seleccionado, para imprimir este reporte, debe hacer clic sobre el icono "Confirmar" en la parte superior derecha de la pantalla.

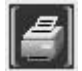

<span id="page-210-0"></span>**[Regresar: "Acciones con Activos Fijos"](mk:@MSITStore:C:/Users/agapito/AppData/Local/Temp/Rar$DI16.867/SP_Ayuda_en_Linea_Modulo_Financiero.chm::/WAFACTIV.html)**

[Home](#page-21-0) > [Activos Fijos](#page-153-0) > [Operaciones con Activos Fijos](#page-210-0) 

## **Operaciones con Activos Fijos**

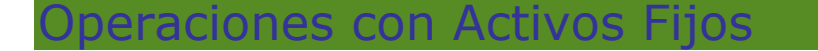

Existen varias operaciones que pueden hacerse con activos fijos existentes. Cada una de estas operaciones afectan las cuentas contables correspondientes definidas por el usuario en el grupo contable.

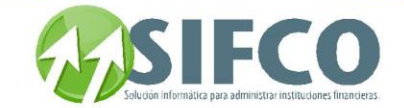

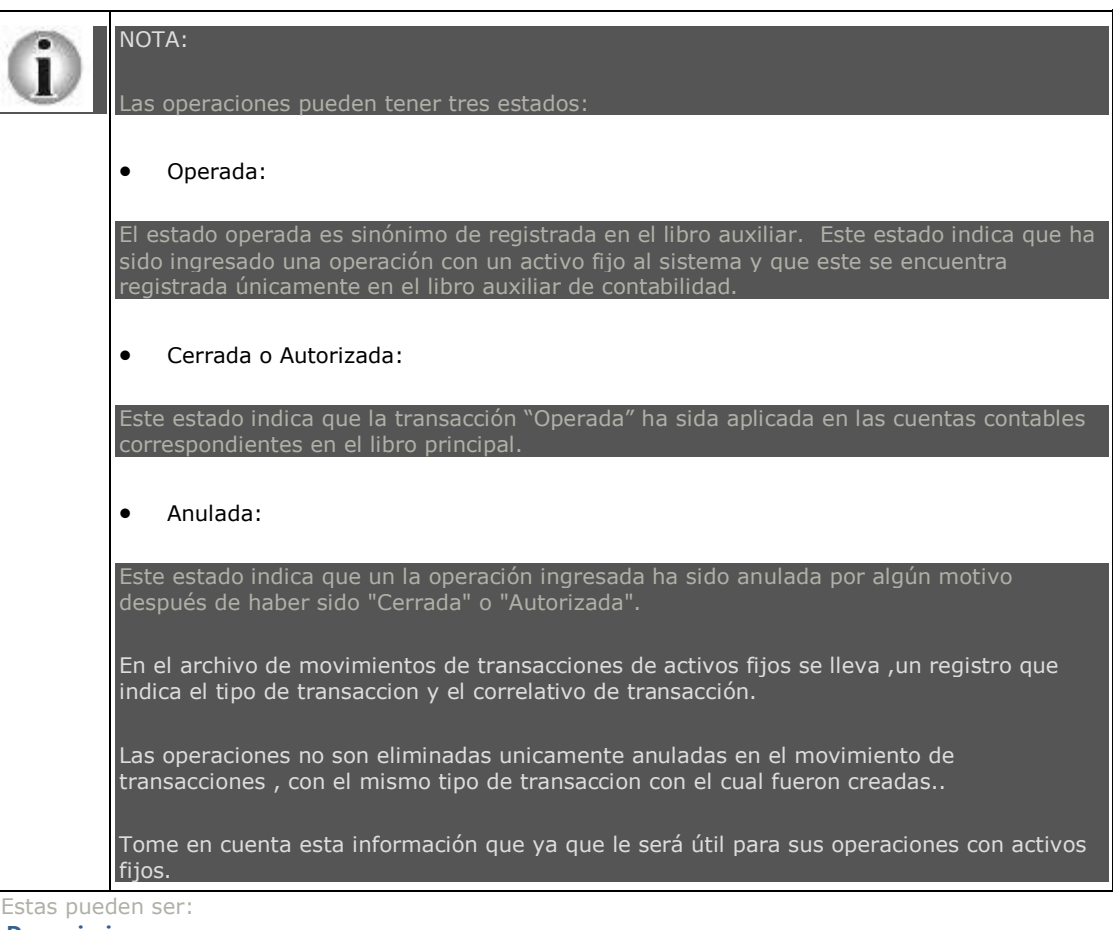

**[Depreciaciones](#page-211-0)  [ReEvaluaciones](#page-216-0) [Bajas y Ajustes](#page-222-0) [Traslados](#page-227-0) Toma de Inventario Físico Fin de Operaciones**

Activos Fijos ►

<span id="page-211-0"></span>[Home](#page-21-0) > [Activos Fijos](#page-153-0) > [Operaciones con Activos Fijos](#page-210-0) > [¿Cómo Operar Depreciaciones?](#page-211-0)

### **¿Cómo Operar Depreciaciones?**

Movimientos de Activos ►

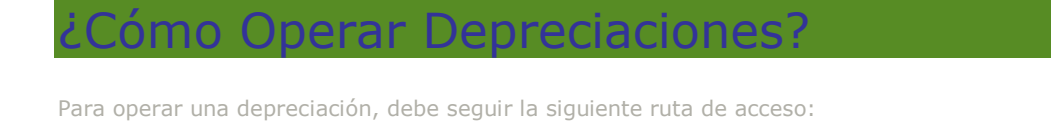

 Depreciaciones Se desplegará una ventana llamada "Depreciación de Activos". En esta ventana verá una barra vertical situada a la derecha con iconos que realizan diferentes comandos. Cada uno de los iconos realizan estas acciones: **[Generar Depreciación](#page-212-0) [Ver Activos por Depreciación](#page-212-1)  [Autorizar Depreciación](#page-213-0)  [Anular o Eliminar Depreciación](#page-214-0) [Reporte](#page-214-1)** 

Manual SIFCO Módulo F **Página 211** 

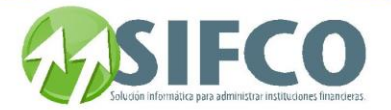

**[Listado de Depreciaciones](#page-215-0)  [Regresar: "Operaciones con Activos Fijos"](#page-210-0)** 

Ver También:

## **Registros Contables con Operaciones de Activos Fijos**

<span id="page-212-0"></span>[Home](#page-21-0) > [Activos Fijos](#page-153-0) > [Operaciones con Activos Fijos](#page-210-0) >  $\chi$ Cómo Operar Depreciaciones? > Generar [Depreciación](#page-212-0)

### **Generar Depreciación**

## **Generar Depreciación**

Para depreciar los activos fijos existentes, debe hacer clic sobre el icono "Generar Depreciación"

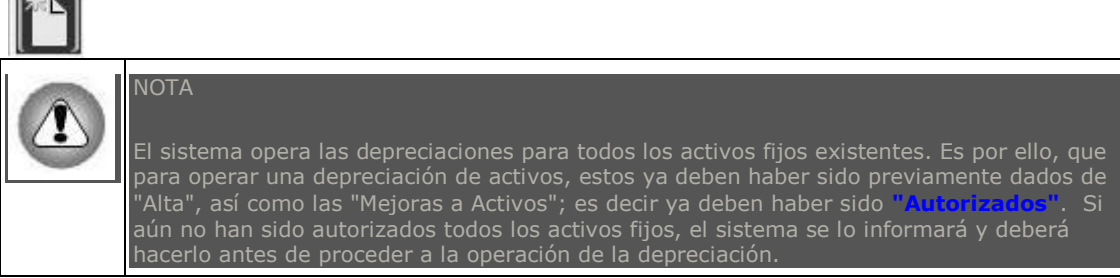

Se desplegará una nueva ventana llamada "Generación de Depreciación de Activos" define la fecha de la depreciación a generar de la siguiente forma:

Fecha de Depreciación: Debe elegir el mes e ingresar el año de la depreciación. Solamente puede elegir el mes actual o el anterior.

Una vez definida la fecha, debe hacer clic sobre el icono que genera la depreciación hasta la fecha ingresada

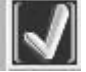

Note que la fecha de la última depreciación solamente se ingresa la primera vez que se va a operar una depreciación. De ahí en adelante, el sistema lo ingresará automáticamente. El sistema le pedirá su confirmación para operar esa depreciación. Debe hacer clic en "Sí" para operarla. El sistema le informará que la depreciación fue generada exitosamente.

<span id="page-212-1"></span>**[Regresar: "¿Cómo Operar Depreciaciones?"](#page-211-0)**

### [Home](#page-21-0) > [Activos Fijos](#page-153-0) > [Operaciones con Activos Fijos](#page-210-0) > [¿Cómo Operar Depreciaciones?](#page-211-0) > [Ver Activos por](#page-212-1)  [Depreciación](#page-212-1)

## **Ver Activos por Depreciación**

# **Ver Activos por Depreciación**

Ver Activos por Depreciación se refiere a la consulta del listado de activos existentes que han sido depreciados.

Debe seleccionar con el mouse la depreciación que desea consultar.

Para ver esta lista debe hacer clic sobre el icono "Ver Activos por Depreciación"

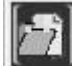

Manual SIFCO Módulo F **Página 212** 

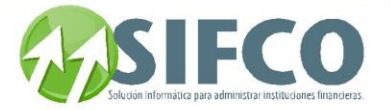

Se desplegará una nueva ventana llamada "Activos por Depreciación". Esta ventana muestra todos los activos fijos depreciados que pertenecen a esa depreciación. La lista muestra las siguientes columnas:

- El código del activo fijo
- Su descripción
- El monto base
- El valor de la depreciación
- El monto base de las mejoras del activo fijo
- El monto por la depreciación de las mejoras
- La fecha de la última depreciación

La lista también puede ser generada de acuerdo a las características comunes de los activos tales como:

- Activo: Debe ingresar el código del activo fijo que desea que se despliegue en la lista.
- Familia y Subfamilia: Debe ingresar el código de la familia y subfamilia a la que pertenecen el / los activo(s) fijo(s) que desea que se despliegue(n) en la lista.

Si no define ninguno de estos criterios, el sistema desplegará la lista completa de los activos depreciados. Una vez ingresados los criterios de selección, debe hacer clic sobre el *icono* "Renovar"

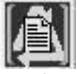

Se desplegará la lista de activos fijos.

Además la ventana también cuenta con una barra vertical de iconos que realizan acciones con el listado de activos fijos depreciados. Estas acciones pueden ser:

### Consultar Activo

Seleccione con el mouse el activo fijo que desea consultar. Debe hacer clic sobre el *icono* "Consultar Activo"

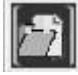

Se desplegará la ventana "Catálogo de Activos Fijos" la cual muestra toda la información referente a ese activo fijo.

### Mejoras al Activo

Seleccione con el mouse el activo fijo que desea consultar. Debe hacer clic sobre el icono "Mejoras al Activo"

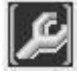

Se desplegará la ventana "Mejoras de Activo por Depreciación" la cual muestra la información referente a las mejoras de ese activo fijo.

### Reporte

El reporte es el listado imprimible o bien almacenable en disco de la lista de activos generada. Para generar el reporte debe hacer clic sobre el *icono* "Reporte".

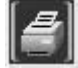

### <span id="page-213-0"></span>**[Regresar: "¿Cómo Operar Depreciaciones?"](#page-211-0)**

[Home](#page-21-0) > [Activos Fijos](#page-153-0) > [Operaciones con Activos Fijos](#page-210-0) > [¿Cómo Operar Depreciaciones?](#page-211-0) > [Autorizar](#page-213-0)  [Depreciación](#page-213-0) 

### **Autorizar Depreciación**

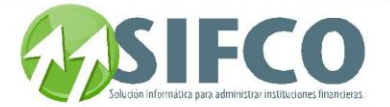

## **Autorizar Depreciación**

Autorizar una depreciación se refiere a la acción de confirmarla de manera que sea tomada en cuenta en los libros contables correspondientes. A esta acción también se le conoce como "Dar de Alta" la depreciación.

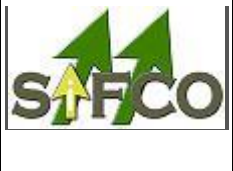

### NOTA:

Para poder Autorizar una depreciación, previamente deben haber sido "Autorizadas" las Revaluaciones, Traslados, Ajustes y Bajas. Si alguna de estas operaciones no han sido autorizadas, el sistema se lo informará. Además solamente puede autorizar depreciaciones anteriores a la fecha del día que está trabajando.

ebe hacer clic sobre el icono "Autorizar"

sistema le informará que la depreciación ha sido autorizada exitosamente. **[Regresar: "¿Cómo Operar Depreciaciones?"](#page-211-0)**

<span id="page-214-0"></span>[Home](#page-21-0) > [Activos Fijos](#page-153-0) > [Operaciones con Activos Fijos](#page-210-0) > [¿Cómo Operar Depreciaciones?](#page-211-0) > Anular o [Eliminar Depreciación](#page-214-0)

## **Anular o Eliminar Depreciación**

# **Anular o Eliminar Depreciación**

Para Anular o Eliminar una depreciación, debe seleccionarla de la lista. Una vez seleccionada, debe hacer clic sobre el icono "Anular o Eliminar Depreciación"

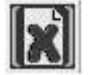

El sistema pedirá su confirmación. Si realmente desea eliminar la depreciación elegida, haga clic en "Sí", de lo contrario, en "No".

### Si la depreciación tiene estado "Operada" el sistema eliminará esa depreciación permanentemente. Si la depreciación tiene estado "Cerrada", el sistema la anulará y le pedirá que ingrese un comentario acerca de la razón para anular la depreciación.

El sistema le informará que la depreciación ha sido eliminada o anulada con éxito. **[Regresar: "¿Cómo Operar Depreciaciones?"](page.aspx?pageid=_c_mo_operar_depreciaciones_)**

<span id="page-214-1"></span>[Home](#page-21-0) > [Activos Fijos](#page-153-0) > [Operaciones con Activos Fijos](#page-210-0) > [¿Cómo Operar Depreciaciones?](#page-211-0) > [Reporte](#page-214-1) 

## **Reporte**

# **Reporte**

NOTA

Esta opción permite visualizar y/o imprimir un reporte con el listado de depreciaciones. Para generar el reporte debe hacer clic sobre el icono "Reporte" de la barra vertical derecha.

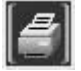

Se desplegará una pantalla en la que debe elegir el formato que desea darle al reporte a generar. Estas pueden ser:

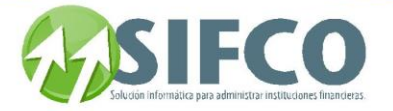

Pantalla (Gráfico): Esta opción presenta un reporte en pantalla. Esta opción es muy útil si desea tener una vista previa del reporte antes de enviarlo a impresión. Además puede guardar ese reporte en su disco duro para su propio control interno. Una vez elegida esta opción debe hacer clic sobre el *icono* "Confirmar" en la parte superior derecha de la pantalla.

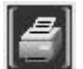

 Se desplegará el reporte en pantalla con un menú de Windows al que usted seguramente ya está familiarizado donde puede guardar el reporte, cerrarlo o bien imprimirlo.

Impresora (Gráfico): Esta opción enviará de una vez el reporte a la impresora predeterminada. No permite visualizar la vista previa. Una vez elegida esta opción debe hacer clic sobre el icono "Confirmar" en la parte superior derecha de la pantalla.

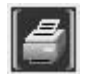

PDF: Si elige esta opción, debe seleccionar la ubicación del archivo que desea imprimir. Para ello, haga clic sobre el pequeño cuadro que se encuentra a la derecha del campo. Verá que el navegador de Windows le ayudará a seleccionar el archivo. Una vez seleccionado, para imprimir este reporte, debe hacer clic sobre el icono "Confirmar" en la parte superior derecha de la pantalla.

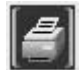

#### <span id="page-215-0"></span>**[Regresar: "¿Cómo Operar Depreciaciones?"](page.aspx?pageid=_c_mo_operar_depreciaciones_)**

[Home](#page-21-0) > [Activos Fijos](#page-153-0) > [Operaciones con Activos Fijos](#page-210-0) > [¿Cómo Operar Depreciaciones?](#page-211-0) > [Listado de](#page-215-0)  [Depreciaciones](#page-215-0) 

### **Listado de Depreciaciones**

## **Listado de Depreciaciones**

Si desea desplegar una lista de depreciaciones existentes en la pantalla "Depreciación de Activos", puede hacerlo de acuerdo a ciertas características en común que las depreciaciones poseen, por ejemplo, la lista que desea visualizar puede construirse por el año, estado, período, etc.

### "Criterios de Selección para la Lista"

Si desea que se despliegue una lista de depreciaciones operadas de acuerdo a ciertos criterios en común que poseen, en esta subdivisión debe ingresar esos datos para generar la lista.

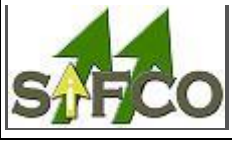

Para seleccionar depreciaciones de la lista, estas ya deben haber sido operadas previamente.

criterios para la generación de la lista son:

NOTA:

- Año: Debe ingresar el año en que las depreciaciones fueron operadas.
- Período: El sistema le presenta la opción de elegir todos los períodos o bien puede seleccionar el mes en que las depreciaciones fueron operadas.
- Estado: El estado para generar la lista de depreciaciones puede ser:

#### Todos

Indica que se desplegarán las depreciaciones sin importar cual sea su estado.
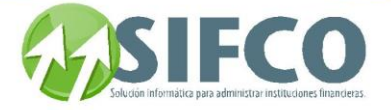

#### Operada

Indica que la depreciación ha sido ingresada al sistema en el libro auxiliar, pero aún no ha sido aplicada a las cuentas contables correspondientes.

Cerrada

Este estado indica que la depreciación ya ha sido aplicada a las cuentas contables correspondientes después de haber sido "Operada".

Anulada

Indica que la depreciación ha sido anulada.

 No. Depreciación: En este campo puede ingresar el número de la depreciación que desea que despliegue la lista.

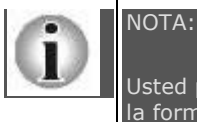

Usted puede ingresar uno o varios criterios de selección para generar la lista de acuerdo a la forma que desea que esta se despliegue.

Una vez ingresados los criterios de selección, debe hacer clic sobre la opción "Renovar" en la barra vertical situada a la derecha de la ventana.

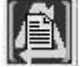

La Lista de Depreciaciones será desplegada. **[Regresar: "¿Cómo Operar Depreciaciones?"](page.aspx?pageid=_c_mo_operar_depreciaciones_)**

<span id="page-216-0"></span>[Home](#page-21-0) > [Activos Fijos](#page-153-0) > [Operaciones con Activos Fijos](#page-210-0) > [¿Cómo Operar ReEvaluaciones?](#page-216-0) 

## **¿Cómo Operar ReEvaluaciones?**

## **¿Cómo Operar ReEvaluaciones?**

Revaluar activos fijos se refiere a la extensión de vida útil a nivel contable para el activo fijo. Este puede haber llegado o no a su fin estimado, pero todavía tener vida útil. Por ello se revalúa. Para operar una revaluación, debe seguir la siguiente ruta de acceso:

Activos Fijos ►

Movimientos de Activos ►

Revaluaciones

Se desplegará una ventana llamada "Trabajar con Revaluaciones". En esta ventana verá una barra vertical situada a la derecha con iconos que realizan diferentes comandos. Cada uno de los iconos realizan estas acciones: **[Nueva Revaluación](#page-216-1)** 

**Generar Revaluación por Familia / Subfamilia [Modificar Revaluación](#page-218-0) Seleccionar Activos por Revaluación [Autorizar Revaluación](#page-219-0)  [Anular o Eliminar Revaluación](#page-220-0)  [Reporte de Revaluaciones](#page-220-1)  [Listado de Revaluaciones](#page-221-0)  [Regresar: "Operaciones con Activos Fijos"](#page-210-0)**

<span id="page-216-1"></span>[Home](#page-21-0) > [Activos Fijos](#page-153-0) > [Operaciones con Activos Fijos](#page-210-0) > [¿Cómo Operar ReEvaluaciones?](#page-216-0) > [Nueva](#page-216-1)  [Revaluación](#page-216-1) 

### **Nueva Revaluación**

Manual SIFCO Módulo F **Página 216** 

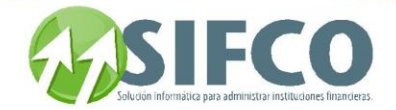

## **Nueva Revaluación**

Para hacer una nueva revaluación, debe hacer clic sobre el icono "Nuevo"

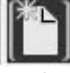

Se desplegará una nueva ventana llamada "Revaluaciones".

El sistema asigna el correlativo de revaluación automáticamente. En la subdivisión de "Datos Generales", el sistema muestra la fecha de ingreso, el estado de la revaluación que va a generar que es "Operada" y el nombre del usuario que la ingresa.

Existe la opción generar la revaluación automáticamente por familia / subfamilia. Esta opción permite definir el rango de familia que serán afectadas con la revaluación.

Para la definición de este rango debe hacerlo de la siguiente forma:

Hay cuatro campos donde se define lo siguiente:

- Familia Inicial: Aquí debe ingresar el código de la familia donde desea iniciar las revaluaciones a los activos fijos.
- Subfamilia Inicial: Aquí debe ingresar el código de la subfamilia inicial que pertenece a la familia previamente establecida en "Familia Inicial".
- Familia Final: Debe ingresar el código de la última familia que desea que sea revaluada. Note que si ingresó una subfamilia, el código de la "Familia Final" debe ser igual a la "Familia Inicial".
- Subfamilia Final: Debe ingresar la última subfamilia de la "Familia Inicial" (que es igual a la "Familia Final" ya que definió subfamilia) que desea que se revalúe.

Una vez definidos los campos anteriores o bien si no desea definirlos, debe hacer clic sobre el icono "Confirmar Transacción".

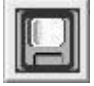

Verá que la nueva revaluación aparece en el listado de revaluaciones. **[Regresar: "¿Cómo Operar ReEvaluaciones?"](#page-216-0)**

[Home](#page-21-0) > [Activos Fijos](#page-153-0) > [Operaciones con Activos Fijos](#page-210-0) > [¿Cómo Operar ReEvaluaciones?](#page-216-0) > Generar Revaluación por Familia / Subfamilia

## **Generar Revaluación por Familia / Subfamilia**

## **Generar Revaluación por Familia / Subfamilia**

Puede generar una revaluación indicando el rango de familias y subfamilias que desea que sean incluidas para la revaluación.

Debe hacer clic sobre el icono "Generar Revaluación por Familia/Subfamilia"

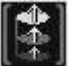

Se desplegará una nueva ventana llamada "Genera Revaluación". Debe elegir de la lista la familia de activos fijos que inicia el rango para la revaluación. Al lado de este campo, se encuentra otra lista donde se despliegan las subfamilias de la familia que seleccionó donde debe seleccionar la subfamilia. Si eligió una subfamilia, la familia final debe ser igual a la familia inicial y luego puede elegir la subfamilia donde desea que el rango finalice.

Además debe ingresar el porcentaje de revaluación. Esta tasa de revaluación es el porcentaje en el que se va incrementar el valor de los activos fijos de esa familia/subfamilia.

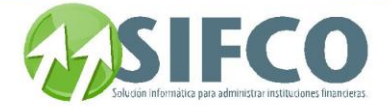

Luego haga clic en el icono "Genera Revaluación".

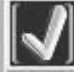

El sistema preguntará por su confirmación para realizar la revaluación que está generando. Si está de acuerdo haga clic en "Si", de lo contrario, en "No". **[Regresar: "¿Cómo Operar ReEvaluaciones?"](page.aspx?pageid=_c_mo_operar_reevaluaciones__)**

<span id="page-218-0"></span>[Home](#page-21-0) > [Activos Fijos](#page-153-0) > [Operaciones con Activos Fijos](#page-210-0) > [¿Cómo Operar ReEvaluaciones?](#page-216-0) > [Modificar](#page-218-0)  [Revaluación](#page-218-0)

## **Modificar Revaluación**

# **Modificar Revaluación**

Si desea modificar una revaluación existente, debe seleccionarla con el cursor del mouse. Una vez seleccionada, debe hacer clic sobre el icono "Modificar".

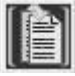

Se desplegará la ventana donde puede realizar los cambios que el sistema le permite para la revaluación que seleccionó.

Una vez realizados los cambios debe hacer clic en el icono "Confirmar Transacción".

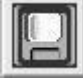

**[Regresar: "¿Cómo Operar ReEvaluaciones?"](page.aspx?pageid=_c_mo_operar_reevaluaciones__)**

[Home](#page-21-0) > [Activos Fijos](#page-153-0) > [Operaciones con Activos Fijos](#page-210-0) >  $\chi$ Cómo Operar ReEvaluaciones? > Seleccionar Activos por Revaluación

## **Seleccionar Activos por Revaluación**

## **Seleccionar Activos por Revaluación**

Seleccionar activos por revaluación se refiere a la acción de elegir los activos que desea asignar a esa revaluación en particular.

Puede seleccionar los activos fijos cuando ha terminado de crear la revaluación, o bien si existen revaluaciones en su lista, debe seleccionar la revaluación que desea asignar los activos siempre y cuando esta tenga estado "Operada", hacer clic en "Modificar" y luego hacer clic sobre el icono que aparece en la barra de iconos horizontal llamado "Activos por Revaluación"

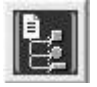

Se desplegará una nueva ventana llamada "Ingreso de Activo a Revaluación". En esta ventana tiene varias opciones:

#### Ingreso de Activo a Revaluación

Debe hacer clic en el icono "Nuevo"

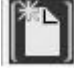

Solamente puede agregar activos a revaluaciones con estado "Operada". Debe ingresar los datos del activo que desea incluir en la revaluación. Estos datos son:

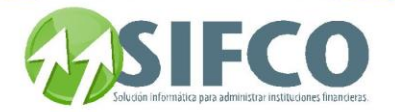

- Código de Activo
- Tasa de Revaluación (en porcentaje)

Una vez ingresados estos datos debe hacer clic en el primer icono de la barra vertical derecha.

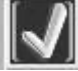

Verá que ese activo fijo ahora se incluye en su lista de activos en la revaluación.

#### Modificar Activo

Una vez haya activos ingresados en la lista, puede modificar la tasa de revaluación de este. Debe seleccionar el activo con el cursor del mouse y luego hacer clic en *el icono "Modificar"* 

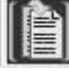

Una vez realizado el cambio debe hacer clic en el primer icono de la barra vertical derecha

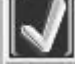

### Consultar Activo

Si desea consultar los datos de un activo fijo ingresado a la revaluación, debe seleccionarlo de la lista con el cursor del mouse. Luego debe hacer clic sobre el icono "Consultar".

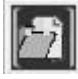

Verá que los datos de ese activo fijo asignado a la revaluación son desplegados en pantalla. Al tratarse de una consulta, esta vista no permite realizar cambios.

#### Ver las Mejoras del Activo

Si desea ver las mejoras del activo fijo asignado a la revaluación, debe seleccionar el activo con el cursor del mouse, luego debe hacer clic sobre el icono "Ver Mejoras del Activo".

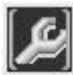

Se desplegará la pantalla "Mejoras por Revaluación". Aquí se muestra la lista de las mejoras por revaluación aplicadas a ese activo fijo, la cual puede ser modificada desde esta ventana haciendo clic en el icono "Modificar"

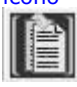

Si ha hecho clic sobre "Modificar", se desplegará la ventana "Revaluación de Mejoras" donde puede modificar únicamente el monto de revaluación. Una vez realizado el cambio, no olvide hacer clic sobre el icono "Confirmar Transacción"

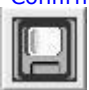

#### Eliminar Activo

Si desea eliminar de la lista de activos asignados a la revaluación, debe seleccionar con el cursor del mouse la revaluación de la que desea eliminar el activo fijo ya asignado. Luego haga clic en **el icono "Modificar"** 

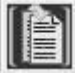

Al desplegarse la ventana con los activos fijos asignados elija el que desea eliminar y haga clic en el icono "Eliminar"

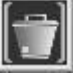

El sistema preguntará por su confirmación para eliminar el activo seleccionado. Si realmente desea eliminarlo, haga clic en "Si", de lo contrario en "No". **[Regresar: "¿Cómo Operar ReEvaluaciones?"](page.aspx?pageid=_c_mo_operar_reevaluaciones__)**

<span id="page-219-0"></span>[Home](#page-21-0) > [Activos Fijos](#page-153-0) > [Operaciones con Activos Fijos](#page-210-0) > [¿Cómo Operar ReEvaluaciones?](#page-216-0) > [Autorizar](#page-219-0)  [Revaluación](#page-219-0) 

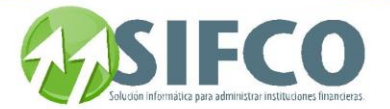

## **Autorizar Revaluación**

# **Autorizar Revaluación**

NOTA:

Autorizar una revaluación se refiere a la acción de confirmarla de manera que sea tomada en cuenta en los libros contables correspondientes. A esta acción también se le conoce como "Dar de Alta" la revaluación.

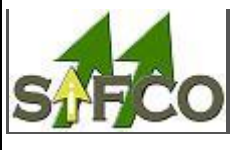

Para poder Autorizar una revaluación, previamente deben haber sido "Autorizadas" las Depreciaciones, Traslados, Ajustes y Bajas. Si alguna de estas operaciones no han sido autorizadas, el sistema se lo informará.

Debe hacer clic sobre el **icono "Autorizar"** 

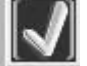

El sistema le informará que la revaluación ha sido autorizada exitosamente. **[Regresar: "¿Cómo Operar ReEvaluaciones?"](page.aspx?pageid=_c_mo_operar_reevaluaciones__)**

<span id="page-220-0"></span>[Home](#page-21-0) > [Activos Fijos](#page-153-0) > [Operaciones con Activos Fijos](#page-210-0) > [¿Cómo Operar ReEvaluaciones?](#page-216-0) > [Anular o](#page-220-0)  [Eliminar Revaluación](#page-220-0) 

## **Anular o Eliminar Revaluación**

## **Anular o Eliminar Revaluación**

Para Anular o Eliminar una revaluación, debe seleccionarla de la lista. Una vez seleccionada, debe hacer clic sobre el icono "Anular o Eliminar Revaluación"

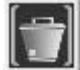

El sistema pedirá su confirmación. Si realmente desea eliminar la revaluación elegida, haga clic en "Sí", de lo contrario, en "No".

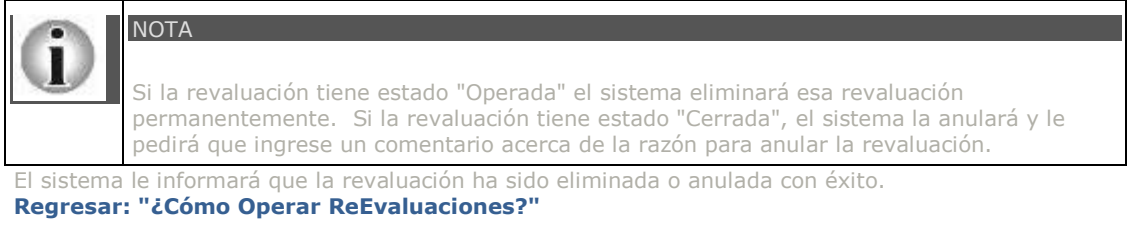

<span id="page-220-1"></span>[Home](#page-21-0) > [Activos Fijos](#page-153-0) > [Operaciones con Activos Fijos](#page-210-0)  $\geq$  [¿Cómo Operar ReEvaluaciones?](#page-216-0) > Reporte de [Revaluaciones](#page-220-1) 

## **Reporte de Revaluaciones**

## **Reporte de Revaluaciones**

Manual SIFCO Módulo F **Página 220** 

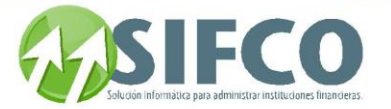

Esta opción permite visualizar y/o imprimir un reporte con el listado de revaluaciones. Para generar el reporte debe hacer clic sobre el icono "Reporte" de la barra vertical derecha.

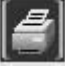

Se desplegará una pantalla en la que debe elegir el formato que desea darle al reporte a generar. Estas pueden ser:

Pantalla (Gráfico): Esta opción presenta un reporte en pantalla. Esta opción es muy útil si desea tener una vista previa del reporte antes de enviarlo a impresión. Además puede guardar ese reporte en su disco duro para su propio control interno. Una vez elegida esta opción debe hacer clic sobre el *icono* "Confirmar" en la parte superior derecha de la pantalla.

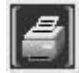

 Se desplegará el reporte en pantalla con un menú de Windows al que usted seguramente ya está familiarizado donde puede guardar el reporte, cerrarlo o bien imprimirlo.

Impresora (Gráfico): Esta opción enviará de una vez el reporte a la impresora predeterminada. No permite visualizar la vista previa. Una vez elegida esta opción debe hacer clic sobre el *icono* "Confirmar" en la parte superior derecha de la pantalla.

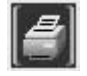

PDF: Si elige esta opción, debe seleccionar la ubicación del archivo que desea imprimir. Para ello, haga clic sobre el pequeño cuadro que se encuentra a la derecha del campo. Verá que el navegador de Windows le ayudará a seleccionar el archivo. Una vez seleccionado, para imprimir este reporte, debe hacer clic sobre el icono "Confirmar" en la parte superior derecha de la pantalla.

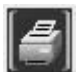

<span id="page-221-0"></span>**[Regresar: "¿Cómo Operar ReEvaluaciones?"](page.aspx?pageid=_c_mo_operar_reevaluaciones__)**

[Home](#page-21-0) > [Activos Fijos](#page-153-0) > [Operaciones con Activos Fijos](#page-210-0) > [¿Cómo Operar ReEvaluaciones?](#page-216-0) > [Listado de](#page-221-0)  [Revaluaciones](#page-221-0) 

## **Listado de Revaluaciones**

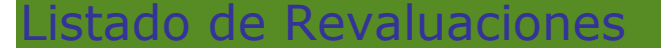

Si desea desplegar una lista de revaluaciones existentes en la pantalla "Trabajar con Revaluaciones", puede hacerlo de acuerdo a ciertas características en común que las revaluaciones poseen, por ejemplo, la lista que desea visualizar puede construirse por el año, estado, fecha de creación, etc.

#### "Criterios de Selección para la Lista"

Si desea que se despliegue una lista de revaluaciones operadas de acuerdo a ciertos criterios en común que poseen, en esta subdivisión debe ingresar esos datos para generar la lista.

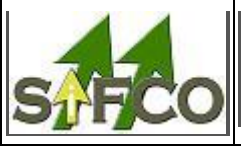

Para seleccionar revaluaciones de la lista, estas ya deben haber sido operadas previamente.

Los criterios para la generación de la lista son:

NOTA:

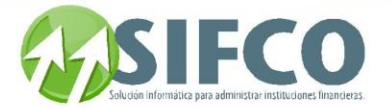

- Año/Mes: Debe ingresar el año en que las revaluaciones fueron operadas.
- Número: Debe ingresar el número de revaluación que desea desplegar en la lista.
- Estado: El estado para generar la lista de revaluaciones puede ser:

#### Todos

Indica que se desplegarán las depreciaciones sin importar cual sea su estado.

#### Operada

Indica que la depreciación ha sido ingresada al sistema en el libro auxiliar, pero aún no ha sido aplicada a las cuentas contables correspondientes.

#### Actualizada

Este estado indica que la depreciación ya ha sido aplicada a las cuentas contables correspondientes después de haber sido "Operada".

Anulada

Indica que la depreciación ha sido anulada.

- Fecha de Creación: Si desea desplegar la lista de acuerdo a la fecha en que fueron creadas las revaluaciones.
- Familia / Subfamilia de Activos: Si desea desplegar la lista de acuerdo a familia o subfamilia.

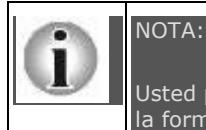

Usted puede ingresar uno o varios criterios de selección para generar la lista de acuerdo a la forma que desea que esta se despliegue.

Una vez ingresados los criterios de selección, debe hacer clic sobre la opción "Renovar" en la barra vertical situada a la derecha de la ventana.

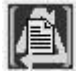

La Lista de Revaluaciones será desplegada.

<span id="page-222-0"></span>**[Regresar: "¿Cómo Operar ReEvaluaciones?"](page.aspx?pageid=_c_mo_operar_reevaluaciones__)**

[Home](#page-21-0) > [Activos Fijos](#page-153-0) > [Operaciones con Activos Fijos](#page-210-0) > [¿Cómo Operar Bajas y Ajustes?](#page-222-0) 

**¿Cómo Operar Bajas y Ajustes?** 

## **¿Cómo Operar Bajas y Ajustes?**

Para operar una baja o bien un ajuste, debe seguir la siguiente ruta de acceso:

Activos Fijos ►

Movimientos de Activos ►

Bajas y Ajustes

Se desplegará una ventana llamada "Movimientos de Bajas y Ajustes". En esta ventana verá una barra vertical situada a la derecha con iconos que realizan diferentes comandos. Cada uno de los iconos realizan estas acciones:

**[Nueva Baja / Ajuste](#page-223-0)  [Modificar Baja / Ajuste](#page-223-1)  [Seleccionar Activos por Baja / Ajuste](#page-224-0)  [Autorizar Baja / Ajuste](#page-225-0)  Anular o Eliminar Baja / Ajuste [Reporte de Bajas / Ajustes](#page-226-0)  [Listado de Bajas / Ajustes](#page-226-1)  [Regresar: "Operaciones con Activos Fijos"](page.aspx?pageid=operaciones_con_activos_fijos_)**

Ver También: **Registros Contables con Operaciones de Activos Fijos**

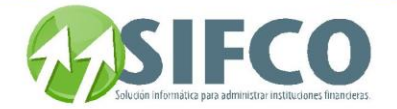

<span id="page-223-0"></span>[Home](#page-21-0) > [Activos Fijos](#page-153-0) > [Operaciones con Activos Fijos](#page-210-0) > [¿Cómo Operar Bajas y Ajustes? >](#page-222-0) [Nueva Baja /](#page-223-0)  [Ajuste](#page-223-0) 

## **Nueva Baja / Ajuste**

# **Nueva Baja / Ajuste**

Para ingresar un movimiento de Baja, Ajuste(+) o Ajuste(-), debe hacer clic sobre el **icono "Nuevo"** 

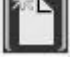

Se desplegará una nueva ventana llamada "Bajas y Ajustes".

Verá que debe elegir el "Código de Transacción". Este puede ser:

- 1 Baja
- 6 Ajuste (+)
- 7 Débito (-)

Debe elegirlo dependiendo del movimiento que desea realizar. Sea cuidadoso al elegir la transacción. El sistema asigna el correlativo del movimiento automáticamente. En la subdivisión de "Datos Generales", el sistema muestra la fecha de la transacción, el estado de la transacción que va a generar que es "Operada" y el nombre del usuario que la ingresa.

Si la transacción elegida fue una baja, debe ingresar el motivo de la baja.

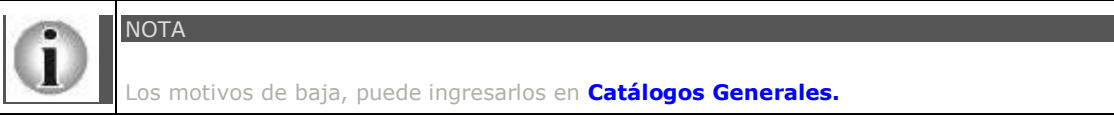

Una vez definida la información anterior, debe hacer clic sobre **el icono "Confirmar Transacción".** 

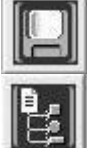

El icono se utiliza para asociar los activos al movimiento de baja.

En la carpeta de Datos de Auditoria , mostrara la informacion de referencia de esta transaccion , inlcuyendo si la operacion esta anulada.

Verá que el nuevo movimiento aparece en el listado de transacciones.

#### <span id="page-223-1"></span>**["Regresar:](#page-222-0) [¿Cómo Operar Bajas y Ajustes?"](#page-222-0)**

[Home](#page-21-0) > [Activos Fijos](#page-153-0) > [Operaciones con Activos Fijos](#page-210-0) > [¿Cómo Operar Bajas y Ajustes? >](#page-222-0) [Modificar Baja](#page-223-1)  [/ Ajuste](#page-223-1) 

## **Modificar Baja / Ajuste**

Modificar Baja / Ajuste

Si desea modificar una transacción existente, debe seleccionarla con el cursor del mouse. Una vez seleccionada, debe hacer clic sobre el icono "Modificar".

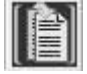

Se desplegará la ventana donde puede realizar los cambios que el sistema le permite para la transacción que seleccionó.

Una vez realizados los cambios debe hacer clic en el icono "Confirmar Transacción".

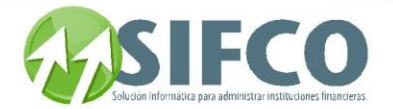

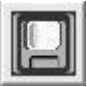

### <span id="page-224-0"></span>"Regresar: **[¿Cómo Operar Bajas y Ajustes?"](#page-222-0)**

[Home](#page-21-0) > [Activos Fijos](#page-153-0) > [Operaciones con Activos Fijos](#page-210-0) >  $\chi$ Cómo Operar Bajas y Ajustes? > Seleccionar [Activos por Baja / Ajuste](#page-224-0) 

## **Seleccionar Activos por Baja / Ajuste**

## Seleccionar Activos por Baja / Ajuste

Seleccionar activos por baja / ajuste se refiere a la acción de elegir los activos que desea asignar a esa transacción en particular.

Puede seleccionar los activos fijos cuando ha terminado de crear la transacción, o bien si existen movimientos en su lista, debe seleccionar la transacción a la que desea asignar los activos siempre y cuando esta tenga estado "Operada", hacer clic en "Modificar" y luego hacer clic sobre el icono que aparece en la barra de iconos horizontal llamado "Activos por Baja y Ajustes"

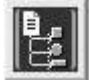

Se desplegará una nueva ventana llamada "Activos por Baja y Ajuste". En esta ventana tiene varias opciones:

Ingreso de Activo

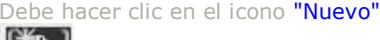

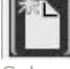

Solamente puede agregar activos a transacciones con estado "Operada". Debe ingresar el código del activo que desea incluir en la transacción.

Una vez ingresado debe hacer clic en el primer icono de la barra vertical derecha.

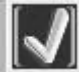

Verá que ese activo fijo ahora se incluye en su lista de activos en la transacción.

#### Consultar Activo

Si desea consultar los datos de un activo fijo ingresado a la transacción, debe seleccionarlo de la lista con el cursor del mouse. Luego debe hacer clic sobre el icono "Consultar".

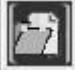

Verá que los datos de ese activo fijo asignado a la transacción son desplegados en pantalla. Al tratarse de una consulta, esta vista no permite realizar cambios.

#### Ver las Mejoras del Activo

Si desea ver las mejoras del activo fijo asignado a la transacción, debe seleccionar el activo con el cursor del mouse, luego debe hacer clic sobre el icono "Ver Mejoras del Activo".

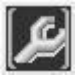

Se desplegará la pantalla "Bajas y Ajustes de Mejoras por Activo". Aquí se muestra la lista de las mejoras por revaluación aplicadas a ese activo fijo, la cual puede ser modificada desde esta ventana haciendo clic en el icono "Modificar"

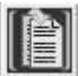

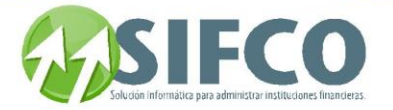

Si ha hecho clic sobre "Modificar", se desplegará la ventana "Bajas y Ajustes de Mejoras" donde puede modificar únicamente el monto de transacción. Una vez realizado el cambio, no olvide hacer clic sobre el icono "Confirmar Transacción"

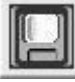

### Eliminar Activo

Si desea eliminar de la lista de activos asignados a la transacción, debe seleccionar con el cursor del mouse la transacción de la que desea eliminar el activo fijo ya asignado. Luego haga clic en el icono "Modificar"

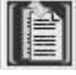

Al desplegarse la ventana con los activos fijos asignados elija el que desea eliminar y haga clic en el icono "Eliminar"

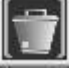

El sistema preguntará por su confirmación para eliminar el activo seleccionado. Si realmente desea eliminarlo, haga clic en "Si", de lo contrario en "No".

<span id="page-225-0"></span>[Home](#page-21-0) > [Activos Fijos](#page-153-0) > [Operaciones con Activos Fijos](#page-210-0) > [¿Cómo Operar Bajas y Ajustes? >](#page-222-0) [Autorizar Baja /](#page-225-0)  [Ajuste](#page-225-0) 

## **Autorizar Baja / Ajuste**

## **Autorizar Baja / Ajuste**

NOTA:

Autorizar una baja / ajuste se refiere a la acción de confirmarla de manera que sea tomada en cuenta en los libros contables correspondientes. A esta acción también se le conoce como "Dar de Alta" la transacción.

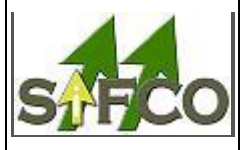

Para poder Autorizar una Baja / Ajuste, previamente deben haber sido "Autorizadas" las Depreciaciones, Traslados y Revaluaciones. Si alguna de estas operaciones no han sido autorizadas, el sistema se lo informará.

Debe hacer clic sobre el icono "Autorizar"

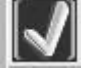

El sistema le informará que la transacción ha sido autorizada exitosamente.

"Regresar: **[¿Cómo Operar Bajas y Ajustes?"](#page-222-0)** 

[Home](#page-21-0) > [Activos Fijos](#page-153-0) > [Operaciones con Activos Fijos](#page-210-0) >  $\chi$ Cómo Operar Bajas y Ajustes? > Anular o Eliminar Baja / Ajuste

## **Anular o Eliminar Baja / Ajuste**

## **Anular o Eliminar Baja / Ajuste**

Para Anular o Eliminar una baja / ajuste, debe seleccionarla de la lista. Una vez seleccionada, debe hacer clic sobre el *icono* "Eliminar"

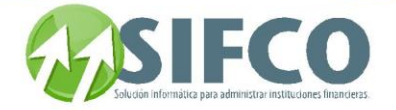

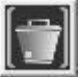

sistema pedirá su confirmación. Si realmente desea eliminar la transacción elegida, haga clic en "Sí", de . en "No"

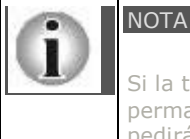

Si la transacción tiene estado "Operada" el sistema eliminará esa transacción permanentemente. Si la transacción tiene estado "Cerrada", el sistema la anulará y le pedirá que ingrese un comentario acerca de la razón para anular la transacción.

El sistema le informará que la transacción ha sido eliminada o anulada con éxito. "Regresar: **[¿Cómo Operar Bajas y Ajustes?"](page.aspx?pageid=_c_mo_operar_bajas_y_ajustes___)** 

<span id="page-226-0"></span>[Home](#page-21-0) > [Activos Fijos](#page-153-0) > [Operaciones con Activos Fijos](#page-210-0) > [¿Cómo Operar Bajas y Ajustes? >](#page-222-0) [Reporte de](#page-226-0)  [Bajas / Ajustes](#page-226-0) 

## **Reporte de Bajas / Ajustes**

Reporte de Bajas / Ajustes

Esta opción permite visualizar y/o imprimir un reporte con el listado de transacciones. Para generar el reporte debe hacer clic sobre el icono "Reporte" de la barra vertical derecha.

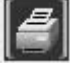

Se desplegará una pantalla en la que debe elegir el formato que desea darle al reporte a generar. Estas pueden ser:

Pantalla (Gráfico): Esta opción presenta un reporte en pantalla. Esta opción es muy útil si desea tener una vista previa del reporte antes de enviarlo a impresión. Además puede guardar ese reporte en su disco duro para su propio control interno. Una vez elegida esta opción debe hacer clic sobre el *icono* "Confirmar" en la parte superior derecha de la pantalla.

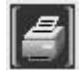

 Se desplegará el reporte en pantalla con un menú de Windows al que usted seguramente ya está familiarizado donde puede guardar el reporte, cerrarlo o bien imprimirlo.

**Impresora (Gráfico):** Esta opción enviará de una vez el reporte a la impresora predeterminada. No permite visualizar la vista previa. Una vez elegida esta opción debe hacer clic sobre el *icono* "Confirmar" en la parte superior derecha de la pantalla.

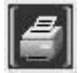

PDF: Si elige esta opción, debe seleccionar la ubicación del archivo que desea imprimir. Para ello, haga clic sobre el pequeño cuadro que se encuentra a la derecha del campo. Verá que el navegador de Windows le ayudará a seleccionar el archivo. Una vez seleccionado, para imprimir este reporte, debe hacer clic sobre el icono "Confirmar" en la parte superior derecha de la pantalla.

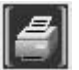

<span id="page-226-1"></span>"Regresar: **[¿Cómo Operar Bajas y Ajustes?"](page.aspx?pageid=_c_mo_operar_bajas_y_ajustes___)** 

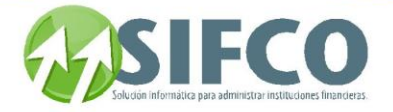

[Home](#page-21-0) > [Activos Fijos](#page-153-0) > [Operaciones con Activos Fijos](#page-210-0) > [¿Cómo Operar Bajas y Ajustes? >](#page-222-0) [Listado de](#page-226-1)  [Bajas / Ajustes](#page-226-1) 

## **Listado de Bajas / Ajustes**

# **Listado de Bajas / Ajustes**

Si desea desplegar una lista de transacciones existentes en la pantalla "Movimientos de Bajas y Ajustes", puede hacerlo de acuerdo a ciertas características en común que las transacciones poseen, por ejemplo, la lista que desea visualizar puede construirse por el tipo de movimiento, fecha de transacción, etc. "Criterios de Selección para la Lista"

Si desea que se despliegue una lista de transacciones operadas de acuerdo a ciertos criterios en común que poseen, en esta subdivisión debe ingresar esos datos para generar la lista.

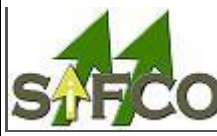

NOTA:

Para seleccionar transacciones de la lista, estas ya deben haber sido operadas previamente.

criterios para la generación de la lista son:

- Tipo Movimiento: Este puede ser "Todos" indicando que la lista mostrará todas los tipos de transacción.
- Correlativo: Debe ingresar el número de transacción que desea desplegar en la lista.
- Estado: El estado para generar la lista de transacciones puede ser:

#### Todos

Indica que se desplegarán las depreciaciones sin importar cual sea su estado.

Operada

Indica que la depreciación ha sido ingresada al sistema en el libro auxiliar, pero aún no ha sido aplicada a las cuentas contables correspondientes.

#### Autorizada

Este estado indica que la depreciación ya ha sido aplicada a las cuentas contables correspondientes después de haber sido "Operada".

Anulada

Indica que la depreciación ha sido anulada.

Fecha de Transacción: Si desea desplegar la lista de acuerdo a la fecha en que fueron creadas las transacciones.

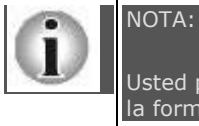

Usted puede ingresar uno o varios criterios de selección para generar la lista de acuerdo a la forma que desea que esta se despliegue.

Una vez ingresados los criterios de selección, debe hacer clic sobre la opción **"Renovar"** en la **barra vertical** situada a la derecha de la ventana.

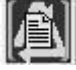

<span id="page-227-0"></span>La Lista de Transacciones será desplegada. "Regresar: **[¿Cómo Operar Bajas y Ajustes?"](page.aspx?pageid=_c_mo_operar_bajas_y_ajustes___)** 

[Home](#page-228-0) > [Activos Fijos](#page-153-0) > [Operaciones con Activos Fijos](#page-210-0) > ¿Cómo Operar Traslados?

## **¿Cómo Operar Traslados?**

Manual SIFCO Módulo F **Página 227** 

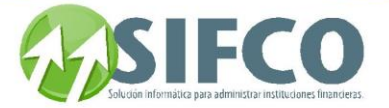

## **¿Cómo Operar Traslados?**

Realizar un traslado se refiere al cambio de alguno de los parámetros de los activos fijos. Por ejemplo: puede trasladar cierto activo fijo de una ubicación a otra, de un empleado responsable a otro e incluso de una familia a otra.

Para operar un traslado, debe seguir la siguiente ruta de acceso:

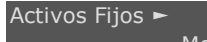

 Movimientos de Activos ► Traslados

Se desplegará una ventana llamada "ABC de Traslados". En esta ventana verá una barra vertical situada a la derecha con iconos que realizan diferentes comandos. Cada uno de los iconos realizan estas acciones:

**[Nuevo Traslado](#page-228-0)  Modificar / Consultar Traslado [Autorizar Traslado](#page-230-0)  [Anular / Eliminar Traslado](#page-230-1)  [Reporte de Traslados](#page-230-2)  [Listado de Traslados](#page-231-0)  [Regresar: "Operaciones con Activos Fijos"](page.aspx?pageid=operaciones_con_activos_fijos_)** Ver También:

## **[Registros Contables con Operaciones de Activos Fijos](page.aspx?pageid=registros_contables_con_operaciones_de_activos_fijos)**

<span id="page-228-0"></span>[Home](#page-21-0) > [Activos Fijos](#page-153-0) > [Operaciones con Activos Fijos](#page-210-0) > [¿Cómo Operar Traslados?](#page-227-0) > [Nuevo Traslado](#page-228-0) 

## **Nuevo Traslado**

## **Nuevo Traslado**

Realizar un traslado se refiere al cambio de alguno de los parámetros de los activos fijos. Por ejemplo: puede trasladar cierto activo fijo de una ubicación a otra, de un empleado responsable a otro e incluso de una familia a otra.

Debe hacer clic sobre el *icono* "Nuevo"

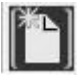

Se desplegará una nueva ventana llamada "Traslados de Activos".

El sistema asigna el correlativo del traslado automáticamente. En la subdivisión de "Tipo de Traslado", debe seleccionar el tipo de traslado que desea generar. Existen cuatro opciones:

- Por Familia y Subfamilia
- Por Ubicación y Sububicación
- Por Empleado Responsable
- Por Grupo Contable

Una vez seleccionado el tipo de transacción el sistema habilitará las casillas que usted debe llenar ingresando el código de catálogo. (Ya sea familia, subfamilia, etc.)

Además puede definir el rango de activos que desea afectar con el traslado. Por ejemplo: Si la base de datos cuenta con 1,000 activos fijos ingresados y desea trasladar los activos que corresponden a los códigos del 1 al 500, debe ingresar: 1 en el campo "Activo Inicial" y 500 en el campo "Activo Final". Una vez definida la información anterior, debe hacer clic sobre el icono "Confirmar Transacción".

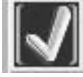

Verá que el nuevo traslado aparece en el listado de transacciones. **[Regresar:](#page-227-0) [¿Cómo Operar Traslados?](#page-227-0)** 

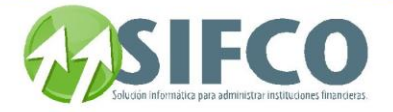

[Home](#page-21-0) > [Activos Fijos](#page-153-0) > [Operaciones con Activos Fijos](#page-210-0) > [¿Cómo Operar Traslados?](#page-227-0) > Modificar / Consultar Traslado

## **Modificar / Consultar Traslado**

## **Modificar / Consultar Traslado**

Si desea consultar o modificar un traslado existente, debe seleccionarlo con el cursor del mouse. Una vez seleccionado, debe hacer clic sobre el icono "Modificar/Consultar".

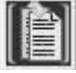

Se desplegará la ventana con los datos del traslado realizado. Estos datos no pueden ser modificados, sólo consultados.

La única información que puede modificar, son los activos por traslado.

Para modificar los activos fijos por traslado debe hacer clic sobre el icono situado en la barra horizontal inferior de la ventana llamado "Ver los Activos de Este Traslado"

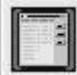

Se desplegará una nueva ventana llamada "Activos por Traslado". En esta ventana tiene varias opciones: Ingreso de Activo

Debe hacer clic en el icono "Nuevo"

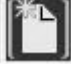

Solamente puede agregar activos a transacciones con estado "Operada". Debe ingresar el código del activo que desea incluir en la transacción.

Una vez ingresado debe hacer clic en el primer icono de la barra vertical derecha.

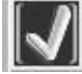

Verá que ese activo fijo ahora se incluye en su lista de activos en la transacción.

#### Consultar Activo

Si desea consultar los datos de un activo fijo ingresado al traslado, debe seleccionarlo de la lista con el cursor del mouse. Luego debe hacer clic sobre *el icono* "Consultar".

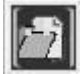

Verá que los datos de ese activo fijo asignado a la transacción son desplegados en pantalla. Al tratarse de una consulta, esta vista no permite realizar cambios.

#### Ver las Mejoras del Activo

Si desea ver las mejoras del activo fijo asignado a la transacción, debe seleccionar el activo con el cursor del mouse, luego debe hacer clic sobre el *icono* "Mejoras del Activo".

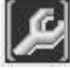

Se desplegará la pantalla "Mejoras del Activo". Aquí se muestra la lista de las mejoras de ese activo fijo, la cual solo puede ser consultada.

#### Eliminar Activo

Seleccione con el cursor del mouse el activo fijo que desea eliminar y haga clic en el icono "Eliminar"

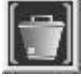

El sistema preguntará por su confirmación para eliminar el activo seleccionado. Si realmente desea eliminarlo, haga clic en "Si", de lo contrario en "No".

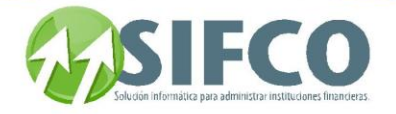

<span id="page-230-0"></span>[Home](#page-21-0) > [Activos Fijos](#page-153-0) > [Operaciones con Activos Fijos](#page-210-0) > [¿Cómo Operar Traslados?](#page-227-0) > [Autorizar Traslado](#page-230-0) 

### **Autorizar Traslado**

## Autorizar Traslado

NOTA:

Autorizar un traslado se refiere a la acción de confirmarlo de manera que sea tomada en cuenta en los libros contables correspondientes. A esta acción también se le conoce como "Dar de Alta" el traslado.

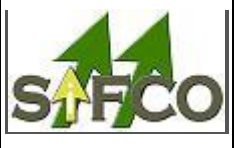

Para poder Autorizar un traslado, previamente deben haber sido "Autorizadas" las Depreciaciones, Revaluaciones, Bajas y Ajustes. Si alguna de estas operaciones no han sido autorizadas, el sistema se lo informará.

hacer clic sobre el icono "Autorizar"

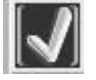

El sistema le informará que el traslado ha sido autorizado exitosamente. **[Regresar:](page.aspx?pageid=_c_mo_operar_traslados___) [¿Cómo Operar Traslados?](page.aspx?pageid=_c_mo_operar_traslados___)** 

<span id="page-230-1"></span>[Home](#page-21-0) > [Activos Fijos](#page-153-0) > [Operaciones con Activos Fijos](#page-210-0) > [¿Cómo Operar Traslados?](#page-227-0) > Anular / Eliminar [Traslado](#page-230-1) 

## **Anular / Eliminar Traslado**

# **Anular / Eliminar Traslado**

Para Anular o Eliminar un traslado, debe seleccionarlo de la lista. Una vez seleccionada, debe hacer clic sobre el *icono* "Eliminar"

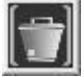

El sistema pedirá su confirmación. Si realmente desea eliminar la transacción elegida, haga clic en "Sí", de lo contrario, en "No".

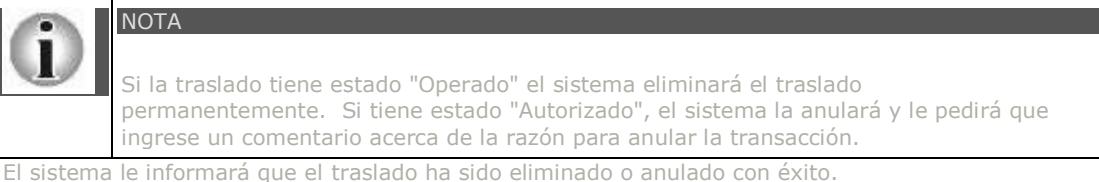

### <span id="page-230-2"></span>**[Regresar:](page.aspx?pageid=_c_mo_operar_traslados___) [¿Cómo Operar Traslados?](page.aspx?pageid=_c_mo_operar_traslados___)**

[Home](#page-21-0) > [Activos Fijos](#page-153-0) > [Operaciones con Activos Fijos](#page-210-0) > [¿Cómo Operar Traslados?](#page-227-0) > [Reporte de Traslados](#page-230-2) 

### **Reporte de Traslados**

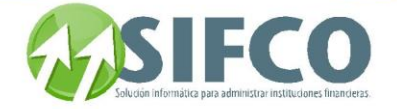

### porte de Tr

Esta opción permite visualizar y/o imprimir un reporte con el listado de traslados. Para generar el reporte debe hacer clic sobre el icono "Reporte" de la barra vertical derecha.

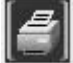

Se desplegará una pantalla en la que debe elegir el formato que desea darle al reporte a generar. Estas pueden ser:

Pantalla (Gráfico): Esta opción presenta un reporte en pantalla. Esta opción es muy útil si desea tener una vista previa del reporte antes de enviarlo a impresión. Además puede guardar ese reporte en su disco duro para su propio control interno. Una vez elegida esta opción debe hacer clic sobre el icono "Confirmar" en la parte superior derecha de la pantalla.

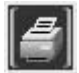

 Se desplegará el reporte en pantalla con un menú de Windows al que usted seguramente ya está familiarizado donde puede guardar el reporte, cerrarlo o bien imprimirlo.

Impresora (Gráfico): Esta opción enviará de una vez el reporte a la impresora predeterminada. No permite visualizar la vista previa. Una vez elegida esta opción debe hacer clic sobre el icono "Confirmar" en la parte superior derecha de la pantalla.

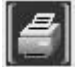

PDF: Si elige esta opción, debe seleccionar la ubicación del archivo que desea imprimir. Para ello, haga clic sobre el pequeño cuadro que se encuentra a la derecha del campo. Verá que el navegador de Windows le ayudará a seleccionar el archivo. Una vez seleccionado, para imprimir este reporte, debe hacer clic sobre el icono "Confirmar" en la parte superior derecha de la pantalla.

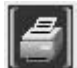

<span id="page-231-0"></span>**[Regresar:](page.aspx?pageid=_c_mo_operar_traslados___) [¿Cómo Operar Traslados?](page.aspx?pageid=_c_mo_operar_traslados___)** 

[Home](#page-21-0) > [Activos Fijos](#page-153-0) > [Operaciones con Activos Fijos](#page-210-0) > [¿Cómo Operar Traslados?](#page-227-0) > [Listado de Traslados](#page-231-0) 

### **Listado de Traslados**

## Listado de Traslados

Si desea desplegar una lista de traslados existentes en la pantalla "ABC de Traslados", puede hacerlo de acuerdo a ciertas características en común que los traslados poseen, por ejemplo, la lista que desea visualizar puede construirse por el tipo de traslado, fecha de creación, etc.

### "Criterios de Selección para la Lista"

Si desea que se despliegue una lista de traslados de acuerdo a ciertos criterios en común que poseen, en esta subdivisión debe ingresar esos datos para generar la lista.

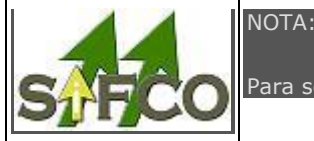

Para seleccionar traslados de la lista, estas ya deben haber sido operadas previamente.

ios para la generación de la lista son:

Manual SIFCO Módulo F **Página 231** 

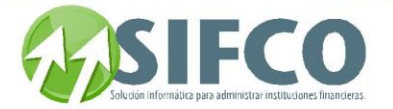

- No. de Traslado: Debe ingresar el número de traslado que desea desplegar en la lista.
- Fecha de Creación: Debe ingresar la fecha para generar la lista.
- Estado: El estado para generar la lista de transacciones puede ser:

#### Todos

Indica que se desplegarán las depreciaciones sin importar cual sea su estado.

#### Operado

Indica que el traslado ha sido ingresado al sistema en el libro auxiliar, pero aún no ha sido aplicado a las cuentas contables correspondientes.

#### Autorizado

Este estado indica que el traslado ya ha sido aplicado a las cuentas contables correspondientes después de haber sido "Operado".

#### Anulado

Indica que el traslado ha sido anulado.

Tipo de Traslado: Si desea desplegar la lista de acuerdo al tipo de traslado ya sea por familia, ubicación, empleado o grupo contable.

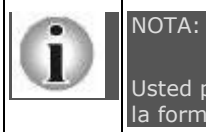

Usted puede ingresar uno o varios criterios de selección para generar la lista de acuerdo a la forma que desea que esta se despliegue.

Una vez ingresados los criterios de selección, debe hacer clic sobre la opción "Renovar" en la barra vertical situada a la derecha de la ventana.

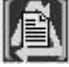

La Lista de Traslados será desplegada. **[Regresar:](page.aspx?pageid=_c_mo_operar_traslados___) [¿Cómo Operar Traslados?](page.aspx?pageid=_c_mo_operar_traslados___)** 

[Home](#page-21-0) > [Activos Fijos](#page-153-0) > [Operaciones con Activos Fijos](#page-210-0)  $\frac{1}{2}$  Cómo Hacer Toma de Inventario Físico?

## **¿Cómo Hacer Toma de Inventario Físico?**

## **¿Cómo Hacer Toma de Inventario Físico?**

Hacer una toma de inventario físico se refiere a la verificación física de los activos fijos así como de sus datos. Por ejemplo: Usted desea generar un inventario físico. Para hacerlo primero debe definir los activos fijos que serán incluidos dentro del inventario ya sea por familia, ubicación, subfamilia, empleado responsable, etc. Una vez generado este inventario en cual está "En Proceso", debe verificar si realmente los activos fijos han sido encontrados con los parámetros correctos. Si existe alguna diferencia, esta debe ser ingresada al sistema para luego hacer el cierre del inventario con la información correcta. Ver diagrama

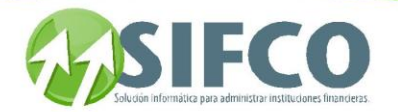

# Flujograma: Toma de Inventario Físico

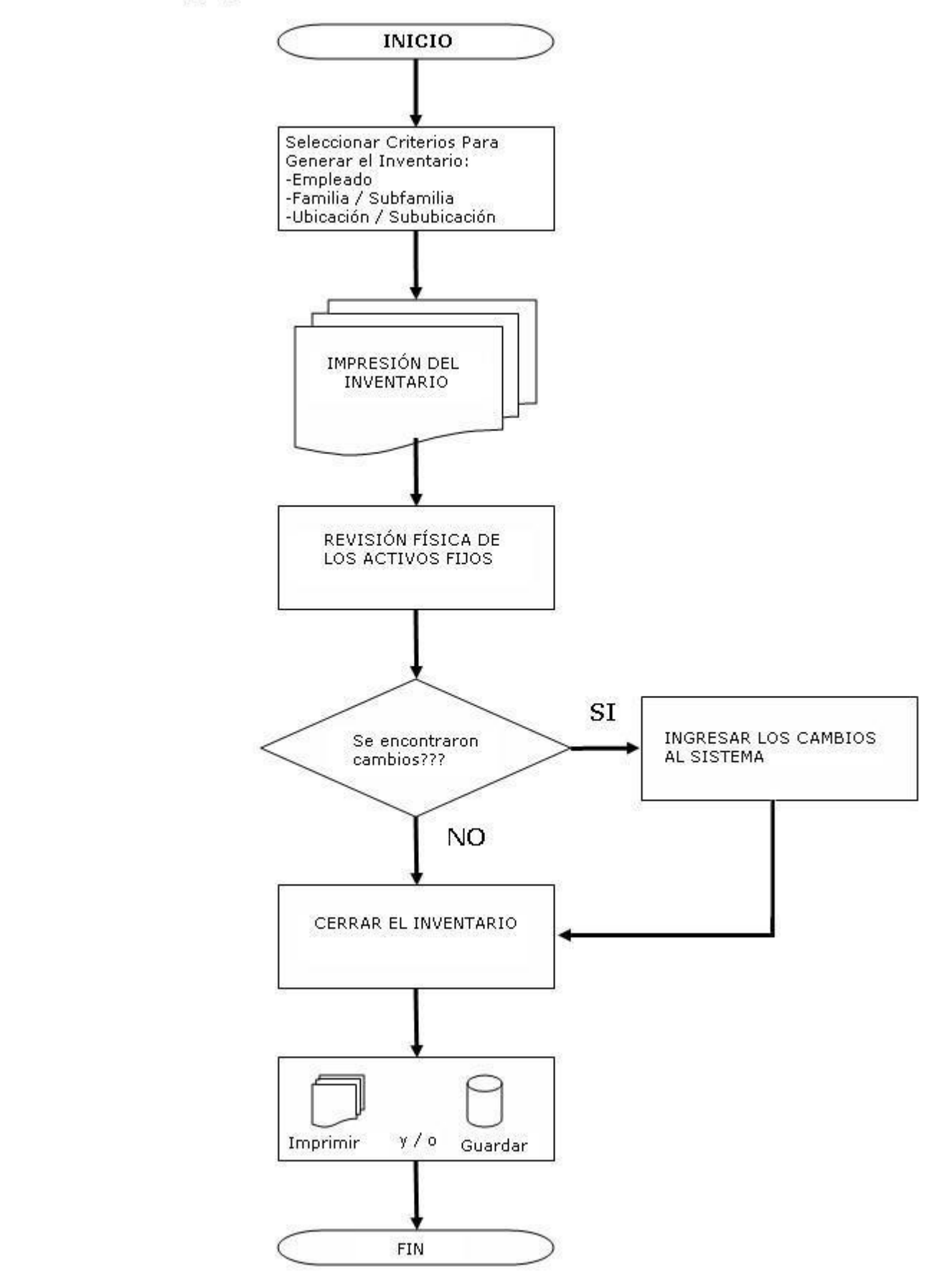

 $\bar{\mathbf{I}}$ 

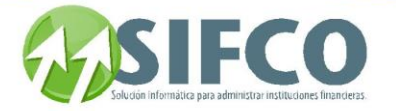

#### NOTA:

Los cambios encontrados pueden haber sido en ubicación, familia, empleado responsable, etc. Es importante corroborar que todos los datos sean correctos ya que si su configuración de código de activo consta de familia, subfamilia, etc, debe indicarse el cambio. (Si desea ver más acerca de la configuración del código de activos, haga clic en "Parámetros Generales de Activos Fijos".

Para operar una baja o bien un ajuste, debe seguir la siguiente ruta de acceso:

Activos Fijos ►

Movimientos de Activos ►

Toma de Inventario Físico

Se desplegará una ventana llamada "Toma de Inventario Físico".

En esta ventana verá una barra vertical situada a la derecha con iconos que realizan diferentes comandos. Cada uno de los iconos realizan estas acciones:

**[Nuevo Inventario](mk:@MSITStore:C:/Users/agapito/Desktop/SP_Ayuda_en_Linea_Modulo_Financiero.chm::/WAFGENIN.html) [Modificar Inventario](mk:@MSITStore:C:/Users/agapito/Desktop/SP_Ayuda_en_Linea_Modulo_Financiero.chm::/WAFMODIN.html) [Cerrar Inventario Físico](mk:@MSITStore:C:/Users/agapito/Desktop/SP_Ayuda_en_Linea_Modulo_Financiero.chm::/CerrarInventarioFisico.html) [Eliminar Inventario en Proceso](mk:@MSITStore:C:/Users/agapito/Desktop/SP_Ayuda_en_Linea_Modulo_Financiero.chm::/EliminarInventarioEnProceso.html) [Reporte](mk:@MSITStore:C:/Users/agapito/Desktop/SP_Ayuda_en_Linea_Modulo_Financiero.chm::/WAFRTOMA.html) [Lista de Inventarios](mk:@MSITStore:C:/Users/agapito/Desktop/SP_Ayuda_en_Linea_Modulo_Financiero.chm::/ListaDeInventarios.html) [Regresar : Operaciones con Activos Fijos"](#page-210-0)** 

<span id="page-234-0"></span>[Home](#page-21-0) > [Activos Fijos](#page-153-0) > [Operaciones con Activos Fijos](#page-210-0) > ¿Cómo Hacer Toma de Inventario Físico? > [Nuevo Inventario](#page-234-0) 

### **Nuevo Inventario**

## Nuevo Inventario

Para crear un nuevo inventario, debe hacer clic sobre el *icono* "Nuevo"

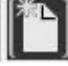

Se desplegará una nueva ventana llamada "Generación de Activos para Toma de Inventario Físico". En esta ventana, debe seleccionar los criterios para la selección de los activos que desea incluir dentro del inventario.

Los criterios que debe seleccionar son:

- Empleado Inicial: Debe ingresar el código del empleado responsable, del activo fijo, con el que desea iniciar la lista.
- Empleado Final: Debe ingresar el código del empleado responsable, del activo fijo, con el que desea finalizar la lista.
- Familia Inicial: Debe seleccionar la familia que inicia el rango de activos fijos por familia.
- Familia Final: Debe seleccionar la familia que finaliza el rango de activos fijos por familia.
- Subfamilia Inicial: Debe seleccionar la subfamilia correspondiente a la familia seleccionada que inicia el rango de activos por subfamilia.
- Subfamilia Final: Debe seleccionar la subfamilia correspondiente a la familia seleccionada que finaliza el rango de activos por familia.
- Ubicación Inicial: Debe seleccionar la ubicación que inicia el rango de activos fijos por ubicación.
- Ubicación Final: Debe seleccionar la ubicación que finaliza el rango de activos fijos por ubicación.
- Sububicación Inicial: Debe seleccionar la sububicación correspondiente a la ubicación seleccionada que inicia el rango de activos por sububicación.
- Sububicación Final: Debe seleccionar la sububicación correspondiente a la ubicación seleccionada que finaliza el rango de activos por sububicación.
- **Observaciones:** Puede incluir sus comentarios.

Si no desea especificar los criterios anteriores, el sistema tomará en cuenta todos los activos fijos existentes.

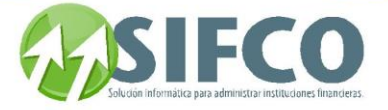

Si desea ver previamente los activos fijos seleccionados que serán incluidos en el inventario físico, haga clic sobre el icono "Renovar"

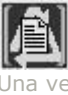

Una vez ingresados los criterios haga clic sobre el icono "Confirmar Transacción"

El sistema la informará que el inventario ha sido generado. **Regresar : ¿Cómo Hacer Toma de Inventario Físico?** 

<span id="page-235-0"></span>[Home](#page-21-0) > [Activos Fijos](#page-153-0) > [Operaciones con Activos Fijos](#page-210-0)  $\geq$  ¿Cómo Hacer Toma de Inventario Físico? > [Modificar Inventario](#page-235-0) 

## **Modificar Inventario**

## **Modificar Inventario**

Si desea modificar un inventario existente, debe seleccionarlo con el cursor del mouse. Una vez seleccionado, debe hacer clic sobre el icono "Modificar".

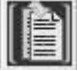

Se desplegará la ventana llamada "Modificación de Toma de Inventario Físico". Aquí se encuentran todos los activos fijos incluidos en el inventario. Únicamente podrá modificar la columna "Encontrado". Una vez terminados los cambios debe hacer clic sobre el icono "Confirmar Transacción"

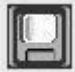

<span id="page-235-1"></span>**[Regresar :](page.aspx?pageid=_c_mo_hacer_toma_de_inventario_f_sico___) [¿Cómo Hacer Toma de Inventario Físico?](page.aspx?pageid=_c_mo_hacer_toma_de_inventario_f_sico___)** 

[Home](#page-21-0) > [Activos Fijos](#page-153-0) > [Operaciones con Activos Fijos](#page-210-0)  $\frac{1}{2}$  ¿Cómo Hacer Toma de Inventario Físico? > [Cerrar Inventario Físico](#page-235-1) 

## **Cerrar Inventario Físico**

## **Cerrar Inventario Físico**

Para cerrar el inventario físico debe seleccionarlo con el cursor del mouse. Luego, debe hacer clic sobre el icono "Cerrar Inventario"

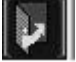

El sistema le informará que el inventario ha sido cerrado exitosamente. **[Regresar :](page.aspx?pageid=_c_mo_hacer_toma_de_inventario_f_sico___) [¿Cómo Hacer Toma de Inventario Físico?](page.aspx?pageid=_c_mo_hacer_toma_de_inventario_f_sico___)** 

<span id="page-235-2"></span>[Home](#page-21-0) > [Activos Fijos](#page-153-0) > [Operaciones con Activos Fijos](#page-210-0) > ¿Cómo Hacer Toma de Inventario Físico? > [Eliminar Inventario en Proceso](#page-235-2) 

### **Eliminar Inventario en Proceso**

Manual SIFCO Módulo F **Página 235** 

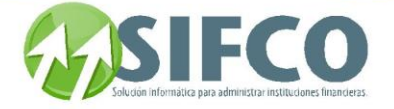

## ar Inventario el

Para Eliminar un inventario, debe seleccionarlo de la lista. Una vez seleccionada, debe hacer clic sobre el icono "Eliminar"

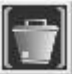

El sistema pedirá su confirmación. Si realmente desea eliminar la transacción elegida, haga clic en "Sí", de lo contrario, en "No".

Solamente podrá eliminar inventarios "En Proceso"

El sistema le informará que el traslado ha sido eliminado o anulado con éxito.

**[Regresar :](page.aspx?pageid=_c_mo_hacer_toma_de_inventario_f_sico___) [¿Cómo Hacer Toma de Inventario Físico?](page.aspx?pageid=_c_mo_hacer_toma_de_inventario_f_sico___)** 

[Home](#page-21-0) > [Activos Fijos](#page-153-0) > [Operaciones con Activos Fijos](#page-210-0) > ¿Cómo Hacer Toma de Inventario Físico? > Reporte de Inventarios Físicos

**Reporte de Inventarios Físicos** 

## **Reporte de Inventarios Físicos**

Esta opción permite visualizar y/o imprimir un reporte con el listado de activos fijos incluidos en el inventario.

Para generar el reporte debe hacer clic sobre el icono "Reporte" de la barra vertical derecha.

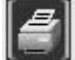

Debe indicar cuántas hojas desea imprimir por ubicación y además indicar si desea imprimir hoja nueva por cambio de empleado.

Se desplegará una pantalla en la que debe elegir el formato que desea darle al reporte a generar. Estas pueden ser:

Pantalla (Gráfico): Esta opción presenta un reporte en pantalla. Esta opción es muy útil si desea tener una vista previa del reporte antes de enviarlo a impresión. Además puede guardar ese reporte en su disco duro para su propio control interno. Una vez elegida esta opción debe hacer clic sobre el *icono* "Confirmar" en la parte superior derecha de la pantalla.

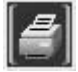

 Se desplegará el reporte en pantalla con un menú de Windows al que usted seguramente ya está familiarizado donde puede guardar el reporte, cerrarlo o bien imprimirlo.

Impresora (Gráfico): Esta opción enviará de una vez el reporte a la impresora predeterminada. No permite visualizar la vista previa. Una vez elegida esta opción debe hacer clic sobre el icono "Confirmar" en la parte superior derecha de la pantalla.

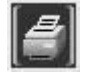

PDF: Si elige esta opción, debe seleccionar la ubicación del archivo que desea imprimir. Para ello, haga clic sobre el pequeño cuadro que se encuentra a la derecha del campo. Verá que el navegador de Windows le ayudará a seleccionar el archivo. Una vez seleccionado, para imprimir este reporte, debe hacer clic sobre el icono "Confirmar" en la parte superior derecha de la pantalla.

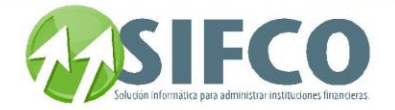

**[Regresar :](page.aspx?pageid=_c_mo_hacer_toma_de_inventario_f_sico___) [¿Cómo Hacer Toma de Inventario Físico?](page.aspx?pageid=_c_mo_hacer_toma_de_inventario_f_sico___)** 

<span id="page-237-0"></span>[Home](#page-21-0) > [Activos Fijos](#page-153-0) > [Operaciones con Activos Fijos](#page-210-0) > ¿Cómo Hacer Toma de Inventario Físico? > [Lista](#page-237-0)  [de Inventarios](#page-237-0) 

## **Lista de Inventarios**

## **Lista de Inventarios**

Si desea desplegar una lista de inventarios existentes en la pantalla "Toma de Inventario Físico", puede hacerlo de acuerdo a ciertas características en común que los inventarios poseen, por ejemplo, la lista que desea visualizar puede construirse por la fecha de cierre, estado del inventario, etc.

### "Criterios de Selección para la Lista"

Si desea que se despliegue una lista de traslados de acuerdo a ciertos criterios en común que poseen, en esta subdivisión debe ingresar esos datos para generar la lista.

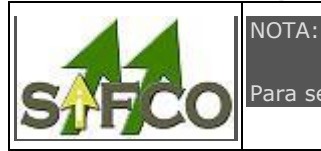

Para seleccionar traslados de la lista, estas ya deben haber sido operadas previamente.

iterios para la generación de la lista son:

- Correlativo: Debe ingresar el número de inventario que desea desplegar en la lista.
- Fecha: Debe ingresar la fecha para generar la lista.
- Usuario: Debe ingresar el nombre del usuario que generó el inventario.
- Usuario Cierre: Debe ingresar el nombre del usuario que cerró el inventario.
- Observaciones: Debe ingresar las observaciones para generar la lista.
- Estado del Inventario: El estado para generar la lista de inventarios puede ser:

#### Todos

Indica que se desplegarán los inventarios sin importar cual sea su estado.

#### Cerrado

Este estado indica que el inventario ya ha sido aplicado a las cuentas contables correspondientes después de haber estado "En Proceso".

#### En Proceso

Indica que el inventario aún no ha sido cerrado.

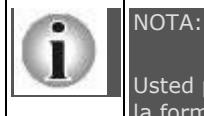

Usted puede ingresar uno o varios criterios de selección para generar la lista de acuerdo a la forma que desea que esta se despliegue.

Una vez ingresados los criterios de selección, debe hacer clic sobre la opción "Renovar" en la **barra vertical situada a la derecha de la ventana.**

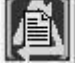

La Lista de Inventarios será desplegada. **[Regresar :](page.aspx?pageid=_c_mo_hacer_toma_de_inventario_f_sico___) [¿Cómo Hacer Toma de Inventario Físico?](page.aspx?pageid=_c_mo_hacer_toma_de_inventario_f_sico___)** 

<span id="page-237-1"></span>[Home](#page-21-0) > [Activos Fijos](#page-153-0) > [Reportes de Activos](#page-237-1) 

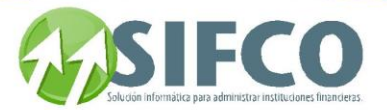

## **Reportes de Activos**

## **Reportes de Activos**

En cada una de las ventanas del módulo de activos fijos, puede generar un reporte. Al hacer clic sobre el icono "Reporte"

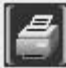

Se desplegará una pantalla en la que debe elegir el formato que desea darle al reporte a generar. Estas pueden ser:

Pantalla (Gráfico): Esta opción presenta un reporte en pantalla. Esta opción es muy útil si desea tener una vista previa del reporte antes de enviarlo a impresión. Además puede guardar ese reporte en su disco duro para su propio control interno. Una vez elegida esta opción debe hacer clic sobre el *icono* "Confirmar" en la parte superior derecha de la pantalla.

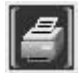

 Se desplegará el reporte en pantalla con un menú de Windows al que usted seguramente ya está familiarizado donde puede guardar el reporte, cerrarlo o bien imprimirlo.

Impresora (Gráfico): Esta opción enviará de una vez el reporte a la impresora predeterminada. No permite visualizar la vista previa. Una vez elegida esta opción debe hacer clic sobre el icono "Confirmar" en la parte superior derecha de la pantalla.

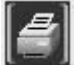

PDF: Si elige esta opción, debe seleccionar la ubicación del archivo que desea imprimir. Para ello, haga clic sobre el pequeño cuadro que se encuentra a la derecha del campo. Verá que el navegador de Windows le ayudará a seleccionar el archivo. Una vez seleccionado, para imprimir este reporte, debe hacer clic sobre el icono "Confirmar" en la parte superior derecha de la pantalla.

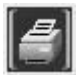

Además, toda la información almacenada en el modulo puede ser desplegada en reportes, dependiendo de la forma en que el usuario desee ordenarla para sus propios propósitos. El sistema clasifica los reportes en dos tipos:

**[Reportes Administrativos](#page-238-0) [Reportes de Movimientos](#page-254-0)**

<span id="page-238-0"></span>[Home](#page-21-0) > [Activos Fijos](#page-153-0) > [Reportes de Activos](#page-237-1) > [Reportes Administrativos](#page-238-0)

## **Reportes Administrativos**

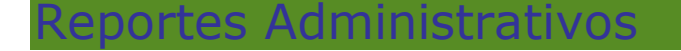

Reportes administrativos se refiere a los listados de activos fijos, así como de pólizas, asignaciones, garantías, etc.

Los reportes administrativos que puede generar para su impresión o archivo en disco son los siguientes:

### Manual SIFCO Módulo F **Página 238**

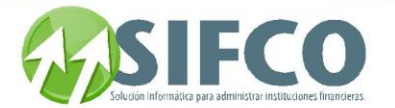

**[Ficha de Activos](#page-239-0)  Alta de Activos por Familia / Ubicación Alta de Activos por Grupo Contable Baja de Activos por Familia / Ubicación Baja de Activos por Grupos Contables [Baja de Activos por Motivos](#page-245-0)  [Activos por Empleados](#page-247-0)  [Garantías por Vencer](#page-248-0)  [Activos por Proveedor](#page-249-0)  [Activos sin Póliza Asignada](#page-251-0)  [Pólizas por Vencer](#page-252-0)  [Listado de Pólizas](#page-253-0)  [Regresar: Reportes de Activos](#page-237-1)** 

<span id="page-239-0"></span>[Home](#page-21-0) > [Activos Fijos](#page-153-0) > [Reportes de Activos](#page-237-1) > [Reportes Administrativos](#page-238-0) > [Ficha de Activos](#page-239-0) 

**Ficha de Activos** 

## **Ficha de Activos**

Para generar este tipo de reporte debe seguir esta ruta de acceso:

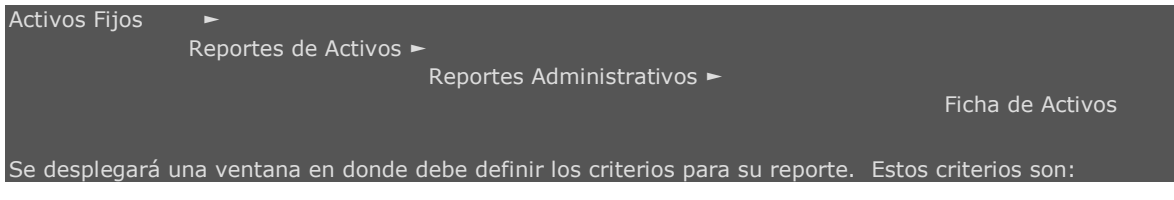

 Activo Inicial: Es el activo que inicia el rango de selección. Para seleccionarlo haga clic en el pequeño cuadro al lado derecho del campo. Se desplegará el listado de activos fijos existentes. Elija el activo con el que desea iniciar el rango y luego haga clic en el primer icono de la barra vertical derecha.

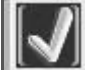

 Activo Final: Es el activo que finaliza el rango de selección. Para seleccionarlo haga clic en el pequeño cuadro al lado derecho del campo. Se desplegará el listado de activos fijos existentes. Elija el activo con el que desea finalizar el rango y luego haga clic en el primer icono de la barra vertical derecha

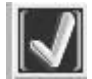

Estado de Activos: Por último debe elegir el estado de los activos que desea incluir en el reporte. El estado puede ser: Todos, Operado, Alta o Baja.

Una vez definidos estos criterios, haga clic en el *icono "Visualizar Reporte en Pantalla"* 

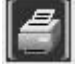

Se desplegará una pantalla en la que debe elegir el formato que desea darle al reporte a generar. Estas pueden ser:

Pantalla (Gráfico): Esta opción presenta un reporte en pantalla. Esta opción es muy útil si desea tener una vista previa del reporte antes de enviarlo a impresión. Además puede guardar ese reporte en su

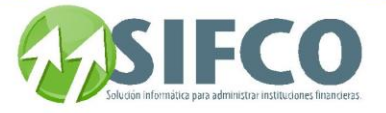

disco duro para su propio control interno. Una vez elegida esta opción debe hacer clic sobre el icono "Confirmar" en la parte superior derecha de la pantalla.

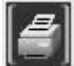

 Se desplegará el reporte en pantalla con un menú de Windows al que usted seguramente ya está familiarizado donde puede guardar el reporte, cerrarlo o bien imprimirlo.

Impresora (Gráfico): Esta opción enviará de una vez el reporte a la impresora predeterminada. No permite visualizar la vista previa. Una vez elegida esta opción debe hacer clic sobre el icono "Confirmar" en la parte superior derecha de la pantalla.

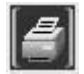

PDF: Si elige esta opción, debe seleccionar la ubicación del archivo que desea imprimir. Para ello, haga clic sobre el pequeño cuadro que se encuentra a la derecha del campo. Verá que el navegador de Windows le ayudará a seleccionar el archivo. Una vez seleccionado, para imprimir este reporte, debe hacer clic sobre el icono "Confirmar" en la parte superior derecha de la pantalla.

#### **[Regresar: Reportes Administrativos](#page-238-0)**

[Home](#page-21-0) > [Activos Fijos](#page-153-0) > [Reportes de Activos](#page-237-1) > [Reportes Administrativos](#page-238-0) > Alta de Activos por Familia / Ubicación

## **Alta de Activos por Familia / Ubicación**

## **Alta de Activos por Familia / Ubicación**

Para generar este tipo de reporte debe seguir esta ruta de acceso:

Activos Fijos ► Reportes de Activos ► Reportes Administrativos ► Alta de Activos por Familia / Ubicación

Se desplegará una ventana en donde debe definir los criterios para su reporte. Estos criterios son:

- Fecha Inicial: Ingrese la fecha que inicia el rango.
- Fecha Final: Ingrese la fecha que finaliza el rango.

### RANGO DE FAMILIA Y SUB-FAMILIA

- Familia Inicial
- Familia Final
- Subfamilia Inicial
- Subfamilia Final

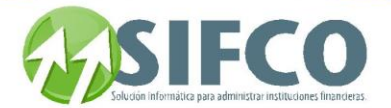

### RANGO DE UBICACIÓN Y SUBUBICACIÓN

- Ubicación Inicial
- Ubicación Final
- Sububicación Inicial
- Sububicación Final

Para definir los rangos de familias, subfamilias, ubicaciones y sububicaciones debe seleccionarlas de entre la lista que el sistema despliega.

TOTALIZADO POR: Finalmente elija cómo quiere la totalización de los activos fijos, ya sea por familia o por ubicación.

Una vez definidos estos criterios, haga clic en el icono "Visualizar Reporte en Pantalla"

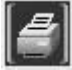

Se desplegará una pantalla en la que debe elegir el formato que desea darle al reporte a generar. Estas pueden ser:

Pantalla (Gráfico): Esta opción presenta un reporte en pantalla. Esta opción es muy útil si desea tener una vista previa del reporte antes de enviarlo a impresión. Además puede guardar ese reporte en su disco duro para su propio control interno. Una vez elegida esta opción debe hacer clic sobre el *icono* "Confirmar" en la parte superior derecha de la pantalla.

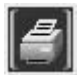

 Se desplegará el reporte en pantalla con un menú de Windows al que usted seguramente ya está familiarizado donde puede guardar el reporte, cerrarlo o bien imprimirlo.

Impresora (Gráfico): Esta opción enviará de una vez el reporte a la impresora predeterminada. No permite visualizar la vista previa. Una vez elegida esta opción debe hacer clic sobre el *icono* "Confirmar" en la parte superior derecha de la pantalla.

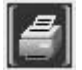

PDF: Si elige esta opción, debe seleccionar la ubicación del archivo que desea imprimir. Para ello, haga clic sobre el pequeño cuadro que se encuentra a la derecha del campo. Verá que el navegador de Windows le ayudará a seleccionar el archivo. Una vez seleccionado, para imprimir este reporte, debe hacer clic sobre el icono "Confirmar" en la parte superior derecha de la pantalla.

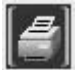

**[Regresar: Reportes Administrativos](page.aspx?pageid=reportes_administrativos)**

[Home](#page-21-0) > [Activos Fijos](#page-153-0) > [Reportes de Activos](#page-237-1) > [Reportes Administrativos](#page-238-0) > Alta de Activos por Grupo **Contable** 

## **Alta de Activos por Grupo Contable**

## **Alta de Activos por Grupo Contable**

Para generar este tipo de reporte debe seguir esta ruta de acceso:

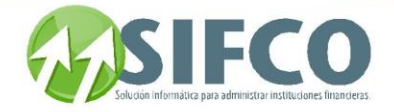

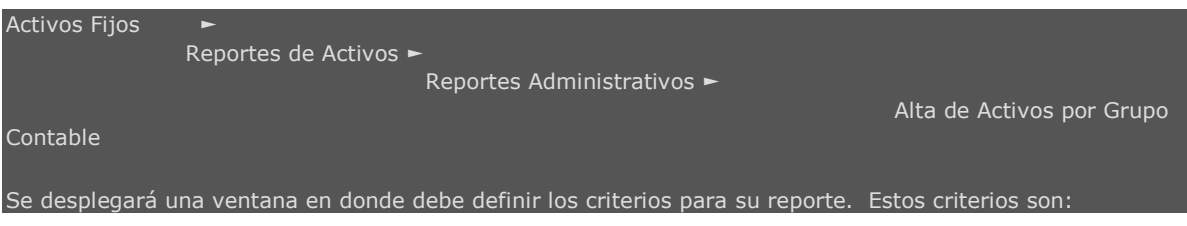

- Fecha Inicial: Ingrese la fecha que inicia el rango.
- Fecha Final: Ingrese la fecha que finaliza el rango.

### RANGO DE FAMILIA Y SUB-FAMILIA

- Familia Inicial
- Familia Final
- Subfamilia Inicial
- Subfamilia Final

### RANGO DE GRUPO CONTABLE

- Grupo Contable Inicial
- Grupo Contable Final

Para definir los rangos de familias y subfamilias debe seleccionarlas de entre la lista que el sistema despliega.

Para elegir el grupo contable haga clic sobre el pequeño cuadro a la derecha del campo. Una vez seleccionado el grupo haga clic en el icono de la barra vertical derecha.

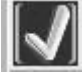

Una vez definidos estos criterios, haga clic en el icono "Visualizar Reporte en Pantalla"

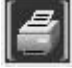

Se desplegará una pantalla en la que debe elegir el formato que desea darle al reporte a generar. Estas pueden ser:

Pantalla (Gráfico): Esta opción presenta un reporte en pantalla. Esta opción es muy útil si desea tener una vista previa del reporte antes de enviarlo a impresión. Además puede guardar ese reporte en su disco duro para su propio control interno. Una vez elegida esta opción debe hacer clic sobre el *icono* "Confirmar" en la parte superior derecha de la pantalla.

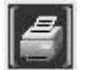

 Se desplegará el reporte en pantalla con un menú de Windows al que usted seguramente ya está familiarizado donde puede guardar el reporte, cerrarlo o bien imprimirlo.

Impresora (Gráfico): Esta opción enviará de una vez el reporte a la impresora predeterminada. No permite visualizar la vista previa. Una vez elegida esta opción debe hacer clic sobre el icono "Confirmar" en la parte superior derecha de la pantala.

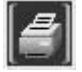

PDF: Si elige esta opción, debe seleccionar la ubicación del archivo que desea imprimir. Para ello, haga clic sobre el pequeño cuadro que se encuentra a la derecha del campo. Verá que el navegador de

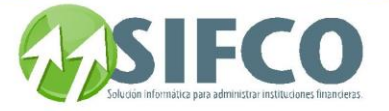

Windows le ayudará a seleccionar el archivo. Una vez seleccionado, para imprimir este reporte, debe hacer clic sobre el icono "Confirmar" en la parte superior derecha de la pantalla.

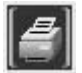

### **[Regresar: Reportes Administrativos](page.aspx?pageid=reportes_administrativos)**

[Home](#page-21-0) > [Activos Fijos](#page-153-0) > [Reportes de Activos](#page-237-1) > [Reportes Administrativos](#page-238-0) > Baja de Activos por Familia / Ubicación

## **Baja de Activos por Familia / Ubicación**

# **Baja de Activos por Familia / Ubicación**

Para generar este tipo de reporte debe seguir esta ruta de acceso:

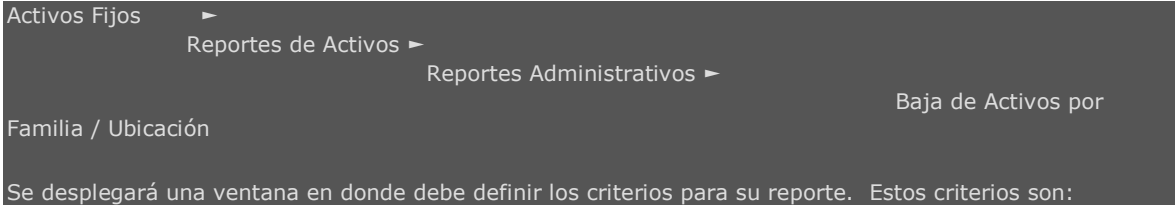

- Fecha Inicial: Ingrese la fecha que inicia el rango.
- Fecha Final: Ingrese la fecha que finaliza el rango.

### RANGO DE FAMILIA Y SUB-FAMILIA

- Familia Inicial
- Familia Final
- Subfamilia Inicial
- Subfamilia Final

### RANGO DE UBICACIÓN Y SUBUBICACIÓN

- Ubicación Inicial
- Ubicación Final
- Sububicación Inicial
- Sububicación Final

Para definir los rangos de familias, subfamilias, ubicaciones y sububicaciones debe seleccionarlas de entre la lista que el sistema despliega.

TOTALIZADO POR: Finalmente elija cómo quiere la totalización de los activos fijos, ya sea por familia o por ubicación.

Una vez definidos estos criterios, haga clic en el icono "Visualizar Reporte en Pantalla"

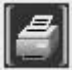

Se desplegará una pantalla en la que debe elegir el formato que desea darle al reporte a generar. Estas pueden ser:

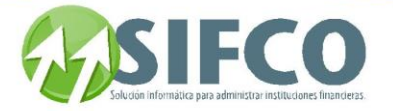

Pantalla (Gráfico): Esta opción presenta un reporte en pantalla. Esta opción es muy útil si desea tener una vista previa del reporte antes de enviarlo a impresión. Además puede guardar ese reporte en su disco duro para su propio control interno. Una vez elegida esta opción debe hacer clic sobre el *icono* "Confirmar" en la parte superior derecha de la pantalla.

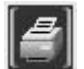

 Se desplegará el reporte en pantalla con un menú de Windows al que usted seguramente ya está familiarizado donde puede guardar el reporte, cerrarlo o bien imprimirlo.

Impresora (Gráfico): Esta opción enviará de una vez el reporte a la impresora predeterminada. No permite visualizar la vista previa. Una vez elegida esta opción debe hacer clic sobre el icono "Confirmar" en la parte superior derecha de la pantalla.

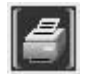

PDF: Si elige esta opción, debe seleccionar la ubicación del archivo que desea imprimir. Para ello, haga clic sobre el pequeño cuadro que se encuentra a la derecha del campo. Verá que el navegador de Windows le ayudará a seleccionar el archivo. Una vez seleccionado, para imprimir este reporte, debe hacer clic sobre el icono "Confirmar" en la parte superior derecha de la pantalla.

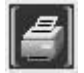

#### **[Regresar: Reportes Administrativos](page.aspx?pageid=reportes_administrativos)**

[Home](#page-21-0) > [Activos Fijos](#page-153-0) > [Reportes de Activos](#page-237-1) > [Reportes Administrativos](#page-238-0) > Baja de Activos por Grupos Contables

## **Baja de Activos por Grupos Contables**

## **Baja de Activos por Grupos Contables**

Para generar este tipo de reporte debe seguir esta ruta de acceso:

Activos Fijos ► Reportes de Activos ► Reportes Administrativos ► Baja de Activos por Grupo Contable Se desplegará una ventana en donde debe definir los criterios para su reporte. Estos criterios son:

- Fecha Inicial: Ingrese la fecha que inicia el rango.
- Fecha Final: Ingrese la fecha que finaliza el rango.

### RANGO DE FAMILIA Y SUB-FAMILIA

- Familia Inicial
- Familia Final
- Subfamilia Inicial
- Subfamilia Final

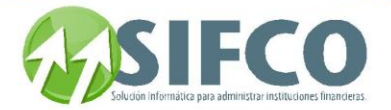

### RANGO DE GRUPO CONTABLE

- Grupo Contable Inicial
- Grupo Contable Final

Para definir los rangos de familias y subfamilias debe seleccionarlas de entre la lista que el sistema despliega.

Para elegir el grupo contable haga clic sobre el pequeño cuadro a la derecha del campo. Una vez seleccionado el grupo haga clic en el icono de la barra vertical derecha.

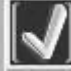

vez definidos estos criterios, haga clic en el icono "Visualizar Reporte en Pantalla"

Se desplegará una pantalla en la que debe elegir el formato que desea darle al reporte a generar. Estas pueden ser:

Pantalla (Gráfico): Esta opción presenta un reporte en pantalla. Esta opción es muy útil si desea tener una vista previa del reporte antes de enviarlo a impresión. Además puede guardar ese reporte en su disco duro para su propio control interno. Una vez elegida esta opción debe hacer clic sobre el icono "Confirmar" en la parte superior derecha de la pantalla.

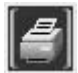

 Se desplegará el reporte en pantalla con un menú de Windows al que usted seguramente ya está familiarizado donde puede guardar el reporte, cerrarlo o bien imprimirlo.

Impresora (Gráfico): Esta opción enviará de una vez el reporte a la impresora predeterminada. No permite visualizar la vista previa. Una vez elegida esta opción debe hacer clic sobre el icono "Confirmar" en la parte superior derecha de la pantalla.

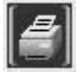

PDF: Si elige esta opción, debe seleccionar la ubicación del archivo que desea imprimir. Para ello, haga clic sobre el pequeño cuadro que se encuentra a la derecha del campo. Verá que el navegador de Windows le ayudará a seleccionar el archivo. Una vez seleccionado, para imprimir este reporte, debe hacer clic sobre el icono "Confirmar" en la parte superior derecha de la pantalla.

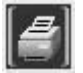

<span id="page-245-0"></span>**[Regresar: Reportes Administrativos](page.aspx?pageid=reportes_administrativos)**

[Home](#page-21-0) > [Activos Fijos](#page-153-0) > [Reportes de Activos](#page-237-1) > [Reportes Administrativos](#page-238-0) > [Baja de Activos por Motivos](#page-245-0) 

### **Baja de Activos por Motivos**

## **Baja de Activos por Motivos**

Para generar este tipo de reporte debe seguir esta ruta de acceso:

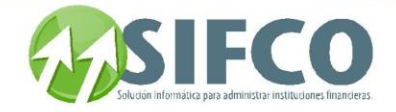

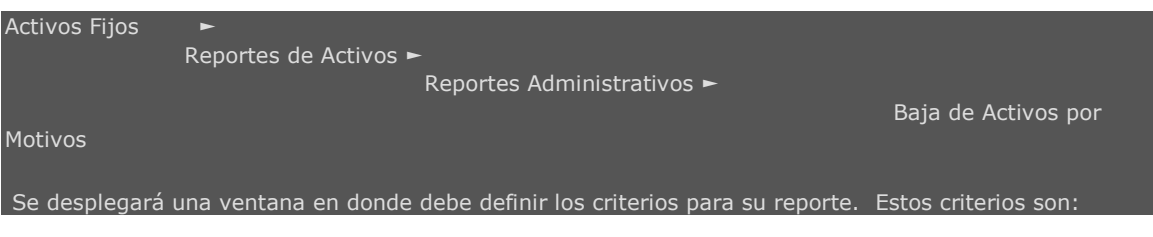

- Fecha Inicial: Ingrese la fecha que inicia el rango.
- Fecha Final: Ingrese la fecha que finaliza el rango.

### RANGO DE FAMILIA Y SUB-FAMILIA

- Familia Inicial
- Familia Final
- Subfamilia Inicial
- Subfamilia Final

### RANGO DE MOTIVOS DE BAJA

- Motivo Inicial
- Motivo Final

Para definir los rangos de familias y subfamilias debe seleccionarlas de entre la lista que el sistema despliega.

Para elegir los motivos de baja haga clic sobre el pequeño cuadro a la derecha del campo. Una vez seleccionado el grupo haga clic en el icono de la barra vertical derecha.

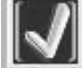

Una vez definidos estos criterios, haga clic en el icono "Visualizar Reporte en Pantalla"

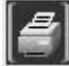

Se desplegará una pantalla en la que debe elegir el formato que desea darle al reporte a generar. Estas pueden ser:

Pantalla (Gráfico): Esta opción presenta un reporte en pantalla. Esta opción es muy útil si desea tener una vista previa del reporte antes de enviarlo a impresión. Además puede guardar ese reporte en su disco duro para su propio control interno. Una vez elegida esta opción debe hacer clic sobre el *icono* "Confirmar" en la parte superior derecha de la pantalla.

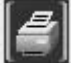

 Se desplegará el reporte en pantalla con un menú de Windows al que usted seguramente ya está familiarizado donde puede guardar el reporte, cerrarlo o bien imprimirlo.

Impresora (Gráfico): Esta opción enviará de una vez el reporte a la impresora predeterminada. No permite visualizar la vista previa. Una vez elegida esta opción debe hacer clic sobre el icono "Confirmar" en la parte superior derecha de la pantalla.

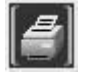

PDF: Si elige esta opción, debe seleccionar la ubicación del archivo que desea imprimir. Para ello, haga clic sobre el pequeño cuadro que se encuentra a la derecha del campo. Verá que el navegador de

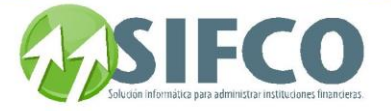

Windows le ayudará a seleccionar el archivo. Una vez seleccionado, para imprimir este reporte, debe hacer clic sobre el icono "Confirmar" en la parte superior derecha de la pantalla.

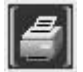

### <span id="page-247-0"></span>**[Regresar: Reportes Administrativos](page.aspx?pageid=reportes_administrativos)**

[Home](#page-21-0) > [Activos Fijos](#page-153-0) > [Reportes de Activos](#page-237-1) > [Reportes Administrativos](#page-238-0) > [Activos por Empleados](#page-247-0) 

### **Activos por Empleados**

## **Activos por Empleados**

Para generar este tipo de reporte debe seguir esta ruta de acceso:

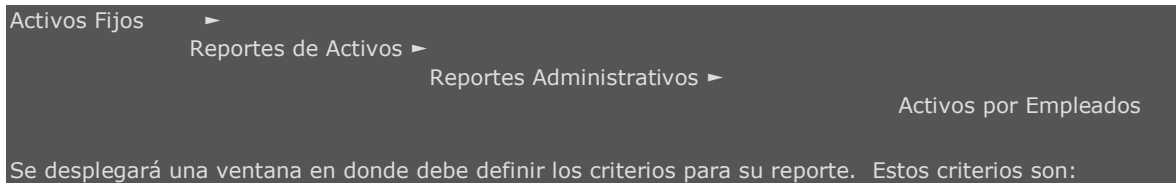

### RANGO DE EMPLEADOS

- Empleado Inicial
- Empleado Final

Para elegir los empleados haga clic sobre el pequeño cuadro a la derecha del campo. Una vez seleccionado el grupo haga clic en el icono de la barra vertical derecha.

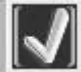

Imprimir Firmas: Puede seleccionar esta opción para que los empleados responsables firmen el reporte.

Una vez definidos estos criterios, haga clic en el icono "Visualizar Reporte en Pantalla"

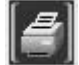

Se desplegará una pantalla en la que debe elegir el formato que desea darle al reporte a generar. Estas pueden ser:

Pantalla (Gráfico): Esta opción presenta un reporte en pantalla. Esta opción es muy útil si desea tener una vista previa del reporte antes de enviarlo a impresión. Además puede guardar ese reporte en su disco duro para su propio control interno. Una vez elegida esta opción debe hacer clic sobre el icono "Confirmar" en la parte superior derecha de la pantalla.

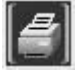

 Se desplegará el reporte en pantalla con un menú de Windows al que usted seguramente ya está familiarizado donde puede guardar el reporte, cerrarlo o bien imprimirlo.

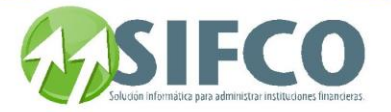

**· Impresora (Gráfico):** Esta opción enviará de una vez el reporte a la impresora predeterminada. No permite visualizar la vista previa. Una vez elegida esta opción debe hacer clic sobre el icono "Confirmar" en la parte superior derecha de la pantalla.

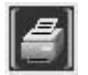

PDF: Si elige esta opción, debe seleccionar la ubicación del archivo que desea imprimir. Para ello, haga clic sobre el pequeño cuadro que se encuentra a la derecha del campo. Verá que el navegador de Windows le ayudará a seleccionar el archivo. Una vez seleccionado, para imprimir este reporte, debe hacer clic sobre el icono "Confirmar" en la parte superior derecha de la pantalla.

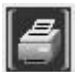

<span id="page-248-0"></span>**[Regresar: Reportes Administrativos](page.aspx?pageid=reportes_administrativos)**

[Home](#page-21-0) > [Activos Fijos](#page-153-0) > [Reportes de Activos](#page-237-1) > [Reportes Administrativos](#page-238-0) > [Garantías por Vencer](#page-248-0) 

## **Garantías por Vencer**

## **Garantías por Vencer**

Para generar este tipo de reporte debe seguir esta ruta de acceso:

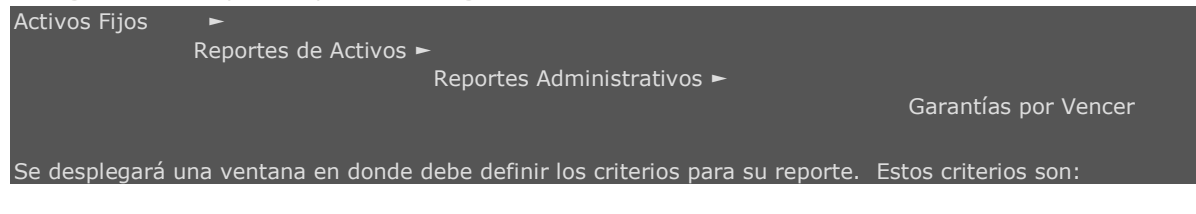

- Fecha Inicial: Ingrese la fecha que inicia el rango.
- Fecha Final: Ingrese la fecha que finaliza el rango.

### RANGO DE FAMILIA Y SUB-FAMILIA

- Familia Inicial
- Familia Final
- Subfamilia Inicial
- Subfamilia Final

### RANGO DE UBICACIÓN Y SUBUBICACIÓN

- Ubicación Inicial
- Ubicación Final
- Sububicación Inicial
- Sububicación Final

Para definir los rangos de familias, subfamilias, ubicaciones y sububicaciones debe seleccionarlas de entre la lista que el sistema despliega.

TOTALIZADO POR: Finalmente elija cómo quiere la totalización de los activos fijos, ya sea por familia o por ubicación.

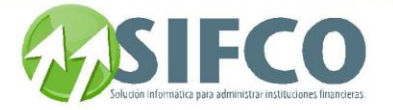

Una vez definidos estos criterios, haga clic en el icono "Visualizar Reporte en Pantalla"

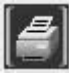

Se desplegará una pantalla en la que debe elegir el formato que desea darle al reporte a generar. Estas pueden ser:

Pantalla (Gráfico): Esta opción presenta un reporte en pantalla. Esta opción es muy útil si desea tener una vista previa del reporte antes de enviarlo a impresión. Además puede guardar ese reporte en su disco duro para su propio control interno. Una vez elegida esta opción debe hacer clic sobre el *icono* "Confirmar" en la parte superior derecha de la pantalla.

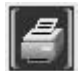

 Se desplegará el reporte en pantalla con un menú de Windows al que usted seguramente ya está familiarizado donde puede guardar el reporte, cerrarlo o bien imprimirlo.

Impresora (Gráfico): Esta opción enviará de una vez el reporte a la impresora predeterminada. No permite visualizar la vista previa. Una vez elegida esta opción debe hacer clic sobre el icono "Confirmar" en la parte superior derecha de la pantalla.

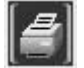

PDF: Si elige esta opción, debe seleccionar la ubicación del archivo que desea imprimir. Para ello, haga clic sobre el pequeño cuadro que se encuentra a la derecha del campo. Verá que el navegador de Windows le ayudará a seleccionar el archivo. Una vez seleccionado, para imprimir este reporte, debe hacer clic sobre el icono "Confirmar" en la parte superior derecha de la pantalla.

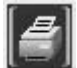

<span id="page-249-0"></span>**[Regresar: Reportes Administrativos](page.aspx?pageid=reportes_administrativos)**

[Home](#page-21-0) > [Activos Fijos](#page-153-0) > [Reportes de Activos](#page-237-1) > [Reportes Administrativos](#page-238-0) > [Activos por Proveedor](#page-249-0) 

### **Activos por Proveedor**

## **Activos por Proveedor**

Para generar este tipo de reporte debe seguir esta ruta de acceso:

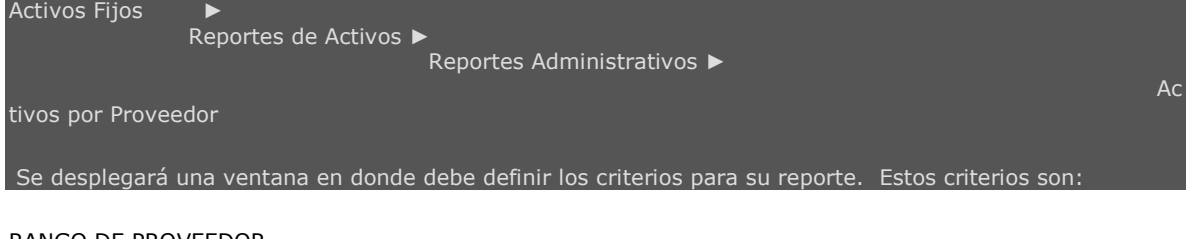

RANGO DE PROVEEDOR

- Proveedor Inicial
- Proveedor Final

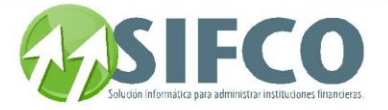

Para elegir los proveedores haga clic sobre el pequeño cuadro a la derecha del campo. Una vez seleccionado el grupo haga clic en el icono de la barra vertical derecha.

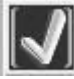

### RANGO DE FAMILIA Y SUB-FAMILIA

- Familia Inicial
- Familia Final
- Subfamilia Inicial
- Subfamilia Final

### RANGO DE UBICACIÓN Y SUBUBICACIÓN

- Ubicación Inicial
- Ubicación Final
- Sububicación Inicial
- Sububicación Final

Para definir los rangos de familias, subfamilias, ubicaciones y sububicaciones debe seleccionarlas de entre la lista que el sistema despliega.

AGRUPADO POR: Debe elegir si los activos serán agrupados por Familia o por Ubicación.

ESTADO DE LOS ACTIVOS: Finalmente elija el estado de los activos para el reporte, este puede ser: Todos, Operado, Autorizado, Baja.

Una vez definidos estos criterios, haga clic en el icono "Visualizar Reporte en Pantalla"

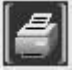

Se desplegará una pantalla en la que debe elegir el formato que desea darle al reporte a generar. Estas pueden ser:

Pantalla (Gráfico): Esta opción presenta un reporte en pantalla. Esta opción es muy útil si desea tener una vista previa del reporte antes de enviarlo a impresión. Además puede guardar ese reporte en su disco duro para su propio control interno. Una vez elegida esta opción debe hacer clic sobre el *icono* "Confirmar" en la parte superior derecha de la pantalla.

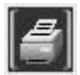

 Se desplegará el reporte en pantalla con un menú de Windows al que usted seguramente ya está familiarizado donde puede guardar el reporte, cerrarlo o bien imprimirlo.

Impresora (Gráfico): Esta opción enviará de una vez el reporte a la impresora predeterminada. No permite visualizar la vista previa. Una vez elegida esta opción debe hacer clic sobre el icono "Confirmar" en la parte superior derecha de la pantalla.

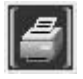

PDF: Si elige esta opción, debe seleccionar la ubicación del archivo que desea imprimir. Para ello, haga clic sobre el pequeño cuadro que se encuentra a la derecha del campo. Verá que el navegador de Windows le ayudará a seleccionar el archivo. Una vez seleccionado, para imprimir este reporte, debe hacer clic sobre el icono "Confirmar" en la parte superior derecha de la pantalla.

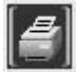

**[Regresar: Reportes Administrativos](page.aspx?pageid=reportes_administrativos)**

Manual SIFCO Módulo F **Página 250** 

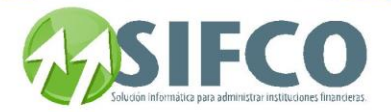

<span id="page-251-0"></span>[Home](#page-21-0) > [Activos Fijos](#page-153-0) > [Reportes de Activos](#page-237-1) > [Reportes Administrativos](#page-238-0) > [Activos sin Póliza Asignada](#page-251-0) 

### **Activos sin Póliza Asignada**

## **Activos sin Póliza Asignada**

Para generar este tipo de reporte debe seguir esta ruta de acceso:

Reportes de Activos ►

Reportes Administrativos ►

Activos sin Póliza

Asignada

Activos Fijos ►

Se desplegará una ventana en donde debe definir los criterios para su reporte. Estos criterios son:

### RANGO DE FAMILIA Y SUB-FAMILIA

- Familia Inicial
- Familia Final
- Subfamilia Inicial
- Subfamilia Final

### RANGO DE UBICACIÓN Y SUBUBICACIÓN

- Ubicación Inicial
- Ubicación Final
- Sububicación Inicial
- Sububicación Final

Para definir los rangos de familias, subfamilias, ubicaciones y sububicaciones debe seleccionarlas de entre la lista que el sistema despliega.

AGRUPADO POR: Debe elegir si los activos serán agrupados por Familia o por Ubicación.

Una vez definidos estos criterios, haga clic en el icono "Visualizar Reporte en Pantalla"

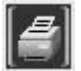

Se desplegará una pantalla en la que debe elegir el formato que desea darle al reporte a generar. Estas pueden ser:

Pantalla (Gráfico): Esta opción presenta un reporte en pantalla. Esta opción es muy útil si desea tener una vista previa del reporte antes de enviarlo a impresión. Además puede guardar ese reporte en su disco duro para su propio control interno. Una vez elegida esta opción debe hacer clic sobre el icono "Confirmar" en la parte superior derecha de la pantalla.

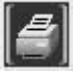

 Se desplegará el reporte en pantalla con un menú de Windows al que usted seguramente ya está familiarizado donde puede guardar el reporte, cerrarlo o bien imprimirlo.

Impresora (Gráfico): Esta opción enviará de una vez el reporte a la impresora predeterminada. No permite visualizar la vista previa. Una vez elegida esta opción debe hacer clic sobre el *icono* "Confirmar" en la parte superior derecha de la pantalla.
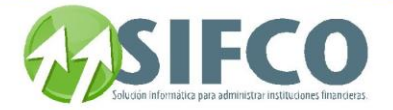

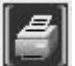

PDF: Si elige esta opción, debe seleccionar la ubicación del archivo que desea imprimir. Para ello, haga clic sobre el pequeño cuadro que se encuentra a la derecha del campo. Verá que el navegador de Windows le ayudará a seleccionar el archivo. Una vez seleccionado, para imprimir este reporte, debe hacer clic sobre el icono "Confirmar" en la parte superior derecha de la pantalla.

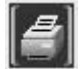

<span id="page-252-0"></span>**[Regresar: Reportes Administrativos](page.aspx?pageid=reportes_administrativos)**

[Home](#page-21-0) > [Activos Fijos](#page-153-0) > [Reportes de Activos](#page-237-0) > [Reportes Administrativos](#page-238-0) > [Pólizas por Vencer](#page-252-0) 

**Pólizas por Vencer** 

## **Pólizas por Vencer**

Para generar este tipo de reporte debe seguir esta ruta de acceso:

Reportes de Activos ►

Activos Fijos ►

Reportes Administrativos ►

Pólizas por Vencer

Se desplegará una ventana en donde debe definir los criterios para su reporte. Para este reporte solamente debe definir un criterio:

FECHA DE CORTE: Ingrese la fecha en la que desea hacer el corte.

Una vez definido el criterio, haga clic en el icono "Visualizar Reporte en Pantalla"

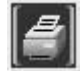

Se desplegará una pantalla en la que debe elegir el formato que desea darle al reporte a generar.

Estas pueden ser:

Pantalla (Gráfico): Esta opción presenta un reporte en pantalla. Esta opción es muy útil si desea tener una vista previa del reporte antes de enviarlo a impresión. Además puede guardar ese reporte en su disco duro para su propio control interno. Una vez elegida esta opción debe hacer clic sobre el *icono* "Confirmar" en la parte superior derecha de la pantalla.

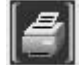

 Se desplegará el reporte en pantalla con un menú de Windows al que usted seguramente ya está familiarizado donde puede guardar el reporte, cerrarlo o bien imprimirlo.

Impresora (Gráfico): Esta opción enviará de una vez el reporte a la impresora predeterminada. No permite visualizar la vista previa. Una vez elegida esta opción debe hacer clic sobre el icono "Confirmar" en la parte superior derecha de la pantalla.

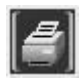

Manual SIFCO Módulo F **Página 252** 

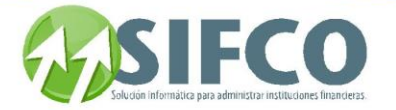

PDF: Si elige esta opción, debe seleccionar la ubicación del archivo que desea imprimir. Para ello, haga clic sobre el pequeño cuadro que se encuentra a la derecha del campo. Verá que el navegador de Windows le ayudará a seleccionar el archivo. Una vez seleccionado, para imprimir este reporte, debe hacer clic sobre el icono "Confirmar" en la parte superior derecha de la pantalla.

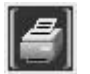

#### <span id="page-253-0"></span>**[Regresar: Reportes Administrativos](page.aspx?pageid=reportes_administrativos)**

[Home](#page-21-0) > [Activos Fijos](#page-153-0) > [Reportes de Activos](#page-237-0) > [Reportes Administrativos](#page-238-0) > [Listado de Pólizas](#page-253-0) 

### **Listado de Pólizas**

# **Listado de Pólizas**

Para generar este tipo de reporte debe seguir esta ruta de acceso:

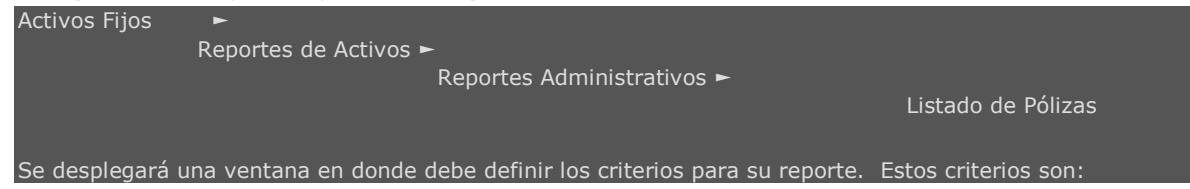

- Póliza Inicial: Ingrese la fecha que inicia el rango.
- Póliza Final: Ingrese la fecha que finaliza el rango.

Para elegir las pólizas haga clic sobre el pequeño cuadro a la derecha del campo. Una vez seleccionado el grupo haga clic en el icono de la barra vertical derecha.

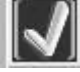

Una vez definidos estos criterios, haga clic en el icono "Visualizar Reporte en Pantalla"

Se desplegará una pantalla en la que debe elegir el formato que desea darle al reporte a generar. Estas pueden ser:

Pantalla (Gráfico): Esta opción presenta un reporte en pantalla. Esta opción es muy útil si desea tener una vista previa del reporte antes de enviarlo a impresión. Además puede guardar ese reporte en su disco duro para su propio control interno. Una vez elegida esta opción debe hacer clic sobre el *icono* "Confirmar" en la parte superior derecha de la pantalla.

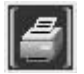

 Se desplegará el reporte en pantalla con un menú de Windows al que usted seguramente ya está familiarizado donde puede guardar el reporte, cerrarlo o bien imprimirlo.

Impresora (Gráfico): Esta opción enviará de una vez el reporte a la impresora predeterminada. No permite visualizar la vista previa. Una vez elegida esta opción debe hacer clic sobre el icono "Confirmar" en la parte superior derecha de la pantalla.

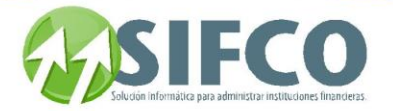

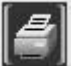

PDF: Si elige esta opción, debe seleccionar la ubicación del archivo que desea imprimir. Para ello, haga clic sobre el pequeño cuadro que se encuentra a la derecha del campo. Verá que el navegador de Windows le ayudará a seleccionar el archivo. Una vez seleccionado, para imprimir este reporte, debe hacer clic sobre el icono "Confirmar" en la parte superior derecha de la pantalla.

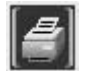

<span id="page-254-0"></span>**[Regresar: Reportes Administrativos](page.aspx?pageid=reportes_administrativos)**

[Home](#page-21-0) > [Activos Fijos](#page-153-0) > [Reportes de Activos](#page-237-0) > [Reportes de Movimientos](#page-254-0)

**Reportes de Movimientos**

### **Reportes de Movimientos**

Reportes de movimientos se refiere a los listados de las operaciones con activos fijos tales como depreciaciones, revaluaciones, traslados, ajustes, bajas, etc.

Los reportes de movimientos que puede generar para su impresión o archivo en disco son los siguientes:

**[Depreciaciones de Activos](#page-254-1)** 

**[Revaluaciones de Activos](#page-255-0)  [Movimientos de Activos](#page-257-0)  Depreciación y Revaluación por Activos Movimientos por Activos (Ajustes y Bajas) [Traslado de Activos](#page-261-0)  [Traslados por Activo](#page-262-0) [Movimientos por Cuenta](#page-263-0)**

<span id="page-254-1"></span>**[Regresar: Reportes de Activos](page.aspx?pageid=reportes_de_activos_)** 

[Home](#page-21-0) > [Activos Fijos](#page-153-0) > [Reportes de Activos](#page-237-0) > [Reportes de Movimientos](#page-254-0) > [Depreciaciones de Activos](#page-254-1) 

### **Depreciaciones de Activos**

Depreciaciones de Activos

Para generar este tipo de reporte debe seguir esta ruta de acceso:

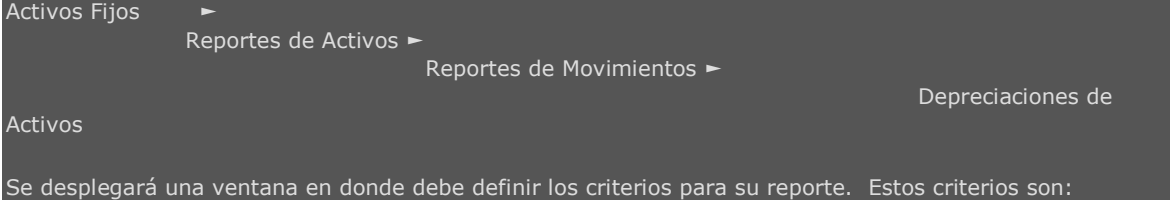

- Año: Ingrese el año.
- Periodo: Ingrese el correlativo del periodo. El sistema sugiere generar el reporte del mes actual. Por ejemplo: para Enero el periodo es igual a 1, Febrero = 2, Marzo = 3, etc.
- Correlativo: Este es asignado por el sistema automáticamente.
- Seleccione Reporte: Seleccione entre las opciones que el sistema le presenta. Estas pueden ser por "Depreciación" o bien "Depreciación Acumulada"

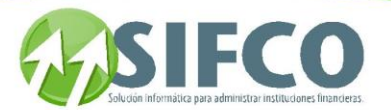

#### RANGO DE FAMILIA Y SUB-FAMILIA

- Familia Inicial
- Familia Final
- Subfamilia Inicial
- Subfamilia Final

#### RANGO DE GRUPO CONTABLE

- Grupo Contable Inicial
- Grupo Contable Final

Para definir los rangos de familias y subfamilias debe seleccionarlas de entre la lista que el sistema despliega.

Para elegir el grupo contable haga clic sobre el pequeño cuadro a la derecha del campo. Una vez seleccionado el grupo haga clic en el icono de la barra vertical derecha.

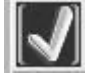

Totalizado por: Finalmente defina cómo desea desplegar el total, ya sea por Familia o por Grupo Contable.

Una vez definidos estos criterios, haga clic en el icono "Visualizar Reporte en Pantalla"

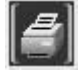

Se desplegará una pantalla en la que debe elegir el formato que desea darle al reporte a generar. Estas pueden ser:

Pantalla (Gráfico): Esta opción presenta un reporte en pantalla. Esta opción es muy útil si desea tener una vista previa del reporte antes de enviarlo a impresión. Además puede guardar ese reporte en su disco duro para su propio control interno. Una vez elegida esta opción debe hacer clic sobre el *icono* "Confirmar" en la parte superior derecha de la pantalla.

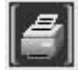

 Se desplegará el reporte en pantalla con un menú de Windows al que usted seguramente ya está familiarizado donde puede guardar el reporte, cerrarlo o bien imprimirlo.

Impresora (Gráfico): Esta opción enviará de una vez el reporte a la impresora predeterminada. No permite visualizar la vista previa. Una vez elegida esta opción debe hacer clic sobre el *icono* "Confirmar" en la parte superior derecha de la pantalla.

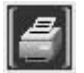

PDF: Si elige esta opción, debe seleccionar la ubicación del archivo que desea imprimir. Para ello, haga clic sobre el pequeño cuadro que se encuentra a la derecha del campo. Verá que el navegador de Windows le ayudará a seleccionar el archivo. Una vez seleccionado, para imprimir este reporte, debe hacer clic sobre el icono "Confirmar" en la parte superior derecha de la pantalla.

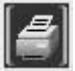

<span id="page-255-0"></span>**[Reportes de Movimientos](#page-254-0)**

Manual SIFCO Módulo F **Página 255** 

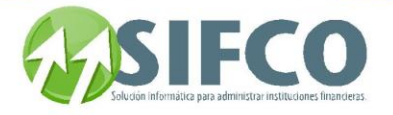

[Home](#page-21-0) > [Activos Fijos](#page-153-0) > [Reportes de Activos](#page-237-0) > [Reportes de Movimientos](#page-254-0) > [Revaluaciones de Activos](#page-255-0) 

**Revaluaciones de Activos** 

# **Revaluaciones de Activos**

Para generar este tipo de reporte debe seguir esta ruta de acceso:

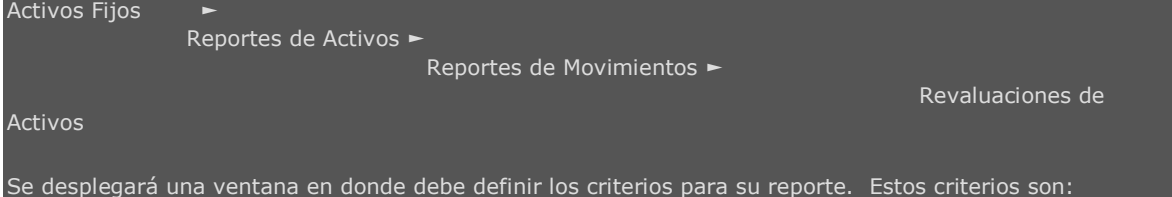

- Año: Ingrese el año.
- Periodo: Ingrese el correlativo del periodo. El sistema sugiere generar el reporte del mes actual. Por ejemplo: para Enero el periodo es igual a 1, Febrero = 2, Marzo = 3, etc.
- Correlativo: Este es asignado por el sistema automáticamente.
- Seleccione Reporte: Seleccione entre las opciones que el sistema le presenta. Estas pueden ser por "Depreciación" o bien "Depreciación Acumulada"

#### RANGO DE FAMILIA Y SUB-FAMILIA

- Familia Inicial
- Familia Final
- Subfamilia Inicial
- Subfamilia Final

#### RANGO DE GRUPO CONTABLE

- Grupo Contable Inicial
- Grupo Contable Final

Para definir los rangos de familias y subfamilias debe seleccionarlas de entre la lista que el sistema despliega.

Para elegir el grupo contable haga clic sobre el pequeño cuadro a la derecha del campo. Una vez seleccionado el grupo haga clic en *el icono de la barra vertical derecha*.

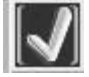

**Totalizado por:** Finalmente defina cómo desea desplegar el total, ya sea por Familia o por Grupo Contable.

Una vez definidos estos criterios, haga clic en el icono "Visualizar Reporte en Pantalla"

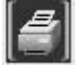

Se desplegará una pantalla en la que debe elegir el formato que desea darle al reporte a generar. Estas pueden ser:

Pantalla (Gráfico): Esta opción presenta un reporte en pantalla. Esta opción es muy útil si desea tener una vista previa del reporte antes de enviarlo a impresión. Además puede guardar ese reporte en su

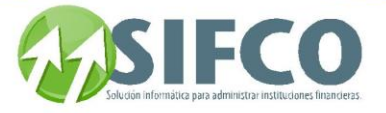

disco duro para su propio control interno. Una vez elegida esta opción debe hacer clic sobre el icono "Confirmar" en la parte superior derecha de la pantalla.

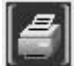

 Se desplegará el reporte en pantalla con un menú de Windows al que usted seguramente ya está familiarizado donde puede guardar el reporte, cerrarlo o bien imprimirlo.

Impresora (Gráfico): Esta opción enviará de una vez el reporte a la impresora predeterminada. No permite visualizar la vista previa. Una vez elegida esta opción debe hacer clic sobre el icono "Confirmar" en la parte superior derecha de la pantalla.

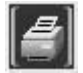

PDF: Si elige esta opción, debe seleccionar la ubicación del archivo que desea imprimir. Para ello, haga clic sobre el pequeño cuadro que se encuentra a la derecha del campo. Verá que el navegador de Windows le ayudará a seleccionar el archivo. Una vez seleccionado, para imprimir este reporte, debe hacer clic sobre el icono "Confirmar" en la parte superior derecha de la pantalla.

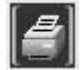

#### <span id="page-257-0"></span>**[Reportes de Movimientos](page.aspx?pageid=reportes_de_movimientos)**

[Home](#page-21-0) > [Activos Fijos](#page-153-0) > [Reportes de Activos](#page-237-0) > [Reportes de Movimientos](#page-254-0) > [Movimientos de Activos](#page-257-0) 

### **Movimientos de Activos**

# **Movimientos de Activos**

Para generar este tipo de reporte debe seguir esta ruta de acceso:

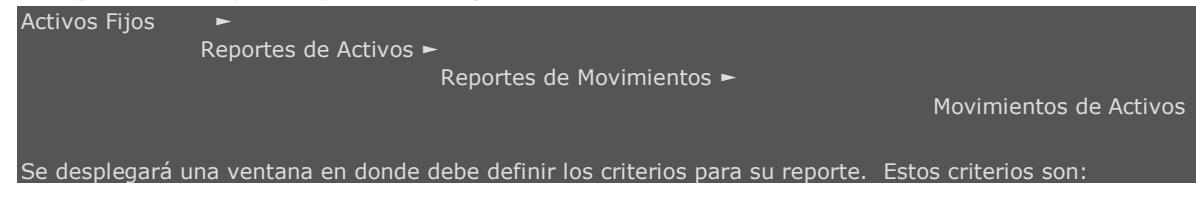

- Tipo Inicial: Debe seleccionar el tipo de transacción con que desea iniciar el rango.
- Tipo Final: Debe seleccionar el tipo de transacción con que desea finalizar el rango.

Para elegir los tipos de transacción haga clic sobre el pequeño cuadro a la derecha del campo. Una vez seleccionado haga clic en el icono de la barra vertical derecha.

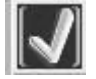

- Correlativo Inicial: Ingrese el número de correlativo con el que desea iniciar el rango.
- Correlativo Final: Ingrese el número de correlativo con el que desea finalizar el rango.
- Fecha Inicial: Ingrese la fecha inicial de donde se iniciarán a incluir los movimientos en el reporte.
- Fecha Final: Ingrese la fecha final hasta la cual se incluirán los movimientos en el reporte.

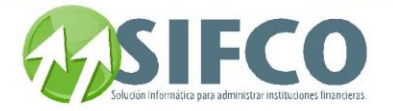

Estado del Movimiento: Puede elegir entre las opciones de: Todos, Operado, Cerrado, Anulado.

Una vez definidos estos criterios, haga clic en el *icono "Visualizar Reporte en Pantalla"* 

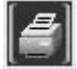

Se desplegará una pantalla en la que debe elegir el formato que desea darle al reporte a generar.

Estas pueden ser:

Pantalla (Gráfico): Esta opción presenta un reporte en pantalla. Esta opción es muy útil si desea tener una vista previa del reporte antes de enviarlo a impresión. Además puede guardar ese reporte en su disco duro para su propio control interno. Una vez elegida esta opción debe hacer clic sobre el *icono* "Confirmar" en la parte superior derecha de la pantalla.

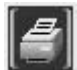

 Se desplegará el reporte en pantalla con un menú de Windows al que usted seguramente ya está familiarizado donde puede guardar el reporte, cerrarlo o bien imprimirlo.

Impresora (Gráfico): Esta opción enviará de una vez el reporte a la impresora predeterminada. No permite visualizar la vista previa. Una vez elegida esta opción debe hacer clic sobre el icono "Confirmar" en la parte superior derecha de la pantalla.

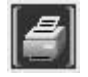

PDF: Si elige esta opción, debe seleccionar la ubicación del archivo que desea imprimir. Para ello, haga clic sobre el pequeño cuadro que se encuentra a la derecha del campo. Verá que el navegador de Windows le ayudará a seleccionar el archivo. Una vez seleccionado, para imprimir este reporte, debe hacer clic sobre el icono "Confirmar" en la parte superior derecha de la pantalla.

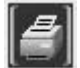

#### **[Reportes de Movimientos](page.aspx?pageid=reportes_de_movimientos)**

[Home](#page-21-0) > [Activos Fijos](#page-153-0) > [Reportes de Activos](#page-237-0) > [Reportes de Movimientos](#page-254-0) > Depreciación y Revaluación por Activos

### **Depreciación y Revaluación por Activos**

n nor Activos

Para generar este tipo de reporte debe seguir esta ruta de acceso:

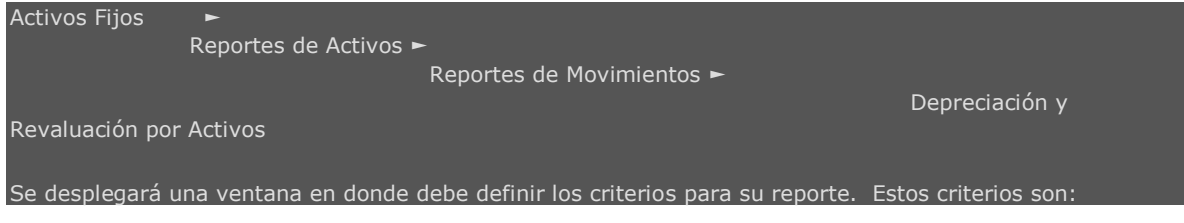

Agrupado por: Debe seleccionar de entre las opciones de Familia, Ubicación o Grupo Contable.

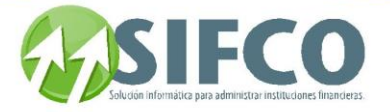

**· Imprimir detalle de Mejoras:** Seleccione la opción si desea imprimir el detalle de mejoras de los activos fijos.

#### RANGO DE ACTIVOS

- Activo Inicial: Debe definir el activo con el que desea iniciar el rango.
- Activo Final: Debe definir el activo con el que desea finalizar el rango.

Para elegir los tipos de transacción haga clic sobre el pequeño cuadro a la derecha del campo. Una vez seleccionado haga clic en el icono de la barra vertical derecha.

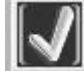

RANGO: Dependiendo de su selección en "Agrupado por" (Familia, Ubicación o Grupo Contable), así tendrá que definir el rango inicial y final.

- Rango Inicial: Ingrese el ítem con el que desea iniciar el rango.
- Rango Final: Ingrese el ítem con el que desea finalizar el rango.

TIPO DE TRANSACCIÓN: Seleccione entre Depreciación o Revaluación. Una vez definidos estos criterios, haga clic en el icono "Visualizar Reporte en Pantalla"

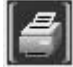

Se desplegará una pantalla en la que debe elegir el formato que desea darle al reporte a generar. Estas pueden ser:

Pantalla (Gráfico): Esta opción presenta un reporte en pantalla. Esta opción es muy útil si desea tener una vista previa del reporte antes de enviarlo a impresión. Además puede guardar ese reporte en su disco duro para su propio control interno. Una vez elegida esta opción debe hacer clic sobre el *icono* "Confirmar" en la parte superior derecha de la pantalla.

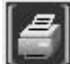

 Se desplegará el reporte en pantalla con un menú de Windows al que usted seguramente ya está familiarizado donde puede guardar el reporte, cerrarlo o bien imprimirlo.

Impresora (Gráfico): Esta opción enviará de una vez el reporte a la impresora predeterminada. No permite visualizar la vista previa. Una vez elegida esta opción debe hacer clic sobre el *icono* "Confirmar" en la parte superior derecha de la pantalla.

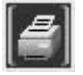

PDF: Si elige esta opción, debe seleccionar la ubicación del archivo que desea imprimir. Para ello, haga clic sobre el pequeño cuadro que se encuentra a la derecha del campo. Verá que el navegador de Windows le ayudará a seleccionar el archivo. Una vez seleccionado, para imprimir este reporte, debe hacer clic sobre el icono "Confirmar" en la parte superior derecha de la pantalla.

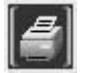

#### **[Reportes de Movimientos](page.aspx?pageid=reportes_de_movimientos)**

[Home](#page-21-0) > [Activos Fijos](#page-153-0) > [Reportes de Activos](#page-237-0) > [Reportes de Movimientos](#page-254-0) > Movimientos por Activos (Ajustes y Bajas)

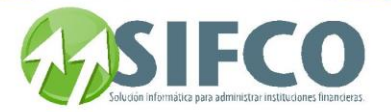

**Movimientos por Activos (Ajustes y Bajas)** 

# **Movimientos por Activos (Ajustes y Bajas)**

Para generar este tipo de reporte debe seguir esta ruta de acceso:

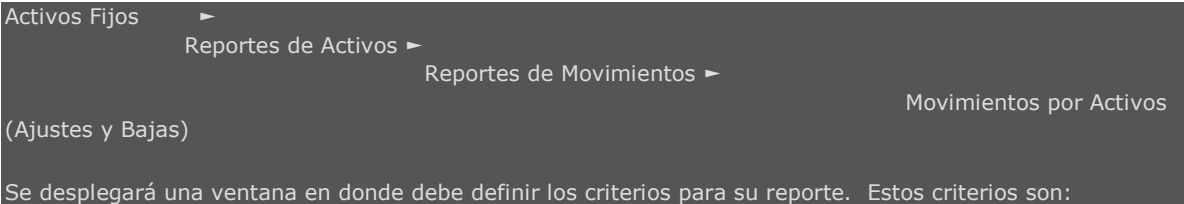

- Agrupado por: Debe seleccionar de entre las opciones de Familia, Ubicación o Grupo Contable.
- Imprimir detalle de Mejoras: Seleccione la opción si desea imprimir el detalle de mejoras de los activos fijos.
- Ajustes o Bajas?: Seleccione su opción.

#### RANGO DE ACTIVOS

- Activo Inicial: Debe definir el activo con el que desea iniciar el rango.
- Activo Final: Debe definir el activo con el que desea finalizar el rango.

Para elegir los tipos de transacción haga clic sobre el pequeño cuadro a la derecha del campo. Una vez seleccionado haga clic en el icono de la barra vertical derecha.

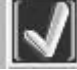

RANGO: Dependiendo de su selección en "Agrupado por" (Familia, Ubicación o Grupo Contable), así tendrá que definir el rango inicial y final.

- Rango Inicial: Ingrese el ítem con el que desea iniciar el rango.
- Rango Final: Ingrese el ítem con el que desea finalizar el rango.

Una vez definidos estos criterios, haga clic en el icono "Visualizar Reporte en Pantalla"

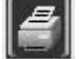

Se desplegará una pantalla en la que debe elegir el formato que desea darle al reporte a generar. Estas pueden ser:

Pantalla (Gráfico): Esta opción presenta un reporte en pantalla. Esta opción es muy útil si desea tener una vista previa del reporte antes de enviarlo a impresión. Además puede guardar ese reporte en su disco duro para su propio control interno. Una vez elegida esta opción debe hacer clic sobre el *icono* "Confirmar" en la parte superior derecha de la pantalla.

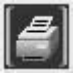

 Se desplegará el reporte en pantalla con un menú de Windows al que usted seguramente ya está familiarizado donde puede guardar el reporte, cerrarlo o bien imprimirlo.

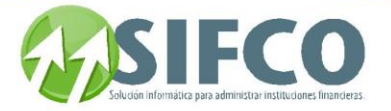

Impresora (Gráfico): Esta opción enviará de una vez el reporte a la impresora predeterminada. No permite visualizar la vista previa. Una vez elegida esta opción debe hacer clic sobre el icono "Confirmar" en la parte superior derecha de la pantalla.

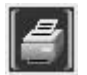

PDF: Si elige esta opción, debe seleccionar la ubicación del archivo que desea imprimir. Para ello, haga clic sobre el pequeño cuadro que se encuentra a la derecha del campo. Verá que el navegador de Windows le ayudará a seleccionar el archivo. Una vez seleccionado, para imprimir este reporte, debe hacer clic sobre el icono "Confirmar" en la parte superior derecha de la pantalla.

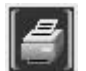

<span id="page-261-0"></span>**[Reportes de Movimientos](page.aspx?pageid=reportes_de_movimientos)**

[Home](#page-21-0) > [Activos Fijos](#page-153-0) > [Reportes de Activos](#page-237-0) > [Reportes de Movimientos](#page-254-0) > [Traslado de Activos](#page-261-0) 

### **Traslado de Activos**

# **Traslado de Activos**

Para generar este tipo de reporte debe seguir esta ruta de acceso:

Activos Fijos ► Reportes de Activos ►

Reportes de Movimientos ►

Traslado de Activos

Se desplegará una ventana en donde debe definir los criterios para su reporte. Estos criterios son:

- Correlativo Inicial: Defina el correlativo que inicia el rango.
- Correlativo Final: Defina el correlativo que finaliza el rango.
- Tipo Fecha: Seleccione entre las opciones de Fecha de Operación o bien Fecha de Cierre.
- Fecha Inicial: Dependiendo del tipo de fecha seleccionado, ingrese la fecha con que iniciará el rango de los traslados.
- Fecha Final: Ingrese la fecha final del rango.
- Estado del Traslado: Seleccione el estado de los traslados que desea incluir en el reporte. Estos estados pueden ser: Todos, Operado, Cerrado, Anulado.

Una vez definidos estos criterios, haga clic en el icono "Visualizar Reporte en Pantalla"

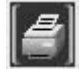

Se desplegará una pantalla en la que debe elegir el formato que desea darle al reporte a generar. Estas pueden ser:

Pantalla (Gráfico): Esta opción presenta un reporte en pantalla. Esta opción es muy útil si desea tener una vista previa del reporte antes de enviarlo a impresión. Además puede guardar ese reporte en su disco duro para su propio control interno. Una vez elegida esta opción debe hacer clic sobre el *icono* "Confirmar" en la parte superior derecha de la pantalla.

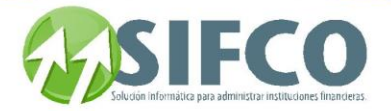

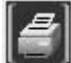

 Se desplegará el reporte en pantalla con un menú de Windows al que usted seguramente ya está familiarizado donde puede guardar el reporte, cerrarlo o bien imprimirlo.

Impresora (Gráfico): Esta opción enviará de una vez el reporte a la impresora predeterminada. No permite visualizar la vista previa. Una vez elegida esta opción debe hacer clic sobre el *icono "Confirmar"* en la parte superior derecha de la pantalla.

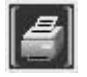

PDF: Si elige esta opción, debe seleccionar la ubicación del archivo que desea imprimir. Para ello, haga clic sobre el pequeño cuadro que se encuentra a la derecha del campo. Verá que el navegador de Windows le ayudará a seleccionar el archivo. Una vez seleccionado, para imprimir este reporte, debe hacer clic sobre el icono "Confirmar" en la parte superior derecha de la pantalla.

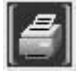

#### <span id="page-262-0"></span>**[Reportes de Movimientos](page.aspx?pageid=reportes_de_movimientos)**

[Home](#page-21-0) > [Activos Fijos](#page-153-0) > [Reportes de Activos](#page-237-0) > [Reportes de Movimientos](#page-254-0) > [Traslados por Activo](#page-262-0)

### **Traslados por Activo**

## **Traslados por Activo**

Para generar este tipo de reporte debe seguir esta ruta de acceso:

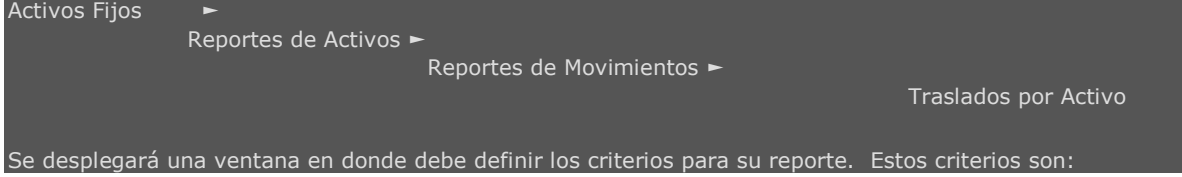

Agrupado por: Debe seleccionar de entre las opciones de Familia, Ubicación o Grupo Contable.

#### RANGO DE ACTIVOS

- Activo Inicial: Debe definir el activo con el que desea iniciar el rango.
- Activo Final: Debe definir el activo con el que desea finalizar el rango.

Para elegir los tipos de transacción haga clic sobre el pequeño cuadro a la derecha del campo. Una vez seleccionado haga clic en el icono de la barra vertical derecha.

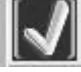

RANGO: Dependiendo de su selección en "Agrupado por" (Familia, Ubicación o Grupo Contable), así tendrá que definir el rango inicial y final.

Rango Inicial: Ingrese el ítem con el que desea iniciar el rango.

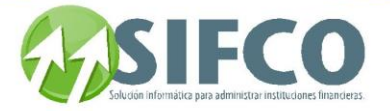

Rango Final: Ingrese el ítem con el que desea finalizar el rango.

Una vez definidos estos criterios, haga clic en el icono "Visualizar Reporte en Pantalla"

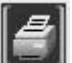

Se desplegará una pantalla en la que debe elegir el formato que desea darle al reporte a generar. Estas pueden ser:

Pantalla (Gráfico): Esta opción presenta un reporte en pantalla. Esta opción es muy útil si desea tener una vista previa del reporte antes de enviarlo a impresión. Además puede guardar ese reporte en su disco duro para su propio control interno. Una vez elegida esta opción debe hacer clic sobre el *icono* "Confirmar" en la parte superior derecha de la pantalla.

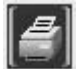

 Se desplegará el reporte en pantalla con un menú de Windows al que usted seguramente ya está familiarizado donde puede guardar el reporte, cerrarlo o bien imprimirlo.

Impresora (Gráfico): Esta opción enviará de una vez el reporte a la impresora predeterminada. No permite visualizar la vista previa. Una vez elegida esta opción debe hacer clic sobre el icono "Confirmar" en la parte superior derecha de la pantalla.

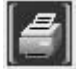

PDF: Si elige esta opción, debe seleccionar la ubicación del archivo que desea imprimir. Para ello, haga clic sobre el pequeño cuadro que se encuentra a la derecha del campo. Verá que el navegador de Windows le ayudará a seleccionar el archivo. Una vez seleccionado, para imprimir este reporte, debe hacer clic sobre el icono "Confirmar" en la parte superior derecha de la pantalla.

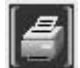

#### <span id="page-263-0"></span>**[Reportes de Movimientos](page.aspx?pageid=reportes_de_movimientos)**

[Home](#page-21-0) > [Activos Fijos](#page-153-0) > [Reportes de Activos](#page-237-0) > [Reportes de Movimientos](#page-254-0) > [Movimientos por Cuenta](#page-263-0) 

**Movimientos por Cuenta** 

## **Movimientos por Cuenta**

Para generar este tipo de reporte debe seguir esta ruta de acceso:

Activos Fijos ► Reportes de Activos ► Reportes de Movimientos ► Movimientos por Cuenta Se desplegará una ventana en donde debe definir los criterios para su reporte. Estos criterios son:

Agrupado por: Elija entre familia o ubicación.

Presentar detalle de Mejoras?: Seleccione entre "Si" o "No".

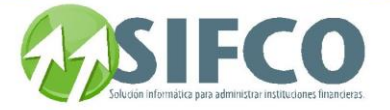

- Grupo Contable Inicial: Debe ingresar el código que corresponde al grupo contable con el que desea iniciar el rango.
- Grupo Contable Final: Debe ingresar el código que corresponde al grupo contable con el que desea finalizar el rango.
- Fecha Inicial: Ingrese la fecha para inicializar el rango del reporte.
- Fecha Final: Ingrese la fecha para finalizar el rango del reporte.

Una vez definidos estos criterios, haga clic en el *icono "Visualizar Reporte en Pantalla"* 

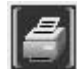

Se desplegará una pantalla en la que debe elegir el formato que desea darle al reporte a generar. Estas pueden ser:

Pantalla (Gráfico): Esta opción presenta un reporte en pantalla. Esta opción es muy útil si desea tener una vista previa del reporte antes de enviarlo a impresión. Además puede guardar ese reporte en su disco duro para su propio control interno. Una vez elegida esta opción debe hacer clic sobre el *icono* "Confirmar" en la parte superior derecha de la pantalla.

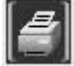

 Se desplegará el reporte en pantalla con un menú de Windows al que usted seguramente ya está familiarizado donde puede guardar el reporte, cerrarlo o bien imprimirlo.

Impresora (Gráfico): Esta opción enviará de una vez el reporte a la impresora predeterminada. No permite visualizar la vista previa. Una vez elegida esta opción debe hacer clic sobre el *icono "Confirmar"* en la parte superior derecha de la pantalla.

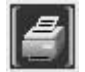

PDF: Si elige esta opción, debe seleccionar la ubicación del archivo que desea imprimir. Para ello, haga clic sobre el pequeño cuadro que se encuentra a la derecha del campo. Verá que el navegador de Windows le ayudará a seleccionar el archivo. Una vez seleccionado, para imprimir este reporte, debe hacer clic sobre el icono "Confirmar" en la parte superior derecha de la pantalla.

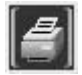

<span id="page-264-0"></span>**[Reportes de Movimientos](page.aspx?pageid=reportes_de_movimientos)**

[Home](#page-21-0) > [Activos Fijos](#page-153-0) > [Consultas](#page-264-0) 

## **Consultas**

# **Consultas**

Si desea consultar una lista personalizada de activos fijos, puede definir cómo desea que su lista de consulta sea desplegada.

Para hacer una consulta de este tipo, debe seguir la siguiente ruta de acceso:

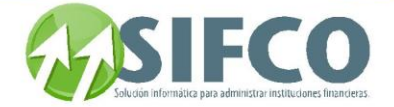

Activos Fijos ►

Consulta Dinámica de Activos Fijos

Se desplegará la ventana con dos subdivisiones.

En la primera subdivisión llamada "Criterios de Selección", debe establecer las características de los activos que desea desplegar. Los campos son los siguientes:

- Estado del Activo
- Familia
- Subfamilia
- Ubicación
- Sububicación
- Grupo
- Proveedor
- Empleado

El sistema le presenta todos los catálogos previamente definidos. Debe elegir haciendo clic sobre el pequeño cuadro que aparece a la derecha del campo.

Además puede definir, en la segunda subdivisión llamada "Campos", qué campos desea incluir dentro de su consulta. Los campos que puede seleccionar son:

- Código de Activo
- Estado del Activo
- Código de Familia
- Código de Subfamilia
- Código de Ubicación
- Código de Sububicación
- Código de Grupo
- Código de Proveedor
- Código de Empleado
- Método de Depreciación
- Fecha de Compra del Activo
- Fecha para Contabilizar
- Tasa de Cambio para Contabilizar
- Fecha de Vencimiento de Garantía
- Fecha de Inicio de Depreciación
- Monto Original del Activo
- Monto del Activo
- Monto de Rescate
- Monto de Depreciación
- Monto Total de Ajuste
- Monto Revaluaciones
- Monto Mejoras
- Monto Total Depreciación de Mejoras
- Monto Total Ajustes a Mejoras
- Monto Total Revaluaciones Mejoras
- Activo Depreciable
- Tasa de Depreciación Anual
- Fecha Última Depreciación
- Fecha Última Revaluación
- Fecha Última Toma de Inventario
- Fecha Asignación a Empleado
- Fecha de Ingreso al Sistema

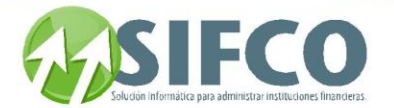

- Vida Útil en Meses
- Fecha de Alta
- Tipo Movimiento de Alta
- Usuario que dio de Alta
- Movimiento de Baja del Activo

Para seleccionar los campos a ser incluidos, haga clic sobre el pequeño cuadro de selección ubicado a la izquierda del campo.

Para seleccionar / deseleccionar todos los campos a la vez, haga clic en el icono de

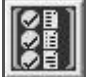

Una vez definidos los criterios y seleccionado los campos, haga clic en el

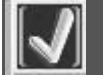

La consulta será desplegada en pantalla.

[Home](#page-21-0) > [Activos Fijos](#page-153-0) > Fin de Operaciones con Activos Fijos

## **Fin de Operaciones con Activos Fijos**

# **Fin de Operaciones con Activos Fijos**

Una vez realizadas las operaciones con activos fijos, debe ejecutar el "Proceso de Pre-Cierre de Sesión de Activos Fijos" con el objetivo de actualizar los saldos de activos fijos hacia las cuentas contables.

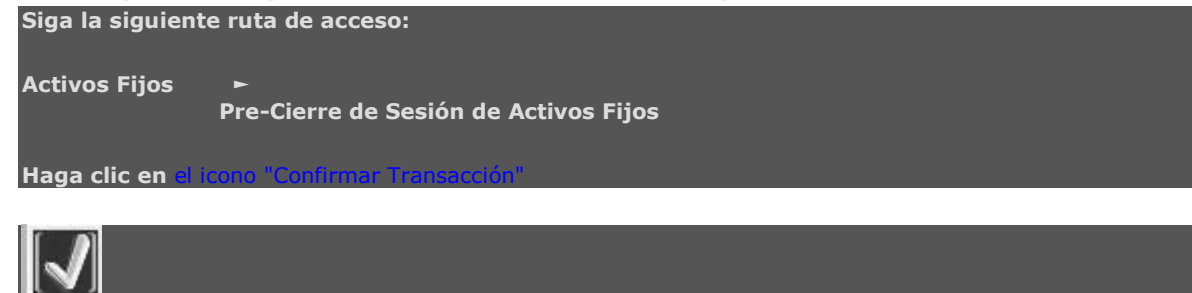

El sistema preguntará su confirmación para el pre-cierre de sesión. Si realmente desea ejecutarla, haga clic en "Sí", de lo contrario en "No".